# **Ghidul** utilizatorului

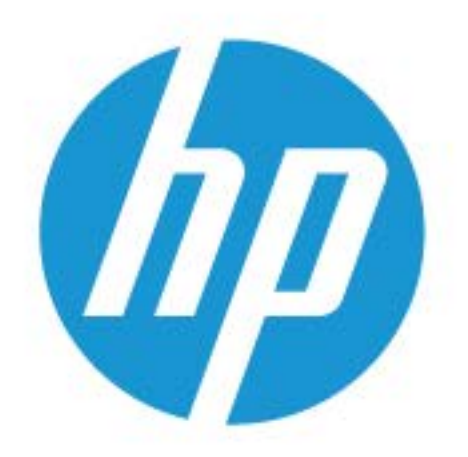

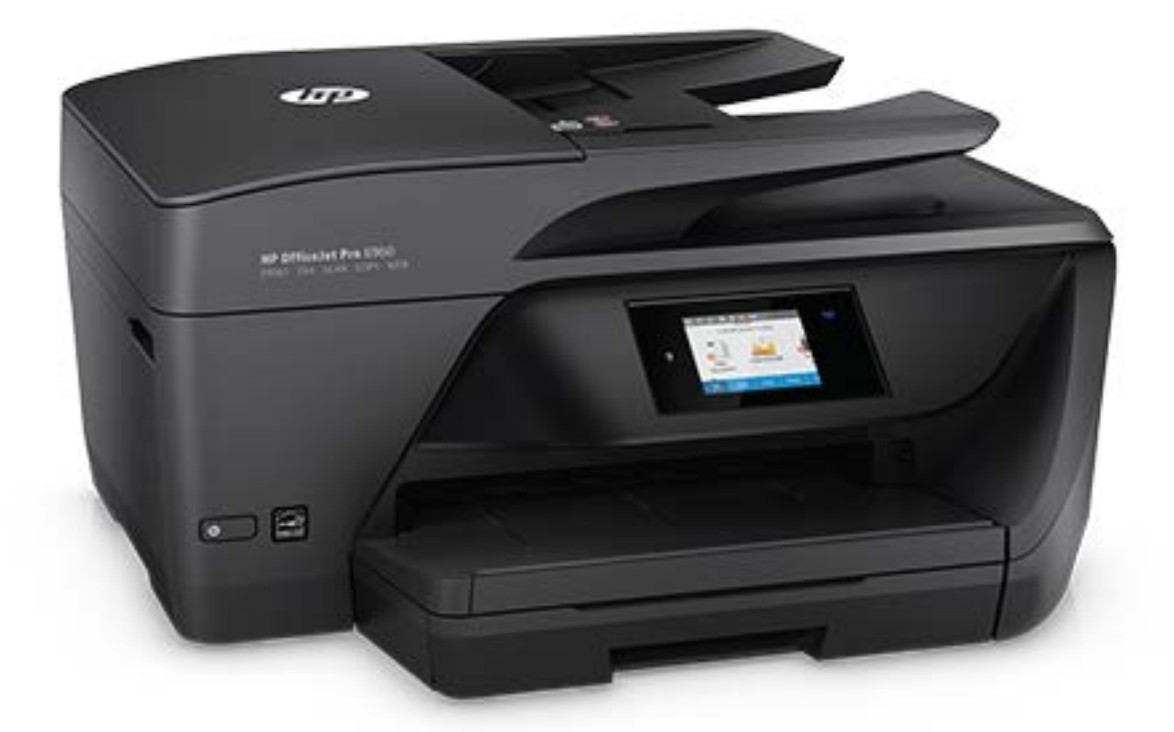

# **HP OfficeJet Pro** 6960

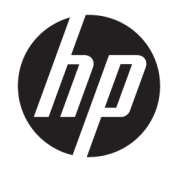

# HP OfficeJet Pro 6960 All-in-One series

Ghidul utilizatorului

#### **Informații despre drepturile de autor**

© Copyrčght 2018 HP Development Company, L.P.

#### **Notificări ale companiei HP**

Informațiile conținute în acest document pot fi modificate fără notificare prealabilă.

Toate drepturile rezervate. Este interzisă reproducerea, adaptarea sau traducerea acestui material fără acordul scris prealabil al companiei HP, cu excepția cazurilor prevăzute de legile privind drepturile de autor.

Singurele garanții pentru produsele și serviciile HP sunt cele stabilite expres prin certificatele de garanție care însoțesc aceste produse și servicii. Nimic din acest document nu trebuie interpretat ca o garanție suplimentară. Compania HP nu va fi răspunzătoare pentru erorile tehnice sau editoriale sau pentru omisiunile din documentația de față.

#### **NotčfčcÞrč prčvčnd mÞrcčle comercčale**

Microsoft și Windows sunt mărci comerciale înregistrate sau mărci comerciale ale Microsoft Corporation în S.U.A. și/sau în alte țări.

ENERGY STAR și simbolul ENERGY STAR sunt mărci comerciale înregistrate deținute de Agenția de protecție a mediului din S.U.A.

Mac, OS X și AirPrint sunt mărci comerciale ale Apple Inc., înregistrate în SUA și în alte țări/ regiuni.

#### **Informații de siguranță**

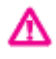

Respectați întotdeauna măsurile de siguranță minime la utilizarea acestui produs, pentru a reduce riscul eventualelor arsuri sau electrocutări.

- Citiți și asigurați-vă că ați înțeles toate instrucțiunile din documentația care însoțește imprimanta.

- Citiți cu atenție toate avertismentele și instrucțiunile de pe produs.

- Deconectați acest produs de la rețeaua de curent electric înainte de a-l curăța.

- Nu instalați și nu utilizați acest produs lângă apă sau atunci când sunteți ud.

- Instalați produsul în siguranță, pe o suprafață stabilă.

- Instalați produsul într-un loc protejat, unde cablul nu poate fi deteriorat. Cablul trebuie poziționat astfel încât să nu se pășească peste el sau să constituie o piedică în calea cuiva.

- Dacă produsul nu funcționează normal, consultați Rezolvarea unei probleme,.

- În interiorul dispozitivului nu există componente care să necesite intervenții de service din partea utilizatorului. Apelați la serviciile personalului calificat.

# **Cuprins**

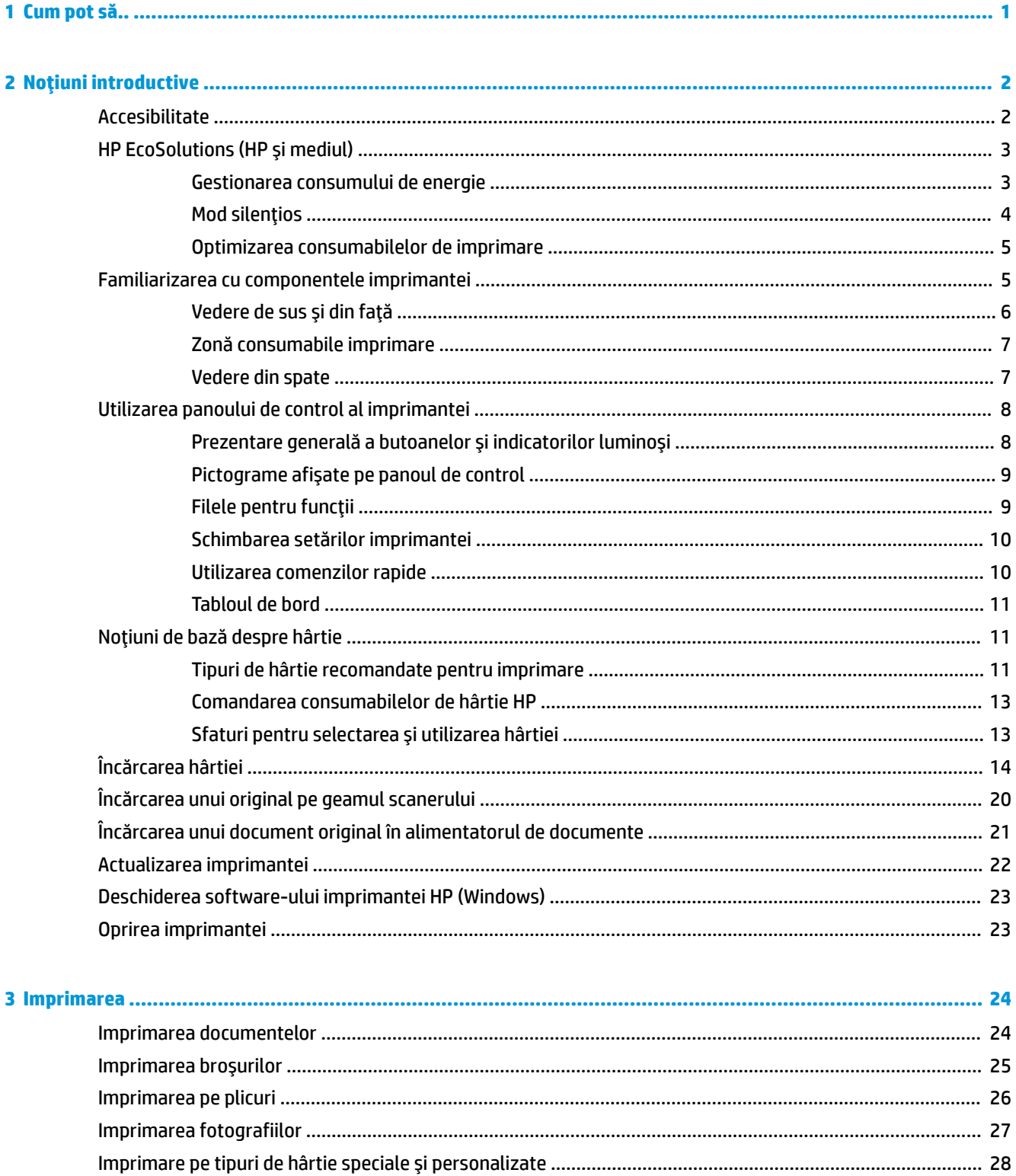

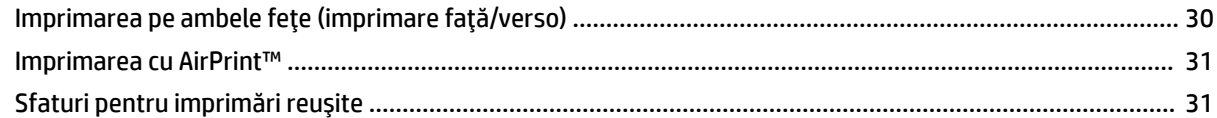

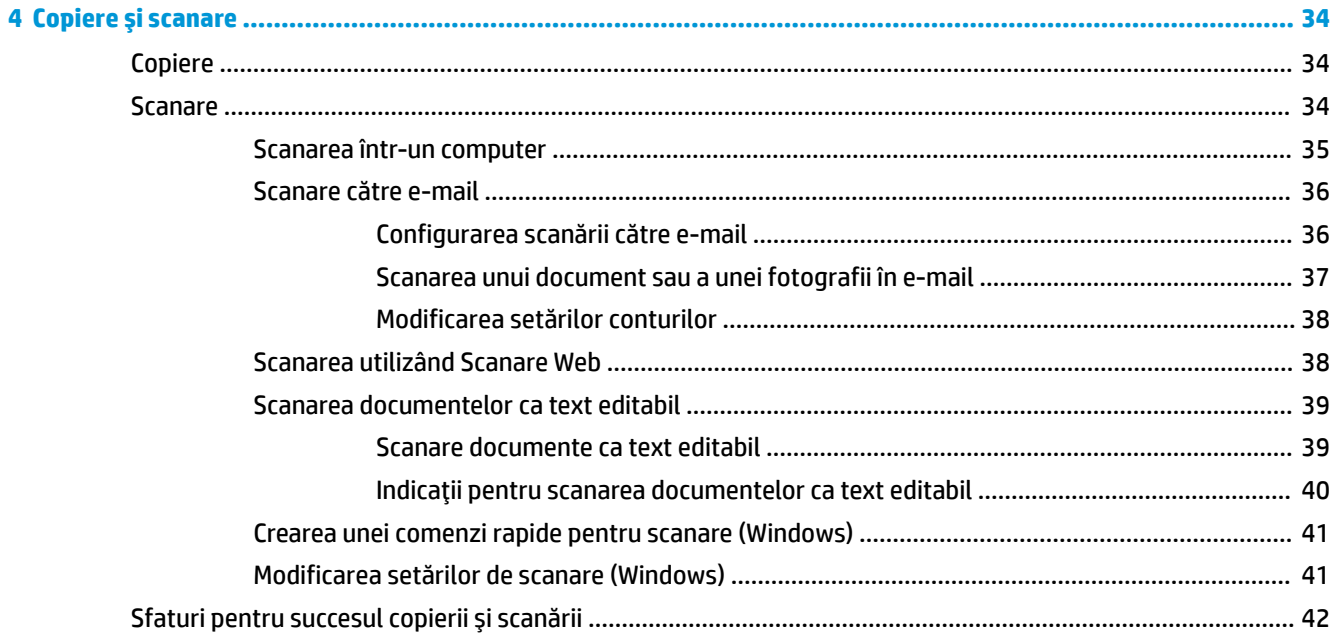

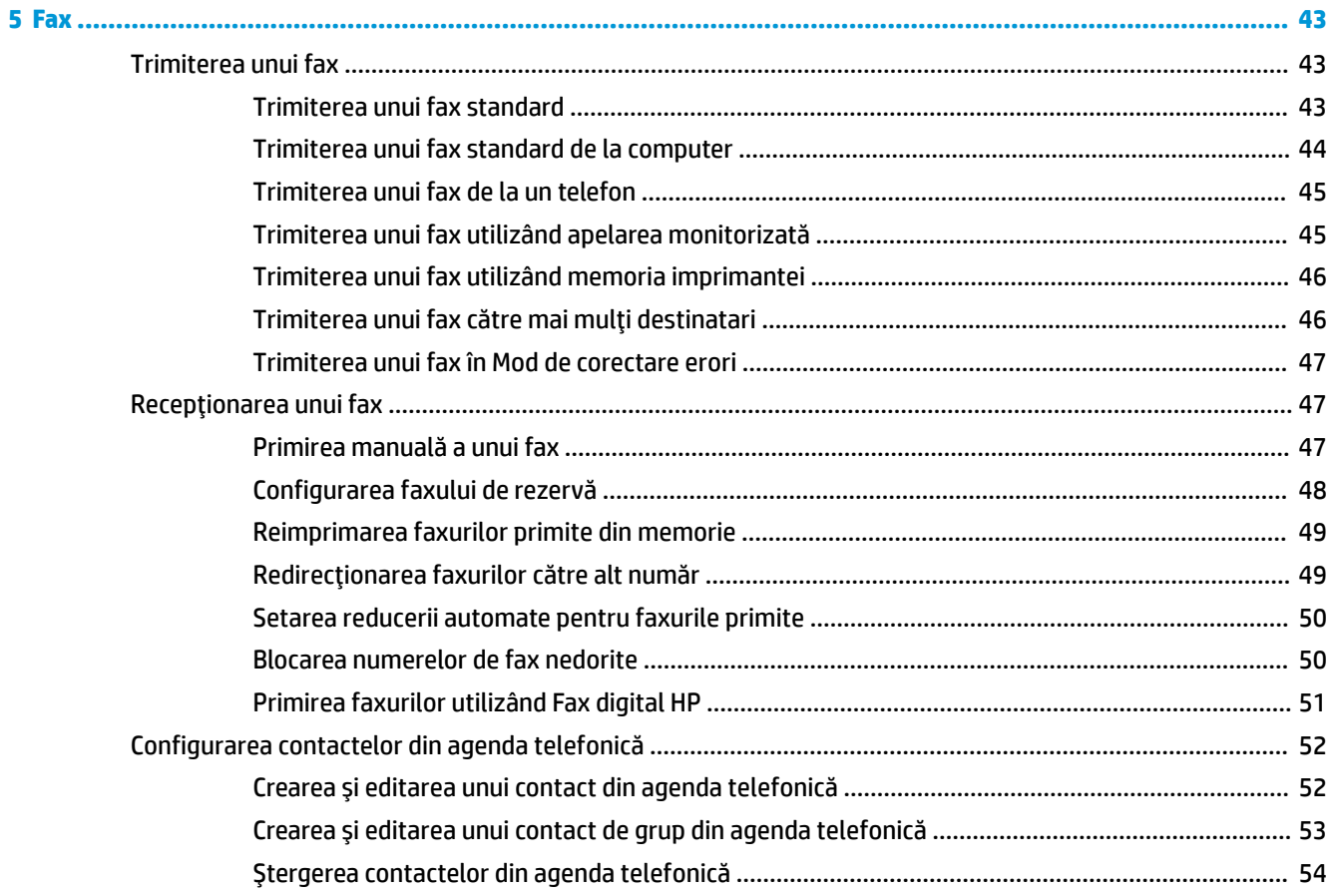

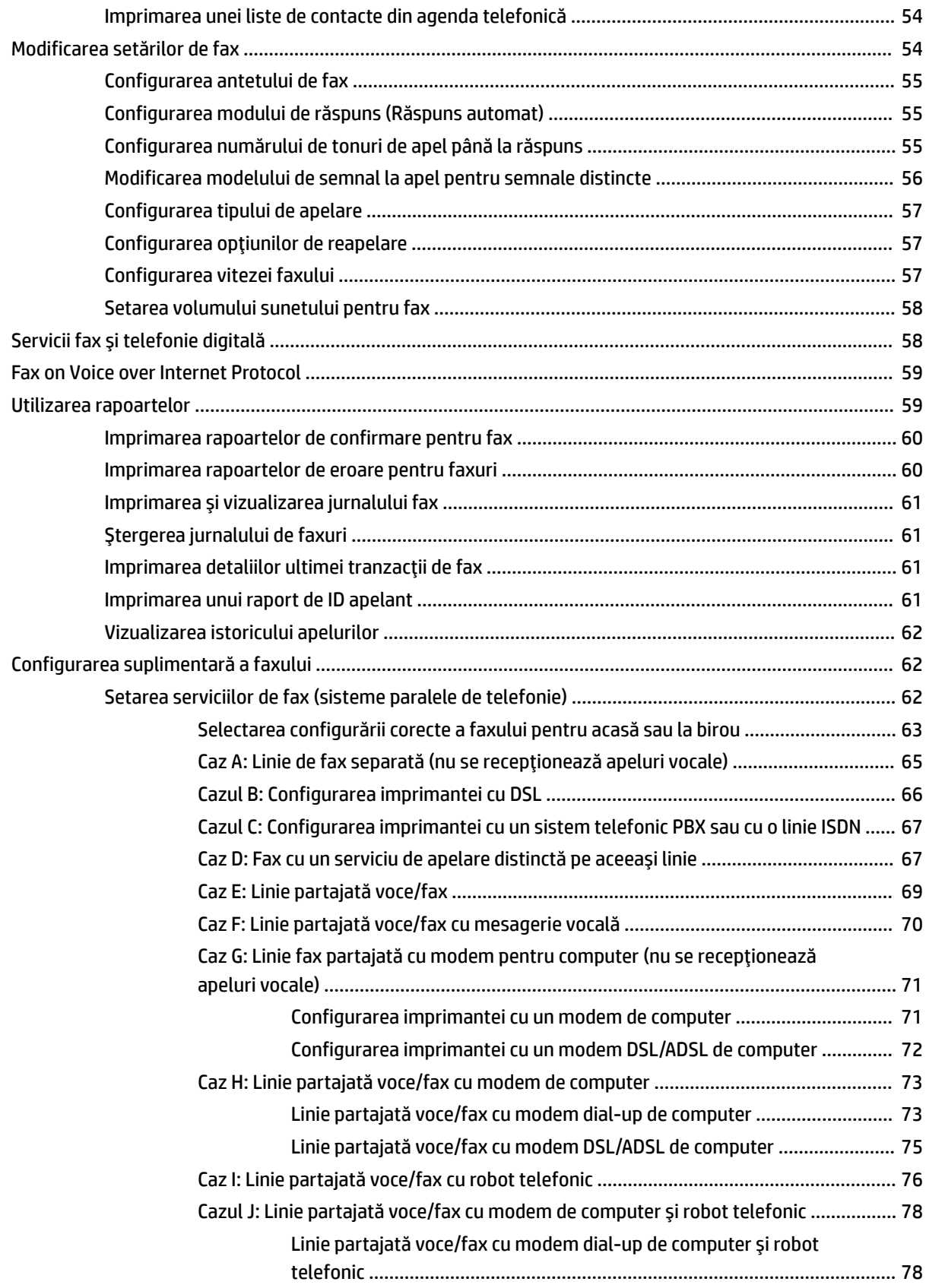

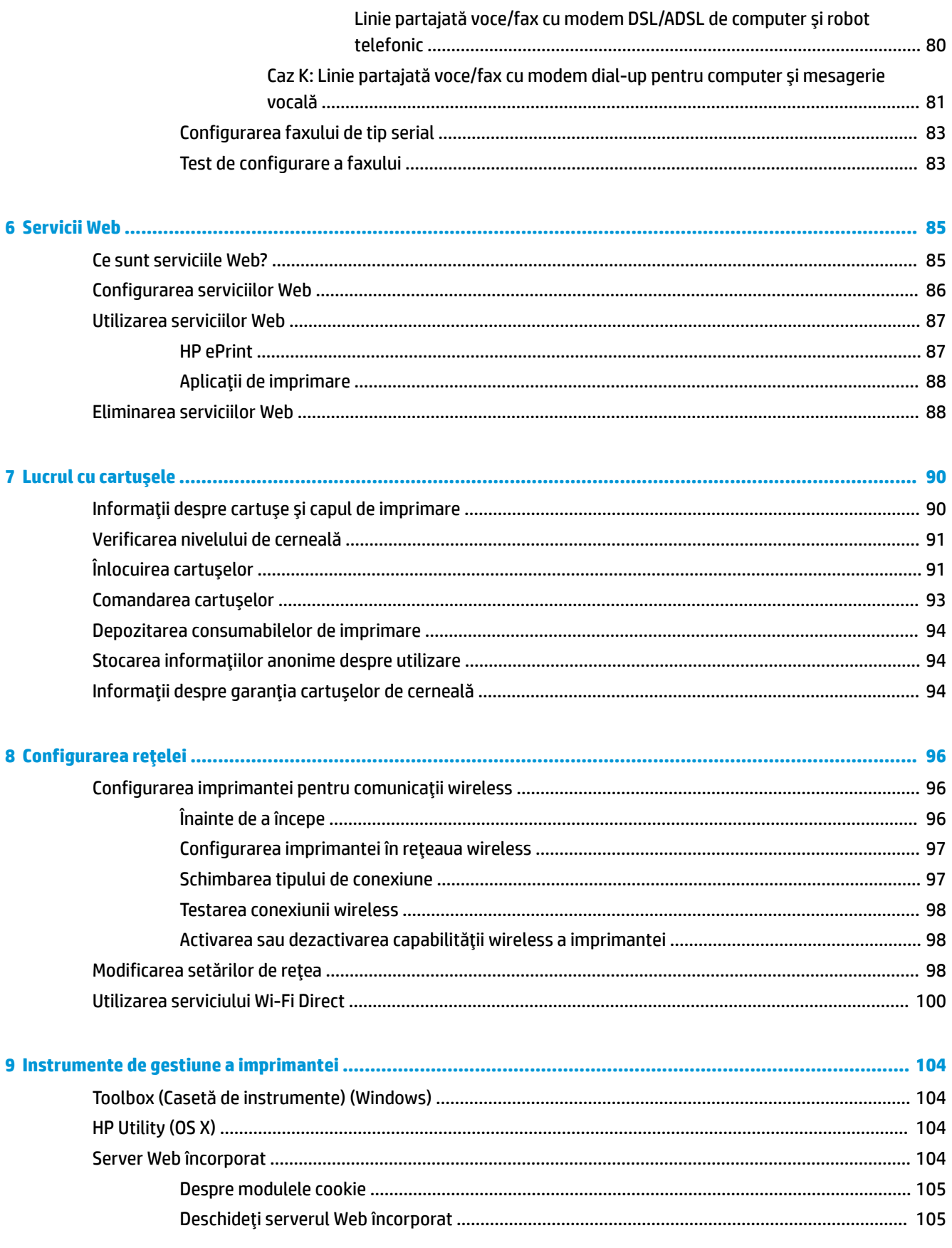

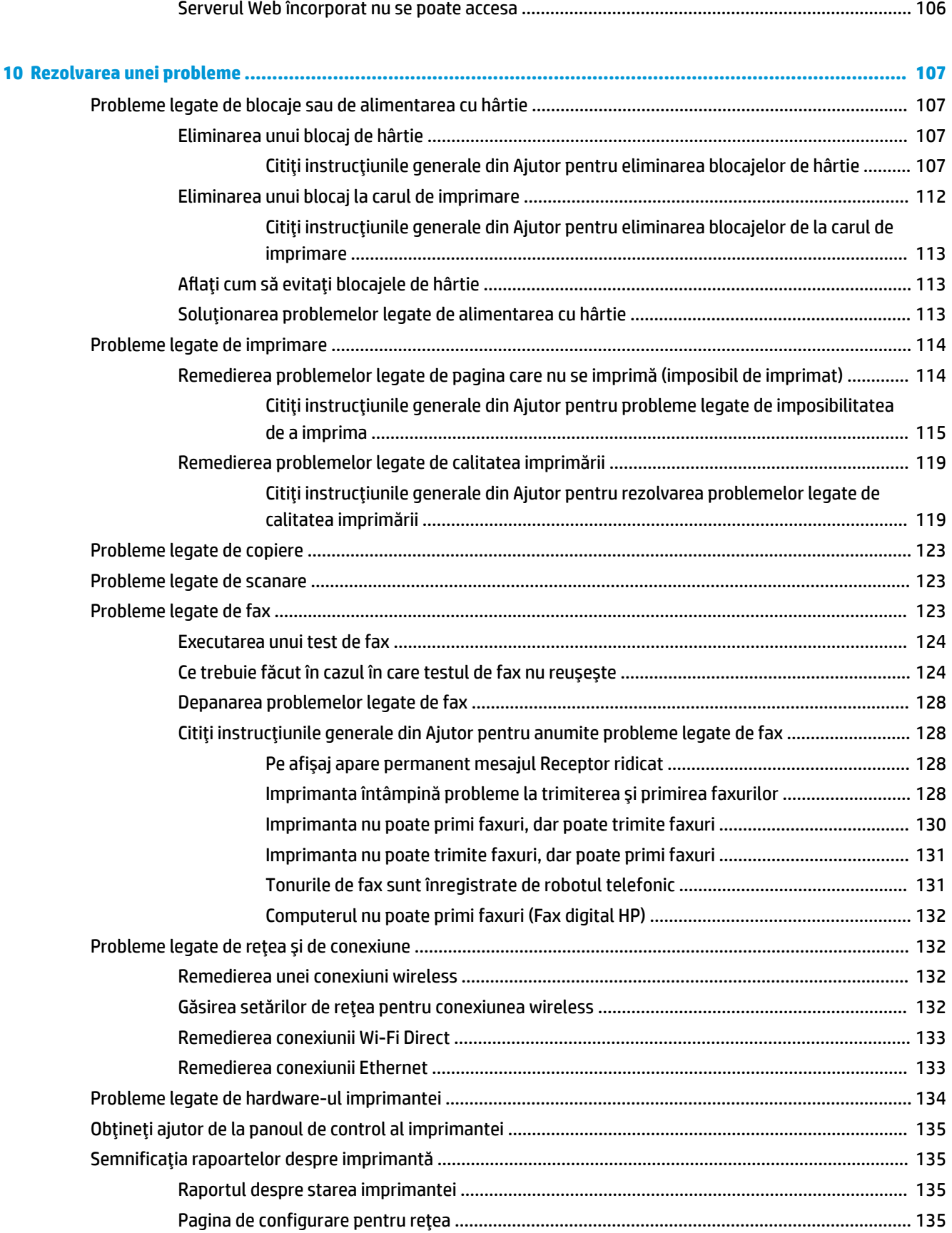

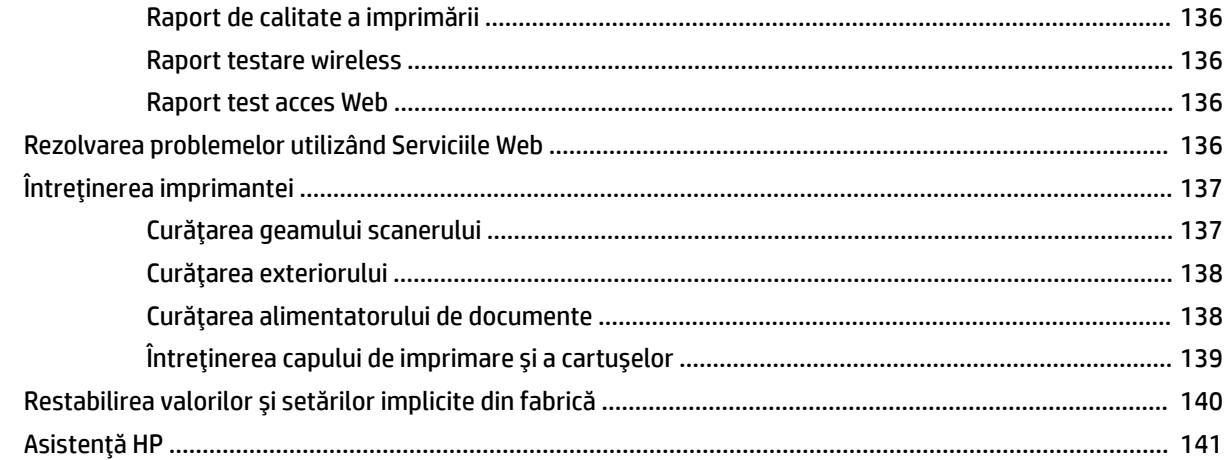

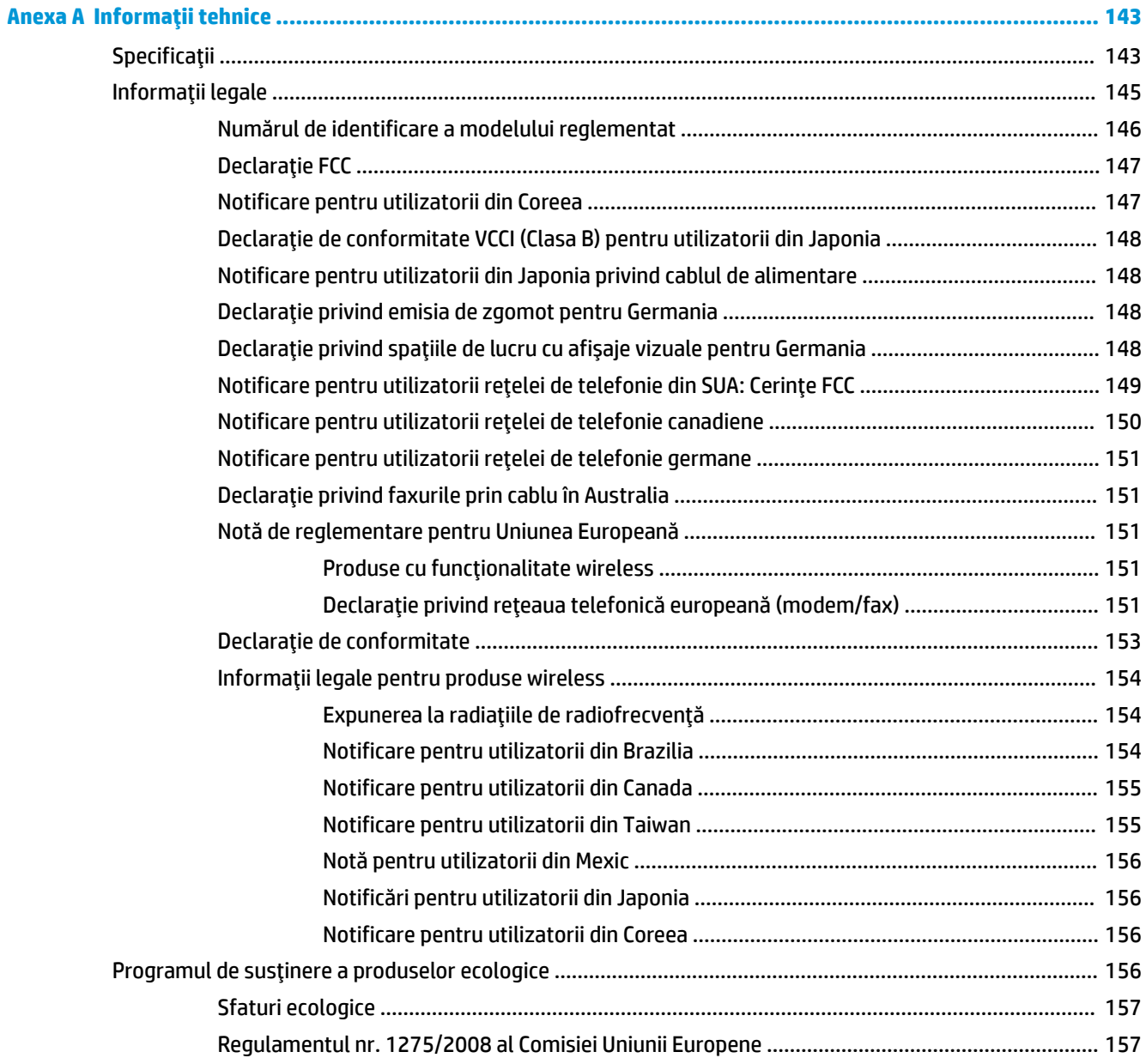

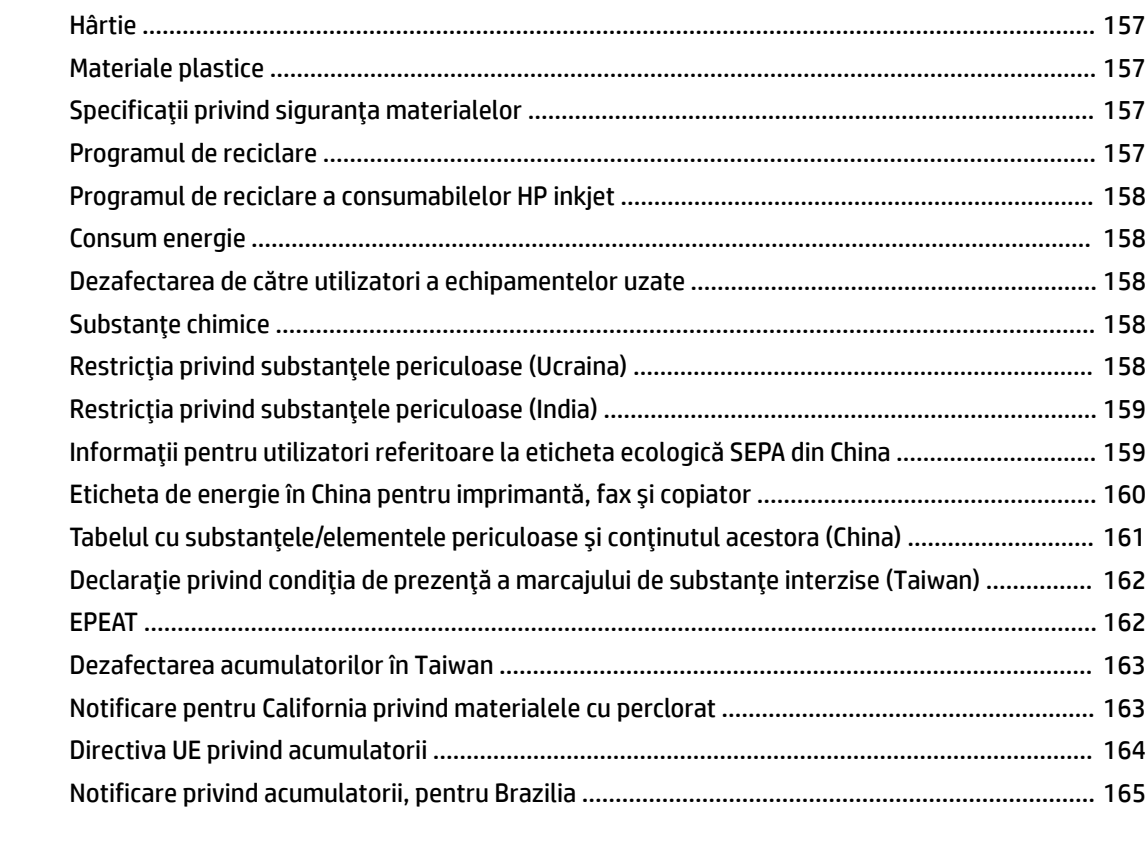

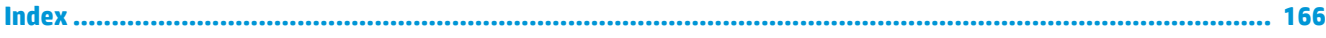

## <span id="page-13-0"></span>Cum pot să..  $\mathbf 1$

- Noțiuni introductive,  $\bullet$
- Imprimarea,  $\bullet$
- Copiere și scanare,  $\bullet$
- Fax,  $\bullet$
- Servicii Web,  $\bullet$
- Lucrul cu cartușele,  $\blacksquare$
- Configurarea rețelei, è
- Rezolvarea unei probleme, ò

# <span id="page-14-0"></span>**2 Noțiuni introductive**

Acest ghid vă oferă informații despre utilizarea imprimantei și despre rezolvarea problemelor.

- Accesibilitate
- **HP EcoSolutions (HP și mediul)**
- Familiarizarea cu componentele imprimantei
- · Utilizarea panoului de control al imprimantei
- Noțiuni de bază despre hârtie
- Încărcarea hârtiei
- Încărcarea unui original pe geamul scanerului
- Încărcarea unui document original în alimentatorul de documente
- Actualizarea imprimantei
- Deschiderea software-ului imprimantei HP (Windows)
- Oprirea imprimantei

## **Accesčbčlčtate**

Imprimanta asigură o serie de funcții care asigură accesibilitatea acestuia pentru persoanele cu handicap.

## **Vizual**

Software-ul HP este accesibil pentru utilizatorii cu deficiențe de vedere prin intermediul caracteristicilor și opțiunilor de accesibilitate ale sistemului de operare. De asemenea, software-ul permite utilizarea majorității tehnologiilor de asistare, precum cititoare de ecran, cititoare Braille și aplicații de conversie a vocii în text. Pentru utilizatorii cu daltonism, butoanele și filele colorate din software-ul HP au etichete cu text simplu sau cu pictograme care conduc la acțiunile corespunzătoare.

## **Mobilitate**

Pentru utilizatorii cu deficiențe de mobilitate, funcțiile software-ului HP pot fi executate prin intermediul comenzilor de la tastatură. Software-ul HP permite, de asemenea, utilizarea unor opțiuni de accesibilitate din Windows, precum StickyKeys, ToggleKeys, FilterKeys și MouseKeys. Capacele, butoanele, tăvile pentru hârtie și ghidajele de lățime a hârtiei de la imprimantă pot fi acționate de utilizatori cu o putere și o rază de acțiune limitate.

## **Asistență tehnică**

Pentru mai multe informații despre soluțiile de accesibilitate pentru produsele HP, vizitați site-ul Web HP Accessibility and Aging (www.hp.com/accessibility).

Pentru informații despre accesibilitate pentru OS X, vizitați site-ul Web Apple la www.apple.com/accessibility.

## <span id="page-15-0"></span>**HP EcoSolutions (HP și mediul)**

Compania HP s-a angajat să vă ajute în optimizarea impactului asupra mediului și să vă dea posibilitatea să imprimați responsabil, acasă sau la birou.

Pentru informații mai detaliate despre liniile directoare privind protecția mediului pe care le urmează HP în timpul procesului de fabricație, consultați Programul de susținere a produselor ecologice,. Pentru mai multe informații despre inițiativele HP în privința protejării mediului, vizitați www.hp.com/ecosolutions.

- Gestionarea consumului de energie
- Mod silențios
- Optimizarea consumabilelor de imprimare

## **Gestionarea consumului de energie**

Utilizați Mod repaus, Oprire automată și Programare pornire/oprire imprimantă pentru a conserva electricitatea.

## **Modul Repaus**

Consumul de energie este redus în modul Repaus. După configurarea inițială a imprimantei, aceasta va intra în modul Repaus după cinci minute de inactivitate.

Utilizați următoarele instrucțiuni pentru a modifica perioada de inactivitate înainte ca imprimanta să intre în repaus.

- 1. De la panoul de control al imprimantei, efectuați una din următoarele.
	- Atingeti sau trageți cu degetul în jos fila din partea superioară a ecranului pentru a deschide tabloul de bord, apoi atingeți  $\mathbb{Q}$
	- · Atingeți sau trageți cu degetul în jos fila din partea superioară a ecranului pentru a deschide tabloul de bord, atingeți  $\bullet$ , apoi atingeți Gestionare energie.
- **2.** Atingeți Sleep Mode (Mod repaus), apoi atingeți opțiunea dorită.

## **Oprire automată**

Această caracteristică oprește imprimanta după 8 ore de inactivitate, pentru a reduce consumul de energie. Caracteristica de oprire automată oprește complet imprimanta, astfel încât trebuie să utilizati butonul Alimentare pentru a o reporni.

Dacă imprimanta acceptă această caracteristică de economisire a energiei, caracteristica Oprire automată este activată sau dezactivată automat, în funcție de capabilitățile imprimantei și de opțiunile de conectare. Chiar și când caracteristica Oprire automată este dezactivată, imprimanta intră în modul Repaus după 5 minute de inactivitate pentru a reduce consumul de energie

- Caracteristica Oprire automată este activată când imprimanta este pornită, dacă imprimanta nu are capabilitate de rețea, fax sau Wi-Fi Direct ori nu utilizează aceste capabilități.
- Caracteristica Oprire automată este dezactivată când capabilitatea wireless sau Wi-Fi Direct a unei imprimante este pornită sau când o imprimantă cu capabilitate de fax, USB sau rețea Ethernet stabilește o conexiune de fax, USB sau de rețea Ethernet.

## <span id="page-16-0"></span>**Plančfčcare pornčre Ļč plančfčcare oprčre**

Utilizați această caracteristică pentru pornirea sau oprirea automată a imprimantei în zilele selectate. De exemplu, puteți programa imprimanta să pornească la ora 8:00 și să se oprească la 20:00 de luni până vineri. În acest mod, veți economisi energie în timpul nopții și al weekendurilor.

Utilizați următoarele instrucțiuni pentru a programa ziua și ora pentru Pornire și Oprire:

- **1.** La panoul de control al imprimantei, atingeti sau trageți cu degetul în jos fila din partea superioară a ecranului pentru a deschide tabloul de bord, apoi atingeți  $\mathbb{Q}$ .
- 2. Atingeți Schedule Printer On/Off (Planificare pornire/oprire imprimantă).
- 3. Atingeți opțiunea dorită și urmați mesajele de pe ecran pentru a seta ziua și data pentru oprirea și pornirea imprimantei.

AL **ATENȚIE:** Închideți întotdeauna corespunzător imprimanta, utilizând fie **Schedule Off** (Programare oprire), fie (butonul Alimentare) aflat în partea frontală din stânga a imprimantei.

Dacă opriți în mod incorect imprimanta, carul de imprimare poate să nu revină în poziția corectă, cauzând probleme legate de cartușe și probleme de calitate a imprimării.

Nu opriți niciodată imprimanta când lipsesc cartușe. HP vă recomandă să înlocuiți cartușele lipsă cât mai curând posibil, pentru a evita problemele de calitate a imprimării, posibila utilizare suplimentară a cernelii din cartușele rămase sau deteriorarea sistemului de cerneală.

## **Mod silențios**

Funcția Mod silențios încetinește imprimarea pentru a reduce zgomotul total, fără să afecteze calitatea imprimării. Aceasta funcționează numai când se imprimă pe hârtie simplă. În plus, funcția Mod silențios este dezactivată dacă imprimați utilizând calitatea de imprimare optimă sau de prezentare. Pentru a reduce zgomotul de imprimare, activati functia Mod silentios. Pentru a imprima la viteză normală, dezactivati funcția Mod silențios. Funcția Mod silențios este dezactivată în mod implicit.

**WOTĂ:** Funcția Mod silențios nu funcționează dacă imprimați fotografii sau plicuri.

Puteți să creați o programare selectând timpul în care imprimanta imprimă în Mod silențios. De exemplu, puteți să programați imprimanta să fie în Mod silențios de la orele 22 până la ora 8 în fiecare zi.

#### Pentru a activa Modul silențios de la panoul de control al imprimantei

- **1.** La panoul de control al imprimantei, atingeți sau trageți cu degetul în jos fila din partea superioară a ecranului pentru a deschide tabloul de bord, apoi atingeți **( Configurare** ).
- **2.** Atingeți Mod silențios .
- **3.** Atingeți Dezactivat de lângă Mod silențios pentru a-l activa.

### Pentru a crea o programare pentru Modul silențios de la panoul de control al imprimantei

- **1.** La panoul de control al imprimantei, atingeți sau trageți cu degetul în jos fila din partea superioară a ecranului pentru a deschide tabloul de bord, apoi atingeți **( Configurare** ).
- **2.** Atingeți Mod silențios .
- **3.** Atingeți **Dezactivat** de lângă **Mod silențios** pentru a-l activa.
- **4.** Atingeti Dezactivat de lângă Schedule (Programare), apoi modificați timpul de pornire și de oprire al programării.

## <span id="page-17-0"></span>Pentru a activa Modul silențios în timp ce imprimanta imprimă

- **1.** La panoul de control al imprimantei, atingeți sau trageți cu degetul în jos fila din partea superioară a ecranului pentru a deschide tabloul de bord, apoi selectați lucrarea de imprimare care este în curs de desfăşurare.
- **2.** Pe ecranul de imprimare, atingeți (Mod silențios) pentru a-l activa.
- **W NOTĂ:** Modul silențios se activează numai după ce se imprimă pagina curentă și se utilizează numai pentru lucrarea de imprimare curentă.

#### **Pentru a activa sau a dezactiva modul silențios din software-ul imprimantei (Windows)**

- 1. Deschideți software-ul imprimantei HP. Pentru mai multe informații, consultați Deschiderea softwareului imprimantei HP (Windows),.
- **2.** Faceți clic pe **Mod silențios** .
- **3.** Selectați **Activat** sau Dezactivat.
- **4.** Faceti clic pe **Save Setting** (Salvare setare).

#### **Pentru a activa sau a dezactiva modul silențios din software-ul imprimantei (OS X)**

- **1.** Deschideți HP Utility. Pentru mai multe informații, consultați HP Utility (OS X),.
- **2.** Selectați imprimanta.
- **3.** Faceți clic pe **Mod silențios** .
- **4.** Selectați **Activat** sau Dezactivat.
- **5.** Faceti clic pe **Apply Now** (Aplicare acum).

#### **Pentru a activa sau a dezactiva Modul silențios din serverul Web încorporat (EWS)**

- 1. Deschideți EWS. Pentru informații suplimentare, consultați Deschideți serverul Web încorporat,.
- **2.** Faceți clic pe fila Setări.
- **3.** În secțiunea Preferințe, selectați Mod silențios, apoi selectați Activat sau Dezactivat .
- **4.** Faceti clic pe **Aplicare**.

## **Optimizarea consumabilelor de imprimare**

Pentru a optimiza consumabilele de imprimare, precum cerneala și hârtia, încercați următoarele:

- Reciclați cartușele de cerneală HP originale uzate prin HP Planet Partners. Pentru mai multe informații, vizitați [www.hp.com/recycle.](http://www.hp.com/recycle)
- Optimizați consumul de hârtie imprimând pe ambele fețe ale hârtiei.
- Modificați calitatea imprimării din driverul imprimantei la o setare de ciornă. Setarea pentru ciornă consumă mai puțină cerneală.
- Nu curățați capul de imprimare dacă nu este necesar. Acest lucru consumă cerneală și scurtează durata de viață a cartușelor.

## <span id="page-18-0"></span>**Familiarizarea cu componentele imprimantei**

Această secțiune cuprinde următoarele subiecte:

- · Vedere de sus și din față
- · Zonă consumabile imprimare
- Vedere din spate

## Vedere de sus și din față

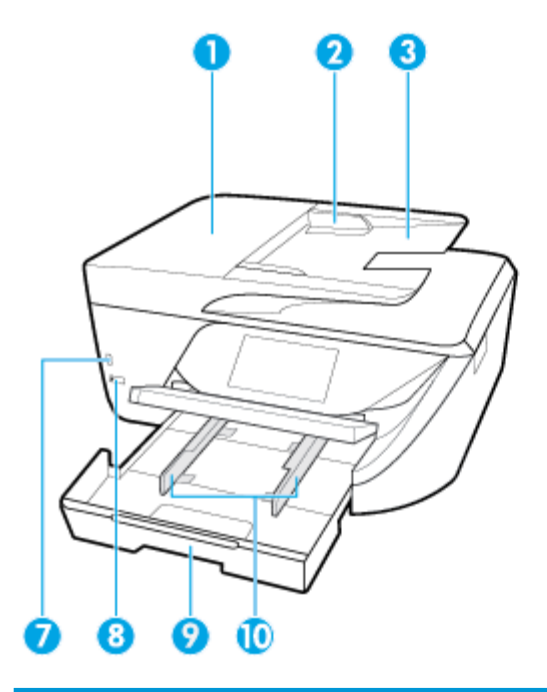

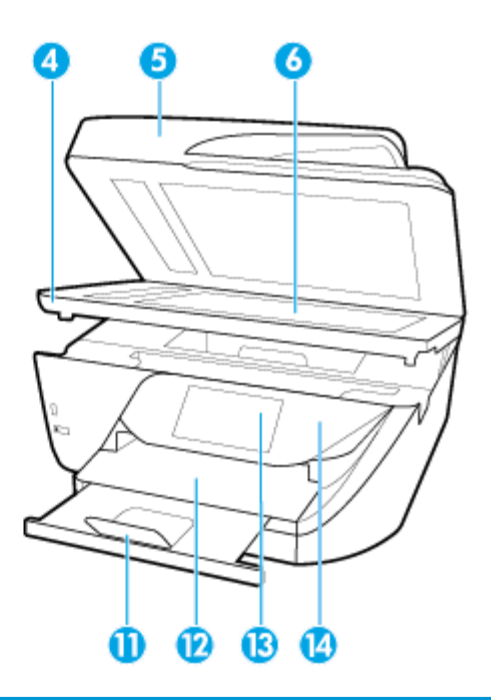

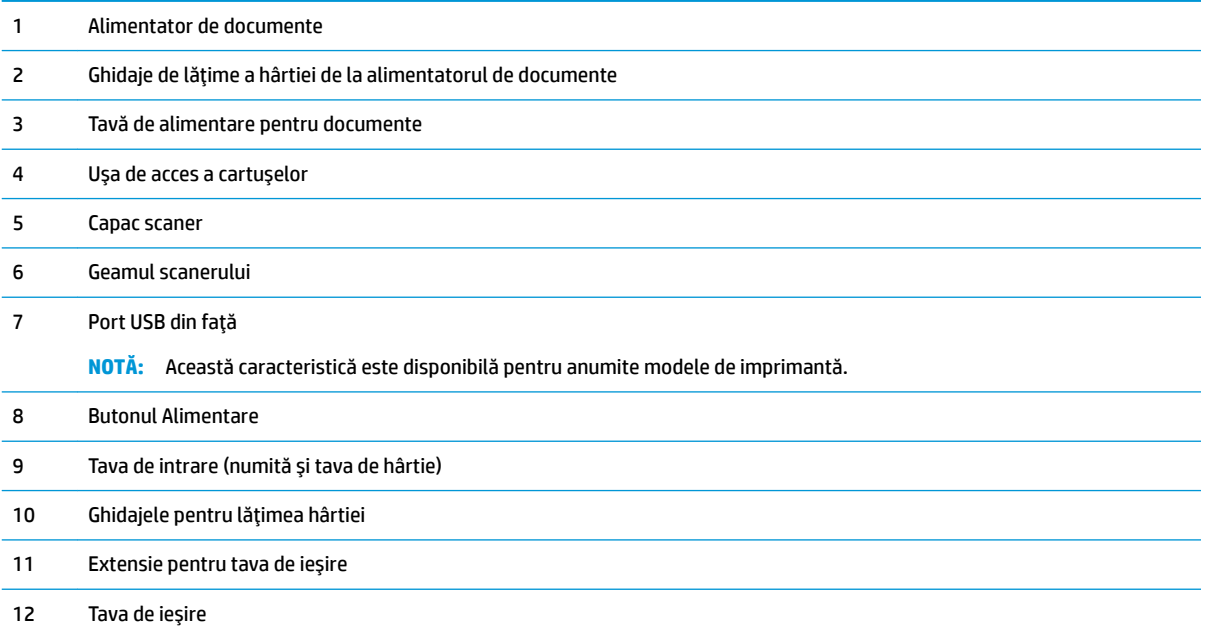

<span id="page-19-0"></span>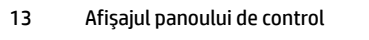

14 Panou de control

## **Zonă consumabile imprimare**

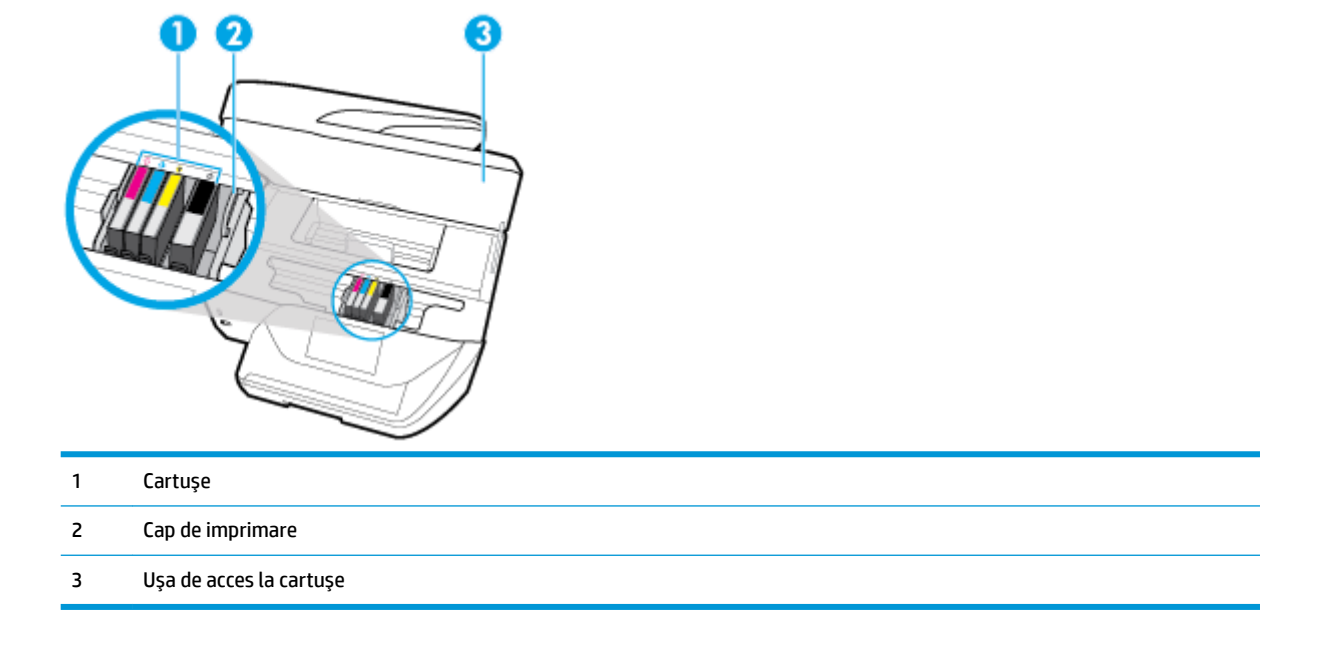

**NOTĂ:** Cartușele trebuie ținute în imprimantă pentru a preveni eventualele probleme ale calității de imprimare sau deteriorarea capului de imprimare. Evitați scoaterea consumabilelor pentru perioade îndelungate. Nu opriți imprimanta dacă lipsește un cartuș.

## **Vedere din spate**

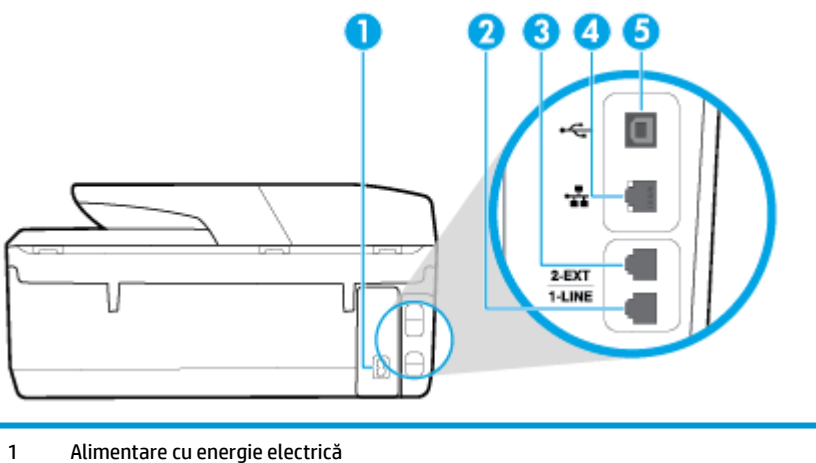

- 2 Port fax (1-LINE)
- 3 Port fax (2-EXT)
- <span id="page-20-0"></span>4 Port de reţea Ethernet
- 5 Port magistrală serială universală (USB) spate

## **Utilizarea panoului de control al imprimantei**

Această secțiune cuprinde următoarele subiecte:

- Prezentare generală a butoanelor și indicatorilor luminoși
- Pictograme afișate pe panoul de control
- Filele pentru funcții
- Schimbarea setărilor imprimantei
- · Utilizarea comenzilor rapide
- [Tabloul de bord](#page-23-0)

## Prezentare generală a butoanelor și indicatorilor luminoși

Diagrama următoare și tabelul corelat vă oferă o referință rapidă pentru caracteristicile panoului de control al imprimantei.

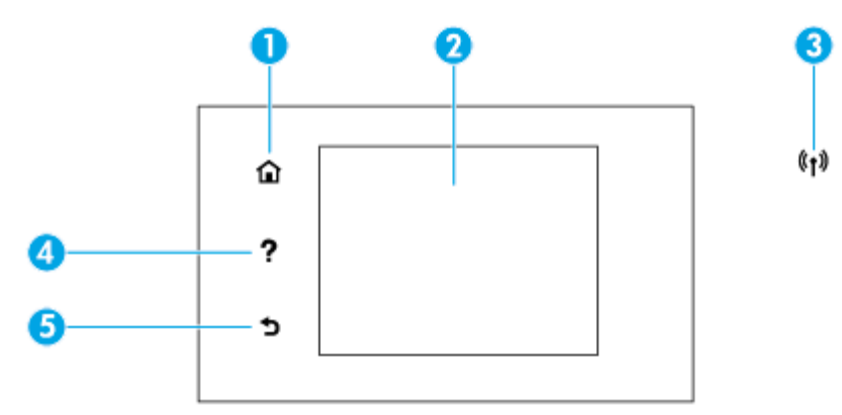

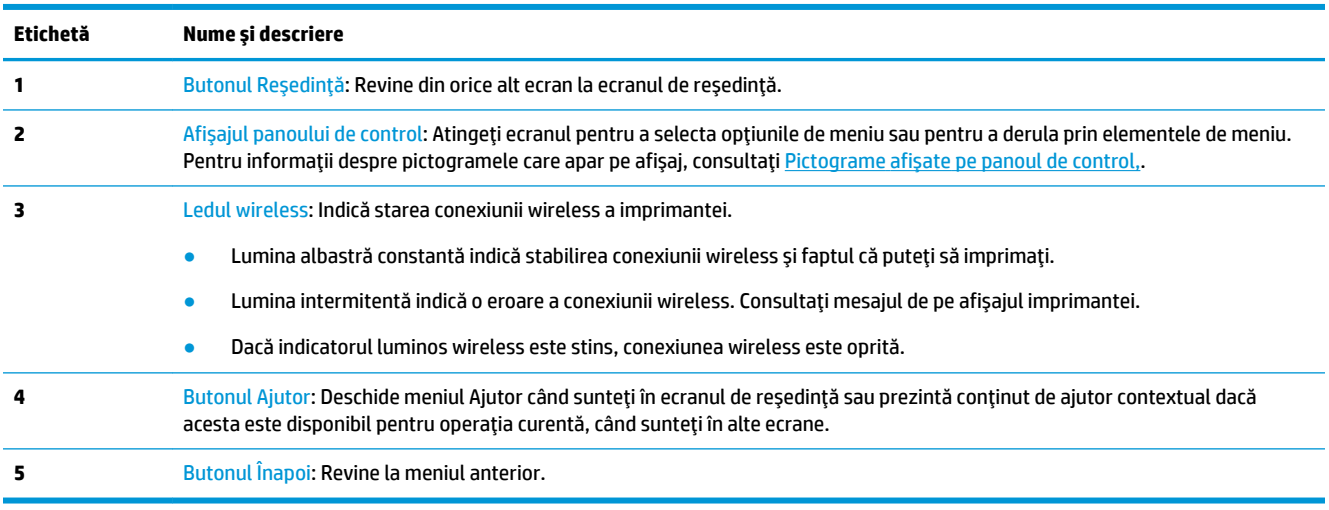

## <span id="page-21-0"></span>**Pictograme afișate pe panoul de control**

Pentru a accesa pictogramele, atingeți sau trageți cu degetul în jos fila din partea superioară a ecranului pentru a deschide tabloul de bord, apoi atingeți pictograma.

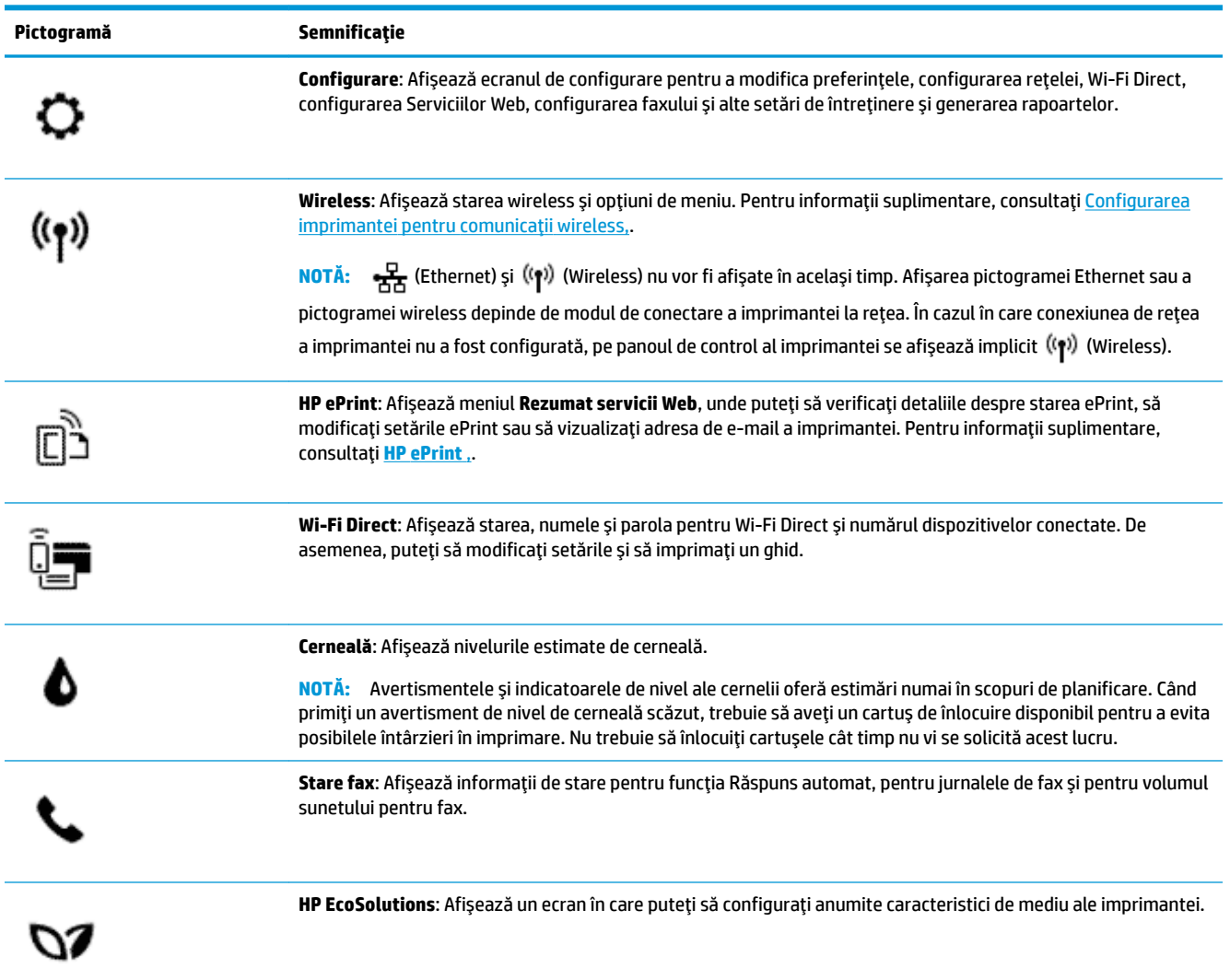

## **Filele pentru funcții**

Filele pentru funcții sunt situate în partea inferioară a ecranului.

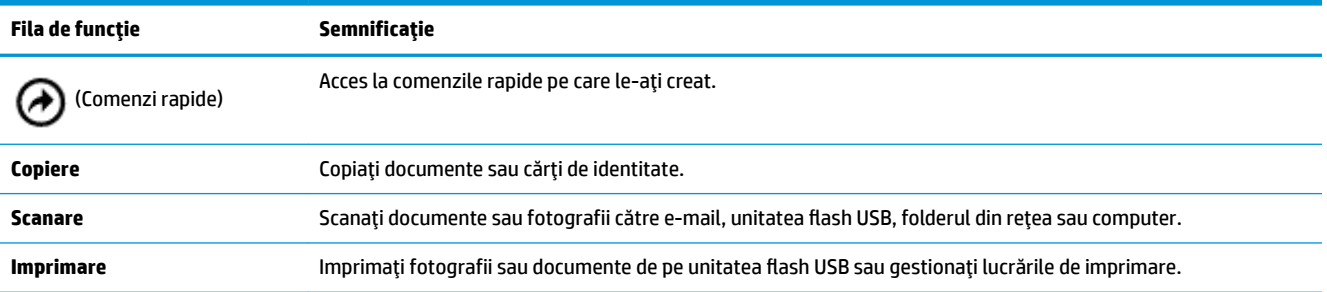

<span id="page-22-0"></span>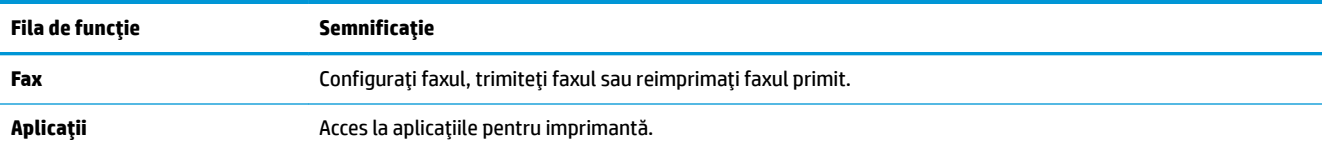

## **Schimbarea setărilor imprimantei**

Utilizați panoul de control pentru a schimba funcția și setările imprimantei, pentru a imprima rapoarte sau a obține ajutor pentru imprimantă.

**SFAT:** De asemenea, dacă imprimanta este conectată la un computer, puteți să modificați setările imprimantej utilizând instrumentele de gestionare a imprimantej din computer.

Pentru mai multe informații despre aceste instrumente, consultați Instrumente de gestiune a imprimantei,.

## **Pentru a modifica setările pentru o funcție**

Ecranul Început al afișajului panoului de control prezintă funcțiile disponibile pentru imprimantă.

- **1.** De la afișajul panoului de control, selectați o filă de funcție, atingeți și glisați degetul pe ecran, apoi atingeți pictograma pentru a selecta funcția dorită.
- **2.** După ce selectați o funcție, atingeți  $\bullet$  (Setări), derulați setările disponibile, apoi atingeți setarea pe care doriți să o modificați.
- **3.** Urmați solicitările de pe afișajul panoului de control pentru a modifica setările.

**SFAT:** Atingeți n (Început) pentru a reveni la ecranul Început.

#### **Pentru a modifica setările imprimantei**

Pentru a modifica setările imprimantei sau a imprima rapoarte, utilizați opțiunile disponibile în ecranul Meniu **Configurare.** 

- **1.** La panoul de control al imprimantei, atingeți sau trageți cu degetul în jos fila din partea superioară a ecranului pentru a deschide tabloul de bord, apoi atingeți **C** ( **Configurare** ).
- **2.** Atingeți și defilați prin ecrane.
- **3.** Atingeți articolele de ecran pentru a selecta ecrane sau opțiuni.

**SFAT:** Atingeți **(î**nceput) pentru a reveni la ecranul Început.

## **Utilizarea comenzilor rapide**

Prin utilizarea comenzilor rapide de pe panoul de control al imprimantei, puteți să creați o colecție de activități utilizate frecvent din toate caracteristicile disponibile în folderele cu funcții.

Odată ce sunt create comenzile rapide, puteți să le accesați din ecranul de reședință sau prin fila Comenzi rapide.

## <span id="page-23-0"></span>**Tabloul de bord**

Tabloul de bord de pe panoul de control al imprimantei vă permite să accesați pictogramele de pe afișaj, să verificați starea imprimantei sau să monitorizați și să gestionați activitățile curente și programate ale imprimantei.

Pentru a deschide tabloul de bord, atingeți sau trageți cu degetul în jos fila de din partea superioară a ecranului de pe panoul de control.

## **Noţčunč de bază despre h½rtče**

Imprimanta este proiectată să funcționeze bine cu majoritatea tipurilor de hârtie pentru birou. Este recomandat să testați diferite tipuri de hârtie înainte de a aproviziona cu cantități mari. Utilizați hârtie HP pentru calitate optimă de imprimare. Pentru mai multe informații despre hârtia HP, vizitați site-ul Web HP la adresa [www.hp.com](http://www.hp.com) .

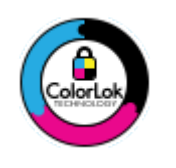

HP recomandă hârtia simplă cu sigla ColorLok pentru imprimarea documentelor zilnice. Toate tipurile de hârtie cu sigla ColorLok sunt testate independent pentru a corespunde unor standarde ridicate de fiabilitate și de calitate a imprimării și pentru a produce documente în culori clare, vii, cu imprimări în negru mai bine reliefate și se usucă mai repede decât cele pe hârtie simplă obișnuită. Căutați hârtie cu sigla ColorLok într-o diversitate de greutăți și dimensiuni de la cei mai mari fabricanți de hârtie.

## Această secțiune cuprinde următoarele subiecte:

- Tipuri de hârtie recomandate pentru imprimare
- Comandarea consumabilelor de hârtie HP
- Sfaturi pentru selectarea și utilizarea hârtiei

## **Tipuri de hârtie recomandate pentru imprimare**

Pentru rezultate optime la imprimare, HP vă recomandă să utilizați hârtie HP special destinată tipului lucrării pe care o imprimați.

În funcție de țara/regiunea în care vă aflați, este posibil ca anumite formate de hârtie să nu fie disponibile.

#### **Imprimare fotografii**

## **Hârtia foto HP Premium Plus**

Hârtia foto HP Premium Plus este hârtia de cea mai bună calitate de la HP pentru cele mai bune fotografii. Cu hârtia foto HP Premium Plus, puteți să imprimați fotografii minunate cu uscare instantanee astfel încât să le puteți partaja imediat după ieșirea din imprimantă. Imprimanta acceptă maj multe dimensiuni, inclusiv A4, 8,5 x 11 inchi, 4 x 6 inchi (10 x 15 cm) și 5 x 7 inchi (13 x 18 cm) și cu două finisaje – lucioasă sau ușor lucioasă (semilucioasă). Este ideală pentru înrămarea, afișarea sau dăruirea celor mai bune fotografii și pentru proiecte foto speciale. Hârtia foto HP Premium Plus oferă rezultate excepționale, asigurând calitate profesională și durabilitate.

## **Hârtia foto HP Advanced**

Această hârtie foto lucioasă asigură o finisare cu uscare instantanee, pentru o manevrare simplă, fără a se păta. Rezistă la apă, grăsimi, amprente și umiditate. Imprimatele au un aspect comparabil cu cel al fotografiilor procesate la centrele de prelucrare. Este disponibilă în mai multe dimensiuni, inclusiv A4, 8,5 x 11 inchi, 10 x 15 cm (4 x 6 inchi), 13 x 18 cm (5 x 7 inchi). Nu prezintă aciditate, pentru documente mai durabile.

## **Hârtia foto HP Everyday**

Imprimați în culori fotografii obișnuite, la un cost redus, utilizând hârtie destinată imprimării fără pretenții a fotografiilor. Această hârtie foto accesibilă se usucă rapid pentru manevrare ușoară. Când folosiți această hârtie, obțineți imagini clare, precise, cu orice imprimantă cu jet de cerneală. Este disponibilă cu finisaj lucios în mai multe dimensiuni, inclusiv A4, 8,5 x 11 inchi, 5 x 7 inchi și 4 x 6 inchi (10 x 15 cm). Nu prezintă aciditate, pentru documente mai durabile.

## **Documente de afaceri**

## Hârtie mată pentru prezentări HP Premium de 120 g sau hârtie mată HP Professional 120

Această hârtie este hârtie mată, grea, față-verso, perfectă pentru prezentări, propuneri, rapoarte și buletine informative. Este de gramaj mare, pentru un aspect și comportament impresionant.

## **Hârtie lucioasă HP pentru broșuri, 180g** sau hârtie lucioasă HP Professional 180

Aceste tipuri de hârtie au câte un strat lucios pe fiecare parte, pentru utilizarea faţă-verso. Este alegerea perfectă pentru reproduceri fotografice și pentru grafica coperților de rapoarte, pentru prezentări speciale, broşuri, invitații și calendare.

## **Hârtie mată HP pentru broșuri, 180g sau hârtie mată HP Professional 180**

Aceste tipuri de hârtie au câte un strat mat pe fiecare parte, pentru utilizarea faţă-verso. Este alegerea perfectă pentru reproduceri fotografice și pentru grafica coperților de rapoarte, pentru prezentări speciale, broșuri, invitații și calendare.

## <span id="page-25-0"></span>**Imprimări zilnice**

Toate hârtiile listate pentru imprimări zilnice prezintă tehnologia ColorLok pentru reducerea mânjirii, nuanțe mai intense de negru și culori vii.

#### **Hârtia albă strălucitoare HP Inkjet**

Hârtia albă strălucitoare HP Inkjet asigură un contrast ridicat al culorilor și o claritate mare a textului. Este suficient de opacă pentru imprimarea color față-verso, fiind ideală pentru ziare, rapoarte sau fluturasi.

#### **Hârtia de imprimare HP**

Hârtia de imprimare HP este o hârtie multifuncțională de înaltă calitate. Documentele produse cu această hârtie arată mai durabile decât cele imprimate pe hârtie standard multifuncțională sau pe hârtie pentru copiator. Fără conținut de acizi, pentru documente mai durabile.

#### ● **H½rtča HP pentru bčrou**

Hârtia HP pentru birou este o hârtie multifuncțională de înaltă calitate. Este adecvată pentru copii, ciorne, memorii sau alte documente zilnice. Fără conținut de acizi, pentru documente mai durabile.

## **Comandarea consumabčlelor de h½rtče HP**

Imprimanta este proiectată să funcționeze bine cu majoritatea tipurilor de hârtie pentru birou. Pentru o calitate optimă a imprimării, utilizați hârtie HP.

Pentru a comanda hârtie și alte consumabile HP, vizitați [www.hp.com](http://www.hp.com) . Deocamdată, unele secțiuni ale siteului Web HP sunt disponibile numai în limba engleză.

HP recomandă hârtiile simple cu sigla ColorLok pentru imprimarea și copierea documentelor zilnice. Toate hârtiile cu sigla ColorLok sunt testate independent pentru a satisface standardele înalte de fiabilitate și de calitate a imprimării și pentru a produce documente cu culori clare și vii, cu nuanțe mai intense de negru, care se usucă mai rapid decât cele imprimate pe hârtiile simple obișnuite. Căutați hârtiile cu sigla ColorLok într-o varietate de greutăți și dimensiuni de la principalii producători de hârtie.

## **Sfaturi pentru selectarea și utilizarea hârtiei**

Pentru cele mai bune rezultat, este recomandat să respectați următoarele indicații.

- Încărcați un singur tip și o singură dimensiune de hârtie la un moment dat într-o tavă sau în alimentatorul de documente.
- Asigurați-vă că hârtia este încărcată corespunzător când se încarcă din tava de intrare sau din alimentatorul de documente.
- Nu supraîncărcați tava sau alimentatorul de documente.
- Pentru a preveni blocajele, imprimarea de calitate slabă și alte probleme de imprimare, evitați încărcarea următoarelor hârtii în tavă sau în alimentatorul de documente:
	- Documente din mai multe bucăți
	- Suport de imprimare defect, ondulat sau îndoit
	- Suport de imprimare cu benzi detașabile sau perforații
	- Suport de imprimare cu textură bogată, cu model în relief sau pe care cerneala nu are o aderență bună
- <span id="page-26-0"></span>· Suport de imprimare prea uşor sau care se întinde uşor
- · Suporturi care conțin agrafe sau cleme

## **Încărcarea hârtiei**

## **Pentru a încărca hârtie standard**

1. Ridicați tava de ieșire.

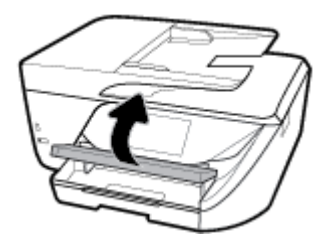

**2.** Trageți în afară tava de intrare pentru a o extinde.

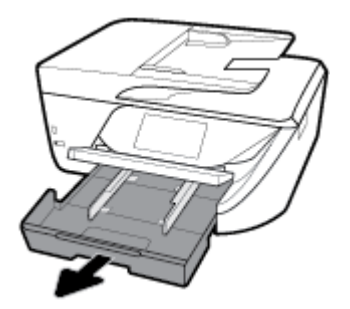

**3.** Glisați ghidajul de lățime a hârtiei cât mai mult în afară.

**4.** Introduceți hârtia cu fața de imprimat în jos în centrul tăvii și glisați-o spre înainte până când se oprește.

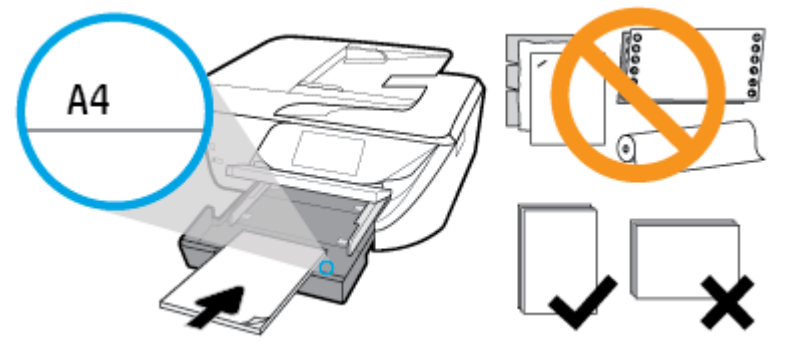

Asigurați-vă că teancul de hârtie este aliniat cu liniile corespunzătoare de dimensiune de hârtie din partea inferioară a tăvii de intrare și că nu depășește marcajul pentru înălțimea teancului, de pe partea laterală a tăvii.

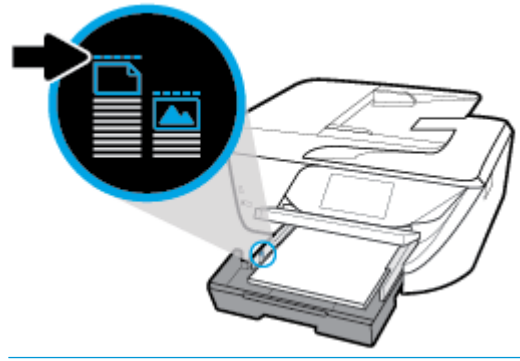

- **E** NOTĂ: Nu încărcați hârtie atunci când imprimanta efectuează imprimarea.
- 5. Glisați ghidajele pentru lățimea hârtiei din tavă până când ating marginea teancului de hârtie, apoi închideți tava.

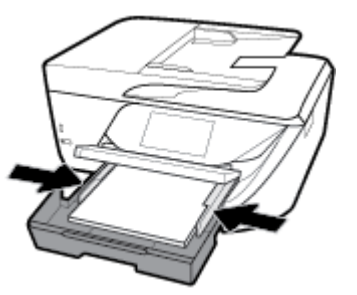

- 6. Pe afișajul panoului de control apare un mesaj care vă solicită să modificați setarea pentru hârtie dacă ați schimbat tipul sau dimensiunea suportului sau să păstrați setarea dacă ați încărcat în tavă același tip de suport încărcat anterior.
- 7. Trageți în afară extensia tăvii de ieșire.

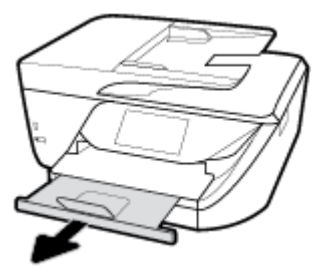

## Pentru încărcarea cartelelor și a hârtiei foto

1. Ridicați tava de ieșire.

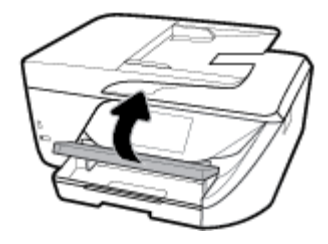

**2.** Trageți în afară tava de intrare pentru a o extinde.

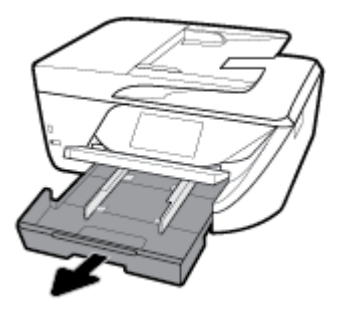

3. Introduceți hârtia cu fața de imprimat în jos în centrul tăvii și glisați-o spre înainte până când se oprește.

Asigurați-vă că teancul de hârtie este aliniat cu liniile corespunzătoare de dimensiune de hârtie din partea inferioară a tăvii de intrare și că nu depășește marcajul pentru înălțimea teancului, de pe partea laterală a tăvii.

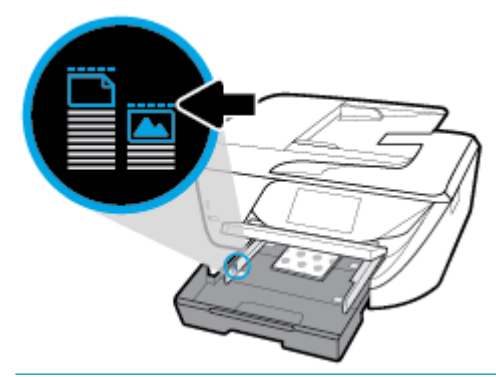

- **EZ NOTĂ:** Nu încărcați hârtie atunci când imprimanta efectuează imprimarea.
- **4.** Glisați ghidajele pentru lățimea hârtiei din tavă până când ating marginea teancului de hârtie, apoi închideți tava.

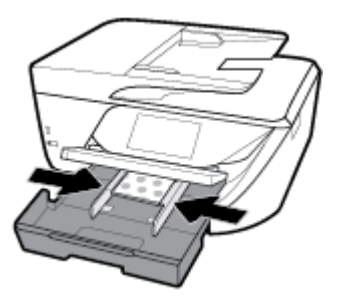

- 5. Pe afișajul panoului de control apare un mesaj care vă solicită să modificați setarea pentru hârtie dacă ați schimbat tipul sau dimensiunea suportului sau să păstrați setarea dacă ați încărcat în tavă același tip de suport încărcat anterior.
- **6.** Trageți în afară extensia tăvii de ieșire.

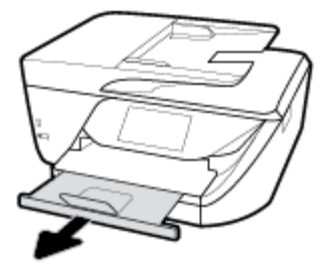

## **Pentru a încărca hârtie Legal**

1. Trageți în afară tava pentru hârtie, glisați spre exterior ghidajele pentru lățimea hârtiei, apoi îndepărtați toate suporturile încărcate anterior.

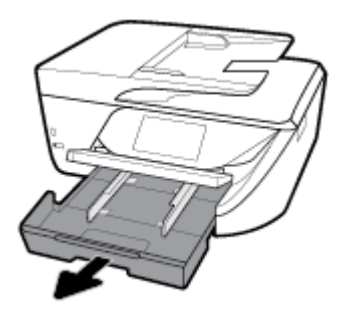

**2.** Deblocați și deschideți partea din față a tăvii de hârtie.

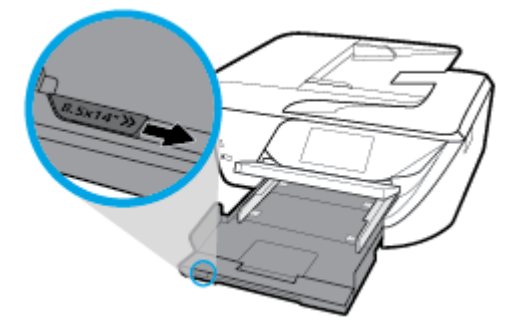

- **3.** Încărcați hârtia.
	- · Introduceți un teanc de hârtie în tava de hârtie, cu latura scurtă orientată spre înainte și cu fața de imprimat în jos.

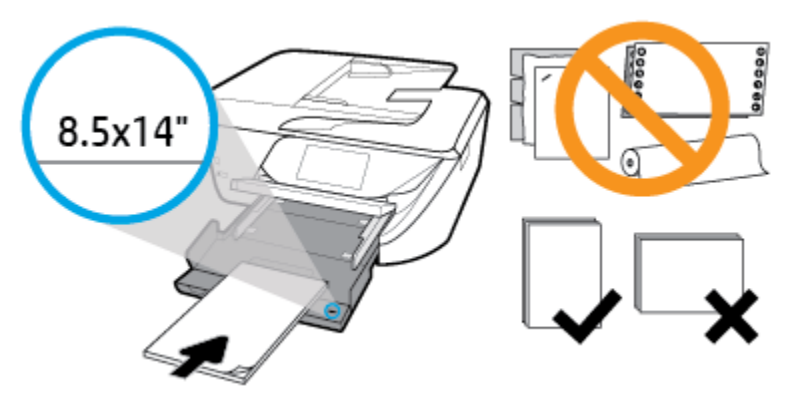

Asigurați-vă că topul de hârtie este aliniat cu liniile corespunzătoare ale dimensiunii de hârtie din partea frontală a tăvii. În plus, asigurați-vă că topul de hârtie nu depășește marcajul de înălțime de la marginea tăvii.

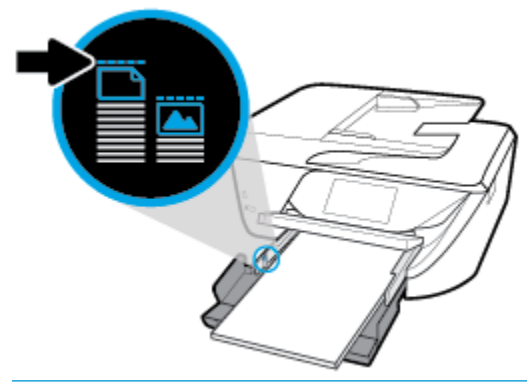

**W NOTĂ:** Nu încărcați hârtie atunci când imprimanta efectuează imprimarea.

- Împingeți hârtia înainte până când se oprește.
- Glisați ghidajele pentru lățimea hârtiei spre interior, până când se opresc la marginile hârtiei.

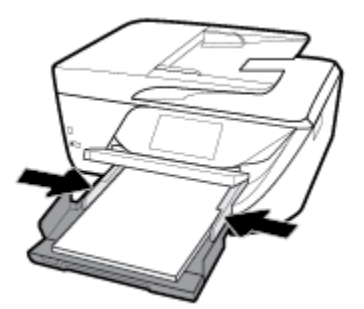

- 4. Împingeți tava de hârtie înapoi.
- **5.** Trageți în afară extensia tăvii de ieșire.

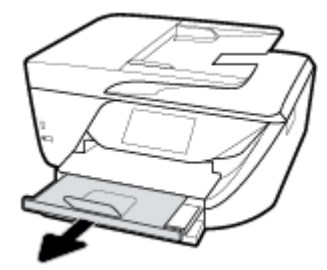

## **Pentru a încărca un plic**

1. Ridicați tava de ieșire.

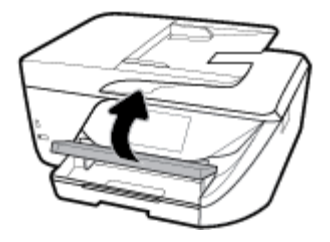

**2.** Trageți în afară tava de intrare pentru a o extinde.

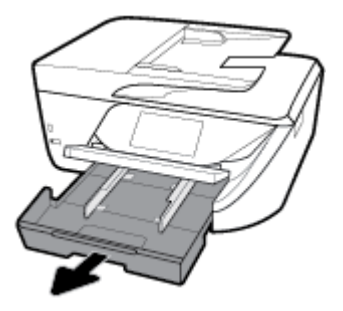

**3.** Introduceți plicurile cu fața de imprimat în jos și încărcați-le conform imaginii.

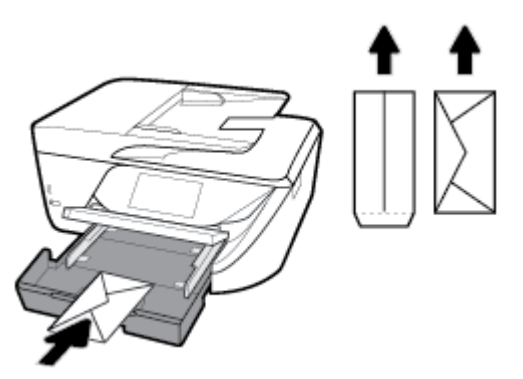

Asigurați-vă că teancul de hârtie este aliniat cu liniile corespunzătoare de dimensiune de hârtie din partea inferioară a tăvii de intrare și că nu depășește marcajul pentru înălțimea teancului, de pe partea laterală a tăvii.

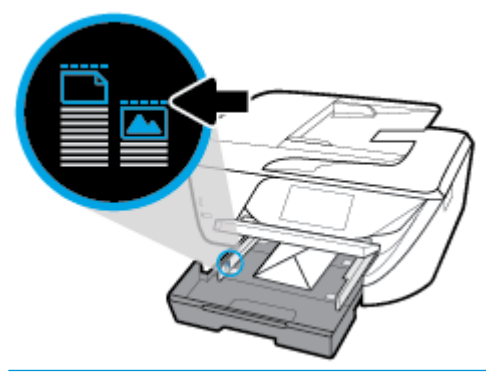

**E NOTĂ:** Nu încărcați plicuri de hârtie în timp ce imprimanta imprimă.

<span id="page-32-0"></span>4. Glisați ghidajele pentru lățimea hârtiei din tavă până când ating marginea topului de plicuri, apoi împingeți tava pentru a o închide.

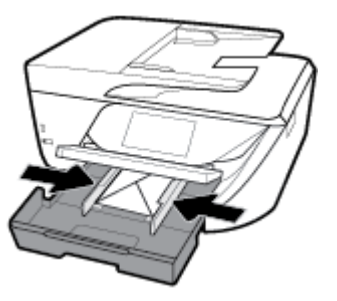

- **5.** Pe afișajul panoului de control apare un mesaj care vă solicită să modificați setarea pentru hârtie dacă ați schimbat tipul sau dimensiunea suportului sau să păstrați setarea dacă ați încărcat în tavă același tip de suport încărcat anterior.
- **6.** Trageți în afară extensia tăvii de iesire.

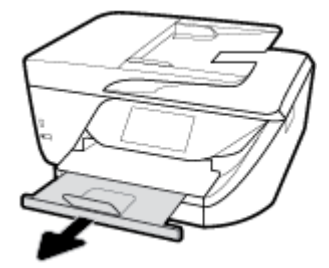

## **Încărcarea unui original pe geamul scanerului**

Puteți să copiați, să scanați sau să trimiteți prin fax originale încărcându-le pe geamul scanerului.

- **MOTĂ:** Multe dintre caracteristicile speciale nu funcționează corect dacă geamul scanerului sau spatele capacului nu sunt curate. Pentru informații suplimentare, consultați întreținerea imprimantei,.
- **WA NOTĂ:** Scoateti toate originalele din tava de alimentare cu documente înainte să ridicați capacul imprimantei.

## **Pentru a încărca un original pe geamul scanerului**

**1.** Ridicati capacul scanerului.

- <span id="page-33-0"></span>**2.** Încărcați originalul cu fața de imprimat în jos și aliniați-l cu marcajul din colțul din stânga-spate al geamului.
- $\hat{X}$  **SFAT:** Pentru asistență suplimentară la încărcarea unui original, consultați îndrumările inscripționate pe marginea geamului scanerului.

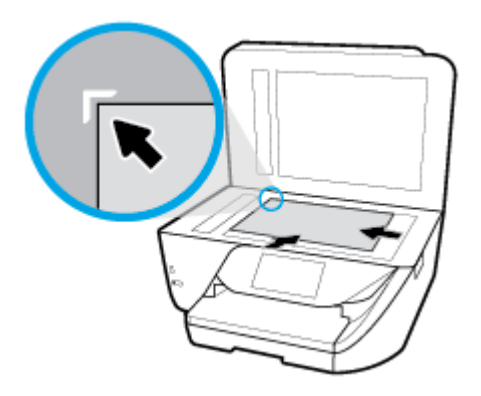

**3.** Închideți capacul.

## Încărcarea unui document original în alimentatorul de **documente**

Puteți copia, scana sau trimite prin fax un document așezându-l în alimentatorul de documente.

- ATENȚIE: Nu încărcați fotografii în alimentatorul de documente; fotografiile se pot deteriora. Utilizați numai hârtie acceptată de alimentatorul de documente.
- **WEME:** Anumite caracteristici, precum caracteristica de copiere **Potrivire în pagină** , nu funcționează când încărcați documente originale în alimentatorul de documente. Pentru ca aceste caracteristici să funcționeze, încărcați documentele originale pe geamul scanerului.

## Pentru a încărca un document original în alimentatorul de documente

- 1. Ridicați extensia alimentatorului de documente.
	- 序 **NOTĂ:** Această caracteristică este disponibilă pentru anumite modele de imprimantă.

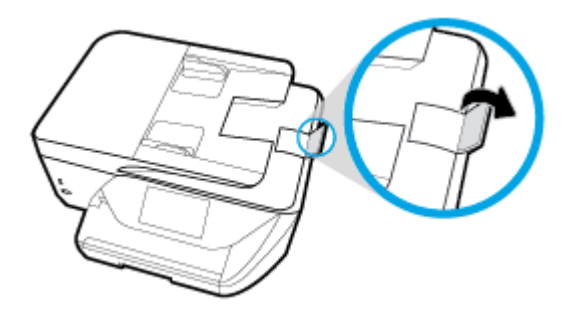

**2.** Încărcați documentul original cu fața de imprimat în sus în alimentatorul de documente.

- <span id="page-34-0"></span>**a.** Dacă încărcați un original imprimat în orientarea portret, așezați paginile astfel încât muchia superioară a documentelor să intre prima. Dacă încărcați un original imprimat în orientarea peisaj, așezați paginile astfel încât muchia stângă a documentelor să intre prima.
- **b.** Glisați hârtia în alimentatorul de documente până când se aude un semnal sonor sau până când pe afișajul panoului de control apare un mesaj care indică faptul că s-au detectat paginile încărcate.
- **SFAT:** Pentru asistență suplimentară pentru încărcarea documentelor originale în alimentatorul de documente, consultați diagrama gravată de pe tava alimentatorului de documente.

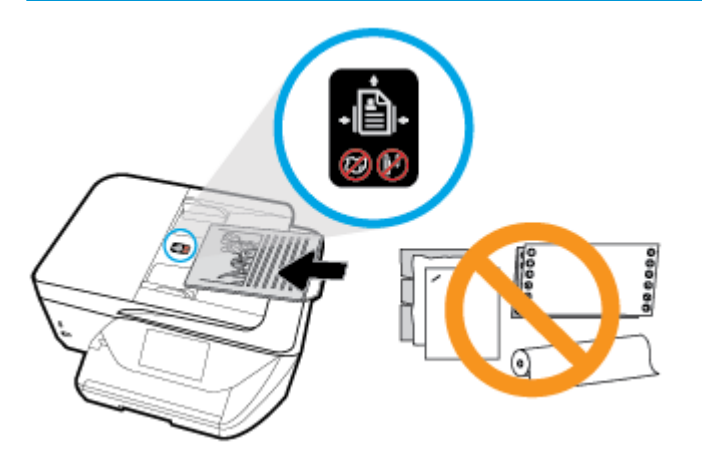

**3.** Glisați ghidajele de lățime a hârtiei spre interior până când se opresc la marginile din stânga și din dreapta ale hârtiei.

## **Actualizarea** imprimantei

În mod implicit, dacă imprimanta este conectată la o rețea și dacă serviciile Web au fost activate, imprimanta caută automat actualizări.

## Pentru a actualiza imprimanta utilizând panoul său de control

- 1. Din partea superioară a ecranului, atingeti sau trageti cu degetul în jos fila pentru a deschide tabloul de bord, apoi atingeți **Č** ( **Configurare** )
- **2.** Atingeti **Întreținere imprimantă**.
- **3.** Atingeți Actualizarea imprimantei .
- **4.** Atingeti Check for Printer Update Now (Căutați acum actualizări pentru imprimantă).

## Pentru a permite imprimantei să caute actualizările în mod automat

- **1.** La panoul de control al imprimantei, atingeți sau trageți cu degetul în jos fila din partea superioară a ecranului pentru a deschide tabloul de bord, apoi atingeți **( Configurare** ).
- **2.** Atingeti Printer Maintenance (Întreținere imprimantă).
- **3.** Atingeți **Update the Printer** (Actualizare imprimantă).
- **4.** Selectați **Install Automatically (Recommended)** (Instalare automată (Recomandat)) sau Alert When Available (Alertă când este disponibilă).

### <span id="page-35-0"></span>**Pentru a actualiza imprimanta utilizând serverul Web încorporat**

**1.** Deschideți EWS.

Pentru mai multe informații, consultați [Server Web încorporat,.](#page-116-0)

- **2.** Faceți clic pe fila **Instrumente**.
- **3.** În secțiunea Actualizări imprimantă, faceți clic pe Firmware Updates (Actualizări firmware), apoi urmați instrucțiunile de pe ecran.
- **W NOTĂ:** Dacă este disponibilă o actualizare pentru imprimantă, imprimanta o va descărca și instala, apoi va reporni.
- **EX NOTĂ:** Dacă vi se solicită setări proxy și dacă rețeaua utilizează setări proxy, urmați instrucțiunile de pe ecran pentru a configura un server proxy. Dacă nu aveți detaliile, contactați administratorul de rețea sau persoana care a configurat rețeaua.

## **Deschiderea software-ului imprimantei HP (Windows)**

După instalarea software-ului imprimantei HP, în funcție de sistemul dumneavoastră de operare, efectuați una dintre următoarele acțiuni.

- **Windows 10:** De pe desktopul computerului, faceți clic pe **Start**, selectați **Toate aplicațiile**, faceți clic pe HP, apoi selectați pictograma cu numele imprimantei.
- Windows 8.1: Faceti clic pe săgeata în jos din colțul din stânga-jos al ecranului Start, apoi selectați numele imprimantei.
- Windows 8: Faceți clic dreapta pe o zonă goală de pe ecranul Start, faceți clic pe Toate aplicațiile de pe bara de aplicații, apoi selectați numele imprimantei.
- **Windows 7, Windows Vista** și Windows XP: De pe desktopul computerului, faceți clic pe Start, selectați **Toate programele**, faceți clic pe **HP**, faceți clic pe folderul imprimantei, apoi selectați pictograma cu numele imprimantei.

## **Oprirea** imprimantei

Apăsați (butonul Alimentare) pentru a opri imprimanta. Asteptați până când indicatorul luminos de alimentare se stinge înainte de a deconecta cablul de alimentare sau de a opri prelungitorul.

**ATENȚIE:** Dacă opriți în mod incorect imprimanta, carul de imprimare este posibil să nu revină în poziția corectă, cauzând probleme legate de cartușe și probleme de calitate a imprimării.
# **3** Imprimarea

Majoritatea setărilor de imprimare sunt tratate automat de către aplicația software. Modificați setările manual doar atunci când doriți să modificați calitatea imprimării, să imprimați pe anumite tipuri de hârtie sau să utilizați caracteristici speciale.

**SFAT:** Această imprimantă include **HP ePrint**, un serviciu gratuit de la HP, care vă permite să imprimați documente pe imprimanta compatibilă cu HP ePrint oricând, din orice loc, fără software sau drivere de imprimantă suplimentare. Pentru informații suplimentare, consultați **HP ePrint** ,.

**SFAT:** Puteți să utilizați această imprimantă pentru a imprima documente și fotografii de pe dispozitivul mobil (precum un telefon inteligent sau o tabletă). Pentru mai multe informații, vizitați site-ul Web de imprimare mobilă HP ( www.hp.com/go/mobileprinting ). (În prezent, este posibil ca acest site Web să nu fie disponibil în toate limbile.)

- Imprimarea documentelor
- Imprimarea broșurilor
- Imprimarea pe plicuri
- Imprimarea fotografiilor
- Imprimare pe tipuri de hârtie speciale și personalizate
- Imprimarea pe ambele fețe (imprimare față/verso)
- Imprimarea cu AirPrint™
- Sfaturi pentru imprimări reușite

## **Imprimarea documentelor**

### **Pentru a imprima documente (Windows)**

- **1.** Încărcați hârtie în tava de alimentare. Pentru informații suplimentare, consultați Încărcarea hârtiei,.
- **2.** Din software, selectați **Print** (Imprimare).
- **3.** Asigurați-vă că imprimanta este selectată.
- **4.** Faceți clic pe butonul care deschide caseta de dialog **Properties** (Proprietăți).

În funcție de aplicația software utilizată, butonul poate avea o denumire de tipul **Properties** (Proprietăți), Options (Opțiuni), Printer Setup (Configurare imprimantă), Printer Properties (Proprietăți imprimantă), Printer (Imprimantă) sau Preferences (Preferințe).

**5.** Selectați opțiunile corespunzătoare de pe fila **Printing Shortcut** (Comandă rapidă de imprimare).

Pentru a modifica alte setări de imprimare, faceți clic pe celelalte file.

Pentru mai multe sfaturi privind imprimarea, consultați **Sfaturi pentru imprimări reu**șite,.

**MOTĂ:** Pentru a configura setările de imprimare pentru toate lucrările de imprimare, efectuați modificările în software-ul HP. Pentru mai multe informații despre software-ul HP, consultați Instrumente de gestiune a imprimantei,.

- <span id="page-37-0"></span>**WOTĂ:** Dacă modificati dimensiunea hârtiei, asigurati-vă că încărcati hârtia corectă în tava de intrare și î setați dimensiunea hârtiei de pe panoul de control al imprimantei.
- **6.** Faceți clic pe OK pentru a închide caseta de dialog **Proprietăți**.
- **7.** Faceți clic pe **Print** (Imprimare) sau pe **OK** pentru a începe imprimarea.

### **Pentru a imprima documente (OS X)**

- **1.** În meniul **File** (Fișier) din software, alegeți **Print** (Imprimare).
- **2.** Asigurați-vă că imprimanta este selectată.
- **3.** Setați opțiunile de imprimare.

Dacă nu vedeți opțiunile în dialogul Print (Imprimare), faceți clic pe Show Details (Afișare detalii).

**• Alegeti dimensiunea de plic adecvată din meniul pop-up Dimensiune hârtie.** 

**Wotă:** Dacă modificați dimensiunea hârtiei, asigurați-vă că ați încărcat hârtia corectă.

- · Selectați orientarea.
- Introduceți procentajul de scalare.
- **4.** Faceți clic pe **Imprimare**.

## **Imprimarea** broșurilor

### **Pentru a imprima broșuri (Windows)**

- 1. Încărcați hârtie în tava de alimentare. Pentru informații suplimentare, consultați Încărcarea hârtiei,.
- **2.** În meniul **Fișier** din aplicația software, faceți clic pe **Imprimare** .
- **3.** Asigurați-vă că imprimanta este selectată.
- 4. Pentru a modifica setările, faceți clic pe butonul care deschide caseta de dialog **Proprietăți**.

În funcție de aplicația software utilizată, acest buton se poate numi **Proprietăți** , **Opțiuni** , **Configurare imprimantă**, Imprimantă sau Preferințe.

- **MOTĂ:** Pentru a configura setările de imprimare pentru toate lucrările de imprimare, efectuați modificările în software-ul HP. Pentru mai multe informații despre software-ul HP, consultați Instrumente de gestiune a imprimantei,.
- **5.** Selectați opțiunile corespunzătoare de pe fila **Printing Shortcut** (Comandă rapidă de imprimare).

Pentru a modifica alte setări de imprimare, faceți clic pe celelalte file.

Pentru mai multe sfaturi privind imprimarea, consultați Sfaturi pentru imprimări reușite,.

- **NOTĂ:** Dacă modificați dimensiunea hârtiei, asigurați-vă că încărcați hârtia corectă în tava de intrare și setați dimensiunea hârtiei de pe panoul de control al imprimantei.
- **6.** Faceți clic pe **OK** pentru a închide caseta de dialog **Proprietăți**.
- **7.** Pentru a începe imprimarea, faceți clic pe **Imprimare** sau pe OK .

### <span id="page-38-0"></span>**Pentru a imprima broșuri (OS X)**

- **1.** În meniul **File** (Fișier) din software, alegeți **Print** (Imprimare).
- **2.** Asigurați-vă că imprimanta este selectată.
- **3.** Setați opțiunile de imprimare.

Dacă nu vedeți opțiunile în dialogul Print (Imprimare), faceți clic pe **Show Details** (Afișare detalii).

**a.** Alegeti dimensiunea de plic adecvată din meniul pop-up **Dimensiune hârtie**.

**W NOTĂ:** Dacă modificați dimensiunea hârtiei, asigurați-vă că ați încărcat hârtia corectă.

- **b.** Din meniul pop-up, alegeti **Paper Type/Quality** (Tip hârtie/Calitate), apoi alegeti optiunea care oferă cea mai bună calitate sau un număr maxim de dpi.
- **4.** Faceți clic pe **Imprimare**.

## **Imprimarea pe plicuri**

Evitați plicurile cu următoarele caracteriștici:

- Cu suprafețe foarte lucioase
- · Autocolante, cu agrafe sau deschizături
- Groase, neregulate sau cu margini îndoite
- Cu zone încrețite, rupte sau deteriorate

Asigurați-vă că pliurile plicurilor încărcate în imprimantă sunt bine îndoite.

**MOTĂ:** Pentru informații suplimentare despre imprimarea pe plicuri, consultați documentația disponibilă cu programul software pe care îl folosiți.

### **Pentru a imprima plicuri (Windows)**

- **1.** Încărcați hârtie în tava de alimentare. Pentru informații suplimentare, consultați Încărcarea hârtiei,.
- **2.** În meniul **File** (Fișier) din software, faceți clic pe **Print** (Imprimare).
- **3.** Asigurați-vă că imprimanta este selectată.
- **4.** Faceți clic pe butonul care deschide caseta de dialog **Properties** (Proprietăți).

În funcție de aplicația software utilizată, butonul poate avea o denumire de tipul **Properties** (Proprietăți), Options (Opțiuni), Printer Setup (Configurare imprimantă), Printer Properties (Proprietăți imprimantă), Printer (Imprimantă) sau Preferences (Preferințe).

**MOTĂ:** Pentru a configura setările de imprimare pentru toate lucrările de imprimare, efectuați modificările în software-ul HP. Pentru mai multe informații despre software-ul HP, consultați Instrumente de gestiune a imprimantei,.

**5.** Selectați opțiunile corespunzătoare de pe fila **Printing Shortcut** (Comandă rapidă de imprimare).

Pentru a modifica alte setări de imprimare, faceți clic pe celelalte file.

Pentru mai multe sfaturi privind imprimarea, consultați Sfaturi pentru imprimări reușite,.

**MOTĂ:** Dacă modificați dimensiunea hârtiei, asigurați-vă că încărcați hârtia corectă în tava de intrare și setați dimensiunea hârtiei de pe panoul de control al imprimantei.

- **6.** Faceți clic pe OK pentru a închide caseta de dialog **Proprietăți**.
- **7.** Faceți clic pe **Imprimare** sau pe **OK** pentru a începe imprimarea.

### <span id="page-39-0"></span>**Pentru a imprima plicuri (OS X)**

- **1.** În meniul **File** (Fișier) din software, alegeți **Print** (Imprimare).
- **2.** Asigurați-vă că imprimanta este selectată.
- **3.** Alegeți dimensiunea de plic adecvată din meniul pop-up **Dimensiune hârtie**.

Dacă nu vedeți opțiunile în dialogul Print (Imprimare), faceți clic pe **Show Details** (Afișare detalii).

- **MOTĂ:** Dacă modificați dimensiunea hârtiei, asigurați-vă că ați încărcat hârtia corectă.
- **4.** Din meniul pop-up, alegeți Tip hârtie/Calitate și verificați dacă tipul de hârtie este setat pe Hârtie simplă.
- **5.** Faceți clic pe **Imprimare**.

## **Imprimarea fotografiilor**

Puteți să imprimați o fotografie fie de la un computer, fie de pe o unitate flash USB.

- **MOTĂ:** Această caracteristică este disponibilă pentru anumite modele de imprimantă.
- A **ATENȚIE:** Nu scoateți unitatea flash USB din portul USB al imprimantei în timp ce este accesată de imprimantă. Această acțiune poate deteriora fișierele de pe unitate. Când scoateți unitatea flash USB, asigurați-vă că indicatorul luminos al portului USB nu clipește.
- **| WOTĂ:** Imprimanta nu acceptă unități flash USB criptate sau unități flash USB care utilizează sistemul de fișiere NTFS.

Nu lăsați hârtia foto neutilizată în tava de alimentare. Este posibil ca hârtia să se curbeze, ceea ce poate duce la scăderea calității imprimatelor. Hârtia foto trebuie să fie netedă pentru imprimare.

**SFAT:** Puteți să utilizați această imprimantă pentru a imprima documente și fotografii de pe dispozitivul mobil (precum un telefon inteligent sau o tabletă). Pentru mai multe informații, vizitați site-ul Web de imprimare mobilă HP ( www.hp.com/go/mobileprinting ). (În prezent, este posibil ca acest site Web să nu fie disponibil în toate limbile.)

### **Pentru a imprima o fotografie din computer (Windows)**

- **1.** Încărcați hârtie în tava de alimentare. Pentru informații suplimentare, consultați Încărcarea hârtiei,.
- **2.** Din software, selectați **Print** (Imprimare).
- **3.** Asigurați-vă că imprimanta este selectată.
- **4.** Faceți clic pe butonul care deschide caseta de dialog **Properties** (Proprietăți).

În functie de aplicatia software utilizată, butonul poate avea o denumire de tipul **Properties** (Proprietăți), Options (Opțiuni), Printer Setup (Configurare imprimantă), Printer Properties (Proprietăți imprimantă), **Printer** (Imprimantă) sau **Preferences** (Preferințe).

**5.** Selectați opțiunile corespunzătoare de pe fila **Printing Shortcut** (Comandă rapidă de imprimare).

Pentru a modifica alte setări de imprimare, faceți clic pe celelalte file.

Pentru mai multe sfaturi privind imprimarea, consultați Sfaturi pentru imprimări reușite,.

- <span id="page-40-0"></span>**WOTĂ:** Dacă modificați dimensiunea hârtiei, asigurați-vă că încărcați hârtia corectă în tava de intrare și setați dimensiunea hârtiei de pe panoul de control al imprimantei.
- **6.** Faceți clic pe OK pentru a închide caseta de dialog Proprietăți.
- **7.** Faceți clic pe **Print** (Imprimare) sau pe **OK** pentru a începe imprimarea.
- **WOTĂ:** După finalizarea imprimării, scoateți hârtia foto neutilizată din tava de intrare. Depozitați hârtia foto astfel încât să nu înceapă să se curbeze, ceea ce poate reduce calitatea imprimatelor.

### **Pentru a imprima o fotografie din computer (OS X)**

- **1.** În meniul **File** (Fișier) din software, alegeți **Print** (Imprimare).
- **2.** Asigurați-vă că imprimanta este selectată.
- **3.** Setați opțiunile de imprimare.

Dacă nu vedeți opțiunile în dialogul Print (Imprimare), faceți clic pe **Show Details** (Afișare detalii).

Alegeți dimensiunea de plic adecvată din meniul pop-up Dimensiune hârtie.

**MOTĂ:** Dacă modificați dimensiunea hârtiei, asigurați-vă că ați încărcat hârtia corectă.

- Selectați orientarea.
- **4.** Din meniul pop-up, alegeți **Tip hârtie/Calitate**, apoi alegeți setările următoare:
	- **Tip hârtie**: Tipul de hârtie foto adecvat
	- **Calitate**: Selectați opțiunea care oferă cea mai bună calitate sau un număr maxim de dpi.
	- **Faceti clic pe triunghiul de dezvăluire <b>Opțiuni de culoare**, apoi alegeți opțiunile adecvate pentru **Remediere** fotografie.
		- Dezactivată: nu aplică modificări la imagine.
		- Activată: focalizează automat imaginea; reglează moderat claritatea imaginii.
- **5.** Selectați orice alte setări de imprimare doriți, apoi faceți clic pe **Imprimare**.

## **Imprimare pe tipuri de hârtie speciale și personalizate**

Dacă aplicația dvs. acceptă hârtie de dimensiune personalizată, setați dimensiunea în aplicație înainte de a imprima documentul. Dacă nu, setați dimensiunea în driverul imprimantei. Este posibil să fie nevoie să reformatați documentele existente pentru a le imprima corect pe hârtie de dimensiune personalizată.

### **Pentru a configura dimensiunile particularizate (Windows)**

- **1.** În funcție de sistemul de operare, efectuați una dintre următoarele acțiuni:
	- **Windows 10: Din meniul Start** din Windows, faceti clic pe **Toate aplicatiile**, selectati Sistem Windows, apoi faceți clic pe Dispozitive, selectați Dispozitive și imprimante din meniul Setări asociate. Selectați numele imprimantei și selectați Proprietăți server imprimare.
	- **Windows 8.1** și Windows 8: Indicați sau atingeți colțul din dreapta-sus al ecranului pentru a deschide bara cu butoane, faceți clic pe pictograma Setări, faceți clic sau atingeți Panou de control, apoi faceți clic sau atingeți Vizualizare dispozitive și imprimante. Faceți clic pe sau atingeți numele imprimantei și faceți clic pe sau atingeți **Proprietăți server imprimare**.
	- **Windows 7: În meniul Start** din Windows, faceți clic pe **Dispozitive și imprimante**. Selectați numele imprimantei și selectați **Proprietăți server imprimare**.
- **Windows Vista: Din meniul Start** din Windows, faceți clic pe Panou de control, apoi faceți clic pe Imprimante. Faceți clic dreapta pe o zonă goală din fereastra Imprimante și selectați Proprietăți **server**.
- **Windows XP**: Din meniul Start din Windows, faceți clic pe Control Panel (Panou de control), apoi faceți clic pe Printers and Faxes (Imprimante și faxuri). Din meniul File (Fișier), faceți clic pe Server **Properties** (Proprietăți server).
- **2.** Selectați caseta **Create a new form** (Se creează o machetă nouă).
- **3.** Introduceți numele hârtiei de dimensiune particularizată.
- **4.** Introduceți valorile pentru dimensiunea particularizată în secțiunea **Form description (measurements)** (Descriere machetă (măsurători)).
- **5.** Faceți clic pe **Save Form** (Salvare machetă), apoi faceți clic pe **Close** (Închidere).

### **Pentru a imprima pe hârtie specială sau de dimensiune particularizată (Windows)**

- **MOTĂ:** Înainte de a putea imprima pe hârtie de dimensiune particularizată, trebuie să configurați dimensiunea particularizată din Print Server Properties (Proprietăți server de imprimare).
	- 1. Încărcați hârtia adecvată în tava de intrare. Pentru informații suplimentare, consultați Încărcarea hârtiei..
	- **2.** Din meniul **File** (Fisier) al aplicației software, faceți clic pe **Print** (Imprimare).
	- **3.** Asigurați-vă că imprimanta este selectată.
	- 4. Faceți clic pe butonul care deschide caseta de dialog **Properties** (Proprietăți).

În funcție de aplicația software utilizată, butonul poate avea o denumire de tipul **Properties** (Proprietăți), **Options** (Opțiuni), **Printer Setup** (Configurare imprimantă), **Printer Properties** (Proprietăți imprimantă), **Printer** (Imprimantă) sau **Preferences** (Preferințe).

- **MOTĂ:** Pentru a configura setările de imprimare pentru toate lucrările de imprimare, efectuați modificările în software-ul HP. Pentru mai multe informații despre software-ul HP, consultați Instrumente de gestiune a imprimantei,.
- **5.** În fila Layout (Aspect) sau fila Paper/Quality (Hârtie/Calitate), faceți clic pe butonul Advanced (Complex).
- **6.** În fila **Hârtie/Calitate**, selectați dimensiunea particularizată din lista derulantă **Dimensiune hârtie**.
- **MOTĂ:** Dacă modificați dimensiunea hârtiei, asigurați-vă că încărcați hârtia corectă în tava de intrare și setați dimensiunea hârtiei de pe panoul de control al imprimantei.
- **7.** Selectați orice alte setări de imprimare doriți, apoi faceți clic pe **OK**.
- **8.** Faceți clic pe **Print** (Imprimare) sau pe **OK** pentru a începe imprimarea.

### Pentru a imprima pe hârtie specială sau de dimensiune particularizată (OS X)

Înainte de a putea imprima pe hârtie de dimensiune particularizată, trebuie să configurați dimensiunea particularizată în software-ul HP.

- **1.** Încărcați hârtia adecvată în tavă.
- **2.** Creați o nouă o dimensiune de hârtie particularizată.
- <span id="page-42-0"></span>**a.** În software-ul din care doriți să imprimați, faceți clic pe File (Fișier), apoi faceți clic pe Print (Imprimare).
- **b.** Asigurați-vă că imprimanta este selectată.
- **c.** Faceți clic pe Manage Custom Sizes (Gestionare dimensiuni particularizate) din meniul pop-up **Format hârtie.**

Dacă nu vedeți opțiunile în dialogul Print (Imprimare), faceți clic pe **Show Details** (Afișare detalii).

- **d.** Faceți clic pe **+**, apoi selectați noul element din listă și tastați un nume pentru dimensiunea de hârtie particularizată.
- **e.** Introduceți înălțimea și lățimea pentru hârtia particularizată.
- **f.** Faceți clic pe **Done** (Efectuat) sau OK, apoi pe Save (Salvare).
- **3.** Utilizați dimensiunea de hârtie particularizată creată pentru a imprima.
	- **a.** Din meniul **File** (Fisier) al aplicației software, faceți clic pe **Print** (Imprimare).
	- **b.** Asigurați-vă că imprimanta este selectată.
	- **c.** Alegeți numele dimensiunii de hârtie particularizate pe care ați creat-o în meniul pop-up Format hârtie.
	- **d.** Selectați orice alte setări de imprimare doriți, apoi faceți clic pe **Imprimare**.

## **Imprimarea pe ambele fețe (imprimare față/verso)**

### **Pentru a imprima pe ambele fețe ale paginii (Windows)**

- **1.** Încărcați hârtie în tava de alimentare. Pentru informații suplimentare, consultați Încărcarea hârtiei,.
- **2.** Din software, selectați **Print** (Imprimare).
- **3.** Asigurați-vă că imprimanta este selectată.
- **4.** Faceți clic pe butonul care deschide caseta de dialog **Proprietăți**.

În funcție de aplicația software, acest buton poate avea denumirea **Properties** (Proprietăți), **Options** (Opțiuni), Printer Setup (Configurare imprimantă), Printer Properties (Proprietăți imprimantă), Printer (Imprimantă) sau **Preferences** (Preferințe).

- **MOTĂ:** Pentru a configura setările de imprimare pentru toate lucrările de imprimare, efectuați modificările în software-ul HP. Pentru mai multe informații despre software-ul HP, consultați Instrumente de gestiune a imprimantei,.
- **5.** Pe fila **Printing Shortcut** (Comandă rapidă de imprimare), selectați o comandă rapidă care acceptă setarea Print On Both Sides (Imprimare pe ambele fețe). Selectați o opțiune din lista derulantă Print On **Both Sides** (Imprimare pe ambele fete).

Pentru a modifica alte setări de imprimare, faceți clic pe celelalte file.

Pentru mai multe sfaturi privind imprimarea, consultați Sfaturi pentru imprimări reușite,.

- **MOTĂ:** Dacă modificați dimensiunea hârtiei, asigurați-vă că încărcați hârtia corectă în tava de intrare și setați dimensiunea hârtiei de pe panoul de control al imprimantei.
- **6.** Faceți clic pe **OK** pentru a închide caseta de dialog **Proprietăți**.
- **7.** Faceți clic pe **Print** (Imprimare) sau pe **OK** pentru a începe imprimarea.

### <span id="page-43-0"></span>Pentru a imprima pe ambele fețe ale hârtiei (OS X)

- **1.** În meniul **File** (Fișier) din software, alegeți **Print** (Imprimare).
- **2.** În dialogul Imprimare, alegeți **Aspect** din meniul pop-up.
- **3.** Alegeți tipul de legare pe care îl doriți pentru paginile față-verso, apoi faceți clic pe **Print** (Imprimare).

## **Imprimarea cu AirPrint™**

Imprimarea utilizând AirPrint de la Apple este acceptată pentru iOS 4.2 și Mac OS X 10.7 sau versiuni ulterioare. Utilizați AirPrint pentru a imprima wireless la imprimantă de pe un iPad (iOS 4.2), iPhone (3GS sau versiuni ulterioare) sau iPod touch (din a treia generație sau ulterior) în următoarele aplicații mobile:

- **Mail**
- **Photos**
- Safari
- Aplicații acceptate de la terți, de exemplu Evernote

Pentru a utiliza AirPrint, asigurați-vă că:

- Imprimanta trebuie să fie conectată la aceeași rețea ca dispozitivul activat AirPrint. Pentru mai multe informații despre utilizarea aplicației AirPrint și despre compatibilitatea produselor HP cu AirPrint, vizitați site-ul Web de imprimare mobilă HP la www.hp.com/go/mobileprinting . Dacă în țara/regiunea sau limba dvs. nu este disponibilă o versiune locală a acestui site Web, puteți fi direcționat la site-ul de imprimare mobilă HP din altă țară/regiune sau în altă limbă.
- Încărcați hârtie care corespunde setărilor pentru hârtie din imprimantă (consultați Încărcarea hârtiei,, pentru mai multe informații). Setarea corectă a dimensiunii pentru hârtia încărcată permite unui dispozitiv mobil să cunoască pe ce dimensiune de hârtie se imprimă.

## **Sfaturi pentru imprimări reușite**

Setările software selectate în driverul de imprimare se aplică exclusiv imprimării, nu și copierii sau scanării.

Puteți imprima documentele pe ambele fețe ale hârtiei. Pentru mai multe informații, consultați Imprimarea pe ambele fețe (imprimare față/verso),.

### **Sfaturi privind cerneala**

- In cazul în care calitatea imprimării nu este acceptabilă, consultați Probleme legate de imprimare, pentru mai multe informații.
- Utilizați cartușe originale HP.

Cartușele originale HP sunt proiectate și testate cu imprimante și hârtii HP pentru a vă ajuta să obțineți simplu rezultate exceptionale, de fiecare dată.

**WALCOT HET NOT A:** HP nu poate să garanteze calitatea sau fiabilitatea consumabilelor non-HP. Service-ul sau reparațiile la produs necesare ca urmare a folosire a consumabilelor non-HP nu sunt acoperite de garanție.

Dacă credeți că ați cumpărat cartușe originale HP, mergeți la www.hp.com/go/anticounterfeit.

Instalați corect atât cartușul negru cât și cartușul color.

Pentru mai multe informații, consultați Înlocuirea cartușelor,.

Verificați nivelurile estimate de cerneală din cartușe pentru a vă asigura că cerneala este suficientă.

Avertismentele și indicatorii pentru nivelul de cerneală oferă estimări numai în scopuri de planificare.

Pentru mai multe informații, consultați Verificarea nivelului de cerneală,.

- **MOTĂ:** Când primiți un mesaj de avertisment nivel de cerneală scăzut, trebuie să aveți un cartuş de înlocuire disponibil pentru a evita posibilele întârzieri în imprimare. Nu trebuie să înlocuiți cartușele până când calitatea imprimării nu devine inacceptabilă.
- Opriți întotdeauna imprimanta apăsând (butonul Alimentare) pentru a-i permite să protejeze duzele.

### **Sfaturi pentru încărcarea hârtiei**

Pentru mai multe informații, consultați și Încărcarea hârtiei,.

- Asigurați-vă că hârtia este încărcată corespunzător în tava de intrare și setați dimensiunea și tipul de suport corespunzător. La încărcarea hârtiei în tava de intrare, vi se va solicita să setați dimensiunea și tipul de suport.
- $\bullet$  Ôncărcați un teanc de hârtie (nu doar o pagină). Toată hârtia din teanc trebuie să fie de aceeași dimensiune și de același tip pentru a evita un blocaj de hârtie.
- Încărcați hârtia cu fața de imprimat în jos.
- Asigurați-vă că hârtia încărcată în tava de intrare stă orizontal și că marginile nu sunt îndoite.

### **Sfaturi privind setările imprimantei (Windows)**

Pentru a modifica setările implicite de imprimare, faceți clic pe **Imprimare, scanare și fax**, apoi faceți clic pe **Set Preferences** (Setare preferințe) din software-ul imprimantei HP.

Pentru a deschide software-ul imprimantei HP, consultați Deschiderea software-ului imprimantei HP (Windows), pentru mai multe informații.

- Pentru a selecta numărul de pagini de imprimat pe coală, în fila Aspect a driverului de imprimantă, selectați opțiunea corespunzătoare din lista verticală Pages per Sheet (Pagini pe coală).
- Dacă doriți să modificați orientarea paginilor, în fila **Layout** (Aspect) a driverului de imprimantă, selectați opțiunea corespunzătoare din zona **Orientation** (Orientare).
- Pentru a vizualiza mai multe setări de imprimare, în fila Aspect sau în fila Hârtie/Calitate a driverului de imprimantă, faceți clic pe butonul *Complex* pentru a deschide caseta de dialog Opțiuni complexe.
- **W NOTĂ:** Previzualizarea din fila Layout (Aspect) nu poate să reflecte ceea ce selectați din Pages per Sheet Layout (Aspect pagini pe coală), Booklet (Broșură) sau din listele derulante Page Borders (Chenare pagină).
	- **Print in Grayscale** (Imprimare în tonuri de gri): Vă permite să imprimați un document alb-negru utilizând numai cerneala neagră. Selectați **Black Ink Only** (Numai cerneală neagră), apoi faceți clic pe butonul **OK**.
	- Aspect pagini per foaie: Vă ajută să specificați ordinea paginilor, dacă imprimați documentul în mai mult de două pagini pe coală.
	- Borderless Printing (Imprimare fără chenar): Selectați această caracteristică pentru a imprima fotografiile fără chenar. Nu toate tipurile de hârtie acceptă această caracteristică. Lângă opțiune veți vedea o pictogramă de alertă, în cazul în care tipul de hârtie selectat din lista verticală Media (Suport) nu o acceptă.
- Preserve Layout (Păstrare aspect): Această caracteristică funcționează numai cu imprimarea duplex. Dacă imaginea este mai mare decât suprafața imprimabilă, selectați această caracteristică pentru a scala continutul paginii în vederea încadrării între marginile mai mici, astfel încât să nu fie create pagini suplimentare.
- **HP Real Life Technologies** (Tehnologii HP Real Life): Această caracteristică intensifică și atenuează imagini și grafică pentru o calitate mai bună a imprimării.
- **Broșură**: Vă permite să imprimați un document cu mai multe pagini ca o broșură. Așează câte două pagini pe fiecare parte a unei coli, astfel încât să se poată plia într-o broșură cu dimensiunea pe jumătate față de a hârtiei. Selectați din lista verticală o metodă de legare, apoi faceți clic pe OK.
	- **Booklet-LeftBinding** (Broșură-Legare stânga): Latura de legare după plierea într-o broșură apare pe partea stângă. Selectați opțiunea dacă modul în care citiți este de la stânga la dreapta.
	- **Booklet-RightBinding** (Broșură-Legare dreapta):: Latura de legare după plierea într-o broșură apare pe partea dreaptă. Selectați opțiunea dacă modul în care citiți este de la dreapta la stânga.
- Page Borders (Borduri pagină): Vă ajută să adăugați bordurile paginilor, dacă imprimați documentul în mai mult de două pagini pe coală.
- Puteți utiliza comanda rapidă de imprimare pentru a economisi timpul pentru setarea preferințelor de imprimare. O comandă rapidă de imprimare stochează valorile de setare care sunt adecvate pentru un anumit tip de lucrare, astfel încât să puteți seta toate opțiunile cu un singur clic.

Pentru a o utiliza, mergeți la fila Printing Shortcut (Comandă rapidă de imprimare), selectați o comandă rapidă de imprimare, apoi faceți clic pe OK.

Pentru a șterge o comandă rapidă de imprimare, selectați-o, apoi faceți clic pe **Ștergere**.

**WE NOTĂ:** Nu puteți șterge comenzile rapide de imprimare implicite.

### **Sfaturi privind setările imprimantei (OS X)**

- În dialogul Imprimare, utilizați meniul pop-up **Dimensiune hârtie** pentru a selecta dimensiunea hârtiei încărcate în imprimantă.
- În dialogul Imprimare, alegeți meniul pop-up **Tip hârtie/Calitate** și selectați tipul și calitatea corespunzătoare ale hârtiei.

# **4 Copiere** și scanare

- **Copiere**
- **Scanare**
- Sfaturi pentru succesul copierii și scanării

## **Copiere**

### Pentru a copia documente sau cărți de identitate

- 1. Asigurați-vă că tava de intrare conține hârtie. Pentru informații suplimentare, consultați Încărcarea hârtiei,.
- **2.** Așezați documentul original cu fața de imprimat în jos pe geamul scanerului, sau cu fața de imprimat în sus în alimentatorul de documente.
- **3.** De la afișajul panoului de control al imprimantei, atingeți **Copiere** .
- **4.** Selectați Document, Carte de identitate sau Photo (Fotografie).
- **5.** Derulați spre stânga sau spre dreapta pentru a selecta numărul de exemplare sau pentru a efectua alte setări.
- **SFAT:** Pentru a salva setările ca setări implicite pentru lucrările viitoare, atingeți **O ( Setări copiere** ), apoi atingeți Save Current Settings (Salvare setări curente).
- **6.** Atingeti Start Negru sau Start Color.

## **Scanare**

Puteți să scanați documente, fotografii și alte tipuri de hârtie și să le trimiteți către o varietate de destinații, precum un computer sau un destinatar de e-mail.

Când scanați documente cu software-ul imprimantei HP, puteți să scanați pe un format care poate fi căutat și editat.

La scanarea unui document original fără chenar, utilizați geamul scanerului și nu alimentatorul de documente.

**WOTĂ:** Unele funcții de scanare sunt disponibile numai după ce ați instalat software-ului imprimantei HP.

- **SFAT:** Dacă aveți probleme la scanarea documentelor, consultați [Probleme legate de scanare,](#page-135-0).
	- [Scanarea într-un computer](#page-47-0)
	- Scanare către e-mail
	- Scanarea utilizând Scanare Web
- <span id="page-47-0"></span>• Scanarea documentelor ca text editabil
- Crearea unei comenzi rapide pentru scanare (Windows)
- Modificarea setărilor de scanare (Windows)

### **Scanarea într-un computer**

Înainte să scanați pe un computer, asigurați-vă că ați instalat deja software-ul imprimantei HP recomandat. Imprimanta și computerul trebuie să fie conectate și pornite.

În plus, pe computere cu Windows, software-ul HP trebuie să ruleze înainte de scanare.

Puteți să utilizați software-ul imprimantei HP pentru a scana documentele în text editabil. Pentru mai multe informații, consultați Scanarea documentelor ca text editabil,.

### Pentru a activa scanarea către o caracteristică de computer (Windows)

Dacă imprimanta este conectată la computer printr-o conexiune USB, caracteristica pentru scanare către computer este activată în mod implicit și nu poate fi dezactivată.

Dacă utilizați conexiunea de rețea, urmați aceste instrucțiuni în cazul în care caracteristica a fost dezactivată si doriti să o activați din nou.

- 1. Deschideți software-ul imprimantei HP. Pentru informații suplimentare, consultați Deschiderea software-ului imprimantei HP (Windows),.
- **2.** Mergeți la secțiunea **Scanare** .
- **3.** Selectați Gestionare scanare către computer.
- **4.** Faceți clic pe **Activare**.

#### **Pentru a activa scanarea către o caracteristică de computer (OS X)**

Scanarea către o caracteristică de computer este activată implicit din fabrică. Urmați aceste instrucțiuni în cazul în care caracteristica a fost dezactivată și doriți să o activați din nou.

- **1.** Deschideți HP Utility.
- **W NOTĂ:** HP Utility se află în folderul **HP** din folderul **Applications** (Aplicații) de pe nivelul superior al hard diskului.
- **2. Sub Setări scanare**, faceți clic pe **Scanare către computer**.
- **3.** Asigurați-vă că este selectată opțiunea Activare scanare către computer.

#### **Pentru a scana un document sau o fotografie într-un fișier (Windows)**

- **1.** Încărcaţi documentul original cu faţa imprimată în jos pe geamul scanerului sau cu partea imprimată în sus în alimentatorul de documente.
- 2. Deschideți software-ul imprimantei HP. Pentru mai multe informații, consultați Deschiderea softwareului imprimantei HP (Windows)...
- **3.** În software-ul imprimantei, faceți clic pe **Scanare document sau fotografie** .
- **4.** Selectați tipul de scanare dorit, apoi faceți clic pe **Scanare** .
	- **· Alegeti Salvare ca PDF** pentru a salva documentul (sau fotografia) ca fişier PDF.
	- **Alegeti Salvare ca JPEG** pentru a salva fotografia (sau documentul) ca fișier imagine.

<span id="page-48-0"></span>**WOTĂ:** Ecranul initial vă permite să examinati și să modificați setările de bază. Faceți clic pe legătura Mai multe din colțul din dreapta sus al dialogului Scanare, pentru a examina și a modifica setările detaliate.

Pentru informații suplimentare, consultați Modificarea setărilor de scanare (Windows),.

Dacă este selectată opțiunea Afi**șare vizualizator după scanare**, puteți efectua ajustări ale imaginii scanate în ecranul de previzualizare.

### **Pentru a scana un original din software-ul imprimantei HP (OS X)**

**1.** Deschideți HP Scan.

HP Scan se află în folderul **Applications/HP** de pe nivelul superior al hard diskului.

- **2.** Faceți clic pe **Scanare** .
- **3.** Alegeți tipul profilului de scanare dorit și urmați instrucțiunile de pe ecran.

### **Scanare către e-mail**

Aplicația Scanare către e-mail este o aplicație care vă permite să scanați rapid și să trimiteți fotografii sau documente prin e-mail către destinatarii specificați, direct de la imprimanta HP All-in-One. Puteți să configurați adresele de e-mail, să vă conectați la conturile dvs. cu codurile PIN alocate, apoi să scanați și să trimiteți prin e-mail documente.

Această secțiune cuprinde următoarele subiecte:

- Configurarea scanării către e-mail
- Scanarea unui document sau a unei fotografii în e-mail
- Modificarea setărilor conturilor

### **Configurarea scanării către e-mail**

#### **Pentru a configura scanarea către e-mail**

- 1. Activați Serviciile Web de pe imprimantă. Pentru mai multe informații, consultați Configurarea serviciilor [Web,](#page-98-0).
- 2. Din ecranul de reședință, atingeți Aplicații, apoi atingeți aplicația Scanare către e-mail.
- **3.** În ecranul **Bun venit**, atingeți **Continuare**.
- **4.** Atingeti în **E-mail:** caseta pentru a introduce adresa de e-mail, apoi atingeți Terminat.
- **5.** Atingeți **Continuare**.
- **6.** Se va trimite un cod PIN la adresa dvs. de e-mail introdusă. Atingeți Continuare.
- **7.** Atingeți PIN pentru a introduce PIN-ul, apoi atingeți Terminat.
- 8. Atingeți Store Email (Stocare e-mail) sau Auto-login (Conectare automată), în funcție de modul în care doriți ca imprimanta să stocheze informațiile dvs. de conectare.
- **9.** Selectați tipul de scanare atingând **Foto** sau **Document**.
- **10.** Pentru fotografii, selectați setările de scanare și atingeți **Continuare**.

Pentru documente, continuați cu pasul următor.

**11.** Verificați informațiile despre e-mail și atingeți **Continuare**.

### <span id="page-49-0"></span>12. Atingeți Scanare către e-mail.

**13.** Când se finalizează scanarea, atingeți OK, apoi atingeți Da pentru a trimite alt e-mail sau atingeți Nu pentru a termina.

### **Scanarea unui document sau a unei fotografii în e-mail**

#### Pentru a scana un document sau o fotografie către e-mail de la panoul de control

- <u>Încărcați documentul original cu fața imprimată în jos pe geamul scanerului sau cu partea imprimată în</u> sus în alimentatorul de documente.
- 2. Din ecranul de reședință, atingeți Aplicații, apoi atingeți aplicația Scanare către e-mail.
- **3.** Pe afișajul panoului de control, selectați contul pe care doriți să îl utilizați și atingeți **Continuare**.
- **W NOTĂ:** Selectați **My account is not listed** (Contul meu nu este listat), dacă nu aveți un cont. Vi se va solicita să introduceți adresa de e-mail și veți primi un PIN.
- **4.** Dacă vi se solicită, introduceți codul PIN.
- **5.** Selectați tipul de scanare atingând **Foto** sau **Document**.
- **6.** Pentru fotografii, selectați setările de scanare și atingeți **Continuare**.

Pentru documente, continuați cu pasul următor.

- **7.** Pentru a adăuga sau a șterge destinatari, atingeți Modify Recipient(s) (Modificare destinatari) și după ce terminați atingeți Terminat.
- 8. Verificați informațiile despre e-mail și atingeți **Continuare**.
- **9.** Atingeți Scanare către e-mail.
- 10. Când se finalizează scanarea, atingeți OK, apoi atingeți Da pentru a trimite alt e-mail sau atingeți Nu pentru a termina.

#### Pentru a scana un document sau o fotografie către e-mail din software-ul imprimantei HP (Windows)

- **1.** Încărcați documentul original cu fața imprimată în jos pe geamul scanerului sau cu partea imprimată în sus în alimentatorul de documente.
- **2.** Deschideți software-ul imprimantei HP. Pentru mai multe informații, consultați Deschiderea softwareului imprimantei HP (Windows),.
- **3.** În software-ul imprimantei, faceți clic pe **Scanare document sau fotografie** .
- **4.** Selectați tipul de scanare dorit, apoi faceți clic pe **Scanare** .

Alegeți E-mail ca PDF sau E-mail ca JPEG pentru a deschide software-ul de e-mail cu fișierul scanat ca ataşare.

**W NOTĂ:** Ecranul inițial vă permite să examinați și să modificați setările de bază. Faceți clic pe legătura Mai multe din coltul din dreapta sus al dialogului Scanare, pentru a examina și a modifica setările detaliate.

Pentru informații suplimentare, consultați Modificarea setărilor de scanare (Windows),.

Dacă este selectată opțiunea **Afișare vizualizator după scanare**, puteți efectua ajustări ale imaginii scanate în ecranul de previzualizare.

### <span id="page-50-0"></span>**Modificarea setărilor conturilor**

### **Pentru a modifica setările contului de la panoul de control al imprimantei**

- 1. Din ecranul de reședință, atingeți Aplicații, apoi atingeți aplicația Scanare către e-mail.
- **2.** Selectați contul pe care doriți să îl modificați, apoi atingeți Modificare.
- **3.** Selectați setarea pe care doriți să o modificați și urmați solicitările de pe ecran.
	- Conectare automată
	- Stocare e-mail
	- Eliminare din listă
	- Modificare PIN
	- Stergere cont

### **Scanarea utilizând Scanare Web**

Webscan este o caracteristică a serverului Web încorporat care vă permite să scanați fotografii și documente de la imprimantă către computer, utilizând un browser Web.

Această caracteristică este disponibilă chiar dacă nu ați instalat software-ul imprimantei pe computer.

Pentru informații suplimentare, consultați [Server Web încorporat,](#page-116-0).

**MOTĂ:** Implicit, caracteristica Webscan este dezactivată. Puteți să activați această caracteristică din EWS.

Dacă nu puteți deschide Webscan din EWS, este posibil ca funcția să fi fost dezactivată de către administratorul de rețea. Pentru mai multe informații, contactați administratorul de rețea sau persoana care a configurat reteaua.

### **Pentru a activa Webscan**

- 1. Deschideți serverul Web încorporat. Pentru informații suplimentare, consultați [Server Web încorporat,.](#page-116-0)
- **2.** Faceți clic pe fila Setări.
- **3.** În secțiunea Securitate, faceți clic pe Administrator Settings (Setări administrator).
- **4.** Selectați Webscan from EWS (Webscan din EWS) pentru a activa Webscan.
- **5.** Faceți clic pe **Aplicare**.

#### **Pentru a scana utilizând Scanare Web**

Scanarea cu Webscan oferă opțiuni elementare de scanare. Pentru opțiuni sau funcționalitate suplimentare de scanare, scanați utilizând software-ul de imprimantă HP.

- **1.** Încărcați documentul original cu fața imprimată în jos pe geamul scanerului sau cu partea imprimată în sus în alimentatorul de documente.
- 2. Deschideți serverul Web încorporat. Pentru informații suplimentare, consultați [Server Web încorporat,.](#page-116-0)
- **3.** Faceți clic pe fila **Scanare** .
- **4.** Faceți clic pe Webscan în panoul din stânga, modificați setările, apoi faceți clic pe Start scanare .
- **SFAT:** Pentru a scana documente ca text editabil, trebuie să instalați software-ul imprimantei HP. Pentru mai multe informații, consultați Scanarea documentelor ca text editabil ,.

### <span id="page-51-0"></span>**Scanarea documentelor ca text editabil**

Când scanați documente, puteți să folosiți software-ul HP pentru a scana documente într-un format pe care să îl puteți căuta, copia, lipi și edita. Acest lucru vă permite să editați scrisori, extrase din ziare și multe alte documente.

- Scanare documente ca text editabil
- · Indicatii pentru scanarea documentelor ca text editabil

### **Scanare documente ca text editabil**

Utilizați următoarele indicații pentru scanarea documentelor ca text editabil.

#### **Pentru a scana un document în format de text editabil (Windows)**

Puteți să scanați diferite tipuri de documente imprimate într-un format în care puteți să căutați și să editați.

Dacă opțiunea Salvare ca text editabil (OCR) nu se află în lista de opțiuni de scanare disponibile, trebuie să reinstalați software-ul și să alegeți acea opțiune.

- **1.** Încărcați documentul original cu fața imprimată în jos pe geamul scanerului sau cu partea imprimată în sus în alimentatorul de documente.
- 2. Deschideți software-ul imprimantei HP. Pentru mai multe informații, consultați Deschiderea softwareului imprimantei HP (Windows)...
- **3.** În software-ul imprimantei, faceți clic pe **Scanare document sau fotografie** .
- **4.** Selectați Salvare ca text editabil (OCR) și faceți clic pe Scanare .
- **W NOTĂ:** Ecranul inițial vă permite să examinați și să modificați setările de bază. Faceți clic pe legătura Mai multe din coltul din dreapta sus al dialogului Scanare, pentru a examina și a modifica setările detaliate.

Pentru informații suplimentare, consultați Modificarea setărilor de scanare (Windows),.

Dacă este selectată opțiunea **Afișare vizualizator după scanare**, puteți efectua ajustări ale imaginii scanate în ecranul de previzualizare.

#### **Pentru a scana documente ca text editabil (OS X)**

- **1.** Încărcați documentul original cu fața imprimată în jos pe geamul scanerului sau cu partea imprimată în sus în alimentatorul de documente.
- **2.** Deschideti HP Scan.

HP Scan se află în folderul **Applications/HP** de pe nivelul superior al hard diskului.

- **3.** Faceți clic pe butonul **Scan** (Scanare). Apare un dialog în care este solicitată confirmarea privind dispozitivul de scanare și setările de scanare prestabilite.
- **4.** Urmați instrucțiunile de pe ecran pentru a finaliza scanarea.
- **5.** După scanarea tuturor paginilor, selectați Save (Salvare) din meniul File (Fișier). Este afișat dialogul Save (Salvare).
- **6.** Selectați tipul de text editabil.

Doresc să... Vermania control de la provincia control de la Urmația cești pași

<span id="page-52-0"></span>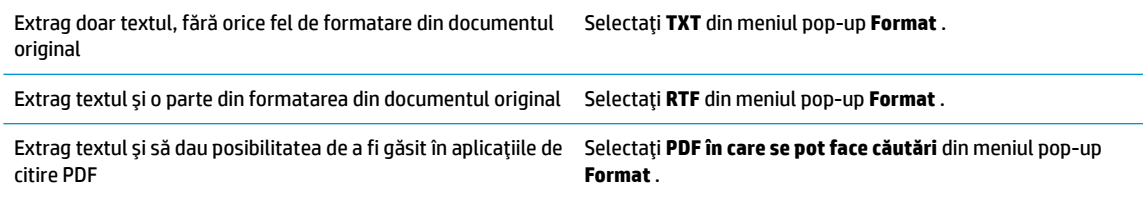

**7.** Faceti clic pe **Save** (Salvare).

### Indicații pentru scanarea documentelor ca text editabil

Utilizați următoarele indicații pentru a vă asigura că software-ul convertește cu succes documentele.

### Asigurați-vă că geamul scanerului sau fereastra alimentatorului de documente sunt curate..

Murdăria sau praful de pe geamul scanerului sau din fereastra alimentatorului de documente pot împiedica software-ul să convertească documentul în text editabil

### Asigurați-vă că documentul este încărcat corect.

Asigurați-vă că originalul este încărcat și aliniat corespunzător cu marcajul din colțul din stânga-spate al geamului. Asigurați-vă că documentul nu este așezat oblic.

### Asigurați-vă că textul documentului este clar.

Pentru a face corect conversia documentului în text editabil, originalul trebuie să fie clar și de înaltă calitate.

Următoarele probleme pot face ca software-ul să nu poată face corect conversia documentului:

- Textul originalului este neclar sau are cute.
- Textul este prea mic.
- Structura documentului este prea complexă.
- Textul este spațiat prea îngust. De exemplu, dacă textul pentru care software-ul efectuează conversia are caractere lipsă sau combinate, "rn" poate apărea ca "m".
- Textul este pe fundal colorat. Fundalul colorat poate face ca imaginile din prim-plan să se amestece prea tare.

#### ● **Alegeţč profčlul corect.**

Aveți grijă să selectați o comandă rapidă sau o presetare care permite scanarea ca text editabil. Aceste opțiuni utilizează setările de scanare concepute pentru a maximiza calitatea scanării OCR.

Windows: Utilizați comenzile rapide Editable Text (OCR) (Text editabil (OCR)) sau Salvare ca PDF.

**OS X:** Utilizați presetarea **Documents with Text** (Documente cu text).

#### Salvați fișierul dvs. în formatul corect.

Dacă doriți să extrageți doar textul din document, fără formatarea documentului originalului, selectați un format de text simplu cum ar fi Text (.txt) sau TXT.

Dacă doriți să extrageți textul, dar și o parte din formatarea documentului originalului, selectați formatul de text îmbogățit precum Rich Text (.rtf) sau RTF sau format de PDF în care se pot face căutări, precum PDF în care se pot face căutări (.pdf) sau PDF în care se pot face căutări .

### <span id="page-53-0"></span>**Crearea unei comenzi rapide pentru scanare (Windows)**

Puteți să creați propria comandă rapidă pentru scanare, în scopul simplificării operațiilor de scanare. De exemplu, poate doriți să scanați și să salvați în mod regulat fotografiile în format PNG, nu în JPEG.

- **1.** Încărcați documentul original cu fața imprimată în jos pe geamul scanerului sau cu partea imprimată în sus în alimentatorul de documente.
- 2. Deschideți software-ul imprimantei HP. Pentru mai multe informații, consultați Deschiderea softwareului imprimantei HP (Windows),
- **3.** În software-ul imprimantei, faceți clic pe **Scanare document sau fotografie** .
- **4.** Faceti clic pe **Creare comandă rapidă scanare** .
- 5. Introduceți un nume descriptiv, alegeți o comandă rapidă existentă pe care să se bazeze noua comandă rapidă, apoi faceți clic pe **Creare** .

De exemplu, dacă creați o nouă comandă rapidă pentru fotografii, alegeți fie **Salvare ca JPEG** , fie **E-mail ca JPEG** . În acest fel, operațiile de scanare vor avea disponibile opțiunile pentru lucrul cu imagini.

- 6. Modificați setările pentru noua comandă rapidă în funcție de cerințele dumneavoastră, apoi faceți clic pe pictograma de salvare din partea dreaptă a comenzii rapide.
	- **NOTĂ:** Ecranul inițial vă permite să examinați și să modificați setările de bază. Faceți clic pe legătura **Maj multe** din colțul din dreapta sus al dialogului Scanare, pentru a examina și a modifica setările detaliate.

Pentru informații suplimentare, consultați Modificarea setărilor de scanare (Windows),.

### **Modificarea setărilor de scanare (Windows)**

Puteți să modificați orice setări de scanare pentru o singură utilizare sau să salvați modificările pentru a le utiliza permanent. Aceste setări includ opțiuni precum dimensiunea și orientarea hârtiei, rezoluția de scanare, contrastul și locația folderului pentru scanările salvate.

- **1.** Încărcați documentul original cu fața imprimată în jos pe geamul scanerului sau cu partea imprimată în sus în alimentatorul de documente.
- 2. Deschideți software-ul imprimantei HP. Pentru mai multe informații, consultați Deschiderea softwareului imprimantei HP (Windows)...
- **3.** În software-ul imprimantei, faceți clic pe **Scanare document sau fotografie** .
- **4.** Faceti clic pe legătura **Mai multe** din colțul din dreapta sus al dialogului HP Scan.

Panoul cu setări detaliate apare în partea dreaptă. Coloana din stânga rezumă setările curente pentru fiecare secțiune. Coloana din dreapta vă permite să modificați setările din secțiunea evidențiată.

**5.** Faceți clic pe fiecare secțiune din partea stângă a panoului cu setări detaliate pentru a examina setările din acea secțiune.

Puteți să examinați și să modificați majoritatea setărilor, utilizând meniurile derulante.

Anumite setări permit o flexibilitate îmbunătățită prin afișarea unui nou panou. Acestea sunt indicate de + (semnul plus) din partea dreaptă a setării. Trebuie fie să acceptați, fie să anulați orice modificări de pe acest panou pentru a reveni la panoul cu setări detaliate.

**6.** Când ați terminat de modificat setările, efectuați una din următoarele.

- <span id="page-54-0"></span>Faceți clic pe **Scanare** . Vi se solicită să salvați sau să respingeți modificările comenzii rapide după ce scanarea este finalizată.
- Faceți clic pe pictograma de salvare din partea dreaptă a comenzii rapide. Aceasta salvează modificările în comanda rapidă, astfel încât puteți să le reutilizați data viitoare. În caz contrar, modificările afectează doar scanarea curentă. Apoi faceți clic pe **Scanare** .

**41 Aflati mai multe despre utilizarea software-ului HP Scan. Faceti clic aici pentru a vă conecta online și a** obține mai multe informații. În prezent, este posibil ca acest site Web să nu fie disponibil în toate limbile.

- Cum să particularizați setările de scanare, precum tipul de fișier de imagine, rezoluția de scanare și nivelurile de contrast.
- Cum să scanați către foldere din rețea și în unități de stocare din cloud.
- Cum să previzualizați și să ajustați imaginile înainte de scanare.

## **Sfaturi pentru succesul copierii și scanării**

Utilizați sfaturile următoare pentru a reuși copierea și scanarea.

- · Mențineți geamul și spatele capacului curate. Scanerul interpretează tot ce detectează pe geamulsuport ca parte a imaginii.
- │ Încărcați originalul cu fața de imprimat în jos pe geamul scanerului și aliniați-l cu marcajul din colțul din stânga-spate al geamului.
- Pentru a face o copie mare a unui original de mici dimensiuni, scanați originalul în computer, redimensionați imaginea în software-ul de scanare, apoi imprimați un exemplar al imaginii mărite.
- Dacă doriți să ajustați dimensiunea de scanare, tipul documentului rezultat, rezoluția de scanare sau tipul fișierului și așa mai departe, începeți scanarea din software-ul imprimantei.
- Pentru a evita textul scanat incorect sau lipsă, asigurați-vă că luminozitatea este setată adecvat în software.
- Dacă doriți să scanați un document cu mai multe pagini într-un singur fișier în locul mai multor fișiere, porniți scanarea cu software imprimantă în loc să selectați **Scanare** în panoul de control.

# **5 Fax**

Imprimanta poate fi utilizată pentru a trimite și a primi faxuri, inclusiv faxuri color. Puteți să programați trimiterea faxurilor mai târziu în decurs de 24 de ore și să configurați contactele din agenda telefonică pentru a trimite faxurile rapid și simplu la numerele utilizate frecvent. De la panoul de control al imprimantei se pot seta și un număr de opțiuni pentru fax, precum rezoluția și contrastul dintre zonele luminoase și întunecate ale faxurilor trimise.

**W NOTĂ:** Înainte de a începe să utilizați faxul, asigurați-vă că ați configurat corespunzător imprimanta pentru a trimite/recepționa faxuri. Puteți să verificați dacă faxul a fost configurat corect, executând testul de configurare a faxului de la panoul de control al imprimantei.

- Trimiterea unui fax
- Receptionarea unui fax
- Configurarea contactelor din agenda telefonică
- Modificarea setărilor de fax
- Servicii fax și telefonie digitală
- **Fax on Voice over Internet Protocol**
- Utilizarea rapoartelor
- Configurarea suplimentară a faxului

## **Trimiterea unui fax**

Puteți să trimiteți un fax într-o varietate de moduri, în funcție de situație și de necesitate.

- Trimiterea unui fax standard
- Trimiterea unui fax standard de la computer
- Trimiterea unui fax de la un telefon
- Trimiterea unui fax utilizând apelarea monitorizată
- Trimiterea unui fax utilizând memoria imprimantei
- Trimiterea unui fax către mai mulți destinatari
- Trimiterea unui fax în Mod de corectare erori

### **Trimiterea unui fax standard**

Utilizând panoul de control al imprimantei, puteți să trimiteți simplu un fax alb-negru sau color de o pagină sau de mai multe pagini.

**W NOTĂ:** Trimiteţi faxuri cu o singură pagină aşezând originalul pe geam. Trimiteţi faxuri cu mai multe pagini utilizând alimentatorul de documente.

**NOTĂ:** Dacă aveți nevoie de o confirmare imprimată a trimiterii cu succes a faxului, trebuie să fie activată confirmarea faxurilor.

#### <span id="page-56-0"></span>Pentru a trimite un fax standard de la panoul de control al imprimantei

- **1.** Încărcați documentul original cu fața imprimată în jos pe geamul scanerului sau cu partea imprimată în sus în alimentatorul de documente.
- **2.** De la afișajul panoului de control al imprimantei, atingeți **Fax** .
- **3.** Atingeti **Trimitere acum.**
- **4.** Introduceți numărul de fax utilizând tastatura sau selectând din agenda telefonică
- ☆ **SFAT:** Pentru a adăuga o pauză în numărul de fax pe care îl introduceți, atingeți \* în mod repetat, până când pe afișaj apare o liniuță (-).
- **5.** Atingeti **Alb-negru** sau **Color** .

Dacă imprimanta detectează un document original încărcat în alimentatorul de documente, aceasta trimite documentul la numărul introdus.

**SFAT:** Dacă destinatarul raportează probleme de calitate a faxului, încercați să modificați rezoluția sau contrastul faxului.

### **Trimiterea unui fax standard de la computer**

Puteți să trimiteți pe fax un document direct de la computer fără să îl imprimați mai întâi.

Pentru a utiliza această caracteristică, asigurați-vă că ați instalat pe computer software-ul imprimantei HP, că imprimanta este conectată la o linie telefonică funcțională și că funcția de fax este configurată și funcționează corect.

#### **Pentru a trimite un fax standard de la computer (Windows)**

- 1. Deschideți documentul pe care doriți să îl transmiteți prin fax de pe computer.
- **2.** În meniul **File** (Fișier) al aplicației, faceți clic pe **Print** (Imprimare).
- **3.** Din lista **Nume**, selectați imprimanta care are "fax" in nume.
- **4.** Pentru a modifica setările (cum ar fi selectarea unui document ca fax alb-negru sau color), faceți clic pe butonul care deschide caseta de dialog **Proprietăți**. În funcție de aplicația software utilizată, butonul poate avea o denumire de tipul **Properties** (Proprietăți), **Options** (Opțiuni), **Printer Setup** (Configurare imprimantă), **Printer** (Imprimantă) sau **Preferences** (Preferințe).
- **5.** După ce ați modificat orice alte setări, faceți clic pe OK.
- **6.** Faceți clic pe **Print** (Imprimare) sau pe **OK**.
- **7.** Introduceți numărul faxului și alte informații pentru destinatar, schimbați orice alte setări pentru fax și apoi faceți clic pe Trimitere fax. Imprimanta începe să formeze numărul de fax și să trimită documentul prin fax.

#### **Pentru a trimite un fax standard de la computer (OS X)**

- 1. Deschideți documentul pe care doriți să îl transmiteți prin fax de pe computer.
- **2.** În meniul **File** (Fişier) din software, faceți clic pe **Print** (Imprimare).
- **3.** Selectați imprimanta care conține "(Fax)" în nume.
- **4.** Introduceți un număr de fax sau un nume de la contactele care au deja o intrare de număr de fax.
- **5.** După de ați terminat completarea informațiilor pentru fax, faceți clic pe Fax.

### <span id="page-57-0"></span>**Trimiterea unui fax de la un telefon**

Puteți să trimiteți un fax utilizând extensia telefonului. Această modalitate vă permite să vorbiți cu destinatarul indicat înainte de a trimite faxul.

### **Pentru a trimite un fax de la un telefon în derivație**

- **1.** Încărcați documentul original cu fața imprimată în jos pe geamul scanerului sau cu partea imprimată în sus în alimentatorul de documente.
- **2.** Apelați numărul de la tastatura telefonului conectat la imprimantă.

Dacă destinatarul răspunde la telefon, informați-l că trebuie să primească faxul pe aparatul de fax după ce va auzi tonurile de fax. Dacă la apel răspunde un aparat de fax, veți auzi tonurile de fax de la aparatul de fax destinatar.

- **3.** De la afișajul panoului de control al imprimantei, atingeți Fax .
- **4.** Atingeți Trimitere acum.
- **5.** Când sunteți pregătit pentru trimiterea faxului, atingeți **Alb-negru** sau Color .

Pe durata trimiterii faxului, telefonul nu va mai emite sunete. Dacă doriți să continuați convorbirea cu destinatarul, rămâneți la telefon până la finalizarea transmisiei. Dacă ați terminat de vorbit cu destinatarul, puteți să închideți telefonul de îndată ce faxul începe transmisia.

### **Trimiterea unui fax utilizând apelarea monitorizată**

Atunci când trimiteți un fax utilizând apelarea monitorizată, puteți auzi în difuzoarele de la imprimantă tonurile de apel, solicitări ale telefonului sau alte sunete. Acest lucru vă permite să răspundeți mesajelor în timpul apelării și să controlați viteza de apelare.

**SFAT:** Dacă utilizați o cartelă telefonică și nu introduceți suficient de repede codul PIN, este posibil ca imprimanta să înceapă să trimită tonuri de fax prea devreme, provocând nerecunoașterea codului PIN de către serviciul cartelei telefonice. În acest caz, creați un contact în agenda telefonică pentru stocarea codului PIN al cartelei telefonice.

**WOTĂ:** Asigurați-vă că volumul este pornit, pentru a auzi tonul de apel.

### Pentru a trimite un fax utilizând apelarea monitorizată de la panoul de control al imprimantei

- **1.** Încărcați documentul original cu fața imprimată în jos pe geamul scanerului sau cu partea imprimată în sus în alimentatorul de documente.
- **2.** De la afișajul panoului de control al imprimantei, atingeți **Fax** .
- **3.** Atingeți Trimitere acum.
- **4.** Atingeti **Alb-negru** sau **Color** .
- 5. Când auziți un ton de apel, introduceți numărul utilizând tastatura de la panoul de control al imprimantei.
- **6.** Urmați instrucțiunile afișate.
	- $\hat{X}$  **SFAT:** Dacă utilizați o cartelă telefonică pentru a trimite un fax și aveți PIN-ul cartelei telefonice stocat ca și contact în agenda telefonică, când vi se solicită să introduceți PIN-ul, atingeți  $\blacksquare$  ( **Agendă**

**telefonică**), apoi atingeți ( **Contact**) pentru a selecta contactul din agenda telefonică la care ați stocat PIN-ul.

Faxul dvs. este trimis în momentul în care este primit răspunsul echipamentului fax al destinatarului.

### <span id="page-58-0"></span>**Trimiterea unui fax utilizând memoria imprimantei**

Puteți să scanați un fax alb-negru în memorie, apoi să îl trimiteți din memorie. Această caracteristică este utilă dacă numărul de fax pe care încercați să îl apelați este ocupat sau indisponibil temporar. Imprimanta scanează originalele în memorie și le trimite în momentul în care se poate conecta la aparatul fax destinatar. După ce imprimanta scanează paginile în memorie, puteți îndepărta imediat originalele din tava alimentatorului de documente sau de pe geamul scanerului.

**W** NOTĂ: Puteți trimite numai faxuri alb-negru din memoria de fax.

### **Pentru a trimite un fax utilizând memoria imprimantei**

- **1.** Asigurați-vă că opțiunea **Scan and Fax Method** (Metodă scanare și fax) este activată.
	- **a.** De la afișajul panoului de control al imprimantei, atingeți **Fax** .
	- **b.** Atingeti **Configurare**, apoi atingeti **Preferințe**.
	- **c.** Atingeti opțiunea Scan and Fax Method (Metodă scanare și fax) pentru a o activa.
- **2.** Încărcați documentul original cu fața imprimată în sus în alimentatorul de documente.
- **3.** De la afișajul panoului de control al imprimantei, atingeți Fax.
- **4.** Atingeți Trimitere acum.
- **5.** Introduceți numărul de fax utilizând tastatura.

Sau atingeți **[L]** ( **Agendă telefonică** ), apoi atingeți **Le ( Contact** ),  $\mathbf{M}$  ( Grup ) sau  $\mathbf{F}$  ( Istoric apeluri) pentru a selecta un număr sau un grup în vederea apelării.

**6.** Atingeți Trimitere fax.

Imprimanta scanează originalele în memorie și trimite faxul atunci când faxul destinatar este disponibil.

### **Trčmčterea unuč fax către mač mulţč destčnatarč**

Puteți să trimiteți un fax mai multor destinatari prin crearea unui contact de grup din agenda telefonică, constând din doi sau mai mulți destinatari individuali.

#### Pentru a trimite un fax către mai mulți destinatari utilizând agenda telefonică de grup

- **1.** Încărcați documentul original cu fața imprimată în jos pe geamul scanerului sau cu partea imprimată în sus în alimentatorul de documente.
- **2.** De la afișajul panoului de control al imprimantei, atingeți Fax .
- **3.** Atingeți Trimitere acum.
- **4.** Atingeți **[2]** (**Agendă telefonică**), apoi atingeți **[2]** ( **Grup**).
- **5.** Atingeți numele grupului la care doriți să trimiteți.
- **6.** Atingeți Trimitere fax.

Imprimanta trimite documentul la toate numerele din grupul selectat.

<sup>※</sup> SFAT: Dacă destinatarul raportează probleme de calitate a faxului, încercați să modificați rezoluția sau contrastul faxului.

### <span id="page-59-0"></span>**Trimiterea unui fax în Mod de corectare erori**

Mod Corectare erori (ECM) previne pierderea datelor datorată calității slabe a liniilor telefonice, detectând erorile care pot avea loc în timpul transmisiei și solicitând în mod automat retransmiterea porțiunii eronate. Costul facturii telefonice va rămâne neschimbat sau va fi chiar mai redus în cazul liniilor telefonice de bună calitate. În cazul liniilor de slabă calitate, activarea ECM conduce la creșterea duratei transmisiei și a sumei facturate, însă calitatea faxurilor transmise este mult mai bună. Setarea implicită este **Activat** . Dezactivați opțiunea ECM numai în cazul în care factura telefonică crește în mod substanțial și dacă puteți accepta o calitate mai slabă în schimbul unei facturi mai mici.

Dacă dezactivati ECM:

- Calitatea și viteza de transfer a faxurilor trimise și primite sunt afectate.
- **Viteză** este setată automat pe Mediu .
- Nu mai puteți să trimiteți sau să primiți faxuri color.

### Pentru a schimba setarea ECM de pe panoul de control

- 1. De la afișajul panoului de control al imprimantei, atingeți Fax .
- **2.** Atingeți **Configurare** .
- **3.** Atingeți **Preferințe** .
- **4.** Derulați la **Mod Corectare erori** și atingeți pentru a activa sau a dezactiva caracteristica.

## **Receptionarea** unui fax

Puteți primi faxuri automat sau manual. Dacă dezactivați opțiunea Răspuns automat, va trebui să primiți faxuri manual. Dacă activați opțiunea **Răspuns automat** (setarea implicită), imprimanta va răspunde automat la apelurile de fax, după un număr de apeluri specificat de setarea Nr. apeluri până la răspuns . (Setarea Nr. apeluri până la răspuns implicită este cinci tonuri de apel.)

Dacă primiți un fax de dimensiune Legal sau mai mare, iar imprimanta nu este setată în prezent pentru a utiliza hârtie Legal, imprimanta reduce faxul pentru a se încadra pe hârtia încărcată. Dacă ați dezactivat caracteristica **Reducere automată**, imprimanta imprimă faxul pe două pagini.

**WOTĂ:** Dacă copiați un document când sosește un fax, faxul este stocat în memoria imprimantei până când se termină copierea.

- Primirea manuală a unui fax
- Configurarea faxului de rezervă
- Reimprimarea faxurilor primite din memorie
- Redirecționarea faxurilor către alt număr
- Setarea reducerii automate pentru faxurile primite
- Blocarea numerelor de fax nedorite
- Primirea faxurilor utilizând Fax digital HP

### **Primirea manuală a unui fax**

Când sunteți la telefon, interlocutorul vă poate trimite un fax în timp ce încă sunteți conectat. Puteți lua receptorul pentru a vorbi sau a asculta tonurile de fax.

Puteți să primiți manual faxurile de la un telefon care este conectat direct la imprimantă (la portul 2-EXT).

### <span id="page-60-0"></span>**Pentru a primi manual un fax**

- 1. Asigurați-vă că imprimanta este pornită și că există hârtie în tava principală.
- **2.** Scoateți toate materialele originale din tava de alimentare cu documente.
- **3.** Stabiliți setarea **Nr. apeluri până la răspuns** la un număr mai mare pentru a vă permite să răspundeți la apelurile primite înainte să răspundă imprimanta. Sau dezactivați setarea **Răspuns automat** pentru ca imprimanta să nu mai răspundă automat la apelurile primite.
- **4.** Dacă în prezent sunteți la telefon cu expeditorul, solicitați-i să apese **Start** de pe aparatul de fax.
- **5.** Efectuați următoarele când auziți tonurile de fax de la un aparat care trimite un fax.
	- **a.** De la afișajul panoului de control al imprimantei, atingeți **Fax**, atingeți Trimitere și recepționare, apoi atingeți **Primire acum**.
	- **b.** După ce imprimanta începe să recepționeze faxul, puteți să închideți telefonul sau să rămâneți pe linie. Linia telefonică este silențioasă în timpul transmisiei de fax.

### **Confčgurarea faxuluč de rezervă**

În funcție de preferințele dvs. și de cerințele de securitate, puteți configura imprimanta pentru a stoca toate faxurile primite, numai faxurile primite atunci când imprimanta înregistrează o stare de eroare sau niciunul dintre faxurile primite.

### Pentru a configura setările pentru fax de rezervă de la panoul de control al imprimantei

- 1. De la afișajul panoului de control al imprimantei, atingeți Fax .
- **2.** Atingeți **Configurare** .
- **3.** Atingeți **Preferințe** .
- **4.** Atingeți Recepție cu salvare fax.
- **5.** Atingeți setarea necesară.

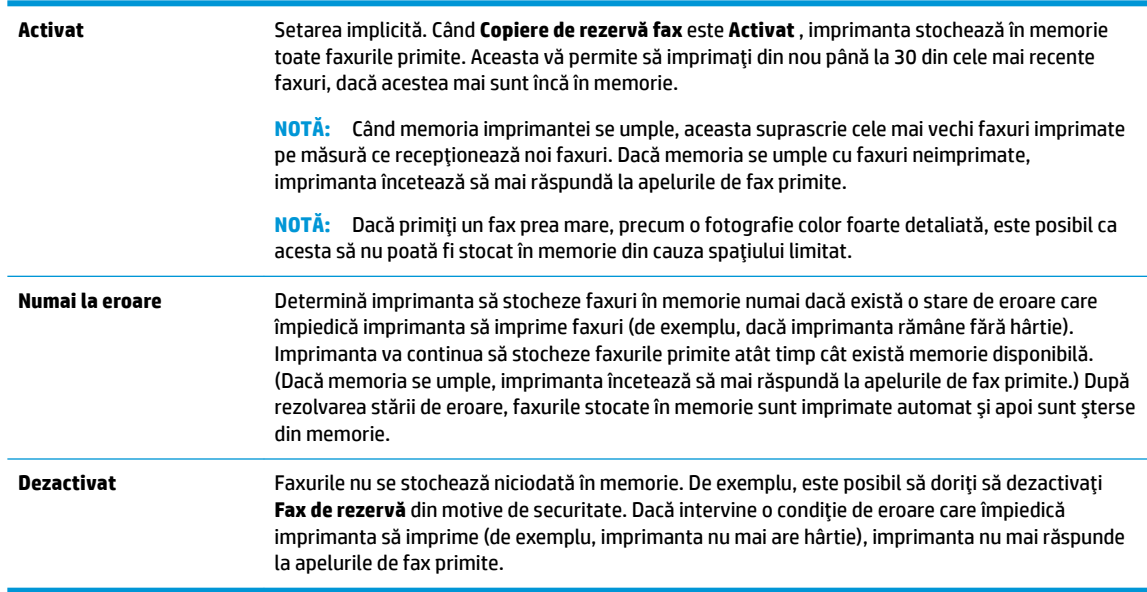

### <span id="page-61-0"></span>**Reimprimarea faxurilor primite din memorie**

Faxurile primite care nu sunt imprimate, sunt stocate în memorie.

 $\tilde{\mathbb{B}}$  **NOTĂ:** După umplerea memoriei, imprimanta nu poate să primească noul fax până când nu imprimați sau stergeți faxurile din memorie. Puteți să ștergeți faxurile din memorie și în scop de securitate sau confidentialitate.

Puteți să reimprimați până la 30 dintre cele mai recente faxuri imprimate, dacă acestea mai sunt încă în memorie. De exemplu, reimprimarea faxurilor poate fi utilă dacă pierdeți ultimul exemplar imprimat.

#### **Pentru a reimprima faxurile din memorie de la panoul de control al imprimantei**

- 1. Asigurați-vă că ați încărcat hârtie în tava principală. Pentru informații suplimentare, consultați Încărcarea hârtiei..
- **2.** De la afișajul panoului de control al imprimantei, atingeți Fax.
- **3.** Atingeți Reimprimare.

Faxurile sunt imprimate în ordine inversă celei în care au fost primite, începând cu faxul primit cel mai recent.

- **4.** Atingeți Received Fax List (Listă faxuri primite).
- **5.** Atingeți pentru a selecta un fax, apoi atingeți **Imprimare**.

Dacă doriți să opriți reimprimarea faxurilor din memorie, atingeți  $\blacktriangleright$  (Revocare).

### **Redirecționarea faxurilor către alt număr**

Puteți configura imprimanta să redirecționeze faxurile recepționate la alt număr de fax. Toate faxurile sunt redirecționate alb-negru, indiferent de modul în care au fost trimise inițial.

HP vă recomandă să verificați dacă numărul către care faceți redirecționarea este o linie de fax funcțională. Trimiteți un fax de test pentru a vă asigura că echipamentul destinatar poate să recepționeze faxurile redirecționate.

#### **Pentru a redirecționa faxurile de la panoul de control al imprimantei**

- 1. De la afișajul panoului de control al imprimantei, atingeți **Fax** .
- **2.** Atingeți **Configurare** .
- **3.** Atingeți **Preferințe** .
- 4. Atingeți Redirecționare fax.
- **5.** Atingeți **Pornit (Imprimare și redirecționare)** pentru a imprima și redirecționa un fax sau selectați Pornit (Redirecționare) - pentru a redirecționa faxul.
- **NOTĂ:** Dacă imprimanta nu reușește să redirecționeze faxurile către echipamentul fax desemnat (de exemplu, dacă acesta nu este pornit), imprimanta va imprima faxul. Dacă ați confiqurat imprimanta să imprime rapoarte de eroare pentru faxurile primite, se va imprima și un raport de eroare.
- <span id="page-62-0"></span>6. La solicitare, introduceți numărul de fax care se dorește să primească faxurile redirecționate, apoi atingeți Terminat . Introduceți informațiile necesare pentru fiecare dintre următoarele solicitări: data și ora de început, data și ora de sfârșit.
- **7.** Redirecționarea faxului este activată. Atingeți OK pentru a confirma.

Dacă imprimanta rămâne fără curent când este configurată redirecționarea prin fax, dispozitivul salvează setarea redirecționare fax și numărul de telefon. Când alimentarea este restabilită la imprimantă, setarea pentru redirecționarea faxurilor este tot **Activat** .

**W NOTĂ:** Puteți revoca redirecționarea faxurilor selectând Dezactivat din meniul Redirecționare fax.

### **Setarea reducerii automate pentru faxurile primite**

Setarea **Reducere automată** determină comportamentul imprimantei atunci când primește un fax care este prea mare pentru dimensiunea de hârtie încărcată. Această setare este activată în mod implicit, astfel încât imaginea faxului care sosește este redusă pentru a se încadra în pagină, dacă este posibil. Dacă această caracteristică este dezactivată, informațiile care nu încap pe prima pagină sunt imprimate pe a doua pagină.Opțiunea Reducere automată este utilă când primiți un fax de dimensiune mai mare decât faxul de dimensiune A4/Letter și în tava de intrare este încărcată hârtie de dimensiune A4/Letter.

### Pentru a seta micșorarea automată de la panoul de control al imprimantei

- 1. De la afișajul panoului de control al imprimantei, atingeți Fax .
- **2.** Atingeți **Configurare** .
- **3.** Atingeți **Preferințe** .
- 4. Derulați la Reducere automată și atingeți pentru a activa sau a dezactiva caracteristica.

### **Blocarea numerelor de fax nedorite**

Dacă sunteți abonat la un serviciu de ID apelant prin intermediul furnizorului de telefonie, aveți posibilitatea să blocați anumite numere de fax, astfel încât imprimanta nu va mai primi faxurile primite de la aceste numere. Când primește un apel de fax, imprimanta compară numărul cu lista numerelor de fax nedorite pentru a determina dacă apelul trebuie blocat. Dacă numărul corespunde cu un număr din lista numerelor de fax blocate, faxul nu este primit. (Numărul maxim de numere de fax care se pot bloca diferă în funcție de model.)

- **MOTĂ:** Această caracteristică nu este acceptată în toate țările/regiunile. Dacă nu este acceptată în țara/ regiunea în care vă aflați, **Blocare faxuri nedorite** nu apare în meniul Preferințe.
- **NOTĂ:** Dacă nu sunt adăugate numere de telefon în lista de identificatori ai apelanților, se presupune că nu v-ați abonat la un serviciu Identificare apelant.

Puteți să blocați anumite numere de fax adăugându-le la lista de faxuri nedorite, să deblocați aceste numere prin ştergerea acestora din lista de faxuri nedorite și să imprimați o listă a numerelor de fax nedorite blocate.

### **Pentru a adăuga un număr la lista de faxuri nedorite**

- 1. De la afișajul panoului de control al imprimantei, atingeți **Fax** .
- **2.** Atingeți **Configurare** .
- **3.** Atingeți **Preferințe** .
- **4.** Atingeti **Blocare faxuri nedorite** .
- <span id="page-63-0"></span>**5.** Atingeți **e** (Semnul plus).
- **6.** Optați pentru una din următoarele acțiuni.
	- Pentru a selecta un număr de fax de blocat din lista istoricului de apeluri, atingeți <del>↓</del> ( **Istoric** apeluri ).
	- Introduceți manual un număr de fax pentru a-l bloca, apoi atingeți Adăugare.
	- **W NOTĂ:** Aveți grijă să introduceți numărul de fax așa cum apare pe afișajul panoului de control și nu numărul de fax care apare în antetul faxului primit, deoarece aceste numere pot fi diferite.

### **Pentru a elimina numere din lista faxurilor nedorite**

Dacă nu mai doriți să blocați un număr de fax, puteți să îl eliminați din lista de faxuri nedorite.

- 1. De la afișajul panoului de control al imprimantei, atingeți Fax.
- **2.** Atingeți **Configurare** .
- **3.** Atingeți **Preferințe** .
- **4.** Atingeți **Blocare faxuri nedorite** .
- **5.** Atingeți numărul pe care doriți să îl eliminați, apoi atingeți **Eliminare**.

#### **Pentru a imprima o listă de faxuri nedorite**

- 1. De la afișajul panoului de control al imprimantei, atingeți **Fax** .
- **2.** Atingeți Configurare, apoi atingeți Rapoarte.
- **3.** Atingeți **Imprimare rapoarte de fax** .
- **4.** Atingeți Raport faxuri nedorite.
- **5.** Atingeti **Imprimare** pentru a începe imprimarea.

### **Primirea faxurilor utilizând Fax digital HP**

Puteți să utilizați faxul digital HP pentru a recepționa automat faxuri și a le salva direct pe computer. Acesta economisește hârtie și cerneală.

Faxurile primite sunt salvate ca TIFF (Tagged Image File Format) sau ca PDF (Portable Document Format).

Fișierele sunt numite după următoarea metodă: XXXX\_YYYYYYYY\_ZZZZZZ.tif, unde X reprezintă informațiile expeditorului, Y este data, iar Z este ora la care s-a primit faxul.

**WOTĂ:** Optiunea Fax to Computer (Fax către computer) este disponibilă numai pentru primirea faxurilor albnegru. Faxurile color vor fi imprimate.

#### **Cerinte pentru Fax digital HP**

- Folderul de destinație al computerului trebuie să fie disponibil permanent. Faxurile nu vor fi salvate dacă computerul este în repaus sau în hibernare.
- În tava de alimentare trebuie încărcată hârtie. Pentru informații suplimentare, consultați [Încărcarea](#page-26-0) hârtiei.

### <span id="page-64-0"></span>**Pentru a configura sau a modifica Faxul digital HP (Windows)**

- 1. Deschideti software-ul imprimantei HP. Pentru informatii suplimentare, consultati Deschiderea software-ului imprimantei HP (Windows),.
- **2.** Faceti clic pe **Imprimare, scanare și fax** și faceți clic pe **Expert de configurare fax digital** .
- **3.** Urmați instrucțiunile de pe ecran.

### **Pentru a configura sau a modifica Faxul digital HP (OS X)**

- **1.** Deschideti HP Utility. Pentru informații suplimentare, consultați HP Utility (OS X),.
- **2.** Selectați imprimanta.
- **3.** Faceți clic pe **Digital Fax Archive** (Arhivă faxuri digitale) din secțiunea Fax Settings (Setări fax).

### **Pentru a dezactiva caracteristica Fax digital HP**

- 1. De la afișajul panoului de control al imprimantei, atingeți **Fax** .
- **2.** Atingeți **Configurare** .
- **3.** Atingeți Preferințe, apoi atingeți Fax digital HP.
- **4.** Atingeti Turn Off HP Digital Fax (Oprire Fax digital HP).
- **5.** Atingeți Yes (Da).

## **Configurarea contactelor din agenda telefonică**

Puteți configura numerele de fax utilizate frecvent ca și contacte din agenda telefonică. Acest lucru vă permite să apelați rapid numerele respective utilizând panoul de control al imprimantei.

- **SFAT:** Pe lângă crearea și gestionarea contactelor din agenda telefonică de la panoul de control al imprimantei, puteți utiliza și instrumentele disponibile pe computer, precum software-ul imprimantei HP și serverul EWS al imprimantei. Pentru mai multe informații, consultați Instrumente de gestiune a imprimantei,.
	- Crearea și editarea unui contact din agenda telefonică
	- Crearea și editarea unui contact de grup din agenda telefonică
	- Stergerea contactelor din agenda telefonică
	- Imprimarea unei liste de contacte din agenda telefonică

### **Crearea și editarea unui contact din agenda telefonică**

Puteți să stocați numerele de fax ca și contacte din agenda telefonică.

### Pentru a configura contactele din agenda telefonică

- 1. De la afișajul panoului de control al imprimantei, atingeți **Fax** .
- **2.** Atingeți Trimitere acum.
- **3.** Atingeți **[a]** (Agendă telefonică), apoi atingeți **[a]** ( **Contact** ).
- **4.** Atingeți **L** (**Semnul plus**) pentru a adăuga un contact.
- **5.** Atingeți **Nume**, apoi introduceți numele contactului din agenda telefonică, apoi atingeți Terminat .
- <span id="page-65-0"></span>**6.** Atingeți **Număr de fax**, introduceți numărul de fax pentru contactul din agenda telefonică, apoi atingeți **Terminat** .
- **W** NOTÄ: Includeti toate pauzele sau alte numere necesare, precum un prefix local, un cod de acces pentru numere din afara unui sistem PBX (de obicei un 9 sau un 0) sau un prefix interurban.
- **7.** Atingeți Adăugare.

#### Pentru a modifica contactele din agenda telefonică

- 1. De la afișajul panoului de control al imprimantei, atingeți **Fax** .
- **2.** Atingeți Trimitere acum.
- **3.** Atingeți **[a]** (Agendă telefonică), apoi atingeți **[a]** ( **Contact**).
- **4.** Atingeți  $\mathbf{V}_1$  (**Editare**) pentru a edita un contact.
- **5.** Atingeți contactul din agenda telefonică pe care doriți să îl editați.
- **6.** Atingeți **Nume**, apoi editați numele contactului din agenda telefonică, apoi atingeți Terminat .
- **7.** Atingeți **Număr de fax** și editați numărul de fax pentru contactul din agenda telefonică, apoi atingeți **Terminat** .
- **MOTĂ:** Includeți toate pauzele sau alte numere necesare, precum un prefix local, un cod de acces pentru numere din afara unui sistem PBX (de obicei un 9 sau un 0) sau un prefix interurban.
- **8.** Atingeți Terminat.

### **Crearea și editarea unui contact de grup din agenda telefonică**

Puteți să stocați grupuri de numere de fax ca și contacte de grup din agenda telefonică.

#### Pentru a configura contactele de grup din agenda telefonică

- **WOTĂ:** Înainte de a putea crea un contact de grup în agenda telefonică, trebuie să fi creat deja cel puțin un contact în agenda telefonică.
	- 1. De la afișajul panoului de control al imprimantei, atingeți **Fax**.
	- **2.** Atingeți Trimitere acum.
	- **3.** Atingeți **[2]** (**Agendă telefonică**), apoi atingeți **de** ( **Grup** ).
	- **4.** Atingeți **L** (**Semnul plus**) pentru a adăuga un grup.
	- **5.** Atingeți **Nume**, introduceți numele grupului, apoi atingeți **Terminat** .
	- **6.** Atingeți **Number of Members** (Număr de membri), selectați contactele din agenda telefonică pe care doriți să le includeți în acest grup, apoi atingeți Selectare.
	- **7.** Atingeți Creare.

#### Pentru a modifica contactele de grup din agenda telefonică

- 1. De la afișajul panoului de control al imprimantei, atingeți **Fax** .
- **2.** Atingeți Trimitere acum.
- <span id="page-66-0"></span>**3.** Atingeți **[4]** (**Agendă telefonică**), apoi atingeți **de** ( **Grup**).
- **4.** Atingeți **(Editare**) pentru a edita un grup.
- **5.** Atingeți contactul de grup din agenda telefonică pe care doriți să îl editați.
- **6.** Atingeți **Nume**, apoi editați numele contactului de grup din agenda telefonică, apoi atingeți Terminat .
- **7.** Atingeți **Number of Members** (Număr de membri).
- 8. Dacă doriți să adăugați un contact la grup, atingeți **eta (Semnul plus**). Atingeți un nume de contact, apoi atingeți Selectare.

Dacă doriți să ștergeți un contact din grup, atingeți pentru a deselecta contactul.

**9.** Atingeti Terminat.

### **Ștergerea contactelor din agenda telefonică**

Puteți să ștergeți contactele din agenda telefonică sau contactele de grup din agenda telefonică.

- 1. De la afișajul panoului de control al imprimantei, atingeți **Fax** .
- **2.** Atingeți Trimitere acum.
- **3.** Atingeți **[a]** (Agendă telefonică), apoi atingeți **[a]** ( **Contact** ).
- **4.** Atingeți **(***F* (**Editare**).
- **5.** Atingeți numele contactului din agenda telefonică pe care doriți să îl ștergeți.
- **6.** Atingeți **Ștergere**.
- **7.** Atingeți **Da** pentru a confirma.

### **Imprimarea unei liste de contacte din agenda telefonică**

Puteți să imprimați o listă a contactelor din agenda telefonică.

- 1. Încărcați hârtie în tavă. Pentru informații suplimentare, consultați Încărcarea hârtiei,.
- **2.** De la afișajul panoului de control al imprimantei, atingeți Fax .
- **3.** Atingeti **Configurare** , apoi atingeti **Rapoarte** .
- **4.** Atingeți **Imprimare agendă**.

## **Modificarea setărilor de fax**

După efectuarea acestor pași din ghidul cu noțiuni de bază livrat cu imprimanta, parcurgeți următorii pași pentru a modifica setările inițiale sau pentru a configura alte opțiuni pentru trimitere faxuri.

- Configurarea antetului de fax
- Configurarea modului de răspuns (Răspuns automat)
- Configurarea numărului de tonuri de apel până la răspuns
- Modificarea modelului de semnal la apel pentru semnale distincte
- Configurarea tipului de apelare
- <span id="page-67-0"></span>• Configurarea opțiunilor de reapelare
- Configurarea vitezei faxului
- Setarea volumului sunetului pentru fax

### **Configurarea antetului de fax**

Antetul de fax imprimă numele și numărul dumneavoastră de fax în partea de sus a fiecărui fax pe care îl trimiteți. HP vă recomandă să configurați antetul de fax utilizând software-ul imprimantei HP. De asemenea, puteți configura antetul de fax de la panoul de control al imprimantei, așa cum este descris aici.

**WOTĂ:** În unele țări/regiuni, informațiile din antetul faxului reprezintă o cerință impusă prin lege.

### **Pentru a configura sau modifica antetul faxului**

- 1. De la afișajul panoului de control al imprimantei, atingeți Fax .
- **2.** Atingeti Configurare, apoi atingeți Preferințe.
- **3.** Atingeti **Antet fax.**
- 4. Introduceți numele dvs. sau numele firmei, apoi atingeți Terminat .
- **5.** Introduceți numărul dvs. de fax, apoi atingeți Terminat.

### **Configurarea modului de răspuns (Răspuns automat)**

Modul de răspuns stabilește dacă imprimanta răspunde la apelurile primite.

- **Activați setarea Răspuns automat** dacă doriți ca imprimanta să răspundă **automat** la apelurile fax. Imprimanta răspunde la toate apelurile și faxurile primite.
- Dezactivați setarea Răspuns automat dacă doriți să primiți faxuri manual. Imprimanta nu recepționează faxuri dacă nu sunteți disponibil să răspundeți personal la apelurile de fax primite.

#### **Pentru a seta modul de răspuns**

- 1. De la afișajul panoului de control al imprimantei, atingeți **Fax** .
- **2.** Atingeti **Configurare**, apoi atingeti **Preferințe**.
- **3.** Atingeți **Răspuns automat** pentru activare sau dezactivare.

De asemenea, puteți accesa această caracteristică apăsând (butonul **Stare fax**) de pe ecranul Reședință.

### **Configurarea numărului de tonuri de apel până la răspuns**

Dacă activați setarea **Răspuns automat** , puteți să specificați numărul de tonuri de apel care se așteaptă înainte ca dispozitivul să răspundă automat la apelurile primite.

Setarea **Nr. apeluri până la răspuns** este importantă când aveți un robot telefonic instalat pe aceeași linie telefonică cu imprimanta, deoarece este de preferat ca robotul telefonic să răspundă înaintea imprimantei. Numărul de tonuri de apel după care va răspunde imprimanta trebuie să fie mai mare decât numărul de tonuri de apel pentru robotul telefonic.

De exemplu, setați robotul telefonic să răspundă după un număr mic de sonerii și setați imprimanta să răspundă după numărul maxim de sonerii. (Numărul maxim de sonerii variază în funcție de țară/regiune). Cu această configurare, robotul telefonic va răspunde la apeluri și imprimanta va monitoriza linia telefonică. Dacă imprimanta detectează tonuri de fax, va recepționa faxul. Dacă apelul este un apel vocal, robotul telefonic va înregistra mesajul.

### <span id="page-68-0"></span>Pentru a configura numărul de semnale de apel pentru răspuns

- 1. De la afișajul panoului de control al imprimantei, atingeți **Fax** .
- **2.** Atingeți Configurare, apoi atingeți Preferințe.
- **3.** Atingeți Nr. apeluri până la răspuns.
- **4.** Atingeți pentru a seta numărul de sonerii.
- **5.** Atingeți Terminat.

### **Modčfčcarea modeluluč de semnal la apel pentru semnale dčstčncte**

Numeroase companii de telefonie pun la dispoziția clienților serviciul de sonerie distinctă, ceea ce permite existența mai multor numere de telefon pe o singură linie telefonică. Când vă abonați la un astfel de serviciu, fiecare număr are un model de sonerie distinct. Imprimanta poate fi setată să răspundă la apelurile primite care au un anumit model de sonerie.

În cazul în care conectați imprimanta la o linie cu sonerii distincte, solicitați companiei de telefonie să asocieze un anumit model de sonerie pentru apelurile vocale și un alt model pentru apelurile de fax. HP vă recomandă să solicitați sonerii duble sau triple pentru un număr de fax. Când imprimanta detectează modelul de sonerie specificat, răspunde la apel și primește faxul.

**SFAT:** De asemenea, puteți utiliza funcția Detectare sonerie din panoul de control al imprimantei pentru a stabili soneria distinctă. Cu această funcție, imprimanta recunoaște și înregistrează modelul de sonerie al unui apel de intrare și, în funcție de acest apel, determină automat modelul de sonerie distinctă pe care compania de telefonie l-a asociat apelurilor de fax.

Dacă nu aveți un serviciu de sonerii distincte, utilizați modelul implicit de sonerie, care este Toate soneriile **standard** .

**W NOTĂ:** Imprimanta nu poate primi faxuri când telefonul principal este scos din furcă.

#### Pentru a schimba modelul soneriei de răspuns pentru sonerie distinctivă

**1.** Asigurați-vă că imprimanta este setată să răspundă automat la apelurile de fax.

Pentru informații suplimentare, consultați Configurarea modului de răspuns (Răspuns automat),.

- **2.** De la afișajul panoului de control al imprimantei, atingeți **Fax** .
- **3.** Atingeți Configurare, apoi selectați Preferințe.
- **4.** Atingeti **Semnal de apel distinct** .
- 5. Apare un mesaj care menționează că această setare nu trebuie modificată decât dacă aveți mai multe numere de telefon pe aceeași linie telefonică. Atingeți **Da** pentru a continua.
- **6.** Optați pentru una din următoarele acțiuni:
	- Atingeti un model de sonerie, atingeti **Fax Wizard** (Expert fax), apoi urmați expertul.
	- **Atingeti Detectare sonerie**, apoi urmați instrucțiunile de pe panoul de control al imprimantei.

**MOTĂ:** În cazul în care caracteristica Detectare sonerie nu poate detecta tipul de sonerie sau dacă anulați caracteristica înainte de finalizare, modelul soneriei este setat automat la valoarea implicită, care este **Toate soneriile standard**.

**WALCOTA:** Dacă utilizați un sistem de telefonie PBX care are modele de sonerii diferite pentru apelurile interne și externe, trebuie să apelați numărul de fax de pe un număr extern.

### <span id="page-69-0"></span>**Configurarea tipului de apelare**

Utilizați această procedură pentru configurarea modului apelare cu ton sau apelare cu puls. Setarea implicită din fabrică este Ton. Nu modificați această setare decât dacă știți că linia telefonică nu poate folosi apelarea cu ton.

**WOTĂ:** Optiunea apelare cu puls nu este disponibilă în toate țările/regiunile.

### **Pentru configurarea tipului de apelare**

- 1. De la afișajul panoului de control al imprimantei, atingeți **Fax** .
- **2.** Atingeti Configurare, apoi atingeți Preferințe.
- **3.** Atingeți Tip apelare.
- **4.** Atingeti pentru a selecta **Tone** (Ton) sau **Pulse** (Impuls).

### **Configurarea optiunilor de reapelare**

Dacă imprimanta nu a reușit să trimită un fax deoarece aparatul de fax destinatar nu a răspuns sau era ocupat, imprimanta încearcă să reapeleze în funcție de setările pentru opțiunile de reapelare. Utilizați următoarea procedură pentru a activa sau dezactiva aceste opțiuni.

- **Reapelare pt. ocupat**: Dacă această opțiune este activată, imprimanta reapelează automat dacă recepționează un semnal de ocupat. Setarea implicită este **Activat** .
- **Reap. apel neprel.**: Dacă această opțiune este activată, imprimanta reapelează automat dacă aparatul de fax destinatar nu răspunde. Setarea implicită este Dezactivat .
- **Connection problem redial** (Reapelare la problemă de conectare): Dacă această opțiune este activată, imprimanta reapelează automat dacă a fost o problemă de conectare la aparatul de fax de primire. Opțiunea Connection problem redial (Reapelare la problemă de conectare) funcționează numai pentru trimiterea faxurilor din memorie. Setarea implicită este **Activat** .

#### **Pentru a configura opțiunile de reapelare**

- 1. De la afișajul panoului de control al imprimantei, atingeți **Fax**.
- **2.** Atingeti Configurare, apoi atingeți Preferințe.
- **3.** Atingeți Reapelare automată.
- **4.** AtčngeĽč opĽčunčle **Reapelare când este ocupat** , **Reapelare când nu răspunde** sau **Reapelare la problemă de conectare** pentru a le activa sau dezactiva.

### **Configurarea vitezei faxului**

Puteți seta viteza de comunicare dintre imprimantă și alte echipamente fax la trimiterea și primirea de faxuri.

Dacă utilizați unul dintre următoare echipamente/sisteme, este posibil să trebuiască să setați viteza faxului la o valoare mai mică:

- O conexiune telefonică la Internet
- Un sistem PBX (Private Branch Exchange)
- Protocolul VoIP (Fax on Voice over Internet Protocol)
- **Un serviciu ISDN (Integrated Services Digital Network)**

<span id="page-70-0"></span>Dacă aveți probleme la trimiterea sau primirea faxurilor, încercați să utilizați o valoare mai mică pentru Viteză . În tabelul următor sunt prezentate setările disponibile pentru viteza faxului.

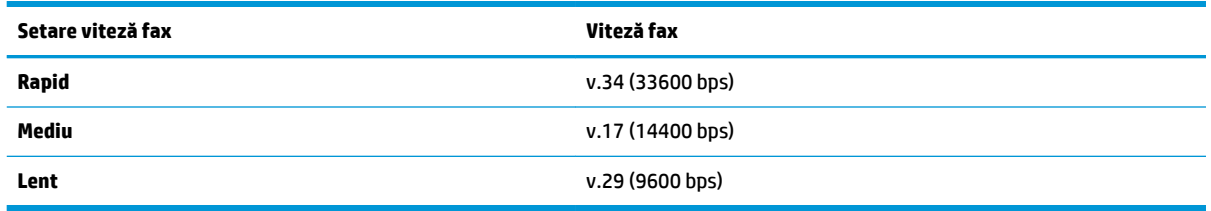

#### **Pentru a seta viteza faxului**

- 1. De la afișajul panoului de control al imprimantei, atingeți **Fax** .
- **2.** Atingeti Configurare, apoi atingeți Preferințe.
- **3.** Atingeți Viteză.
- **4.** Atingeți pentru a selecta o opțiune.

### **Setarea volumuluč sunetuluč pentru fax**

Puteți să modificați volumul sunetelor de fax.

#### **Pentru a seta volumul sunetului faxului**

- 1. De la afișajul panoului de control al imprimantei, atingeți **Fax** .
- **2.** Atingeți Configurare, apoi atingeți Preferințe.
- **3.** Atingeți Volum fax.
- **4.** Atingeti pentru a selecta **Încet**, **Tare** sau **Dezactivat** .

De asemenea, puteți accesa această caracteristică apăsând (butonul **Stare fax**) de pe ecranul Reședință.

## **Servicii fax și telefonie digitală**

Numeroase companii telefonice oferă clienților servicii telefonice digitale, precum:

- DSL: Un serviciu DSL furnizat de compania dvs. telefonică. (Linia DSL poate fi denumită ADSL în țara/ regiunea dvs.)
- **PBX: Un sistem de telefonie cu centrală telefonică privată (PBX Private Branch Exchange).**
- ISDN: Un serviciu de tip Integrated Services Digital Network (rețea digitală cu servicii integrate).
- VoIP: Un serviciu de telefonie cu tarife reduse care vă permite să trimiteți și să primiți faxuri cu imprimanta prin Internet. Această metodă se numește Fax on Voice over Internet Protocol (VoIP).

Pentru mai multe informații, consultați Fax on Voice over Internet Protocol,.

Imprimantele HP sunt concepute special pentru a fi utilizate cu serviciile tradiționale de telefonie analogică. Dacă utilizați un mediu de telefonie digitală (precum DSL/ADSL, PBX sau ISDN), poate fi necesară utilizarea de filtre sau convertoare digital-analogice atunci când configurați imprimanta pentru fax.

<span id="page-71-0"></span>**MOTĂ:** HP nu garantează că imprimanta va fi compatibilă cu toate liniile sau toți furnizorii de servicii digitale, în toate mediile digitale sau cu toate convertoarele digital-analogic. Se recomandă întotdeauna să contactați direct compania de telefonie pentru a discuta despre opțiunile corecte de configurare, în funcție de serviciile furnizate.

## **Fax on Vočce over Internet Protocol**

Vă puteți abona la un serviciu de telefonie cu tarife reduse care vă permite să trimiteți și să primiți faxuri cu imprimanta prin Internet. Această metodă se numește Fax on Voice over Internet Protocol (VoIP).

Cele ce urmează vă arată cum să utilizați un serviciu VoIP.

- Formați un cod special de acces împreună cu numărul de fax.
- Aveți un convertor IP care se conectează la Internet și furnizează porturi telefonice analogice pentru conexiunea fax.
- **MOTĂ:** Puteți să trimiteți și să recepționați faxuri numai prin conectarea unui cablu telefonic la portul cu eticheta "1-LINE" de pe imprimantă. Conexiunea la Internet trebuie să fie realizată fie prin intermediul unui convertor (care oferă jack-uri de telefon analogice obișnuite pentru conexiuni de tip fax), fie prin intermediul companiei de telefonie.
- **SFAT:** Transmisia fax tradițională prin orice sisteme de telefonie prin protocol Internet este adesea limitată. Dacă aveți probleme legate de fax, încercați să utilizați o viteză de fax mai scăzută sau să dezactivați modul de corectare a erorilor de fax (ECM). Cu toate acestea, dacă opriți ECM, nu puteți trimite și primi faxuri color.

Dacă aveți întrebări despre trimiterea faxurilor pe Internet, contactați departamentul de asistență pentru serviciile de trimitere faxuri pe Internet sau furnizorul de servicii local pentru asistență suplimentară.

## **Utilizarea rapoartelor**

Aveți posibilitatea să configurați imprimata să imprime automat rapoarte de eroare și de confirmare pentru fiecare fax trimis sau primit. De asemenea, puteți imprima manual rapoarte de sistem dacă este necesar; aceste rapoarte oferă informații utile de sistem despre imprimantă.

În mod implicit, imprimanta este setată să imprime un raport numai dacă există o problemă cu trimiterea sau primirea unui fax. După fiecare tranzacție, pe afișajul panoului de control apare pentru scurt timp un mesaj de confirmare care indică dacă faxul a fost trimis cu succes.

**NOTĂ:** Dacă rapoartele nu sunt lizibile, puteți verifica nivelurile estimate de cerneală de la panoul de control sau din software-ul HP. Pentru mai multe informații, consultați Verificarea nivelului de cerneală,.

**WOTĂ:** Avertismentele și indicatoarele de nivel al cernelii oferă estimări numai în scop de planificare. Când primiți un avertisment de nivel de cerneală scăzut, trebuie să aveți un cartuș de schimb disponibil pentru a evita posibilele întârzieri de imprimare. Nu trebuie să înlocuiți cartușele până când calitatea imprimării nu devine inacceptabilă.

**WALCOTA:** Asigurați-vă că sunt în bună stare și instalate corect capetele de imprimare și cartușele. Pentru informații suplimentare, consultați Lucrul cu cartușele,.

Această secțiune cuprinde următoarele subiecte:

- · Imprimarea rapoartelor de confirmare pentru fax
- Imprimarea rapoartelor de eroare pentru faxuri
- Imprimarea și vizualizarea jurnalului fax
- Stergerea jurnalului de faxuri
- Imprimarea detaliilor ultimei tranzacții de fax
- · Imprimarea unui raport de ID apelant
- Vizualizarea istoricului apelurilor

### **Imprimarea rapoartelor de confirmare pentru fax**

Puteți să imprimați un raport de confirmare când se trimite un fax sau când se trimite sau se primește orice fax. Setarea implicită este **Activat (trimitere fax)**. Când opțiunea este dezactivată, pe panoul de control apare pentru scurt timp un mesaj de confirmare după ce este trimis sau primit fiecare fax.

#### **Pentru a activa confirmarea faxurilor**

- 1. De la afișajul panoului de control al imprimantei, atingeți **Fax** .
- **2.** Atingeți **Configurare** .
- **3.** Atingeți Rapoarte, apoi atingeți Confirmare fax.
- **4.** Atingeți pentru a selecta una din următoarele opțiuni.

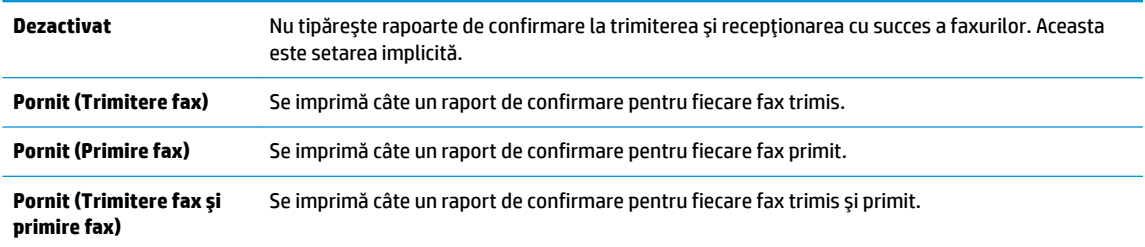

#### Pentru a include o imagine de fax în raport

- 1. De la afișajul panoului de control al imprimantei, atingeți **Fax** .
- **2.** Atingeți **Configurare** .
- **3.** Atingeți Rapoarte, apoi atingeți Confirmare fax.
- **4.** Atingeți Pornit (Trimitere fax) sau Pornit (Trimitere fax și primire fax) .
- **5.** Atingeți **Confirmare fax cu imagine**.

### **Imprimarea rapoartelor de eroare pentru faxuri**

Puteți configura imprimanta pentru a imprima automat un raport când survine o eroare pe parcursul transmiterii sau receptionării faxului.

#### Pentru a seta imprimanta să imprime automat rapoarte de erori pentru fax

- 1. De la afișajul panoului de control al imprimantei, atingeți **Fax** .
- **2.** Atingeți **Configurare** .
- **3.** Atingeți Rapoarte, apoi atingeți Rapoarte eroare fax.
- **4.** Atingeți pentru a selecta una din următoarele opțiuni.

**Pornit (Trimitere fax și primire fax)** Se imprimă când survine o eroare de fax.

<span id="page-73-0"></span>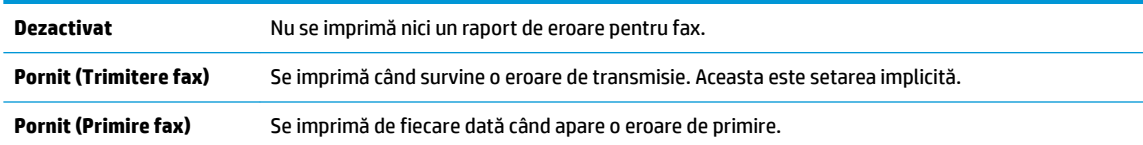

## **Imprimarea** și vizualizarea jurnalului fax

Puteți imprima un jurnal al faxurilor primite și trimise cu ajutorul imprimantei.

#### Pentru a imprima jurnalul de fax de la panoul de control al imprimantei

- 1. De la afișajul panoului de control al imprimantei, atingeți **Fax** .
- **2.** Atingeți Configurare, apoi atingeți Rapoarte.
- **3.** Atingeți **Imprimare rapoarte de fax** .
- **4.** Atingeți Jurnale de fax pentru ultimele 30 de tranzacții .
- **5.** Atingeti **Imprimare** pentru a începe imprimarea.

### **Stergerea jurnalului de faxuri**

Dacă se golește jurnalul de fax, sunt șterse toate faxurile stocate în memorie.

#### **Pentru golirea jurnalului de faxuri**

- 1. De la afișajul panoului de control al imprimantei, atingeți **Fax**.
- **2.** Atingeți Configurare, apoi atingeți Instrumente.
- **3.** Atingeți Reinițializare jurnal de faxuri/memorie.

### **Imprimarea detaliilor ultimei tranzacții de fax**

Raportul Ultima tranzacție de fax imprimă detaliile despre ultima tranzacție de fax care are loc. Detaliile cuprind numărul de fax, numărul de pagini și starea faxului.

#### Pentru a imprima raportul Ultimei tranzacții fax

- 1. De la afișajul panoului de control al imprimantei, atingeți **Fax** .
- **2.** Atingeți **Configurare**, apoi atingeți **Rapoarte** .
- **3.** Atingeti **Imprimare rapoarte de fax** .
- **4.** Atingeti Last Transaction Log (Jurnal ultima tranzacție).
- **5.** Atingeti **Imprimare** pentru a începe imprimarea.

### **Imprimarea unui raport de ID apelant**

Puteți să imprimați o listă a numerelor de fax cu ID-urile apelanților.

#### Pentru a imprima un raport Istoric ID apelant

- 1. De la afișajul panoului de control al imprimantei, atingeți **Fax** .
- **2.** Atingeți Configurare, apoi atingeți Rapoarte.
- **3.** Atingeți **Imprimare rapoarte de fax** .
- <span id="page-74-0"></span>**4.** Atingeti Raport ID apelant.
- **5.** Atingeți **Imprimare** pentru a începe imprimarea.

## **Včzualčzarea čstorčculuč apelurčlor**

Puteți să vizualizați toate apelurile efectuate de la imprimantă.

**NOTĂ:** Nu puteți să imprimați istoricul apelurilor.

#### **Pentru a vizualiza istoricul apelurilor**

- 1. De la afișajul panoului de control al imprimantei, atingeți **Fax** .
- **2.** Atingeti Trimitere acum.
- **3.** Atingeți **Ja** (**Agendă telefonică**).
- **4.** Atingetitf ( Istoric apeluri ).

## **Configurarea suplimentară a faxului**

După finalizarea tuturor etapelor din Ghidul cu noțiuni introductive, utilizați instrucțiunile din această secțiune pentru a finaliza configurarea faxului. Păstrați Ghidul cu noțiuni introductive pentru a-l utiliza pe viitor.

Din această secțiune aflați cum să configurați imprimanta astfel încât serviciul de fax să funcționeze cu succes în combinație cu echipamentele și serviciile de care beneficiați deja pe aceeași linie telefonică.

**SFAT:** De asemenea, puteți utiliza aplicațiile Expert configurare fax (Windows) sau HP Utility (OS X), care vă vor ajuta să configurați rapid unele setări importante ale faxului, precum modul de răspuns și informațiile din antet. Puteti să accesați aceste instrumente prin intermediul software-ului imprimantei HP. După ce executați aceste instrumente, urmați procedurile din această secțiune pentru a finaliza configurarea faxului.

Această secțiune cuprinde următoarele subiecte:

- Setarea serviciilor de fax (sisteme paralele de telefonie)
- Configurarea faxului de tip serial
- Test de configurare a faxului

### **Setarea serviciilor de fax (sisteme paralele de telefonie)**

Înainte de a configura imprimanta pentru fax, stabiliți tipul de sistem telefonic utilizat în țara/regiunea dvs. Instrucțiunile pentru configurarea faxului diferă în funcție de tipul sistemului de telefonie, serial sau paralel.

În cazul în care tara/regiunea dvs. nu este listată în tabel, aveți probabil un sistem telefonic de tip serial. Într-un sistem de telefonie de tip serial, tipul de conector al echipamentului telefonic partajat (modemuri, telefoane și roboți telefonici) nu permite o conexiune fizică la portul "2-EXT" de la imprimantă. În schimb, toate echipamentele trebuie să fie conectate la o priză telefonică de perete.

**WAOTĂ:** Poate fi necesar să conectați cablul telefonic la adaptorul pentru țara/regiunea dumneavoastră.

Dacă țara/regiunea dvs. apare în tabel, probabil aveți un sistem telefonic de tip paralel. Într-un sistem de telefonie de tip paralel, aveți posibilitatea să conectați echipamente de telefonie partajate la linia telefonică utilizând portul "2-EXT" din spatele imprimantei.

**W NOTĂ:** Dacă aveți un sistem telefonic de tip paralel, HP vă recomandă să conectați un cablu telefonic cu 2 fire la priza telefonică de perete.

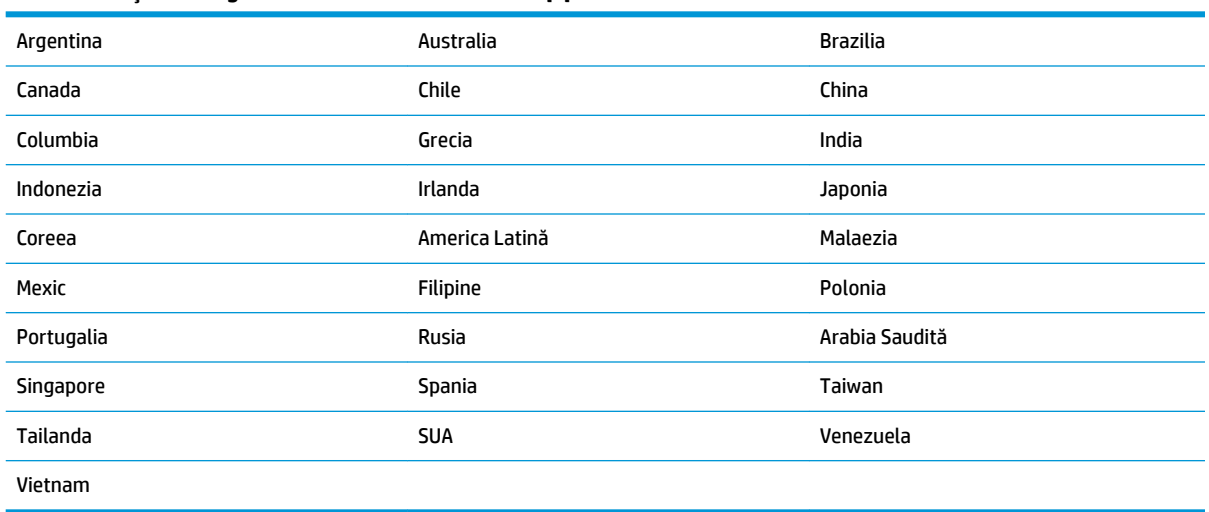

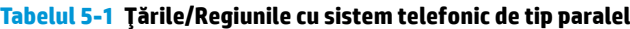

Dacă nu sunteți sigur ce tip de sistem telefonic aveți (serial sau paralel), consultați compania de telefonie.

Această secțiune cuprinde următoarele subiecte:

- Selectarea configurării corecte a faxului pentru acasă sau la birou
- Caz A: Linie de fax separată (nu se receptionează apeluri vocale)
- Cazul B: Configurarea imprimantei cu DSL
- Cazul C: Configurarea imprimantei cu un sistem telefonic PBX sau cu o linie ISDN
- Caz D: Fax cu un serviciu de apelare distinctă pe aceeași linie
- Caz E: Linie partajată voce/fax
- Caz F: Linie partajată voce/fax cu mesagerie vocală
- Caz G: Linie fax partajată cu modem pentru computer (nu se receptionează apeluri vocale)
- Caz H: Linie partajată voce/fax cu modem de computer
- Caz I: Linie partajată voce/fax cu robot telefonic
- Cazul J: Linie partajată voce/fax cu modem de computer și robot telefonic
- Caz K: Linie partajată voce/fax cu modem dial-up pentru computer și mesagerie vocală

#### Selectarea configurării corecte a faxului pentru acasă sau la birou

Pentru a utiliza cu succes serviciul de fax, este necesar să cunoașteți tipurile de echipamente și servicii (dacă există) care partajează aceeași linie telefonică cu imprimanta. Acest lucru este important, deoarece poate fi necesar să conectați unele dintre echipamentele de birou direct la imprimantă și, de asemenea, să modificați unele setări pentru fax înainte de a putea să utilizați serviciul de fax cu succes.

1. Stabiliți dacă sistemului dvs. telefonic este în serie sau paralel.

Pentru mai multe informații, consultați Setarea serviciilor de fax (sisteme paralele de telefonie),.

- **a.** Sistem telefonic de tip serial—Consultați Configurarea faxului de tip serial,.
- **b.** Sistem telefonic de tip paralel—Treceți la pasul 2.
- **2.** Selectați combinația de echipament și servicii pentru linia dumneavoastră de fax.
	- DSL: Un serviciu DSL furnizat de compania dvs. telefonică. (Linia DSL poate fi denumită ADSL în tara/regiunea dvs.)
	- PBX: Un sistem telefonic PBX (Private Branch Exchange)
	- ISDN: Un sistem de tip ISDN (Integrated Services Digital Network).
	- Serviciu de apelare distinctă: Un serviciu de apel distinct prin compania telefonică oferă posibilitatea de a apela mai multe numere de telefon cu modele de apel diferite.
	- Apeluri vocale: Apelurile vocale sunt primite la același număr de telefon pe care îl utilizați și pentru apelurile de fax de pe imprimantă.
	- · Modem de computer: Un modem de computer se află pe aceeași linie telefonică cu imprimanta. Dacă răspunsul este Da la oricare dintre întrebările următoare, înseamnă că utilizați un modem de computer:
		- · Trimiteți și primiți faxuri direct către și de la aplicații software ale computerului prin intermediul unei conexiuni dial-up?
		- Trimiteți sau primiți mesaje e-mail pe computer printr-o conexiune dial-up?
		- Accesați Internet-ul de la computer printr-o conexiune dial-up?
	- Robot telefonic: Un robot telefonic care preia apeluri vocale la același număr de telefon pe care îl folosiți pentru apelurile de fax de la imprimantă.
	- Serviciu de mesagerie vocală: Un abonament la serviciul de mesagerie vocală, asigurat de compania de telefonie la același număr de telefon utilizat pentru apelurile de fax de la imprimantă.
- 3. Din tabelul următor, selectați combinația de echipamente și servicii corespunzătoare setării dvs. de acasă sau de la birou. Apoi căutați configurarea recomandată pentru fax. În secțiunile următoare sunt incluse instrucțiuni pas-cu-pas pentru fiecare variantă.

**WOTĂ:** În cazul în care configurația de acasă sau de la biroul dumneavoastră nu este descrisă în această secțiune, configurați imprimanta ca pe un telefon analogic obișnuit. Conectați un capăt al cablului telefonic la priza telefonică de perete și celălalt capăt la portul etichetat 1-LINE din spatele imprimantei.

Poate fi necesar să conectați cablul telefonic la adaptorul pentru țara/regiunea dumneavoastră.

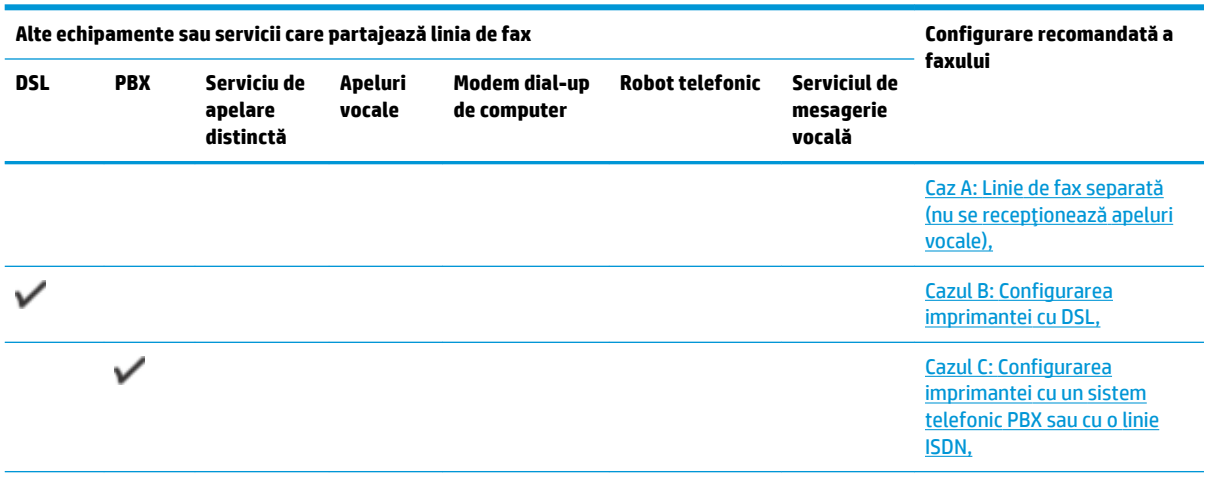

<span id="page-77-0"></span>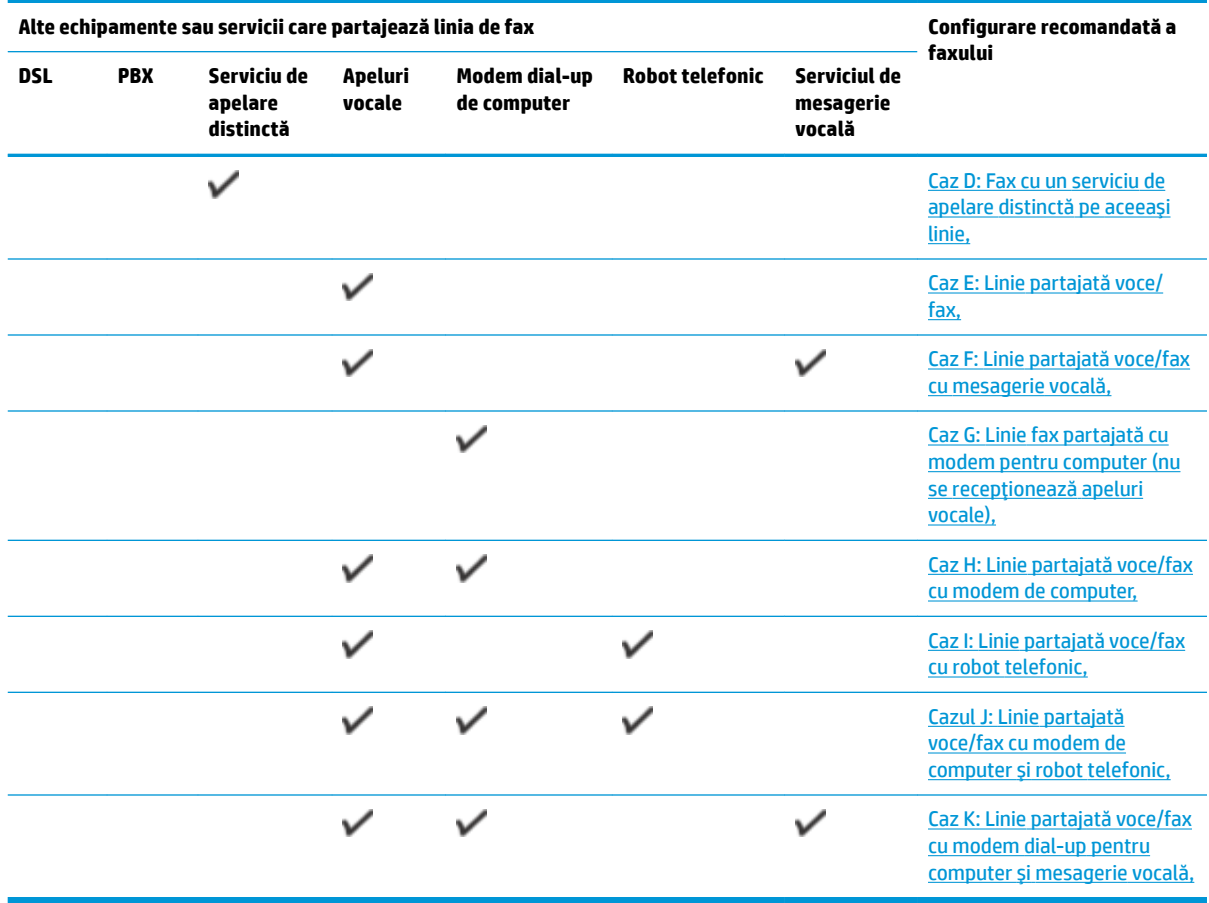

### **Caz A: Linie de fax separată (nu se recepționează apeluri vocale)**

Dacă aveți o linie telefonică separată pe care nu primiți apeluri vocale și nu aveți nici un alt echipament conectat la această linie telefonică, configurați imprimanta conform descrierii din această secțiune.

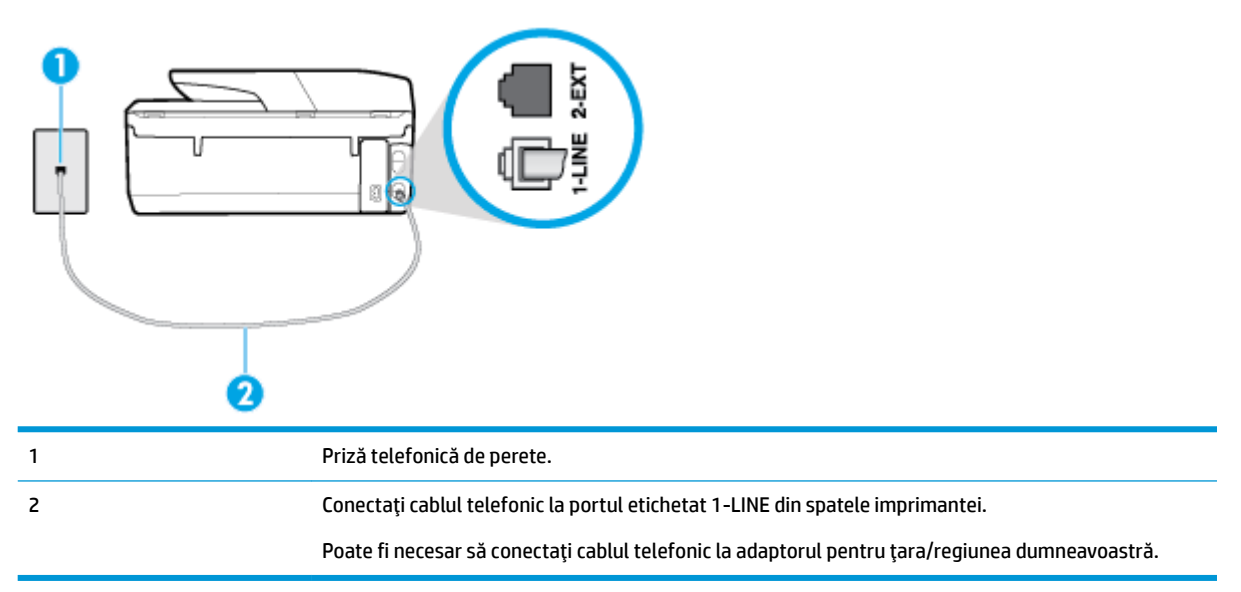

**Figura 5-1** Vedere din spate a imprimantei

#### <span id="page-78-0"></span>Pentru a configura imprimanta cu o linie de fax separată

- **1.** Conectați un capăt al cablului telefonic la priza telefonică de perete, apoi conectați celălalt capăt la portul etichetat 1-LINE din spatele imprimantei.
- **W NOTĂ:** Poate fi necesar să conectați cablul telefonic la adaptorul pentru țara/regiunea dumneavoastră.
- **2.** Activați setarea **Răspuns automat** .
- **3.** (Opțional) Schimbați setarea **Nr. apeluri până la răspuns** la valoarea cea mai mică (două semnale de apel).
- **4.** Efectuați un test pentru fax.

Atunci când sună telefonul, imprimanta răspunde automat după numărul de semnale de apel stabilit prin setarea **Nr. apeluri până la răspuns** . Apoi imprimanta începe să emită tonuri de recepție de fax către echipamentul sursă fax și recepționează faxul.

#### **Cazul B: Configurarea imprimantei cu DSL**

Dacă beneficiați de un serviciu DSL furnizat de compania de telefonie și nu aveți niciun echipament conectat la imprimantă, utilizați instrucțiunile din această secțiune pentru conectarea unui filtru DSL între priza telefonică de perete și imprimantă. Filtrul DSL elimină semnalul digital care poate interfera cu imprimanta, pentru o comunicare adecvată a imprimantei cu linia telefonică. (Linia DSL poate fi denumită ADSL în țara/ regiunea dvs.)

**W NOTĂ:** Dacă dețineți o linie DSL și nu conectați filtrul DSL, nu puteți trimite și primi faxuri cu imprimanta.

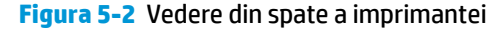

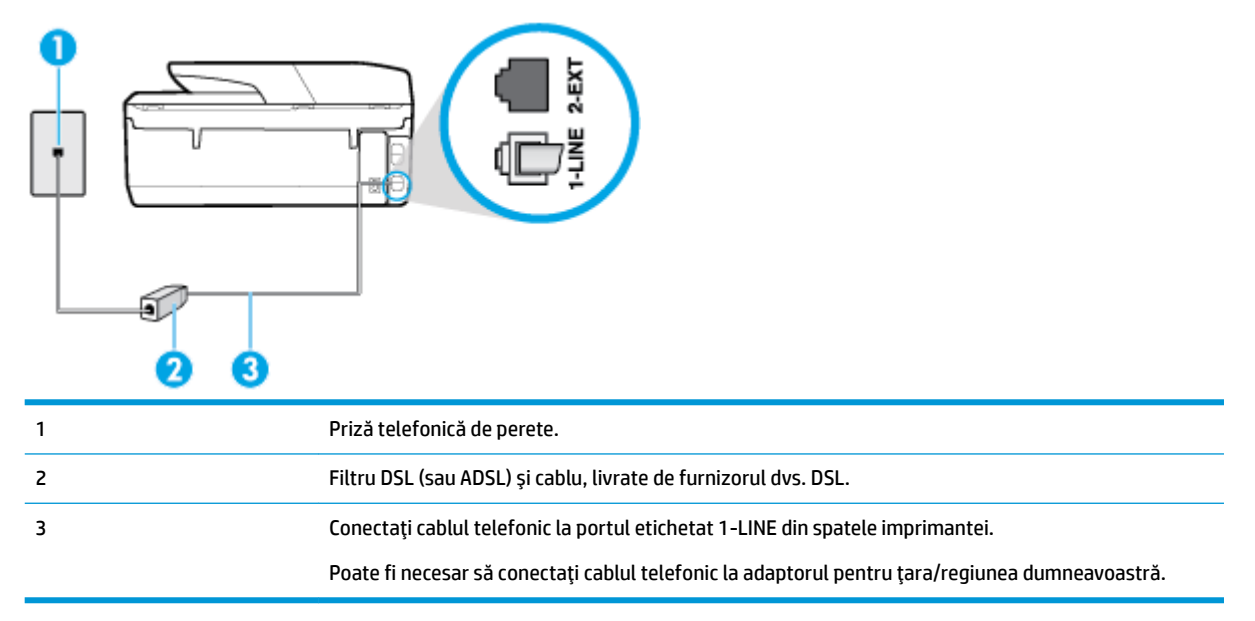

#### <span id="page-79-0"></span>**Pentru a configura imprimanta cu DSL**

- **1.** Obțineți un filtru DSL de la furnizorul DSL.
- 2. Conectați un capăt al cablului telefonic la filtrul DSL, apoi conectați celălalt capăt la portul etichetat 1-LINE din spatele imprimantei.
- **W NOTĂ:** Poate fi necesar să conectați cablul telefonic la adaptorul pentru țara/regiunea dumneavoastră.

Dacă nu utilizați cablul furnizat pentru a face conexiunea de la filtrul DSL la imprimantă, este posibil să nu puteți utiliza cu succes funcționalitatea de fax. Acest cablu telefonic special este diferit de cablurile telefonice pe care le aveți deja în casă sau la birou.

Pentru această configurare, poate fi necesar să obțineți cabluri telefonice suplimentare.

- **3.** Conectați un cablu telefonic suplimentar de la filtrul DSL la priza telefonică de perete.
- **4.** Efectuați un test pentru fax.

Dacă întâmpinați probleme la configurarea imprimantei cu echipamentul opțional, contactați furnizorul local de servicii sau comerciantul pentru asistență suplimentară.

#### **Cazul C: Confčgurarea čmprčmanteč cu un sčstem telefončc PBX sau cu o lčnče ISDN**

Dacă utilizați un sistem telefonic PBX sau un convertor/adaptor terminal ISDN, efectuați următoarele acțiuni:

- Dacă utilizați un PBX sau un convertor/adaptor terminal ISDN, conectați imprimanta la portul pentru fax si telefon. De asemenea, asigurați-vă că adaptorul terminal este setat la tipul corect de comutator pentru tara/regiunea dvs.
- **MOTĂ:** Unele sisteme ISDN permit configurarea porturilor pentru anumite echipamente telefonice. De exemplu, un port poate fi atribuit pentru telefon și faxuri corespunzătoare grupului cu numărul 3, iar un alt port pentru scopuri multiple. Dacă întâmpinați probleme atunci când sunteți conectat la portul pentru fax/telefon al convertorului ISDN, încercați să utilizați portul stabilit pentru scopuri multiple, acesta putând fi marcat prin denumirea "multi-combi" sau printr-o denumite asemănătoare.
- Dacă utilizați un sistem telefonic PBX, setați tonul pentru apel în așteptare pe poziția "dezactivat".
- **W** NOTĂ: Numeroase sisteme PBX digitale au un ton pentru apeluri în așteptare care este "activat" în mod implicit. Tonul pentru apeluri în așteptare interferează cu transmisia de fax și nu poate trimite sau primi faxuri cu imprimanta. Pentru instrucțiuni referitoare la dezactivarea tonului pentru apeluri în așteptare, consultați documentația furnizată împreună cu sistemul telefonic PBX.
- Dacă utilizați un sistem telefonic PBX, formați numărul pentru o linie exterioară înainte de a forma numărul de fax.
- Poate fi necesar să conectați cablul telefonic la adaptorul pentru țara/regiunea dumneavoastră.

Dacă întâmpinați probleme la configurarea imprimantei cu echipamentul opțional, contactați furnizorul local de servicii sau comerciantul pentru asistență suplimentară.

#### **Caz D: Fax cu un serviciu de apelare distinctă pe aceeași linie**

Dacă, prin intermediul companiei telefonice, sunteți abonat la un serviciu de semnale de apel distincte care vă permite să aveți mai multe numere de telefon pe o linie telefonică, fiecare cu un tip de sonerie distinct, configurați imprimanta conform descrierii din această secțiune.

#### **Figura 5-3** Vedere din spate a imprimantei

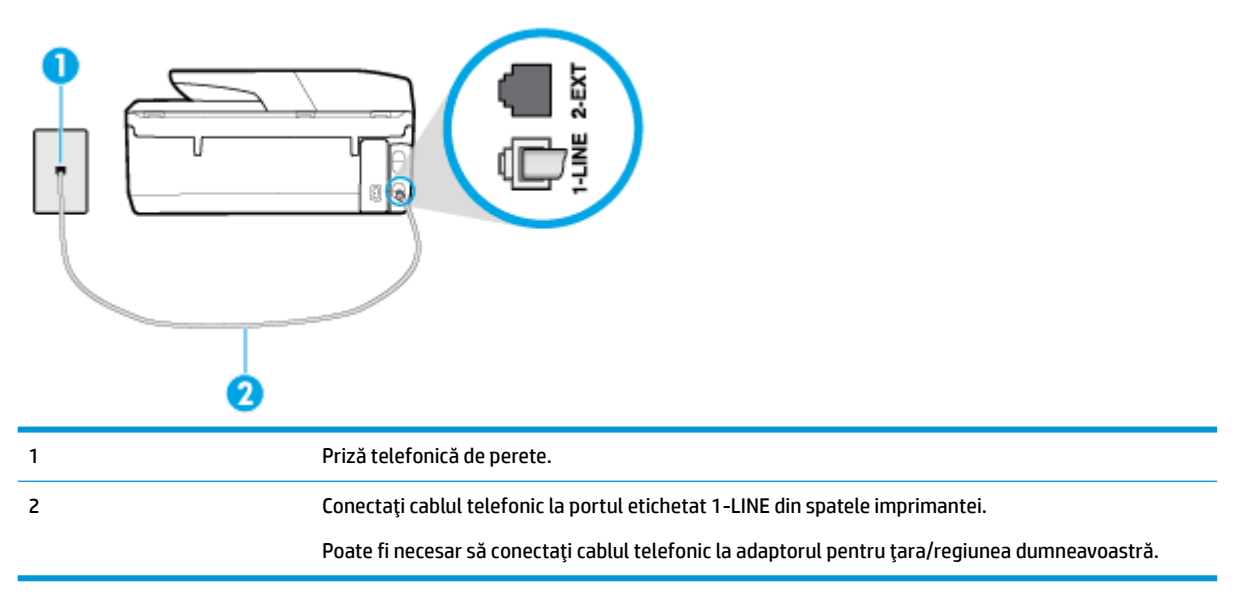

#### Pentru configurarea imprimantei cu un serviciu de semnale de apel distincte

- **1.** Conectați un capăt al cablului telefonic la priza telefonică de perete, apoi conectați celălalt capăt la portul etichetat 1-LINE din spatele imprimantei.
- **NOTĂ:** Poate fi necesar să conectati cablul telefonic la adaptorul pentru tara/regiunea dumneavoastră.
- **2.** Activați setarea **Răspuns automat** .
- **3.** Schimbați setarea **Semnal de apel distinct** astfel încât să corespundă modelului pe care compania telefonică l-a asociat numărului dvs. de fax.
- **MOTĂ:** În mod implicit, imprimanta este setată pentru a răspunde la toate tipurile de sonerii. Dacă nu setați opțiunea Semnal de apel distinct astfel încât să corespundă modelului de sonerie asociat numărului dvs. de telefon, este posibil ca imprimanta să răspundă atât la apelurile vocale, cât și la apelurile de fax sau să nu răspundă deloc.
- **SFAT:** De asemenea, puteți utiliza funcția Detectare sonerie din panoul de control al imprimantei pentru a stabili soneria distinctă. Cu această funcție, imprimanta recunoaște și înregistrează modelul de sonerie al unui apel de intrare și, în funcție de acest apel, determină automat modelul de sonerie distinctă pe care compania de telefonie l-a asociat apelurilor de fax. Pentru informații suplimentare, consultați Modificarea modelului de semnal la apel pentru semnale distincte,.
- **4.** (Optional) Schimbati setarea **Nr. apeluri până la răspuns** la valoarea cea mai mică (două semnale de apel).
- **5.** Efectuați un test pentru fax.

Imprimanta răspunde automat la apelurile primite care au modelul de semnal selectat (setarea **Semnal de apel distinct**), după numărul de apeluri selectat (setarea **Nr. apeluri până la răspuns**). Apoi imprimanta începe să emită tonuri de recepție de fax către echipamentul sursă fax și recepționează faxul.

Dacă întâmpinați probleme la configurarea imprimantei cu echipamentul opțional, contactați furnizorul local de servicii sau comerciantul pentru asistență suplimentară.

### <span id="page-81-0"></span>**Caz E: Linie partajată voce/fax**

Dacă primiți atât apeluri vocale cât și apeluri fax la același număr de telefon și nu aveți alte echipamente (sau mesagerie vocală) pe această linie telefonică, configurați imprimanta conform descrierii din această secțiune.

**Figura 5-4** Vedere din spate a imprimantei

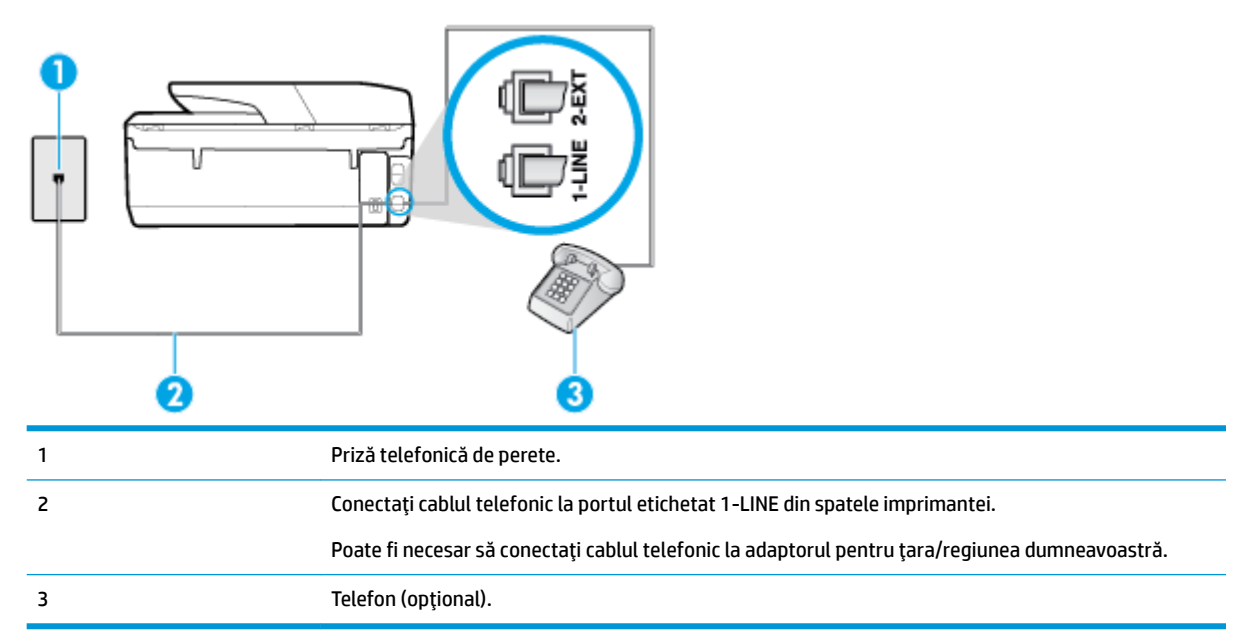

#### **Pentru configurarea imprimantei cu o linie partajată voce/fax**

- **1.** Conectați un capăt al cablului telefonic la priza telefonică de perete, apoi conectați celălalt capăt la portul etichetat 1-LINE din spatele imprimantei.
	- **WAOTĂ:** Poate fi necesar să conectați cablul telefonic la adaptorul pentru țara/regiunea dumneavoastră.
- **2.** Optați pentru una din următoarele acțiuni:
	- Dacă aveți un sistem telefonic de tip paralel, scoateți mufa albă din portul 2-EXT din spatele imprimantei, apoi conectați un telefon la acest port.
	- · Dacă aveți un sistem telefonic de tip serial, puteți să conectați telefonul direct deasupra cablului imprimantei, care are atașată o mufă pentru perete.
- **3.** În continuare, trebuie să decideți cum doriți ca imprimanta să răspundă la apeluri, automat sau manual:
	- Dacă setați imprimanta să răspundă la apeluri **automat**, acesta va răspunde la toate apelurile de primire și va primi faxurile. În acest caz, imprimanta nu poate face distincția între apelurile de fax și cele vocale; dacă bănuiți că apelul este de tip vocal, trebuie să răspundeți înaintea imprimantei. Pentru a configura imprimanta să răspundă automat la apeluri, activați setarea Răspuns automat .
	- Dacă setați imprimanta să răspundă la faxuri **manual**, trebuie să răspundeți dvs. la apelurile de fax de intrare; în caz contrar, imprimanta nu va putea primi faxurile. Pentru a configura imprimanta să răspundă manual la apeluri, dezactivați setarea **Răspuns automat** .
- **4.** Efectuați un test pentru fax.

Dacă răspundeți înaintea imprimantei și auziți tonuri de fax de la un echipament fax expeditor, trebuie să răspundeți manual la apelul de fax.

Dacă întâmpinați probleme la configurarea imprimantei cu echipamentul opțional, contactați furnizorul local de servicii sau comerciantul pentru asistență suplimentară.

#### <span id="page-82-0"></span>Caz F: Linie partajată voce/fax cu mesagerie vocală

Dacă primiți atât apeluri vocale cât și apeluri fax la același număr de telefon și sunteți abonat la un serviciu de mesagerie vocală prin intermediul companiei telefonice, configurați imprimanta conform descrierii din această secțiune.

**MOTĂ:** Nu puteți primi faxuri în mod automat dacă aveți un serviciu de mesagerie vocală pe același număr de telefon pe care îl utilizați pentru apeluri fax. Va trebui să răspundeți manual la faxuri, adică va trebui să fiți disponibil pentru a prelua personal apelurile fax primite. Dacă doriți să primiți faxuri automat, contactați compania telefonică pentru a obține un abonament la un serviciu de apelare distinctă, sau pentru a obține o linie telefonică separată pentru faxuri.

**Figura 5-5** Vedere din spate a imprimantei

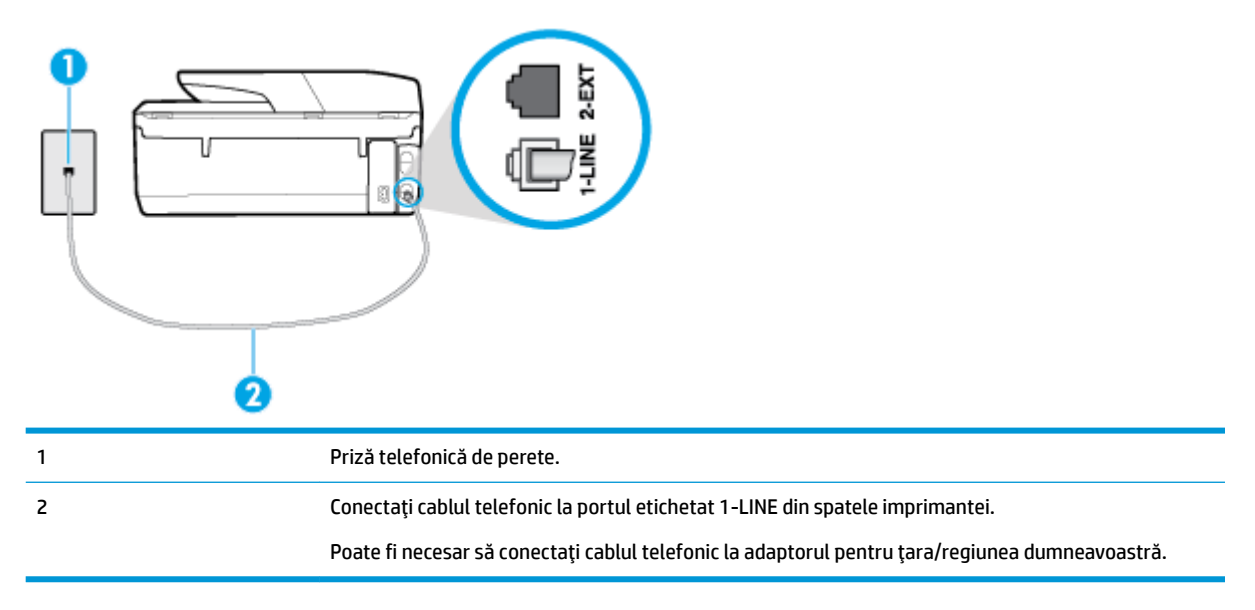

#### Pentru a configura imprimanta pentru o linie cu mesagerie vocală

**1.** Conectați un capăt al cablului telefonic la priza telefonică de perete, apoi conectați celălalt capăt la portul etichetat 1-LINE din spatele imprimantei.

Poate fi necesar să conectați cablul telefonic la adaptorul pentru țara/regiunea dumneavoastră.

- **W NOTĂ:** Poate fi necesar să conectați cablul telefonic la adaptorul pentru țara/regiunea dumneavoastră.
- **2.** Dezactivați setarea Răspuns automat.
- **3.** Efectuati un test pentru fax.

Dacă nu sunteți disponibil pentru a răspunde personal la apelurile de fax primite, imprimanta nu va primi faxuri. Trebuie să inițiați un fax manual înainte ca mesageria vocală să preia linia.

Dacă întâmpinați probleme la configurarea imprimantei cu echipamentul opțional, contactați furnizorul local de servicii sau comerciantul pentru asistență suplimentară.

### <span id="page-83-0"></span>Caz G: Linie fax partajată cu modem pentru computer (nu se recepționează apeluri vocale)

Dacă aveți o linie de fax pe care nu primiți apeluri vocale și un modem de computer conectat pe această linie, configurați imprimanta conform descrierii din această secțiune.

**MOTĂ:** Dacă aveți un modem dial-up de computer, modemul dial-up al computerului împarte linia telefonică cu imprimanta. Nu puteți utiliza simultan modemul și imprimanta. De exemplu, nu puteți utiliza imprimanta pentru serviciul de fax când utilizați modemul de computer pentru a trimite un e-mail sau pentru acces la Internet.

- Configurarea imprimantei cu un modem de computer
- Configurarea imprimantei cu un modem DSL/ADSL de computer

#### **Configurarea imprimantei cu un modem de computer**

Dacă utilizați aceeași linie telefonică pentru trimiterea faxurilor și pentru un modem dial-up de computer, urmați aceste instrucțiuni pentru configurarea imprimantei.

**Figura 5-6** Vedere din spate a imprimantei

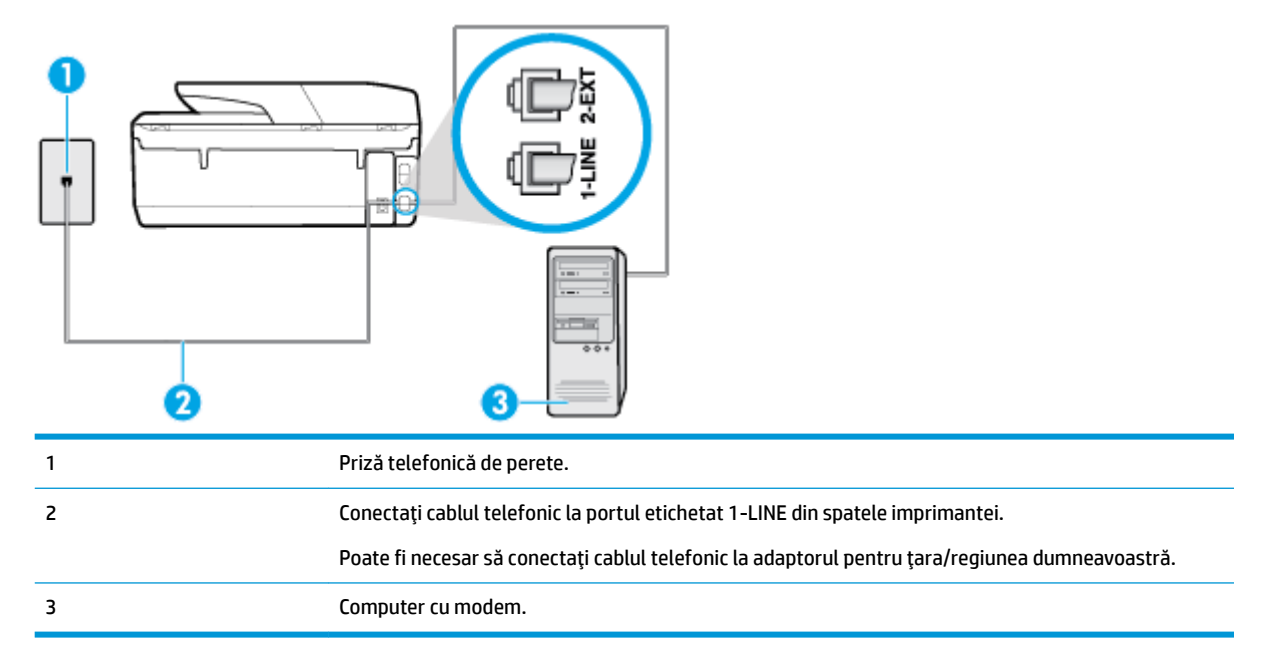

#### Pentru a configura imprimanta cu un modem de computer

- **1.** Scoateți conectorul alb de la portul cu eticheta 2-EXT din spatele imprimantei.
- **2.** Găsiți cablul telefonic care se conectează între spatele computerului (modemul dial-up al computerului) și priza telefonică de perete. Deconectați cablul de la priza telefonică și conectați-l la portul cu eticheta 2-EXT din spatele imprimantei.
- **3.** Conectați un capăt al cablului telefonic la priza telefonică de perete, apoi conectați celălalt capăt la portul etichetat 1-LINE din spatele imprimantei.
- **WOTĂ:** Poate fi necesar să conectați cablul telefonic la adaptorul pentru țara/regiunea dumneavoastră.
- **4.** Dacă software-ul modemului este configurat să primească automat faxuri pe computer, dezactivați această setare.
- <span id="page-84-0"></span>**W NOTĂ:** Dacă nu dezactivați setarea pentru primirea automată a faxurilor din software-ul modemului, imprimanta nu poate să primească faxuri.
- **5.** Activați setarea **Răspuns automat** .
- **6.** (Opțional) Schimbați setarea **Nr. apeluri până la răspuns** la valoarea cea mai mică (două semnale de apel).
- **7.** Efectuați un test pentru fax.

Atunci când sună telefonul, imprimanta răspunde automat după numărul de semnale de apel stabilit prin setarea Nr. apeluri până la răspuns . Apoi imprimanta începe să emită tonuri de recepție de fax către echipamentul sursă fax și recepționează faxul.

Dacă întâmpinați probleme la configurarea imprimantei cu echipamentul opțional, contactați furnizorul local de servicii sau comerciantul pentru asistență suplimentară.

#### **Configurarea imprimantei cu un modem DSL/ADSL de computer**

Dacă dispuneți de o linie DSL și utilizați acea linie telefonică pentru a trimite faxuri, urmați aceste instrucțiuni pentru configurarea faxului.

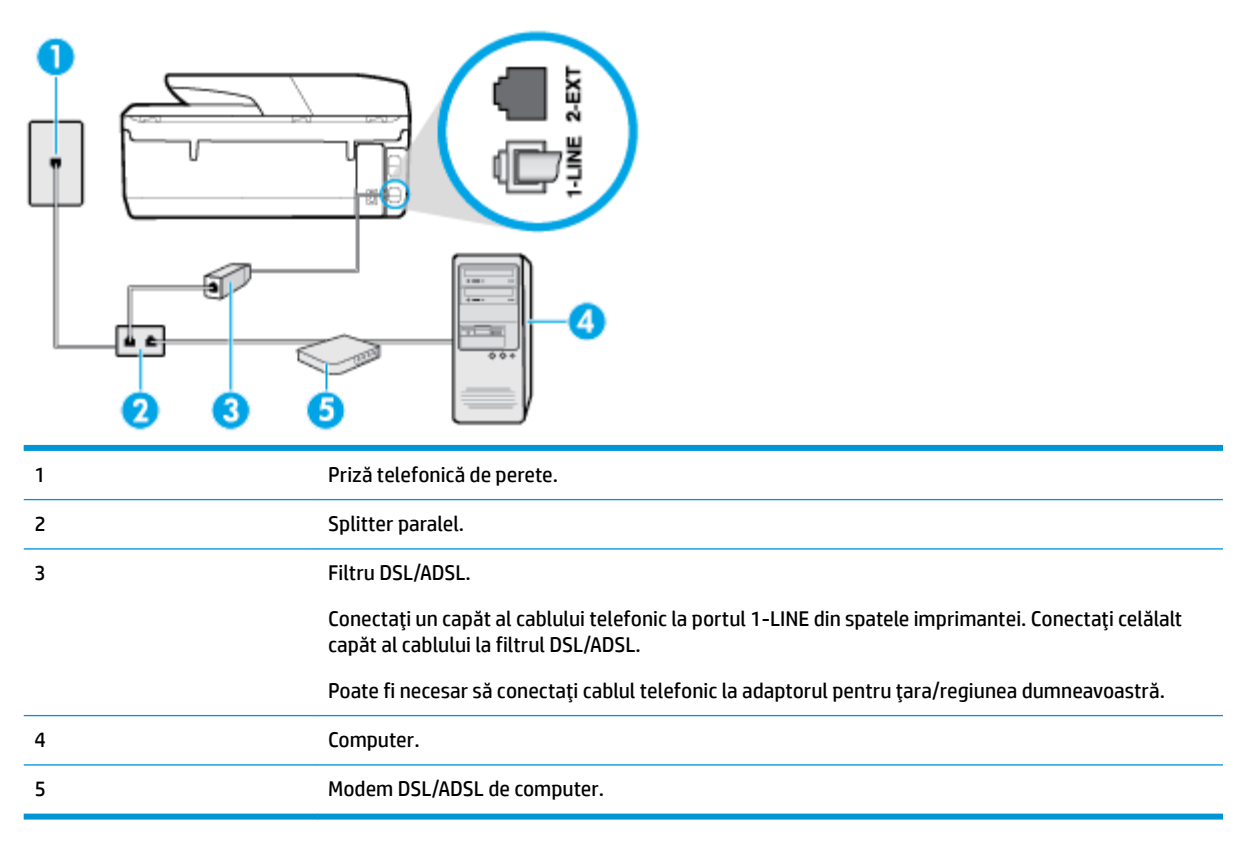

**MOTĂ:** Trebuie să cumpărați un splitter paralel. Un splitter paralel are un port RJ-11 în partea frontală și două porturi RJ-11 în partea din spate. Nu utilizați un splitter telefonic pentru 2 linii, un splitter serial sau un splitter paralel cu două porturi RJ-11 în partea frontală și o fișă în partea din spate.

**Figura 5-7** Exemplu de splitter paralel

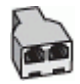

#### <span id="page-85-0"></span>**Pentru a configura imprimanta cu un modem DSL/ADSL de computer**

- **1.** Obțineți un filtru DSL de la furnizorul DSL.
- 2. Conectați un capăt al cablului telefonic la filtrul DSL, apoi conectați celălalt capăt la portul etichetat 1-LINE din spatele imprimantei.
- **W NOTĂ:** Poate fi necesar să conectați cablul telefonic la adaptorul pentru țara/regiunea dumneavoastră.
- **3.** Conectați filtrul DSL la splitter-ul paralel.
- 4. Conectați modemul DSL la splitter-ul paralel.
- **5.** Conectați splitter-ul paralel la priza de perete.
- **6.** Efectuați un test pentru fax.

Atunci când sună telefonul, imprimanta răspunde automat după numărul de semnale de apel stabilit prin setarea Nr. apeluri până la răspuns . Apoi imprimanta începe să emită tonuri de recepție de fax către echipamentul sursă fax și recepționează faxul.

Dacă întâmpinați probleme la configurarea imprimantei cu echipamentul opțional, contactați furnizorul local de servicii sau comerciantul pentru asistență suplimentară.

#### Caz H: Linie partajată voce/fax cu modem de computer

Există două moduri diferite de configurare a imprimantei împreună cu un computer, în funcție de numărul de porturi pentru telefon disponibile la computer. Înainte să începeți, verificați dacă pe computer există unul sau două porturi pentru telefon.

- Linie partajată voce/fax cu modem dial-up de computer
- Linie partajată voce/fax cu modem DSL/ADSL de computer

#### Linie partajată voce/fax cu modem dial-up de computer

Dacă utilizați linia telefonică atât pentru apeluri vocale cât și pentru apeluri fax, utilizați aceste instrucțiuni pentru a configura faxul.

Există două moduri diferite de configurare a imprimantei împreună cu un computer, în funcție de numărul de porturi pentru telefon disponibile la computer. Înainte să începeți, verificați dacă pe computer există unul sau două porturi pentru telefon.

**MOTĂ:** Dacă pe computer există un singur port pentru telefon, va trebui să achiziționați un splitter paralel (denumit și cuplor), conform ilustrației. (Un splitter paralel are un port RJ-11 în partea frontală și două porturi RJ-11 în partea din spate. Nu utilizati un splitter telefonic pentru două linii, un splitter serial sau un splitter paralel cu două porturi RJ-11 în partea frontală și o fișă în partea din spate.)

**Figura 5-8** Exemplu de splitter paralel

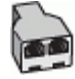

#### **Figura 5-9** Vedere din spate a imprimantei

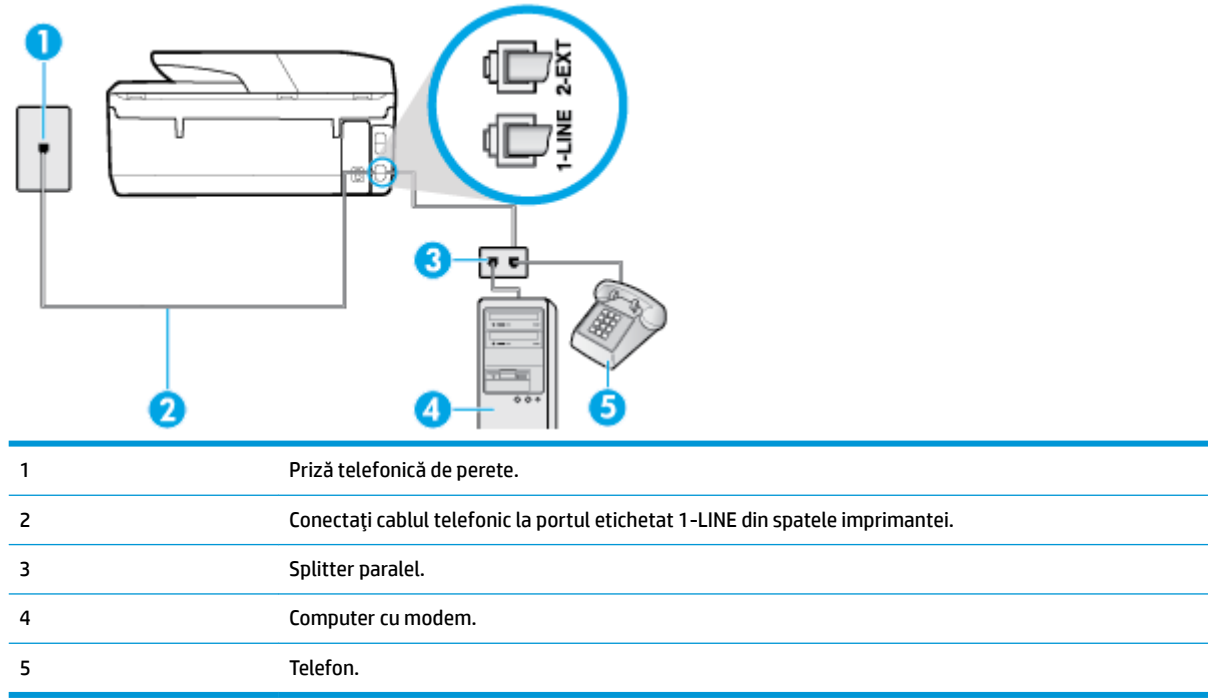

#### Pentru a configura imprimanta pe aceeași linie telefonică cu un computer care are două porturi pentru telefon

- **1.** Scoateți conectorul alb de la portul cu eticheta 2-EXT din spatele imprimantei.
- 2. Găsiți cablul telefonic care se conectează între spatele computerului (modemul dial-up al computerului) si priza telefonică de perete. Deconectati cablul de la priza telefonică de perete și conectati-l la portul etichetat 2-EXT din spatele imprimantei.
- **3.** Conectați un telefon la port-ul "OUT" din partea din spate a modemului dial-up de computer.
- **4.** Conectați un capăt al cablului telefonic la priza telefonică de perete, apoi conectați celălalt capăt la portul etichetat 1-LINE din spatele imprimantei.
- **W NOTĂ:** Poate fi necesar să conectați cablul telefonic la adaptorul pentru țara/regiunea dumneavoastră.
- 5. Dacă software-ul modemului este configurat să primească automat faxuri pe computer, dezactivați această setare.
	- **MOTĂ:** Dacă nu dezactivați setarea pentru primirea automată a faxurilor din software-ul modemului, imprimanta nu poate să primească faxuri.
- **6.** În continuare, trebuie să decideți cum doriți ca imprimanta să răspundă la apeluri, automat sau manual:
	- $\bullet$   $\quad$  În cazul în care configurati imprimanta să răspundă la apeluri **automat**, acesta va răspunde la toate apelurile primite și va recepționa faxurile. În acest caz, imprimanta nu va putea deosebi apelurile de tip fax de apelurile vocale; dacă bănuiți că apelul este vocal, va trebui să răspundeți

înainte ca imprimanta să preia apelul. Pentru a configura imprimanta să răspundă automat la apeluri, activați setarea Răspuns automat .

- <span id="page-87-0"></span>● Dacă setați imprimanta să răspundă la faxuri **manual**, trebuie să răspundeți dvs. la apelurile de fax de intrare; în caz contrar, imprimanta nu va putea recepționa faxurile. Pentru a configura imprimanta să răspundă manual la apeluri, dezactivați setarea Răspuns automat .
- **7.** Efectuați un test pentru fax.

Dacă răspundeți înaintea imprimantei și auziți tonuri de fax de la un echipament fax expeditor, trebuie să răspundeți manual la apelul de fax.

Dacă utilizați linia telefonică pentru apeluri vocale, fax și pentru modemul dial-up al computerului, urmați aceste instrucțiuni pentru a configura faxul.

Dacă întâmpinați probleme la configurarea imprimantei cu echipamentul opțional, contactați furnizorul local de servicii sau comerciantul pentru asistență suplimentară.

#### Linie partajată voce/fax cu modem DSL/ADSL de computer

Utilizați aceste instrucțiuni dacă computerul dispune de un modem DSL/ADSL

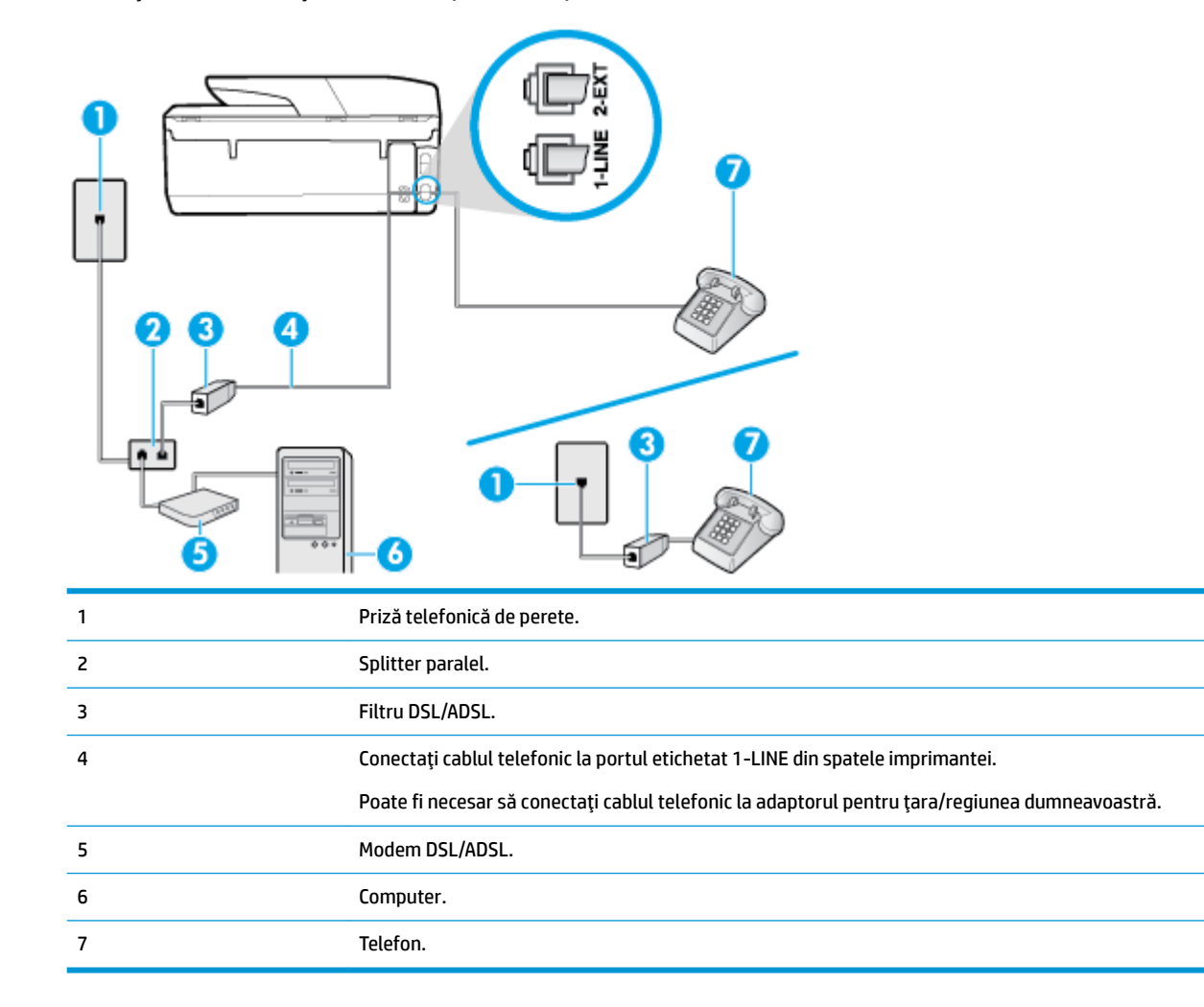

<span id="page-88-0"></span>**MOTĂ:** Trebuie să cumpărați un splitter paralel. Un splitter paralel are un port RJ-11 în partea frontală și două porturi RJ-11 în partea din spate. Nu utilizați un splitter telefonic pentru 2 linii, un splitter serial sau un splitter paralel cu două porturi RJ-11 în partea frontală și o fișă în spate.)

**Figura 5-10** Exemplu de splitter paralel

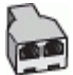

#### **Pentru a configura imprimanta cu un modem DSL/ADSL de computer**

- 1. Obțineți un filtru DSL de la furnizorul DSL.
- **X NOTĂ:** Telefoanele din alte locuri de acasă/de la birou care împart același număr de telefon cu serviciul DSL trebuie să fie conectate la filtre DSL suplimentare pentru a evita zgomotul când se efectuează apeluri telefonice.
- 2. Conectați un capăt al cablului telefonic la filtrul DSL, apoi conectați celălalt capăt la portul etichetat 1-LINE din spatele imprimantei.
- **WOTĂ:** Poate fi necesar să conectați cablul telefonic la adaptorul pentru țara/regiunea dumneavoastră.
- **3.** Dacă aveți un sistem telefonic de tip paralel, scoateți mufa albă din portul 2-EXT din spatele imprimantei, apoi conectați un telefon la acest port.
- **4.** Conectați filtrul DSL la splitter-ul paralel.
- **5.** Conectați modemul DSL la splitter-ul paralel.
- **6.** Conectati splitter-ul paralel la priza de perete.
- **7.** Efectuați un test pentru fax.

Atunci când sună telefonul, imprimanta răspunde automat după numărul de semnale de apel stabilit prin setarea Nr. apeluri până la răspuns . Apoi imprimanta începe să emită tonuri de recepție de fax către echipamentul sursă fax și recepționează faxul.

Dacă întâmpinați probleme la configurarea imprimantei cu echipamentul optional, contactați furnizorul local de servicii sau comerciantul pentru asistentă suplimentară.

#### Caz I: Linie partajată voce/fax cu robot telefonic

Dacă primiți atât apeluri vocale cât și apeluri fax la același număr de telefon și aveți, de asemenea, un robot telefonic care răspunde la apelurile vocale primite la numărul de telefon respectiv, confiqurati imprimanta conform descrierii din această secțiune.

#### **Figura 5-11** Vedere din spate a imprimantei

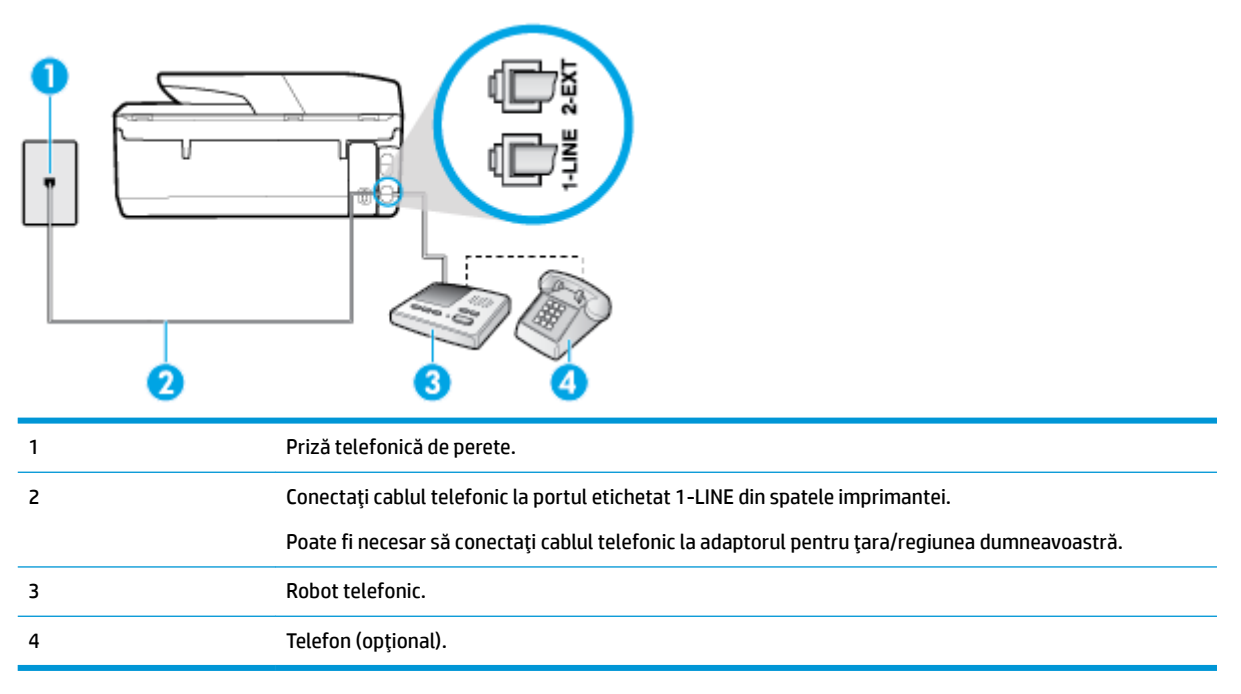

#### **Pentru a configura imprimanta pentru o linie partajată voce/fax cu un robot telefonic**

- **1.** Scoateți conectorul alb de la portul cu eticheta 2-EXT din spatele imprimantei.
- 2. Deconectați robotul telefonic de la priza telefonică de perete și conectați-l la portul 2-EXT din spatele imprimantei.
- **MOTĂ:** Dacă nu conectați robotul telefonic direct la imprimantă, tonurile de fax primite pot fi înregistrate pe robotul telefonic și nu veți putea primi faxuri cu imprimanta.
- **3.** Conectați un capăt al cablului telefonic la priza telefonică de perete, apoi conectați celălalt capăt la portul etichetat 1-LINE din spatele imprimantei.
- **WOTĂ:** Poate fi necesar să conectați cablul telefonic la adaptorul pentru țara/regiunea dumneavoastră.
- 4. (Optional) Dacă robotul dvs. telefonic nu are telefon încorporat, este recomandat să conectați un telefon la portul "OUT" (IEŞIRE) din spatele robotului telefonic.
- **MOTĂ:** Dacă robotul telefonic nu permite conectarea unui telefon extern, puteți să achiziționați și să utilizați un splitter paralel (denumit și cuplor) pentru a conecta atât robotul telefonic, cât și telefonul la imprimantă. Pentru a realiza aceste conexiuni puteți utiliza cabluri telefonice standard.
- **5.** Activați setarea **Răspuns automat** .
- **6.** Setați robotul telefonic să răspundă după un număr mic de apeluri.
- 7. Modificați setarea **Nr. apeluri până la răspuns** de la imprimantă la numărul maxim de apeluri acceptat de imprimantă. (Numărul maxim de semnale de apel variază în funcție de țară/regiune).
- **8.** Efectuati un test pentru fax.

Când sună telefonul, robotul telefonic răspunde după numărul de apeluri setat și redă mesajul de întâmpinare pe care l-ați înregistrat. Imprimanta monitorizează apelul în acest timp, "așteptând" tonuri de fax. Dacă detectează tonuri de primire fax, imprimanta emite tonuri de recepție a faxului și va primi faxul;

<span id="page-90-0"></span>dacă nu există tonuri de fax, imprimanta oprește monitorizarea liniei, iar robotul telefonic va putea să înregistreze un mesaj vocal.

Dacă întâmpinați probleme la configurarea imprimantei cu echipamentul opțional, contactați furnizorul local de servicii sau comerciantul pentru asistență suplimentară.

#### **Cazul J: Linie partajată voce/fax cu modem de computer și robot telefonic**

Dacă primiți atât apeluri vocale, cât și apeluri de fax la același număr de telefon și aveți un modem de computer și un robot telefonic conectate la această linie telefonică, configurați imprimanta conform descrierii din această secțiune.

- **W NOTĂ:** Deoarece modemul pentru computer partajează linia cu imprimanta, nu puteți utiliza simultan modemul și imprimanta. De exemplu, nu puteți utiliza imprimanta pentru serviciul de fax când utilizați modemul de computer pentru a trimite un e-mail sau pentru acces la Internet.
	- Linie partajată voce/fax cu modem dial-up de computer și robot telefonic
	- Linie partajată voce/fax cu modem DSL/ADSL de computer și robot telefonic

#### Linie partajată voce/fax cu modem dial-up de computer și robot telefonic

Există două moduri diferite de configurare a imprimantei împreună cu un computer, în funcție de numărul de porturi pentru telefon disponibile la computer. Înainte să începeți, verificați dacă pe computer există unul sau două porturi pentru telefon.

**MOTĂ:** Dacă pe computer există un singur port pentru telefon, va trebui să achiziționați un splitter paralel (denumit și cuplor), conform ilustrației. (Un splitter paralel are un port RJ-11 în partea frontală și două porturi RJ-11 în partea din spate. Nu utilizați un splitter telefonic pentru două linii, un splitter serial sau un splitter paralel cu două porturi RJ-11 în partea frontală și o fișă în partea din spate.)

**Figura 5-12** Exemplu de splitter paralel

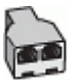

**Figura 5-13** Vedere din spate a imprimantei

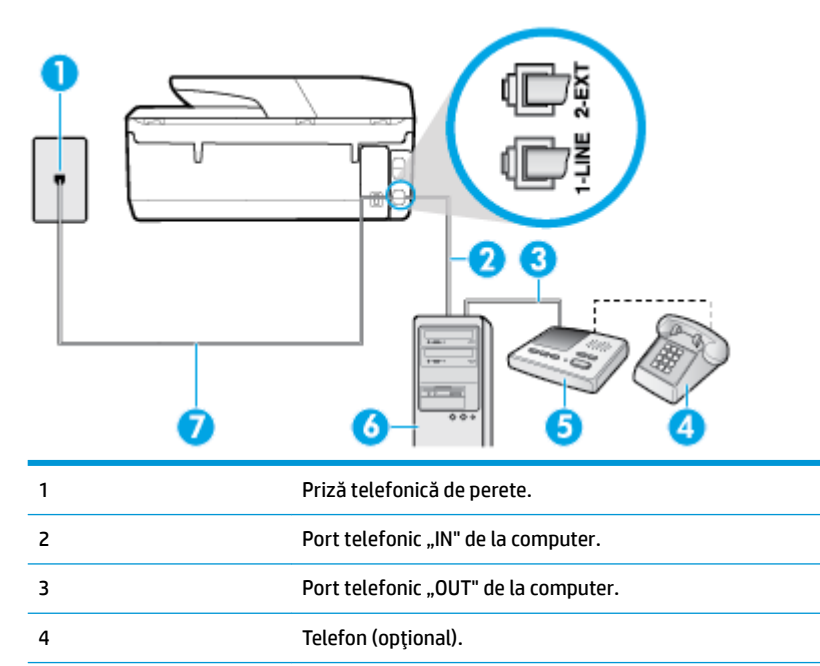

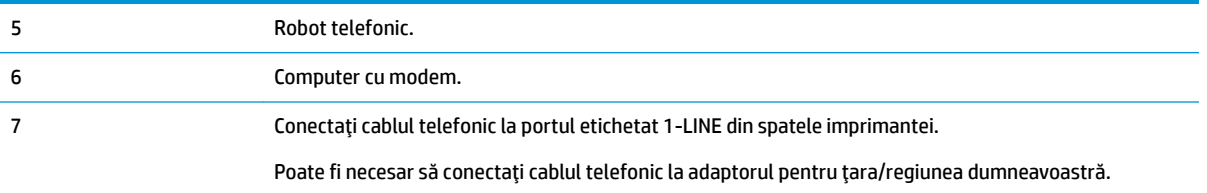

#### **Pentru a confčgura čmprčmanta pe aceeaĻč lčnče telefončcÞ cu un computer care are două porturč pentru telefon**

- **1.** Scoateți conectorul alb de la portul cu eticheta 2-EXT din spatele imprimantei.
- 2. Găsiți cablul telefonic care se conectează între spatele computerului (modemul dial-up al computerului) și priza telefonică de perete. Deconectați cablul de la priza telefonică de perete și conectați-l la portul etichetat 2-EXT din spatele imprimantei.
- **3.** Deconectați robotul telefonic de la priza telefonică de perete și conectați-l la portul cu eticheta "OUT" din partea din spate a computerului (modelul de dial-up al computerului).
- **4.** Conectați un capăt al cablului telefonic la priza telefonică de perete, apoi conectați celălalt capăt la portul etichetat 1-LINE din spatele imprimantei.
- **NOTĂ:** Poate fi necesar să conectați cablul telefonic la adaptorul pentru țara/regiunea dumneavoastră.
- **5.** (Opțional) Dacă robotul dvs. telefonic nu are telefon încorporat, este recomandat să conectați un telefon la portul "OUT" (IEŞIRE) din spatele robotului telefonic.
- **NOTĂ:** Dacă robotul telefonic nu permite conectarea unui telefon extern, puteți să achiziționați și să utilizați un splitter paralel (denumit și cuplor) pentru a conecta atât robotul telefonic, cât și telefonul la imprimantă. Pentru a realiza aceste conexiuni puteți utiliza cabluri telefonice standard.
- 6. Dacă software-ul modemului este configurat să primească automat faxuri pe computer, dezactivați această setare.
- **WOTĂ:** Dacă nu dezactivați setarea pentru primirea automată a faxurilor din software-ul modemului, imprimanta nu poate să primească faxuri.
- **7.** Activați setarea **Răspuns automat** .
- 8. Setați robotul telefonic să răspundă după un număr mic de apeluri.
- **9.** Schimbați setarea **Nr. apeluri până la răspuns** de pe imprimantă la numărul maxim de semnalele de apel acceptat de produs. (Numărul maxim de semnale de apel variază în funcție de țară/regiune).
- **10.** Efectuați un test pentru fax.

Când sună telefonul, robotul telefonic răspunde după numărul de apeluri setat și redă mesajul de întâmpinare pe care l-ați înregistrat. Imprimanta monitorizează apelul în acest timp, "așteptând" tonuri de fax. Dacă detectează tonuri de primire fax, imprimanta emite tonuri de recepție a faxului și va primi faxul; dacă nu există tonuri de fax, imprimanta oprește monitorizarea liniei, iar robotul telefonic va putea să înregistreze un mesaj vocal.

Dacă întâmpinați probleme la configurarea imprimantei cu echipamentul opțional, contactați furnizorul local de servicii sau comerciantul pentru asistență suplimentară.

#### <span id="page-92-0"></span>Linie partajată voce/fax cu modem DSL/ADSL de computer și robot telefonic

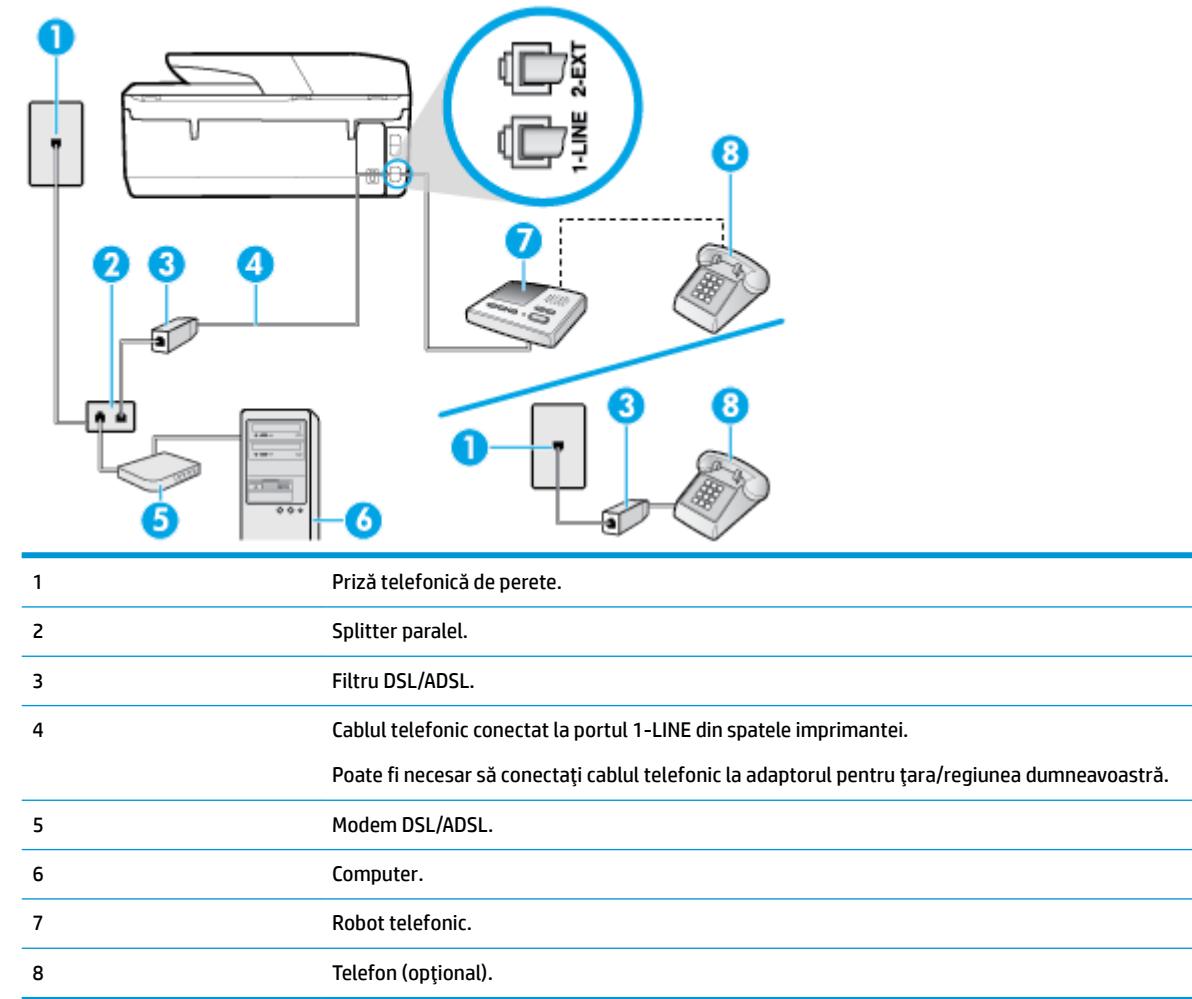

**WOTĂ:** Trebuie să cumpărați un splitter paralel. Un splitter paralel are un port RJ-11 în partea frontală și două porturi RJ-11 în partea din spate. Nu utilizați un splitter telefonic pentru 2 linii, un splitter serial sau un splitter paralel cu două porturi RJ-11 în partea frontală și o fișă în spate.)

**Figura 5-14** Exemplu de splitter paralel

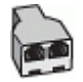

**Pentru a configura imprimanta cu un modem DSL/ADSL de computer** 

1. Obțineți un filtru DSL/ADSL de la furnizorul DSL/ADSL.

- <span id="page-93-0"></span>**W NOTĂ:** Telefoanele din alte locuri de acasă/de la birou care împart același număr de telefon cu serviciul DSL/ADSL trebuie să fie conectate la filtre DSL/ADSL suplimentare pentru a evita zgomotul când se efectuează apeluri telefonice.
- **2.** Conectați un capăt al cablului telefonic la filtrul DSL/ADSL, apoi conectați celălalt capăt la portul etichetat 1-LINE din spatele imprimantei.
- **WE NOTĂ:** Poate fi necesar să conectați cablul telefonic la adaptorul pentru țara/regiunea dumneavoastră.
- **3.** Conectați filtrul DSL/ADSL la splitter.
- **4.** Deconectați robotul telefonic de la priza telefonică de perete și conectați-l la portul 2-EXT din spatele imprimantei.
- **NOTĂ:** Dacă nu conectați robotul telefonic direct la imprimantă, tonurile de fax primite pot fi înregistrate pe robotul telefonic și nu veți putea primi faxuri cu imprimanta.
- **5.** Conectați modemul DSL la splitter-ul paralel.
- **6.** Conectați splitter-ul paralel la priza de perete.
- **7.** Setați robotul telefonic să răspundă după un număr mic de apeluri.
- 8. Modificați setarea **Nr. apeluri până la răspuns** de la imprimantă la numărul maxim de apeluri acceptat de imprimantă.
- **MOTĂ:** Numărul maxim de semnale de apel variază în funcție de țară/regiune.
- **9.** Efectuați un test pentru fax.

Când sună telefonul, robotul telefonic răspunde după numărul stabilit de semnale de apel și redă mesajul de întâmpinare pe care l-ați înregistrat. Imprimanta monitorizează apelul în acest timp, "așteptând" tonuri de fax. Dacă detectează tonuri de primire fax, imprimanta emite tonuri de recepție a faxului și va primi faxul; dacă nu există tonuri de fax, imprimanta oprește monitorizarea liniei, iar robotul telefonic va putea să înregistreze un mesaj vocal.

Dacă utilizați aceeași linie telefonică pentru telefon și fax și aveți un modem DSL pentru computer, urmați aceste instrucțiuni pentru a configura faxul.

Dacă întâmpinați probleme la configurarea imprimantei cu echipamentul opțional, contactați furnizorul local de servicii sau comerciantul pentru asistență suplimentară.

#### Caz K: Linie partajată voce/fax cu modem dial-up pentru computer și mesagerie vocală

Dacă primiți atât apeluri vocale, cât și apeluri de fax la același număr de telefon, utilizați un modem dial-up de computer pe aceeași linie telefonică și sunteți abonat la un serviciu de mesagerie vocală prin intermediul companiei de telefonie, configurați imprimanta conform descrierii din această secțiune.

**WOTĂ:** Nu puteți recepționa faxuri în mod automat dacă aveți un serviciu de mesagerie vocală pe același număr de telefon pe care îl utilizați pentru apeluri fax. Trebuie să recepționați faxurile manual; acest lucru înseamnă că trebuie să răspundeți personal la apelurile de fax intrate. Dacă totuși doriți să primiți faxuri în mod automat, contactați compania de telefonie pentru a vă abona la un serviciu de sonerie distinctă sau pentru a obține o linie telefonică separată pentru fax.

Deoarece modemul pentru computer partajează linia cu imprimanta, nu puteți utiliza simultan modemul și imprimanta. De exemplu, nu puteți utiliza imprimanta pentru serviciul de fax dacă utilizați modemul de computer pentru a trimite un e-mail sau pentru acces la Internet.

Există două moduri diferite de configurare a imprimantei împreună cu un computer, în funcție de numărul de porturi pentru telefon disponibile la computer. Înainte să începeți, verificați dacă pe computer există unul sau două porturi pentru telefon.

Dacă pe computer există un singur port pentru telefon, va trebui să achiziționați un splitter paralel (denumit și cuplor), conform ilustrației. (Un splitter paralel are un port RJ-11 în partea frontală și două porturi RJ-11 în partea din spate. Nu utilizați un splitter telefonic pentru două linii, un splitter serial sau un splitter paralel cu două porturi RJ-11 în partea frontală și o fișă în partea din spate.)

**Figura 5-15** Exemplu de splitter paralel

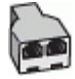

Dacă pe computer sunt două porturi pentru telefon, configurați imprimanta după cum urmează.

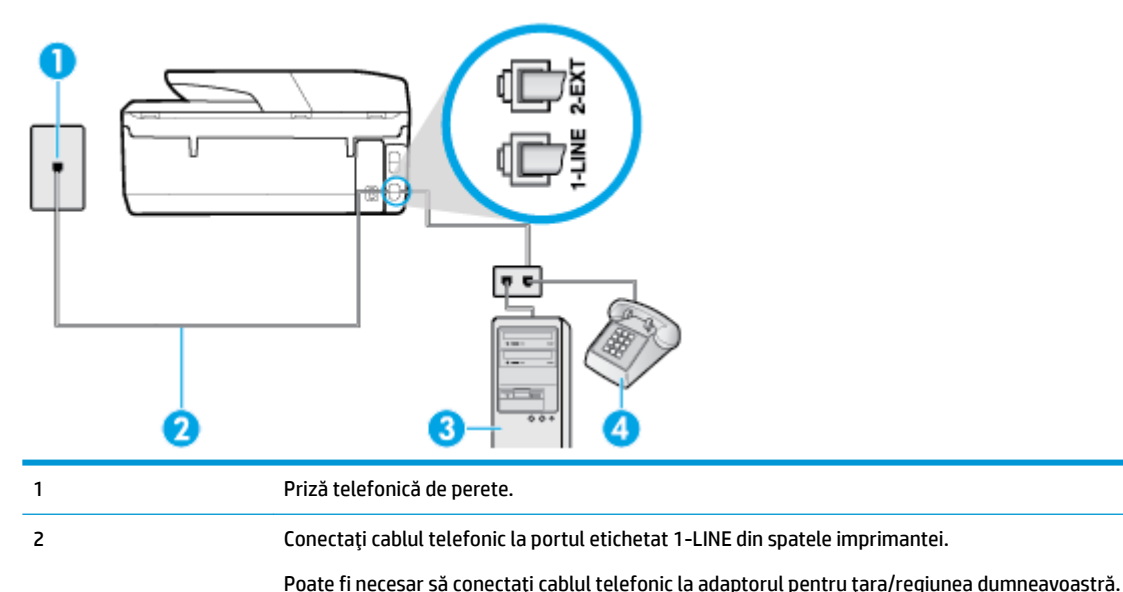

**Figura 5-16** Vedere din spate a imprimantei

3 Computer cu modem.

## 4 Telefon.

#### Pentru a configura imprimanta pe aceeași linie telefonică cu un computer care are două porturi pentru telefon

- **1.** Scoateți conectorul alb de la portul cu eticheta 2-EXT din spatele imprimantei.
- **2.** Găsiți cablul telefonic care se conectează între spatele computerului (modemul dial-up al computerului) și priza telefonică de perete. Deconectați cablul de la priza telefonică de perete și conectați-l la portul etichetat 2-EXT din spatele imprimantei.
- **3.** Conectați un telefon la port-ul "OUT" din partea din spate a modemului dial-up de computer.
- **4.** Conectați un capăt al cablului telefonic la priza telefonică de perete, apoi conectați celălalt capăt la portul etichetat 1-LINE din spatele imprimantei.
- **W NOTĂ:** Poate fi necesar să conectați cablul telefonic la adaptorul pentru țara/regiunea dumneavoastră.
- 5. Dacă software-ul modemului este configurat să primească automat faxuri pe computer, dezactivati această setare.
- <span id="page-95-0"></span>**W NOTĂ:** Dacă nu dezactivați setarea pentru primirea automată a faxurilor din software-ul modemului, imprimanta nu poate să primească faxuri.
- **6.** Dezactivați setarea **Răspuns automat** .
- **7.** Efectuați un test pentru fax.

Dacă nu sunteți disponibil pentru a răspunde personal la apelurile de fax primite, imprimanta nu va primi faxuri.

Dacă întâmpinați probleme la configurarea imprimantei cu echipamentul opțional, contactați furnizorul local de servicii sau comerciantul pentru asistență suplimentară.

### **Configurarea faxului de tip serial**

Pentru informații referitoare la configurarea imprimantei pentru serviciul de fax utilizând un sistem de telefonie de tip serial, consultați site-ul Web de configurare a faxului pentru țara/regiunea dvs.

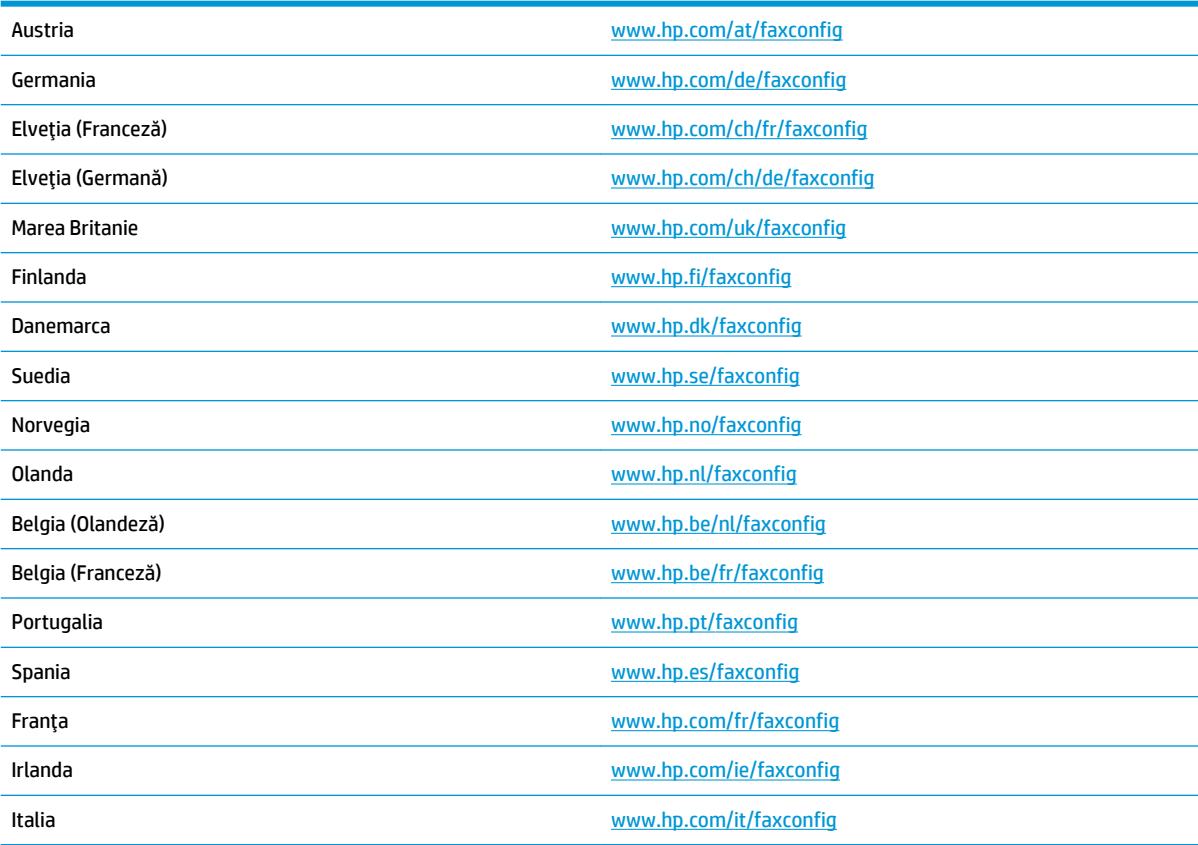

### **Test de configurare a faxului**

Aveți posibilitatea să testați configurația faxului pentru a verifica starea imprimantei și pentru a vă asigura că este configurată corect pentru faxuri. După ce ați finalizat configurarea imprimantei pentru trimiterea și primirea faxurilor, efectuați acest test. Testul efectuează următoarele:

- Testează hardware-ul faxului
- Verifică dacă tipul corect de cablu telefonic este conectat la imprimantă
- Verifică dacă acel cablu telefonic a fost conectat la portul corect
- Verifică existența tonului de apel
- $\bullet$  Verifică dacă există o linie telefonică activă
- Verifică starea conexiunii la linia telefonică

Imprimanta imprimă un raport cu rezultatele testului. Dacă testul eșuează, examinați raportul pentru informații despre modul de rezolvare a problemei și rulați testul din nou.

#### **Pentru a testa configurația faxului prin intermediul panoului de control al imprimantei**

- **1.** Configurați imprimanta pentru serviciul de fax în funcție de instrucțiunile de configurare specifice pentru acasă sau birou.
- 2. Asigurați-vă că sunt instalate cartușele și că în tava de intrare este încărcată hârtie de dimensiune standard înainte de a lansa testul.
- 3. Din partea superioară a ecranului, atingeți sau trageți cu degetul în jos fila pentru a deschide tabloul de bord, apoi atingeți **( Configurare** ).
- **4.** Atingeti **Configurare fax** .
- **5.** Atingeți Instrumente, apoi atingeți Executare test fax.

Imprimanta prezintă starea testului pe afișaj și imprimă un raport.

- **6.** Analizați raportul.
	- Dacă testul reușește și întâmpinați în continuare probleme legate de funcția de fax, verificați setările de fax listate în raport pentru a verifica dacă setările sunt corecte. O setare incorectă sau necompletată poate cauza probleme la trimiterea/recepționarea faxurilor.
	- · Dacă testul nu reușește, analizați raportul pentru informații suplimentare și rezolvați problemele depistate.

# **6 Servicii Web**

Această secțiune cuprinde următoarele subiecte:

- Ce sunt serviciile Web?
- Configurarea serviciilor Web
- Utilizarea serviciilor Web
- **Eliminarea serviciilor Web**

## **Ce sunt serviciile Web?**

Imprimanta oferă soluții inovatoare, bazate pe Web, care vă pot ajuta să accesați rapid Internetul, să obțineți documente și să le imprimați mai repede și mai simplu, totul fără a utiliza un computer.

**WOTĂ:** Pentru a utiliza aceste caracteristici Web, imprimanta trebuie să fie conectată la Internet (folosind fie un cablu Ethernet, fie o conexiune wireless). Nu aveți posibilitatea să utilizați aceste caracteristici Web dacă imprimanta se conectează prin cablu USB.

#### **HP ePrint**

- **HP ePrint** este un serviciu gratuit de la HP, care vă permite să imprimați pe imprimanta compatibilă cu HP ePrint oricând, de oriunde. E la fel de simplu ca trimiterea unui mesaj de e-mail la adresa de e-mail atribuită imprimantei când ați activat serviciile de Web ale imprimantei. Nu este nevoie de software sau drivere speciale. Dacă puteți trimite un mesaj de e-mail, puteți imprima de oriunde utilizând **HP ePrint** .
- **MOTĂ:** Puteți să vă înregistrați pentru un cont la [HP Connected](http://www.hpconnected.com) (poate să nu fie disponibil în toate tările/regiunile) și să vă conectați pentru a configura setările ePrint.

După ce v-ați înregistrat pentru un cont pe [HP Connected](http://www.hpconnected.com) ((poate să nu fie disponibil în toate țările/ regiunile)), puteți să vă conectați pentru a vizualiza starea lucrărilor **HP ePrint** , pentru a gestiona coada de imprimare **HP ePrint**, pentru a controla cine poate utiliza adresa de e-mail a imprimantei **HP ePrint** pentru a imprima și pentru a obține ajutor pentru **HP ePrint** .

#### **Aplicații de imprimare**

- Aplicațiile de imprimare vă permit să găsiți și să imprimați conținut Web preformatat, direct de la imprimantă. De asemenea, puteți să scanați și să stocați digital documentele pe Web.
- Aplicațiile de imprimare oferă o gamă largă de conținut, de la cupoane pentru magazine până la activități în familie, știri, călătorii, sporturi, gătit, fotografii și multe altele. Puteți chiar să vizualizați și să imprimați imaginile dvs. online de pe site-uri de fotografie cunoscute.
- De asemenea, anumite aplicații de imprimare vă permit să programați livrarea conținutului aplicației către imprimanta dvs.
- Cu ajutorul conținutului preformatat, destinat special imprimantei dvs., nu vor exista text și imagini parțiale și nici pagini suplimentare cu o singură linie de text. La unele imprimante mai puteți selecta setările calității pentru hârtie și pentru imprimare în ecranul de examinare a imprimării.

## <span id="page-98-0"></span>**Configurarea serviciilor Web**

Înainte de a configura Serviciile Web, asigurați-vă că imprimanta este conectată la Internet utilizând o conexiune Ethernet sau wireless.

Pentru a configura serviciile Web, utilizați una din următoarele metode.

#### **Pentru a configura Serviciile Web utilizând panoul de control al imprimantei**

- 1. Din partea superioară a ecranului, atingeți sau trageți cu degetul în jos fila pentru a deschide tabloul de bord, apoi atingeți **C** ( Configurare ).
- **2.** Atingeți **Configurare Servicii Web** .
- **3.** Atingeti **Acceptare** pentru a accepta termenii de utilizare și pentru a activa Serviciile Web.
- **4.** Pe ecranul care apare, atingeți OK pentru a-i permite imprimantei să caute automat actualizările pentru produs.
- **WOTĂ:** Dacă vi se solicită setări proxy și dacă rețeaua utilizează setări proxy, urmați instrucțiunile de pe ecran pentru a configura un server proxy. Dacă nu aveți detaliile proxy, contactați administratorul de rețea sau persoana care a configurat rețeaua.
- 5. Dacă se afișează ecranul **Printer Update Options** (Opțiuni actualizare imprimantă), selectați Install **Automatčcally (Recommended)** (Instalare automată (Recomandat)) sau **Alert When Avačlable** (Alertă când este disponibilă).
- 6. Când imprimanta este conectată la server, imprimă o pagină de informații. Pentru a finaliza configurarea, urmați instrucțiunile de pe pagina de informații.

#### Pentru a configura Serviciile Web utilizând serverul Web încorporat

- 1. Accesați EWS. Pentru informații suplimentare, consultați [Server Web încorporat,](#page-116-0).
- **2.** Faceți clic pe fila **Servicii Web** .
- **3.** În secțiunea Setări servicii Web, faceți clic pe Configurare, faceți clic pe Continuare și urmați instrucțiunile de pe ecran pentru a accepta termenii de utilizare.
- **4.** Dacă vi se solicită, alegeți să permiteți ca imprimanta să își caute și să își instaleze automat actualizări.
- **MOTĂ:** Când sunt disponibile actualizări, acestea sunt descărcate și instalate automat, apoi imprimanta reporneşte.
- **EX NOTĂ:** Dacă vi se solicită setări proxy și dacă rețeaua utilizează setări proxy, urmați instrucțiunile de pe ecran pentru a configura un server proxy. Dacă nu aveți detaliile proxy, contactați administratorul de rețea sau persoana care a configurat rețeaua.
- **5.** Când imprimanta este conectată la server, imprimă o pagină de informații. Pentru a finaliza configurarea, urmați instrucțiunile de pe pagina de informații.

#### **Pentru a configura Serviciile Web utilizând software-ul imprimantei HP (Windows)**

- 1. Deschideți software-ul imprimantei HP. Pentru informații suplimentare, consultați Deschiderea software-ului imprimantei HP (Windows),
- **2.** În fereastra care apare, faceți dublu clic pe **Print, Scan & Fax** (Imprimare, scanare și fax), apoi selectați **Connect Printer to the Web** (Conectare imprimantă la Web) din Print (Imprimare). Se deschide pagina de reședință a imprimantei (serverul Web încorporat).
- **3.** Faceți clic pe fila **Servicii Web** .
- <span id="page-99-0"></span>**4.** În secțiunea Setări servicii Web, faceți clic pe Configurare, faceți clic pe Continuare și urmați instrucțiunile de pe ecran pentru a accepta termenii de utilizare.
- **5.** Dacă vi se solicită, alegeți să permiteți ca imprimanta să își caute și să își instaleze automat actualizări.
- **WOTĂ:** Când sunt disponibile actualizări, acestea sunt descărcate și instalate automat, apoi imprimanta reporneşte.
- **EX NOTĂ:** Dacă vi se solicită setări proxy și dacă rețeaua utilizează setări proxy, urmați instrucțiunile de pe ecran pentru a configura un server proxy. Dacă nu aveți detaliile, contactați administratorul de rețea sau persoana care a configurat rețeaua.
- **6.** Când imprimanta este conectată la server, imprimă o pagină de informații. Pentru a finaliza configurarea, urmați instrucțiunile de pe pagina de informații.

## **Utilizarea serviciilor Web**

Secțiunea următoare descrie modul de utilizare și configurare a serviciilor Web.

- **HP ePrint**
- Aplicații de imprimare

### **HP** ePrint

Pentru a utiliza **HP ePrint**, procedați astfel:

- Asigurați-vă că aveți un computer sau un dispozitiv mobil cu capabilitate de Internet și de e-mail.
- Activați Serviciile Web de pe imprimantă. Pentru mai multe informații, consultați Configurarea serviciilor [Web,](#page-98-0).
- **SFAT:** Pentru mai multe informații despre gestionarea și configurarea setărilor **HP ePrint** și pentru afla despre cele mai recente caracteristici, vizitați [HP Connected](http://www.hpconnected.com) Este posibil ca acest site să nu fie disponibil în toate tările/regiunile..

#### **Pentru a imprima documente utilizând HP ePrint**

- 1. Pe computer sau pe dispozitivul mobil, deschideți aplicația de e-mail.
- **2.** Creați un mesaj de e-mail și atașați fișierul pe care doriți să-l imprimați.
- **3.** Introduceți adresa de e-mail **HP ePrint** în câmpul "Către", apoi selectați opțiunea de trimitere a mesajului de e-mail.
	- **W NOTĂ:** Nu introduceți alte adrese de e-mail în câmpurile "Către" sau "Cc". Serverul **HP ePrint** nu acceptă lucrări de imprimare dacă există mai multe adrese de e-mail.

#### **Pentru a găsi adresa de e-mail HP ePrint**

**1.** Din panoul de control al imprimantei, atingeți sau trageți cu degetul în jos fila din partea superioară a ecranului pentru a deschide tabloul de bord, apoi efectuați una din următoarele.

- <span id="page-100-0"></span>**a.** Atingeti  $\bullet$  ( **Configurare** ), apoi atingeti **Configurare servicii Web**, apoi atingeti **Touch Display Email Address** (Afisare adresă de e-mail).
- **b.** Atingeți sau trageți cu degetul în jos fila din partea superioară a ecranului pentru a deschide tabloul de bord, apoi atingeți ( Configurare ), apoi atingeți Configurare **servicii Web**.
- **2.** Atingeti **Informații imprimare**. Imprimanta imprimă o pagină de informații care conține codul imprimantei și instrucțiuni pentru modul de personalizare a adresei de e-mail.

#### **Pentru a opri HP ePrint**

- **1.** La panoul de control al imprimantei, atingeți sau trageți cu degetul în jos fila din partea superioară a ecranului pentru a deschide tabloul de bord, atingeti  $\vec{E}$  ( **HP ePrint** ), apoi atingeti  $\vec{C}$  (**Setări Servicii Web**).
- **2.** Atingeti **HP ePrint**, apoi atingeti **Dezactivat** .

**MOTĂ:** Pentru a elimina toate serviciile Web, consultați Eliminarea serviciilor Web,.

### **Aplčcaţčč de čmprčmare**

Aplicațiile de imprimare vă permit să găsiți și să imprimați conținut Web preformatat, direct de la imprimantă.

#### Pentru a utiliza aplicații de imprimare

- **1.** Din ecranul de reședință, atingeți **Aplicații**.
- **2.** Atingeți aplicația de imprimare pe care doriți să o utilizați.

Pentru mai multe informații despre fiecare aplicație de imprimare, vizitați [HP Connected](http://www.hpconnected.com) . Este posibil ca acest site să nu fie disponibil în toate țările/regiunile.

#### **Pentru a gestiona aplicații de imprimare**

Puteți să gestionați aplicații de imprimare cu [HP Connected](http://www.hpconnected.com) . Este posibil ca acest site să nu fie disponibil în toate țările/regiunile. Puteți adăuga, configura sau elimina aplicații de imprimare și puteți stabili ordinea în care acestea apar pe afișajul panoului de control al imprimantei.

## **Elčmčnarea servčcččlor Web**

Utilizați următoarele instrucțiuni pentru a elimina serviciile Web.

#### **Pentru a elimina serviciile Web utilizând panoul de control al imprimantei**

- **1.** Din partea superioară a ecranului, atingeți sau trageți cu degetul în jos fila pentru a deschide tabloul de **bord, atingeti**  $\overline{\mathbb{C}}$  **(HP ePrint**), apoi atingeti  $\overline{C}$  (**Setări Servicii Web**).
- **2.** Atingeti **Eliminare** Servicii Web.

#### **Pentru a elimina serviciile Web utilizând serverul Web încorporat**

- 1. Deschideți EWS. Pentru informații suplimentare, consultați [Server Web încorporat,](#page-116-0).
- **2.** Faceți clic pe fila Servicii Web, apoi pe Eliminare Servicii Web în secțiunea Setări Servicii Web.
- **3.** Faceți clic pe **Eliminare Servicii Web**.
- 4. Faceți clic pe Da pentru a elimina Serviciile Web de pe imprimantă.

# **7 Lucrul cu cartuşele**

Pentru a asigura o calitate optimă a imprimării cu imprimanta, trebuie să efectuați câteva proceduri simple de întreținere.

**SFAT:** Dacă aveți probleme la copierea documentelor, consultați Probleme legate de imprimare,.

Această secțiune cuprinde următoarele subiecte:

- Informații despre cartușe și capul de imprimare
- Verificarea nivelului de cerneală
- Înlocuirea cartuselor
- [Comandarea cartuşelor](#page-105-0)
- Depozitarea consumabilelor de imprimare
- Stocarea informațiilor anonime despre utilizare
- Informații despre garanția cartușelor de cerneală

## Informații despre cartușe și capul de imprimare

Următoarele sfaturi sunt utile pentru întreținerea cartușelor HP și asiqurarea unei calități constante a imprimării.

- Instrucțiunile din acest ghid sunt pentru înlocuirea cartușelor și nu sunt destinate pentru prima instalare.
- Păstrați toate cartușele în ambalajele lor originale sigilate, până când devin necesare.
- Asigurați-vă că opriți corect imprimanta. Pentru informații suplimentare, consultați Oprirea imprimantei,.
- Păstrați cartușele la temperatura camerei (15-35 °C sau 59-95 °F).
- Nu curățați capul de imprimare dacă nu este necesar. Acest lucru consumă cerneală și scurtează durata de viață a cartușelor.
- Manevrați cu grijă cartușele. Aruncarea, scuturarea sau manevrarea dură în timpul instalării pot provoca probleme temporare de imprimare.
- Dacă transportați imprimanta, efectuați următoarele pentru a evita scurgerea cernelii din imprimantă sau alte deteriorări ale imprimantei:
	- Asiguraţi-vă că opriți imprimanta apăsând (U) (butonul Alimentare). Înainte de a deconecta imprimanta, așteptați până când se opresc toate sunetele produse de mișcarea componentelor interne.
	- Aveți grijă să lăsați cartușele instalate.
	- Imprimanta trebuie să fie transportată pe o suprafață plană; nu trebuie să fie pusă pe o parte, pe spate sau pe față sau pe partea superioară.

<span id="page-103-0"></span>ATENȚIE: HP vă recomandă să înlocuiți cartușele lipsă în cel mai scurt timp posibil, pentru a evita *()* problemele de calitate a imprimării și posibila utilizare de cerneală suplimentară sau deteriorarea sistemului de cerneală. Nu opriți niciodată imprimanta când lipsesc cartușe.

#### **Subiecte** înrudite

· Verificarea nivelului de cerneală,

## **Verificarea nivelului de cerneală**

Puteți să verificați nivelurile estimate ale cernelii din software-ul imprimantei sau din panoul de control al imprimantei.

#### Pentru a verifica nivelurile estimate de cerneală de la panoul de control al imprimantei

- La panoul de control al imprimantei, atingeți sau trageți cu degetul în jos fila din partea superioară a ecranului pentru a deschide tabloul de bord, apoi atingeti **A** (**Cerneală**) pentru a verifica nivelurile de cerneală estimate.
- **MOTĂ:** Avertismentele și indicatoarele de nivel ale cernelii oferă estimări numai în scopuri de planificare. Când primiți un avertisment de nivel de cerneală scăzut, trebuie să aveți un cartuș de înlocuire disponibil pentru a evita posibilele întârzieri în imprimare. Nu trebuie să înlocuiți cartușele cât timp nu vi se solicită acest lucru.
- **NOTĂ:** Dacă ați instalat un cartuş de imprimare reumplut sau recondiționat, sau un cartuş care a fost folosit  $\ddot{\mathbf{r}}$ într-o altă imprimată, indicatorul de nivel al cernelii ar putea fi imprecis sau indisponibil.

**WOTĂ:** Cerneala din cartuşe este utilizată în procesul de imprimare în diverse moduri, inclusiv în procesul de inițializare, care pregătește imprimanta și cartușele pentru imprimare și în depanarea capului de imprimare, care menține duzele de imprimare degajate și fluxul de cerneală uniform. În plus, o cantitate de cerneală reziduală este lăsată în cartuș după ce acesta este utilizat. Pentru informații suplimentare, consultați www.hp.com/go/inkusage.

## **©nlocučrea cartuşelor**

**MOTĂ:** Pentru informații despre reciclarea consumabilelor de cerneală uzate, consultați Programul de reciclare a consumabilelor HP inkjet,.

Dacă nu aveți deja cartușe de schimb pentru imprimantă, consultați Comandarea cartușelor,.

- **WOTĂ:** Deocamdată, unele secțiuni ale site-ului Web HP sunt disponibile numai în limba engleză.
- **WOTĂ:** Nu toate cartuşele sunt disponibile în toate țările/regiunile.
- **ATENȚIE:** HP vă recomandă să înlocuiți cartușele lipsă în cel mai scurt timp posibil, pentru a evita problemele de calitate a imprimării și posibila utilizare de cerneală suplimentară sau deteriorarea sistemului de cerneală. Nu opriți niciodată imprimanta când lipsesc cartușe.

#### **Pentru a înlocui cartușele de imprimare**

1. Asigurați-vă că imprimanta este pornită și că este închis capacul scanerului.

- 2. Deschideți ușa de acces a cartușelor.
- **ET NOTĂ:** Așteptați până când capul de imprimare se oprește înainte de a acționa.

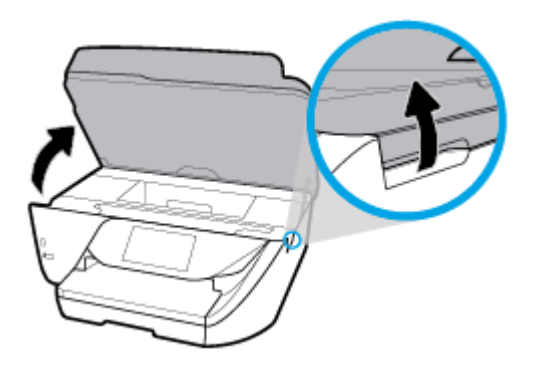

3. Apăsați pe partea frontală a cartușului pentru a-l elibera, apoi scoateți-l din locaș.

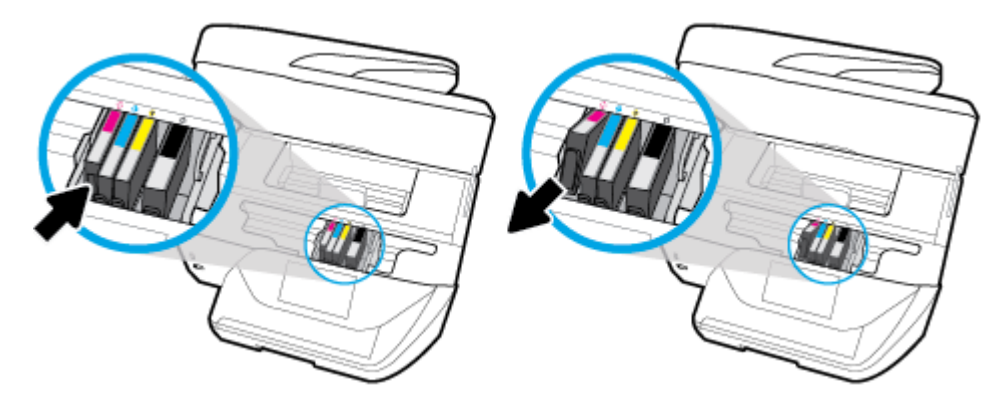

4. Scoateți cartușul nou din ambalaj.

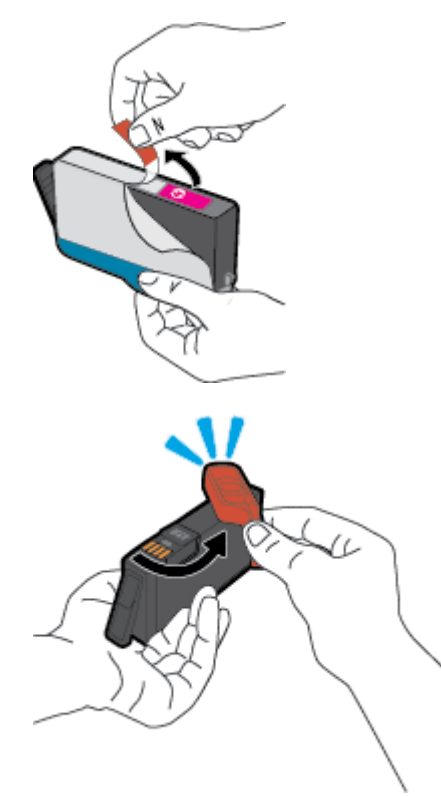

<span id="page-105-0"></span>**5.** Ghidându-vă după literele codificate cu culori, glisați cartușul în locașul gol până când se fixează bine în locaş.

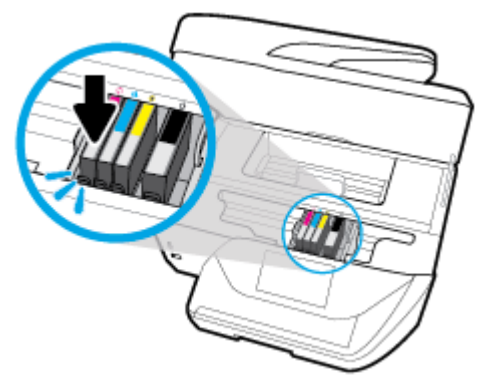

Asigurați-vă că litera codificată cu culori de pe cartuș se potrivește cu cea de pe locaș.

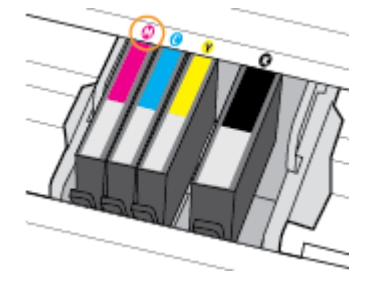

- **6.** Reluati etapele 3 5 pentru fiecare cartus pe care îl înlocuiti.
- **7.** Închideți capacul de acces la cartușe.

## **Comandarea cartuşelor**

Pentru a comanda cartușe, mergeți la [www.hp.com](http://www.hp.com) . (Deocamdată, unele secțiuni ale site-ului Web HP sunt disponibile numai în limba engleză.) Comandarea interactivă a cartușelor nu este acceptată în toate țările/ regiunile. Oricum, multe tări/regiuni au informații despre comandarea prin telefon, localizarea unui magazin local și imprimarea unei liste de cumpărături. În plus, puteți să vizitați pagina www.hp.com/buy/supplies pentru a obține informații referitoare la cumpărarea produselor HP în țara/regiunea dvs.

Utilizați doar cartușe de schimb care au același număr de cartuș ca și cartușul pe care îl înlocuiți. Puteți găsi numărul cartușului în următoarele locuri:

- În serverul Web încorporat, făcând clic pe fila Instrumente, apoi, sub Product Information (Informații produs), făcând clic pe **Ink Gauge** (Indic. cerneală). Pentru informații suplimentare, consultați Server [Web încorporat,](#page-116-0).
- Pe raportul de stare a imprimantei (consultați Semnificația rapoartelor despre imprimantă,).
- Pe eticheta cartușului pe care îl înlocuiți.
- Pe o etichetă în interiorul imprimantei. Deschideți ușa de acces la cartușe pentru a localiza eticheta.

**WOTĂ:** Cartușul Setup livrat împreună cu imprimanta nu este disponibil pentru achiziționare separată.

## <span id="page-106-0"></span>**Depozitarea consumabilelor de imprimare**

Cartușele pot fi lăsate în imprimantă pe perioade îndelungate. Totuși, pentru a asigura starea optimă a cartuşelor, asigurați-vă că ați oprit corespunzător imprimanta, când aceasta nu este în uz. Pentru informații suplimentare, consultați Oprirea imprimantei,.

## **Stocarea informațiilor anonime despre utilizare**

Cartușele HP utilizate cu această imprimantă conțin un cip de memorie care vă asistă în operarea imprimantei. În plus, acest cip de memorie stochează un set limitat de informații despre utilizarea imprimantei, care pot include: numărul de pagini imprimate utilizând cartușul, acoperirea paginilor, frecvența imprimării și modurile de imprimare utilizate.

Aceste informații ajută HP să conceapă imprimantei viitoare pentru a satisface nevoile de imprimare ale clienților noștri. Datele colectate din chipul de memorie de pe cartuș nu conțin informații care pot fi folosite pentru a identifica un client sau un utilizator al cartușului sau al imprimantei.

HP colectează un eșantion din chipurile de memorie din cartușele returnate la HP gratuit și în programul de reciclare (Partenerii planetei HP: www.hp.com/recycle). Chip-urile de memorie din acest eșantion sunt citite si studiate pentru a îmbunătăți viitoarele imprimante HP. Partenerii HP care asistă în reciclarea acestui cartuș pot avea acest de asemenea la aceste date.

Orice terț care deține cartușul ar putea avea acces la informațiile anonime de pe chipul de memorie. Dacă preferați să nu permiteți accesul la aceste informații, puteți face chipul inoperabil. Totuși, după ce faceți chipul de memorie inoperabil, cartușul nu poate fi folosit într-o imprimantă HP.

Dacă sunteți îngrijorat în privința furnizării acestor informații anonime, puteți face inaccesibile aceste informații dezactivând posibilitatea chipului de memorie de a colecta informațiile de utilizare a imprimantei.

#### **Pentru a dezactiva funcția informațiilor despre utilizare**

- **1.** La panoul de control al imprimantei, atingeți sau trageți cu degetul în jos fila din partea superioară a ecranului pentru a deschide tabloul de bord, apoi atingeti **C** ( **Configurare** ).
- **2.** Atingeți Preferințe, apoi atingeți Stocare informații de utilizare anonime pentru a dezactiva această funcție.
- **MOTĂ:** Pentru a reactiva funcția informațiilor de utilizare, restabiliți setările implicite din fabrică. Pentru mai multe informații despre modul de restaurare a valorilor implicite, consultați Restabilirea valorilor și setărilor implicite din fabrică,.
- **EX NOTĂ:** Puteți continua să utilizați cartușul în imprimanta HP dacă dezactivați posibilitatea chip-ului de memorie de a colecta informațiile de utilizare a imprimantei.

## **Informații despre garanția cartușelor de cerneală**

Garanția pentru cartușul HP se aplică atunci când produsul este utilizat în echipamentul de imprimare HP căruia îi este destinat. Această garanție nu acoperă produsele cu cerneală HP care au fost reîncărcate, refabricate, recondiționate, utilizate incorect sau lovite.

În timpul perioadei de garanție, produsul este acoperit cât timp cerneala HP nu este epuizată și nu a trecut data de sfârșit a garanției. Data de sfârșit a garanției, în format AAAA-LL, poate fi găsită pe produs conform ilustrațiilor de mai jos:

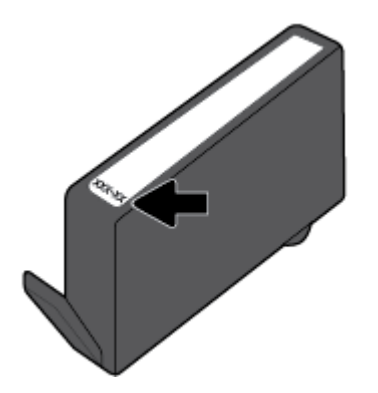
# <span id="page-108-0"></span>**8 Configurarea** rețelei

Setări complexe suplimentare sunt disponibile de la pagina de reședință a imprimantei (serverul Web încorporat sau EWS). Pentru mai multe informații, consultați [Server Web încorporat,.](#page-116-0)

Această secțiune cuprinde următoarele subiecte:

- Configurarea imprimantei pentru comunicații wireless
- Modificarea setărilor de rețea
- Utilizarea serviciului Wi-Fi Direct

## **Configurarea imprimantei pentru comunicații wireless**

- Înainte de a începe
- Configurarea imprimantei în rețeaua wireless
- Schimbarea tipului de conexiune
- Testarea conexiunii wireless
- Activarea sau dezactivarea capabilității wireless a imprimantei
- **EZ NOTĂ:** Dacă întâmpinați probleme la conectarea imprimantei, consultați <u>Probleme legate de rețea și de</u> conexiune,.
- **SFAT:** Pentru mai multe informații despre configurarea și utilizarea imprimantei în modul wireless, vizitați HP Wireless Printing Center (Centrul HP de imprimare wireless) ( www.hp.com/go/wirelessprinting ).

### **©načnte de a începe**

Asigurați-vă că:

- Imprimanta nu este conectată la rețea cu ajutorul unui cablu Ethernet.
- Rețeaua wireless este configurată și funcționează corespunzător.
- Imprimanta și computerele care utilizează imprimanta se află în aceeași rețea (subrețea).

În timp ce conectați imprimanta, este posibil să vi se solicite introducerea numelui rețelei wireless (SSID) și a unei parole wireless:

- Numele rețelei wireless este numele rețelei dvs. wireless.
- Parola wireless previne conectarea fără permisiune a altor persoane la rețeaua dvs. wireless. În funcție de nivelul de securitate necesar, rețeaua dvs. wireless poate utiliza o parolă compusă WPA sau o cheie WEP.

Dacă nu ați modificat numele rețelei sau cheia de acces de la configurarea rețelei wireless, uneori le puteți găsi pe spatele routerului wireless.

Dacă nu reușiți să găsiți numele rețelei sau parola de securitate sau nu vă amintiți aceste informații, consultați documentația furnizată cu computerul sau cu ruterul wireless. Dacă tot nu puteți găsi aceste informații, contactați administratorul de rețea sau persoana care a configurat rețeaua wireless.

### <span id="page-109-0"></span>**Configurarea imprimantei în rețeaua wireless**

Utilizați Expertul de configurare wireless de la afișajul panoului de control al imprimantei pentru a configura comunicatia wireless.

- **MOTĂ:** Înainte de a continua, parcurgeți lista de la <u>Înainte de a începe,</u>.
	- **1.** La panoul de control al imprimantei, atingeți sau trageți cu degetul în jos fila din partea superioară a ecranului pentru a deschide tabloul de bord, apoi atingeti (Willeless).
	- **2.** Atingeti  $\bullet$  (**Setări**).
	- **3.** Atingeti Setări Wireless.
	- **4.** Atingeți Expert configurare wireless sau Configurare protejată Wi-Fi.
	- **5.** Urmați instrucțiunile de pe ecran pentru a finaliza configurarea.

Dacă ați utilizat deja imprimanta cu un alt tip de conexiune, precum o conexiune USB, urmați instrucțiunile din Schimbarea tipului de conexiune, pentru a configura imprimanta în rețeaua wireless.

### **Schimbarea tipului de conexiune**

După ce ați instalat software-ul imprimantei HP și ați conectat imprimanta la computer sau la o rețea, puteți utiliza software-ul pentru a modifica tipul conexiunii (de exemplu, de la o conexiune USB la o conexiune wireless).

**W NOTĂ:** Prin conectarea unui cablu Ethernet, capabilitatea wireless a imprimantei este dezactivată.

#### **Pentru a trece de la o conexiune Ethernet la o conexiune wireless (Windows)**

- **1.** Scoateți cablul Ethernet de la imprimantă.
- **2.** Executati expertul de configurare wireless pentru a realiza conexiunea wireless. Pentru informatii suplimentare, consultați Configurarea imprimantei în rețeaua wireless,.

#### **Pentru a trece de la o conexiune USB la o rețea wireless (Windows)**

Înainte de a continua, parcurgeți lista de la Înainte de a începe,.

- 1. Deschideți software-ul imprimantei HP. Pentru mai multe informații, consultați Deschiderea softwareului imprimantei HP (Windows),.
- **2.** Faceti clic pe **Instrumente**.
- **3.** Faceți clic pe **Device Setup & Software** (Configurare și software dispozitiv).
- **4.** Selectați Trecerea unei imprimante conectate prin USB la wireless. Urmați instrucțiunile de pe ecran.

#### **Pentru a trece de la o conexiune USB sau Ethernet la o conexiune wireless (OS X)**

- **1.** Conectarea imprimantei la rețeaua wireless
- **2.** Utilizați [123.hp.com](http://123.hp.com) pentru a schimba conexiunea software într-o conexiune wireless pentru această imprimantă.

**(41)** Aflati mai multe despre modul de trecere de la o conexiune USB la o conexiune wireless. Faceti clic aici pentru a vă conecta la Internet pentru mai multe informații. În prezent, este posibil ca acest site Web să nu fie disponibil în toate limbile.

#### <span id="page-110-0"></span>**Pentru a trece de la o conexiune wireless la o conexiune USB sau Ethernet (Windows)**

• Conectați cablul USB sau Ethernet la imprimantă.

#### **Pentru a trece de la o conexčune wčreless la o conexčune USB sau Ethernet (OS X)**

- 1. Deschideți **Preferințe sistem** .
- **2.** Faceți clic pe **Imprimante** și scanere.
- **3.** Selectați imprimanta din panoul din stânga și faceți clic la partea inferioară a listei. Faceți același lucru pentru intrarea de fax, dacă există una pentru conexiunea curentă.
- **4.** Conectați imprimanta la computer sau la rețea utilizând fie un cablu USB, fie un cablu Ethernet.
- **5.** Faceți clic pe semnul + de sub lista de imprimante din partea stângă.
- **6.** Selectați noua imprimantă din listă.
- **7.** Alegeți numele de model al imprimantei din meniul pop-up Use (Utilizare).
- **8.** Faceți clic pe **Add** (Adăugare).

### **Testarea conexiunii wireless**

Imprimați pagina de test wireless pentru informații despre conexiunea wireless a imprimantei. Raportul de testare wireless oferă informații despre starea imprimantei, adresa hardware (MAC) și adresa IP. Dacă există o problemă cu conexiunea wireless sau încercarea de conectare wireless a eșuat, raportul de testare wireless oferă, de asemenea, informații de diagnosticare. Dacă imprimanta este conectată la o rețea, raportul de testare afișează detalii despre setările de rețea.

Pentru a imprima raportul de testare wireless

- **1.** La panoul de control al imprimantei, atingeti sau trageți cu degetul în jos fila din partea superioară a ecranului pentru a deschide tabloul de bord, atingeti ( $\psi$ ) (butonul Wireless) apoi atingeti  $\bullet$  (**Setări**).
- **2.** Atingeți **Imprimare rapoarte**.
- **3.** Atingeți **Raport test wireless**.

### **Actčvarea sau dezactčvarea capabčlčtÞţčč wčreless a čmprčmanteč**

Indicatorul luminos albastru pentru conexiunea Wireless de pe panoul de control al imprimantei este aprins când capabilitatea wireless a imprimantei este activată.

**MOTĂ:** Conectarea unui cablu Ethernet la imprimantă dezactivează automat capabilitatea wireless și indicatorul luminos pentru conexiunea Wireless.

- **1.** La panoul de control al imprimantei, atingeți sau trageți cu degetul în jos fila din partea superioară a ecranului pentru a deschide tabloul de bord, atingeti (v<sup>o</sup>) (butonul Wireless) apoi atingeti  $\bullet$  (**Setări**).
- **2.** Atingeți Wireless Settings (Setări wireless).
- **3.** Atingeți Wireless pentru a activa sau dezactiva funcția wireless.

# **Modificarea setărilor de rețea**

De la panoul de control al imprimantei puteți să configurați și să gestionați conexiunea wireless a imprimantei și să efectuați o varietate de activități de gestionare a rețelei. Aici sunt incluse vizualizarea și modificarea setărilor de rețea, restabilirea setărilor implicite ale rețelei și pornirea și oprirea funcției wireless. ATENȚIE: Setările de rețea sunt furnizate pentru a vă asigura confortul. Totuși, dacă nu sunteți un utilizator avansat este recomandat să nu modificați unele din aceste setări (de exemplu viteza conexiunii, setările IP, gateway-ul implicit și setările paravanului de protecție).

#### **Pentru imprimarea setărilor de rețea**

Optați pentru una din următoarele acțiuni:

- La panoul de control al imprimantei, atingeți sau trageți cu degetul în jos fila din partea superioară a ecranului pentru a deschide tabloul de bord. Atingeți ((1) (Wireless) sau  $\frac{P}{\sqrt{N}}$  (Ethernet) pentru a afișa ecranul de stare a rețelei. Atingeți Detalii imprimare pentru a imprima pagina de configurare a rețelei.
- La panoul de control al imprimantei, atingeți sau trageți cu degetul în jos fila din partea superioară a ecranului pentru a deschide tabloul de bord, atingeţi **Č** ( Configurare ), atingeţi Rapoarte , apoi atingeți **Raport configurare rețea**.

#### **Pentru a seta viteza legăturii**

Puteți modifica viteza cu care sunt transmise datele prin rețea. Setarea prestabilită este Automat(ă).

- **1.** La panoul de control al imprimantei, atingeți sau trageți cu degetul în jos fila din partea superioară a ecranului pentru a deschide tabloul de bord, atingeti ( Configurare ), apoi atingeti Configurare **reţea**.
- **2.** Atingeți Setări Ethernet.
- **3.** Selectați Setări avansate.
- **4.** Atingeți Viteză conexiune.
- **5.** Atingeti opțiunea corespunzătoare care se potrivește cu hardware-ul dvs de rețea.

#### **Pentru a modifica setările IP**

Setarea implicită a IP-ului pentru setările IP este **Automată**, prin care setările IP sunt stabilite automat. Dacă sunteți un utilizator avansat și doriți să utilizați alte setări (precum adresa IP, masca de subrețea sau gateway-ul implicit), puteți să le modificați manual.

 $\sqrt[3]{\cdot}$  **SFAT:** Înainte de a seta o adresă IP manuală, se recomandă să conectați mai întâi imprimanta la rețea utilizând modul Automat. Această operație permite ruterului să configureze imprimanta cu alte setări necesare, precum masca de subrețea, gateway-ul implicit și adresa DNS.

**ATENȚIE:** Aveți grijă atunci când asociați manual o adresă IP. Dacă introduceți o adresă IP nevalidă în timpul instalării, componentele rețelei nu se pot conecta la imprimantă.

- **1.** La panoul de control al imprimantei, atingeti sau trageți cu degetul în jos fila din partea superioară a ecranului pentru a deschide tabloul de bord, atingeţi ( Configurare ), apoi atingeţi Configurare **reţea**.
- **2.** Atingeți Setări Ethernet sau Setări Wireless.
- **3.** Atingeți Setări avansate.
- **4.** Atingeți Setări IP.

Apare un mesaj care avertizează că modificarea adresei IP scoate imprimanta din rețea. Atingeți OK pentru a continua.

- <span id="page-112-0"></span>**5.** Pentru a modifica manual setările, atingeți **Manual (Static)**, apoi introduceți informațiile corespunzătoare pentru setările următoare:
	- **IP Address (Adresă IP)**
	- **Mască subreţea**
	- **•** Gateway implicit
	- **Adresă DNS**
- **6.** Introduceți modificările, apoi atingeți Terminat.
- **7.** Atingeți **OK** .

# **Utčlčzarea servčcčuluč Wč-Fč Dčrect**

Cu Wi-Fi Direct, puteți imprima wireless de la un computer, de la un telefon inteligent, de la o tabletă sau de la alt dispozitiv cu capabilitate wireless – fără conectare la o rețea wireless existentă.

#### **Instrucţčunč pentru utčlčzarea caracterčstčcčč Wč-Fč Dčrect**

- Asigurați-vă că dispozitivul mobil sau computerul au software-ul necesar.
	- Dacă utilizați un computer, asigurați-vă că ați instalat software-ul imprimantei HP.
		- Dacă nu ați instalat în computer software-ul imprimantei HP, conectați-vă mai întâi la Wi-Fi Direct, apoi instalați software-ul imprimantei. Când software-ul imprimantei vă solicită un tip de conexiune, selectați Wireless.
	- Dacă utilizați un dispozițiv mobil, asigurați-vă că ați instalat o aplicație de imprimare compatibilă. Pentru mai multe informații despre imprimarea mobilă, accesați [www.hp.com/global/us/en/](http://www.hp.com/global/us/en/eprint/mobile_printing_apps.html) eprint/mobile printing apps.html.
- · Asigurați-vă că funcția Wi-Fi Direct pentru imprimantă este pornită.
- Până la cinci computere și dispozitive mobile pot utiliza aceeași conexiune Wi-Fi Direct.
- Wi-Fi Direct se poate utiliza și în timp ce imprimanta este conectată la un computer utilizând un cablu USB sau la o retea utilizând o conexiune wireless.
- Wi-Fi Direct nu se poate utiliza pentru a conecta un computer, un dispozitiv mobil sau o imprimantă la Internet.

#### **Pentru a porni Wi-Fi Direct**

- **1.** La panoul de control al imprimantei, atingeți sau trageți cu degetul în jos fila din partea superioară a ecranului pentru a deschide tabloul de bord, apoi atingeți  $\delta$ ; (Wi-Fi Direct).
- **2.** Atingeți **○** ( Setări ).
- **3.** Dacă afișajul arată că funcția Wi-Fi Direct este Dezactivat, atingeți Wi-Fi Direct, apoi activați-o.
- **SFAT:** De asemenea, puteți să activați Wi-Fi Direct din EWS. Pentru informații despre utilizarea EWS, consultați [Server Web încorporat,](#page-116-0).

#### **Pentru a schimba metoda de conectare**

- **1.** La panoul de control al imprimantei, atingeți sau trageți cu degetul în jos fila din partea superioară a ecranului pentru a deschide tabloul de bord, apoi atingeți d= (Wi-Fi Direct).
- **2.** Atingeți **←** ( Setări ).
- **3.** Atingeți Metodă de conexiune, apoi selectați Automat sau Manual.

#### **Pentru a čmprčma de pe un dčspozčtčv mobčl cu capabčlčtate wčreless care acceptă Wč-Fč Dčrect**

Asigurați-vă că ați instalat cea mai recentă versiune a pluginului HP Print Service pe dispozitivul mobil. Puteți să descărcați acest plugin din magazinul de aplicații Google Play.

- 1. Asigurati-vă că ați activat Wi-Fi Direct la imprimantă.
- **2.** Activaţi Wi-Fi Direct pe dispozitivul mobil. Pentru mai multe informaţii, consultaţi documentaţia furnizată împreună cu dispozitivul mobil.
- **3.** Din dispozitivul mobil, selectați un document dintr-o aplicație cu funcție de imprimare, apoi selectați opțiunea de imprimare a documentului.

Apare lista cu imprimantele disponibile.

**4.** Din lista de imprimante disponibile, alegeți numele Wi-Fi Direct afișat ca DIRECT-\*\*-HP OfficeJet Pro **6960** (unde \*\* sunt caracterele unice pentru identificarea imprimantei și XXXX este modelul de imprimantă, care se găsește pe aceasta), pentru a conecta dispozitivul mobil.

Dacă dispozitivul mobil nu se conectează automat la imprimantă, urmați instrucțiunile de pe panoul de control al imprimantei, în vederea conectării la imprimantă. Dacă pe panoul de control al imprimantei se afișează un cod PIN, introduceți codul PIN pe dispozitivul mobil.

Când dispozitivul mobil este conectat cu succes la imprimantă, imprimanta începe imprimarea.

#### **Pentru a čmprčma de pe un dčspozčtčv mobčl cu capabčlčtate wčreless, care nu acceptă Wč-Fč Dčrect**

Asigurați-vă că ați instalat pe dispozitivul mobil o aplicație de imprimare compatibilă. Pentru mai multe informații, vizitați www.hp.com/global/us/en/eprint/mobile\_printing\_apps.html.

- 1. Asigurați-vă că ați activat Wi-Fi Direct la imprimantă.
- 2. Activaţi conexiunea Wi-Fi la dispozitivul mobil. Pentru mai multe informaţii, consultaţi documentaţia furnizată împreună cu dispozitivul mobil.
- **WOTĂ:** În cazul în care dispozitivul mobil nu acceptă Wi-Fi, nu aveți posibilitatea să utilizați Wi-Fi Direct.
- **3.** De la dispozitivul mobil, conectaţi-vă la o reţea nouă. Conectaţi-vă la o nouă reţea wireless sau la un nou hotspot prin procesul pe care îl utilizați în mod normal. Din lista de rețele wireless afișată, selectați numele Wi-Fi Direct, precum DIRECT-\*\*-HP OfficeJet Pro 6960 (unde \*\* sunt caracterele unice pentru identificarea imprimantei).

Când vi se solicită, introduceți parola Wi-Fi Direct.

4. Imprimați documentul.

#### **Pentru a imprima de la un computer cu capabilitate wireless (Windows)**

- 1. Asigurați-vă că ați activat Wi-Fi Direct la imprimantă.
- **2.** Activați conexiunea Wi-Fi a computerului. Pentru mai multe informații, consultați documentația furnizată împreună cu computerul.

**Wotă:** În cazul în care computerul nu acceptă Wi-Fi, nu aveți posibilitatea să utilizați Wi-Fi Direct.

**3.** De la computer, conectați-vă la o rețea nouă. Conectați-vă la o nouă rețea wireless sau la un nou hotspot prin procesul pe care îl utilizați în mod normal. Din lista de rețele wireless afișată, selectați numele Wi-Fi Direct, precum DIRECT-\*\*-HP OfficeJet Pro 6960 (unde \*\* sunt caracterele unice pentru identificarea imprimantei).

Când vi se solicită, introduceți parola Wi-Fi Direct.

- **4.** Continuați de la pasul 5 dacă imprimanta a fost instalată și conectată la computer printr-o rețea wireless. Dacă imprimanta a fost instalată și conectată la computer cu un cablu USB, urmați pașii de mai jos pentru a instala software imprimantă utilizând conexiunea Wi-Fi Direct.
	- **a.** Deschideți software-ul imprimantei HP. Pentru mai multe informații, consultați Deschiderea software-ului imprimantei HP (Windows),.
	- **b.** Faceți clic pe **Instrumente**.
	- c. Faceți clic pe Device Setup & Software (Configurare și software dispozitiv), apoi selectați Connect **a new device** (Conectare dispozitiv nou).
	- **WOTĂ:** Dacă ați instalat anterior imprimanta prin USB și doriți să faceți conversia la Wi-Fi Direct, nu selectati optiunea **Convert a USB connected printer to wireless** (Conversie imprimantă conectată prin USB în wireless).
	- **d.** Când apare ecranul software **Opțiuni conexiune**, selectați Wireless.
	- **e.** Selectați imprimanta HP din lista de imprimante detectate.
	- **f.** Urmați instrucțiunile de pe ecran.
- **5.** Imprimați documentul.

#### **Pentru a imprima de la un computer cu capabilitate wireless (OS X)**

- 1. Asigurați-vă că ați activat Wi-Fi Direct la imprimantă.
- **2.** Activați Wi-Fi de la computer.

Pentru maj multe informații, consultați documentația furnizață de Apple.

**3.** Faceti clic pe pictograma Wi-Fi și selectați numele Wi-Fi Direct, precum DIRECT-\*\*-HP OfficeJet Pro **6960** (unde \*\* sunt caracterele unice pentru identificarea imprimantei).

În cazul în care caracteristica Wi-Fi Direct este activată cu securitate, introduceți parola când vi se solicită.

- 4. Adăugați imprimanta.
	- **a.** Deschideți **Preferințe sistem**.
	- **b.** În funcție de sistemul de operare, faceți clic pe **Imprimante și scanere** .
	- **c.** Faceți clic pe semnul + de sub lista de imprimante din partea stângă.
	- **d.** Selectați imprimanta din lista de imprimante detectate (cuvântul "Bonjour" este listat în coloana din partea dreaptă lângă numele imprimantei) și faceți clic pe **Add** (Adăugare).

Faceți clic aici pentru depanare online pentru Wi-Fi Direct sau pentru ajutor suplimentar la configurarea caracteristicii Wi-Fi Direct. În prezent, este posibil ca acest site Web să nu fie disponibil în toate limbile.

# <span id="page-116-0"></span>**9 Instrumente de gestiune a imprimantei**

Această secțiune cuprinde următoarele subiecte:

- Toolbox (Casetă de instrumente) (Windows)
- HP Utility (OS X)
- **Server Web încorporat**

# **Toolbox (Casetă de instrumente) (Windows)**

Caseta instrumente oferă informații de întreținere referitoare la imprimantă.

#### **Pentru a deschide Toolbox (Casetă de instrumente)**

- 1. Deschideți software-ul imprimantei HP. Pentru mai multe informații, consultați Deschiderea softwareului imprimantei HP (Windows)..
- **2.** Faceți clic pe **Imprimare, scanare și fax** .
- **3.** Faceți clic pe Maintain Your Printer (Menținere imprimantă).

# **HP Utility (OS X)**

HP Utility (Utilitar HP) contine instrumente pentru configurarea setărilor de imprimare, calibrarea imprimantei, comandarea online a consumabilelor și localizarea informațiilor de pe site-ul web de asistență.

**WOTĂ:** Caracteristicile disponibile în HP Utility variază în funcție de imprimanta selectată.

Avertismentele și indicatorii pentru nivelul de cerneală oferă estimări numai în scopuri de planificare. Când un indicator arată niveluri scăzute de cerneală, trebuie să aveți un cartuș de cerneală de schimb disponibil pentru a evita posibilele întârzieri de imprimare. Nu trebuie să înlocuiți cartușele de cerneală până când calitatea imprimării nu devine inacceptabilă.

Faceţi dublu clic pe HP Utility din folderul HP din folderul Aplicaţii de pe nivelul superior al hard diskului.

# **Server Web încorporat**

Când imprimanta este conectată la o rețea, puteți utiliza serverul Web încorporat (EWS) al imprimantei pentru a vizualiza informații despre stare, pentru a modifica setările, și pentru a o gestiona cu ajutorul computerului.

- **W NOTĂ:** Pentru a vizualiza și modifica unele setări, este posibil să aveți nevoie de o parolă.
- **EX NOTĂ:** Puteți deschide și utiliza serverul Web încorporat fără a fi conectat la Internet. Cu toate acestea, unele funcții nu sunt disponibile.
	- Despre modulele cookie
	- Deschideți serverul Web încorporat
	- [Serverul Web încorporat nu se poate accesa](#page-118-0)

### <span id="page-117-0"></span>**Despre modulele cookie**

Serverul Web încorporat (EWS) plasează fișiere text foarte mici (modul cookie) pe unitatea de disc atunci când navigați. Aceste fisiere permit recunoașterea computerului dvs. de către EWS la următoarea vizită pe care o efectuați. De exemplu, dacă ați configurat limba EWS, un modul cookie ajută la memorarea limbii pe care ați selectat-o, astfel încât atunci când accesați din nou EWS, paginile sunt afișate în limba respectivă. Anumite module cookie (precum modulul cookie care stochează preferințele specifice clientului) sunt stocate pe computer până când le eliminați manual.

Puteți configura browserul astfel încât să accepte toate modulele cookies sau îl puteți configura astfel încât să vă alerteze ori de câte ori este oferit un modul cookie, având posibilitatea să decideți ce module cookie acceptați sau refuzați. De asemenea, puteți utiliza browserul pentru a elimina module cookie nedorite.

În funcție de imprimantă, dacă dezactivați modulele cookie, dezactivați una sau mai multe dintre următoarele caracteristici:

- Utilizarea anumitor experți de configurare
- Memorarea setării de limbă a browserului EWS
- Personalizarea paginii EWS Început

Pentru informații despre modul de schimbare a setărilor cu caracter privat și a modulelor cookie și despre modul de vizualizare sau stergere a modulelor cookie, consultați documentația disponibilă cu browserul Web.

### **Deschčdeţč serverul Web încorporat**

Puteți să accesați serverul Web încorporat fie printr-o rețea, fie prin Wi-Fi Direct.

#### Pentru a deschide serverul Web încorporat printr-o rețea

1. Aflați adresa IP sau numele de gazdă al imprimantei atingând (v) (Wireless) sau  $\frac{P}{2\pi}$  (Ethernet) sau imprimând o pagină de configurare a rețelei.

**WOTĂ:** Imprimanta trebuie să fie conectată într-o rețea și trebuie să aibă o adresă IP.

**2.** Într-un browser Web acceptat de computerul dvs., introduceți adresa IP sau numele de gazdă atribuit imprimantei.

De exemplu, dacă adresa IP este 123.123.123.123, introduceți următoarea adresă în browserul Web: http://123.123.123.123.

#### **Pentru a deschide serverul Web încorporat prin Wi-Fi Direct**

- **1.** La panoul de control al imprimantei, atingeți sau trageți cu degetul în jos fila din partea superioară a ecranului pentru a deschide tabloul de bord, apoi atingeti  $\overline{\mathbb{G}}$  (Wi-Fi Direct).
- **2.** Atingeți **(C** ( **Setări** ).
- **3.** Dacă afișajul arată că funcția Wi-Fi Direct este Dezactivat, atingeți Wi-Fi Direct, apoi activați-o.
- 4. De la un computer wireless, activați caracteristica wireless, căutați și conectați-vă la numele Wi-Fi Direct, de exemplu: DIRECT-\*\*-HP OfficeJet Pro 6960 (unde \*\* sunt caracterele unice pentru identificarea imprimantei).

Când vi se solicită, introduceți parola Wi-Fi Direct.

**5.** Într-un browser Web acceptat de computerul dumneavoastră, tastați următoarea adresă: http:// 192.168.223.1.

### <span id="page-118-0"></span>**Serverul Web încorporat nu se poate accesa**

#### **Verčfčcaţč confčgurarea reţeleč**

- Asigurați-vă că nu utilizați un cablu telefonic sau un cablu crossover pentru a conecta imprimanta la retea.
- Asigurați-vă că, cablul de rețea este conectat corespunzător la imprimantă.
- Asigurați-vă că hub-ul, switch-ul sau routerul de rețea sunt pornite și funcționează corespunzător.

#### **Verificați computerul**

Asigurați-vă că computerul pe care îl utilizați este conectat la aceeași rețea ca imprimanta.

#### **Verificati browserul Web**

- Asigurați-vă că browserul Web îndeplinește cerințele minime de sistem.
- Dacă browserul Web utilizează setări proxy pentru conectarea la Internet, încercați să dezactivați aceste setări. Pentru informații suplimentare, consultați documentația disponibilă cu browserul Web.
- Asigurați-vă că JavaScript și modulele cookie sunt activate în browserul Web. Pentru informații suplimentare, consultați documentația disponibilă cu browserul Web.

#### **Verificati adresa IP a imprimantei**

Asigurați-vă că adresa IP a imprimantei este corectă.

Pentru a afla adresa IP a imprimantei, la panoul de control al imprimantei, atingeți sau trageți cu degetul în jos fila din partea superioară a ecranului pentru a deschide tabloul de bord, atingeți ((\*))

(Wireless) sau  $\frac{P}{\sqrt{M}}$  (Ethernet).

Pentru a obține adresa IP a imprimantei imprimând o pagină de configurare a rețelei, de la panoul de control al imprimantei, atingeți sau trageți cu degetul în jos fila din partea superioară a ecranului pentru a deschide tabloul de bord, atingeti  $\bullet$  ( **Configurare** ), atingeti **Rapoarte** , apoi atingeti **Pagină** 

#### configurare rețea.

Asigurați-vă că adresa IP a imprimantei este valabilă. Adresa IP a imprimantei trebuie să aibă formatul adresei IP a ruterului. De exemplu, adresa IP a ruterului poate fi 192.168.0.1 sau 10.0.0.1 și adresa IP a imprimantei este 192.168.0.5 sau 10.0.0.5.

Dacă adresa IP a imprimantei este similară cu 169.254.XXX.XXX sau 0.0.0.0, aceasta nu este conectată la retea.

**SFAT:** Dacă utilizați un computer pe care se execută Windows, puteți vizita site-ul Web HP de asistență online la adresa [www.support.hp.com](http://h20180.www2.hp.com/apps/Nav?h_pagetype=s-001&h_product=8289578&h_client&s-h-e-008-1&h_lang=ro&h_cc=ro) . Acest site Web oferă informații și utilitare care vă pot ajuta să corectați multe dintre problemele obișnuite ale imprimantei.

# **10** Rezolvarea unei probleme

Informațiile din această secțiune sugerează soluții pentru probleme des întâlnite. Dacă imprimanta nu funcționează corect și aceste sugestii nu au rezolvat problema, încercați să utilizați unul din serviciile de asistență listate în Asistență HP, pentru a obține ajutor.

Această secțiune cuprinde următoarele subiecte:

- Probleme legate de blocaje sau de alimentarea cu hârtie
- Probleme legate de imprimare
- Probleme legate de copiere
- [Probleme legate de scanare](#page-135-0)
- [Probleme legate de fax](#page-135-0)
- Probleme legate de rețea și de conexiune
- Probleme legate de hardware-ul imprimantei
- Obtineti ajutor de la panoul de control al imprimantei
- Semnificația rapoartelor despre imprimantă
- Rezolvarea problemelor utilizând Serviciile Web
- Întreținerea imprimantei
- Restabilirea valorilor și setărilor implicite din fabrică
- Asistență HP

## **Probleme legate de blocaje sau de alimentarea cu hârtie**

Ce doriți să faceți?

### **Eliminarea unui blocaj de hârtie**

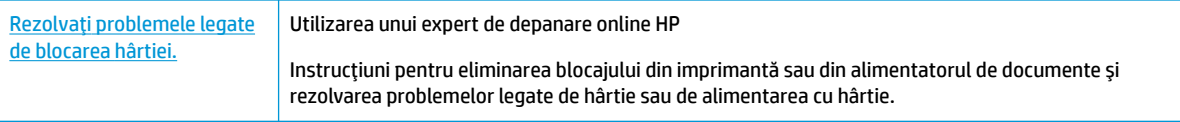

**WOTĂ:** Este posibil ca experții de depanare online HP să nu fie disponibili în toate limbile.

#### **Citiți instrucțiunile generale din Ajutor pentru eliminarea blocajelor de hârtie**

Blocajele de hârtie pot surveni în câteva locuri în interiorul imprimantei.

**ATENȚIE:** Pentru a evita posibilele deteriorări ale capului de imprimare, eliminați blocajele de hârtie cât mai curând.

#### Pentru a elimina un blocaj de hârtie de la tava de intrare

1. Ridicați tava de ieșire.

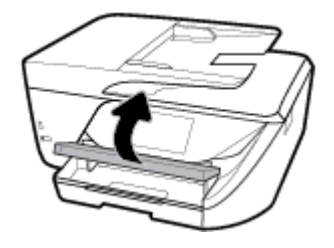

**2.** Trageți în afară tava de intrare pentru a o extinde.

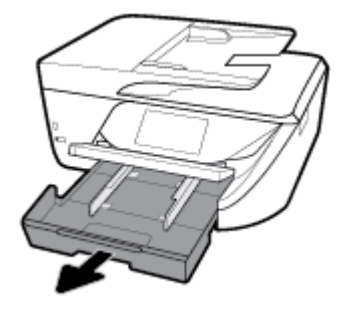

3. Apăsați în jos butoanele de pe ambele părți ale tăvii de intrare și trageți pentru a scoate tava de intrare.

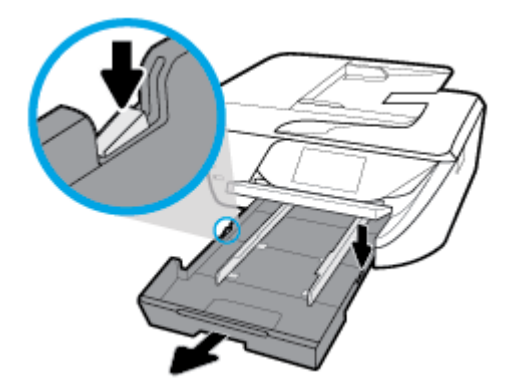

- 4. Verificați spațiul liber din imprimantă unde a fost tava de intrare. Dacă există hârtie blocată, încercați să ajungeți la hârtie prin spațiul liber, prindeți-o cu ambele mâini și trageți-o către dvs.
	- ATENȚIE: Dacă hârtia se rupe când o scoateți dintre role, verificați dacă nu sunt bucăți rupte de hârtie pe role și pe roți care ar putea rămâne în interiorul imprimantei.

Dacă nu scoateți toate bucățile de hârtie din imprimantă, este posibil să se producă și alte blocaje de hârtie.

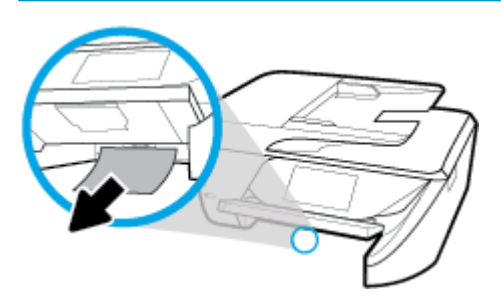

**5.** Introduceți tava de intrare, încărcați hârtia și coborâți tava de ieșire.

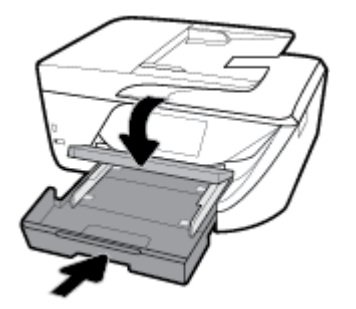

#### Pentru a elimina un blocaj de hârtie din zona de imprimare

- **1.** Apăsați (butonul Alimentare) pentru a opri imprimanta.
- 2. Deschideți ușa de acces a cartușelor de cerneală.

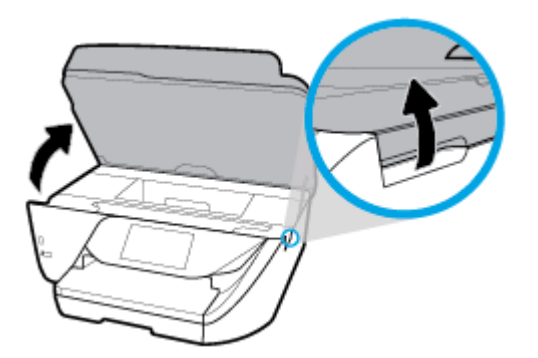

- **3.** Verificati traseul hârtiei din interiorul imprimantei.
	- **a.** Ridicați mânerul capacului traseului hârtiei și scoateți capacul.

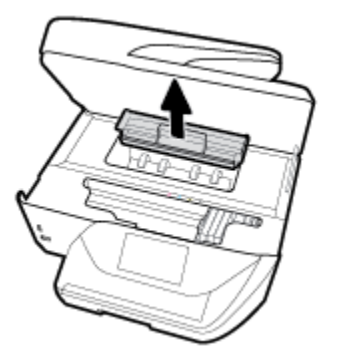

- **b.** Localizați hârtia blocată în interiorul imprimantei, prindeți-o cu ambele mâini și trageți-o către dvs.
	- **ATENȚIE:** Dacă hârtia se rupe când o scoateți dintre role, verificați dacă nu sunt bucăți rupte de hârtie pe role și pe roți care ar putea rămâne în interiorul imprimantei.

Dacă nu scoateți toate bucățile de hârtie din imprimantă, este posibil să se producă și alte blocaje de hârtie.

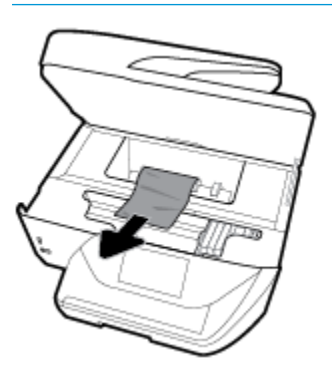

c. Reintroduceți capacul traseului hârtiei până când se fixează pe poziție.

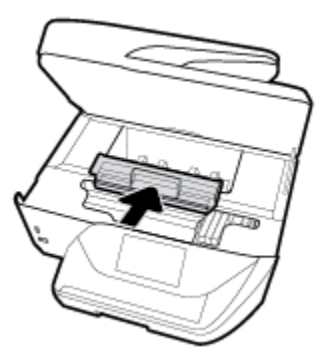

4. Dacă problema nu este rezolvată, verificați zona carului de imprimare din interiorul imprimantei.

ATENȚIE: În timpul procesului, evitați atingerea cablului atașat la carul de imprimare.

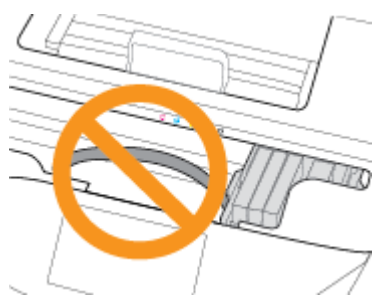

- **a.** Dacă există hârtie blocată, deplasați carul de imprimare în extrema dreaptă a imprimantei, prindeți hârtia blocată cu ambele mâini, apoi trageți-o către dvs.
	- **ATENȚIE:** Dacă hârtia se rupe când o scoateți dintre role, verificați dacă nu sunt bucăți rupte de hârtie pe role și pe roți care ar putea rămâne în interiorul imprimantei.

Dacă nu scoateți toate bucățile de hârtie din imprimantă, este posibil să se producă și alte blocaje de hârtie.

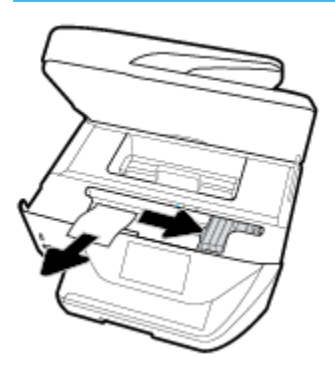

**b.** Deplasați carul în extrema stângă a imprimantei și procedați la fel ca la pasul anterior pentru a elimina orice bucată ruptă de hârtie.

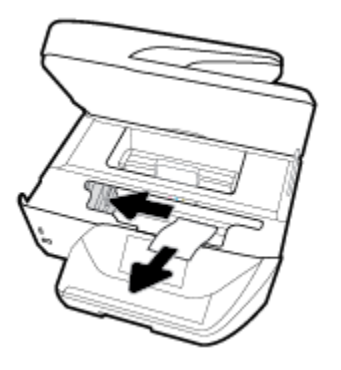

- **5.** Închideți ușa de acces la cartușele de cerneală.
- **6.** Apăsați (**butonul Alimentare**) pentru a porni imprimanta.

#### Pentru a elimina un blocaj de hârtie din alimentatorul de documente

1. Ridicați capacul alimentatorului de documente.

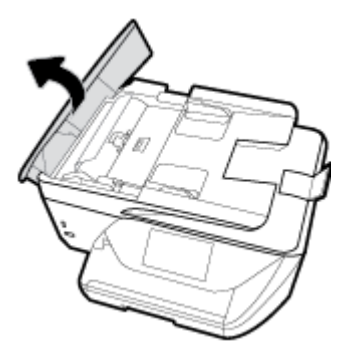

2. Ridicați proeminența de pe marginea din față a alimentatorului de documente.

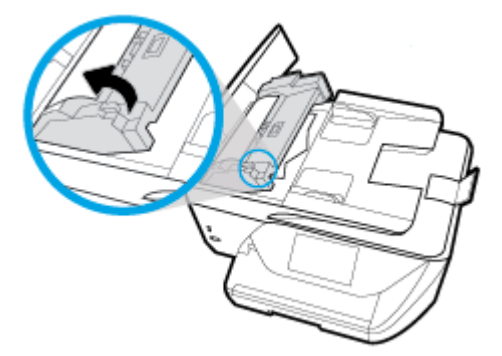

**3.** Trageți cu grijă hârtia blocată afară dintre role.

ATENȚIE: Dacă hârtia se rupe când o scoateți din role, verificați dacă nu sunt bucăți rupte de hârtie pe role și roți care ar putea rămâne în interiorul imprimantei.

Dacă nu scoateți toate bucățile de hârtie din imprimantă, este posibil să se producă și alte blocaje de hârtie.

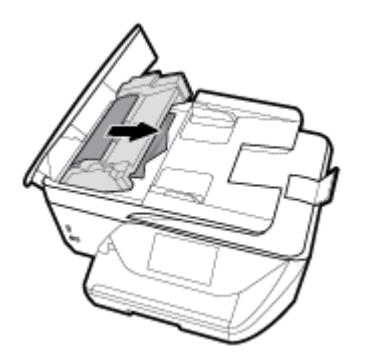

4. Închideți capacul alimentatorului de documente, apăsându-l ferm până când se fixează pe poziție.

**CO** Dacă soluțiile de mai sus nu rezolvă problema, faceți clic aici pentru o depanare online mai avansată.

### **Eliminarea unui blocaj la carul de imprimare**

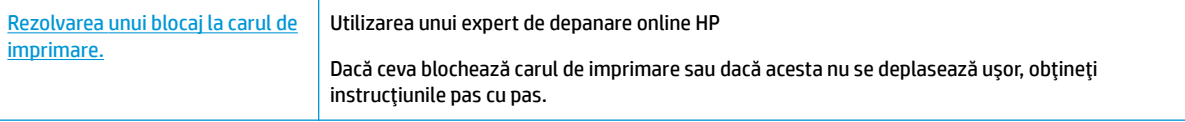

**W NOTĂ:** Este posibil ca experții de depanare online HP să nu fie disponibili în toate limbile.

#### Citiți instrucțiunile generale din Ajutor pentru eliminarea blocajelor de la carul de imprimare

Scoateți orice obiect, cum ar fi hârtia, care blochează carul de imprimare.

**MOTĂ:** Nu utilizați niciun instrument sau alte dispozitive pentru a îndepărta hârtia blocată. Acționați întotdeauna cu atenție atunci când îndepărtați hârtia blocată din interiorul imprimantei.

### **AƮaţč cum să evčtaţč blocajele de h½rtče**

Pentru a evita blocajele de hârtie, respectați indicațiile următoare.

- Înlăturați cu regularitate colile imprimate din tava de ieșire.
- Asigurați-vă că hârtia pe care imprimați nu este șifonată, îndoită sau deteriorată.
- Preveniți șifonarea sau îndoirea hârtiei prin stocarea hârtiei neutilizate în pungi închise ermetic, așezate pe suprafeţe drepte.
- Nu utilizați hârtie prea groasă sau prea subțire pentru imprimantă.
- Asigurați-vă că tăvile sunt încărcate corect și că nu sunt prea pline. Pentru informații suplimentare, consultați Încărcarea hârtiei,.
- Asigurați-vă că hârtia încărcată în tava de alimentare stă orizontal și că marginile nu sunt îndoite.
- Nu puneți prea multă hârtie în tava alimentatorului de documente. Pentru informații despre numărul maxim de coli permis în alimentatorul de documente, consultați Specificații,.
- Nu combinați mai multe tipuri și dimensiuni de hârtie în tava de intrare; toată stiva de hârtie din tava de alimentare trebuie să fie de același tip și dimensiune.
- Ajustați ghidajele pentru lățimea hârtiei din tava de intrare, astfel încât să încadreze fix toate colile de hârtie. Asigurați-vă că ghidajele pentru lățimea hârtiei nu îndoaie hârtia din tava de intrare.
- Nu împingeți hârtia prea mult în interiorul tăvii de intrare.
- Dacă imprimați pe ambele fețe ale unei foi, nu imprimați imagini foarte saturate pe hârtie subțire.
- Utilizați tipurile de hârtie recomandate pentru imprimantă.
- Dacă imprimanta va rămâne curând fără hârtie, mai întâi lăsați să se epuizeze hârtia din imprimantă, apoi adăugați hârtie. Nu încărcați hârtie atunci când imprimanta efectuează imprimarea.

### **Soluționarea problemelor legate de alimentarea cu hârtie**

Ce fel de problemă aveți?

- **Hârtia nu este preluată dintr-o tavă** 
	- Asigurați-vă că hârtia este încărcată în tavă. Pentru informații suplimentare, consultați Încărcarea hârtiei,. Vânturați hârtia înainte de încărcare.
	- · Asigurați-vă că ghidajele pentru lățimea hârtiei sunt poziționate la marcajele corecte din tavă, corespunzătoare dimensiunii hârtiei pe care o încărcați. De asemenea, asigurați-vă că ghidajele pentru hârtie ating, dar nu presează tare teancul de hârtie.
- <span id="page-126-0"></span>Asigurați-vă că teancul de hârtie este aliniat cu liniile de dimensiune corespunzătoare din partea inferioară a tăvii de intrare și că nu depășește înălțimea indicată de una sau mai multe etichete de pe partea laterală sau de pe ghidajul de lățime al tăvii de intrare.
- Asiguraţi-vă că hârtia din tavă nu este ondulată. Remediaţi ondularea hârtiei îndoind-o în direcţia opusă ondulării.

#### **Paginile sunt oblice**

- Asigurați-vă că hârtia încărcată în tava de intrare este aliniată cu ghidajele pentru lățimea hârtiei. Dacă este nevoie, trageți tava de intrare afară din imprimantă și reîncărcați hârtia corect, asigurându-vă că ghidajele pentru hârtie sunt aliniate corect.
- Încărcați hârtie în imprimantă numai atunci când acesta nu imprimă.
- **Sunt preluate mai multe coli simultan** 
	- Asigurați-vă că ghidajele pentru lățimea hârtiei sunt poziționate la marcajele corecte din tavă, corespunzătoare dimensiunii hârtiei pe care o încărcați. De asemenea, asigurați-vă că ghidajele pentru lățimea hârtiei ating, dar nu presează tare teancul de hârtie.
	- Asigurați-vă că teancul de hârtie este aliniat cu liniile de dimensiune corespunzătoare din partea inferioară a tăvii de intrare și că nu depășește înălțimea indicată de una sau mai multe etichete de pe partea laterală sau de pe ghidajul de lățime al tăvii de intrare.
	- Asigurați-vă că tava nu este supra-încărcată cu hârtie.
	- Utilizați hârtie HP pentru performanțe și eficiență optime.

# **Probleme legate de imprimare**

Ce doriți să faceți?

### **Remedierea problemelor legate de pagina care nu se imprimă (imposibil de imprimat)**

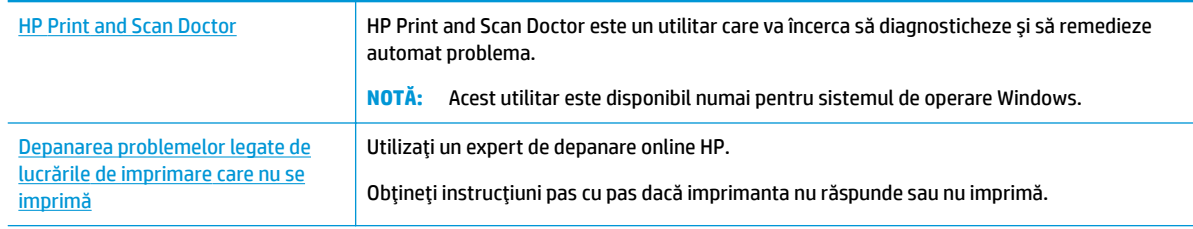

**WOTĂ:** Este posibil ca HP Print and Scan Doctor și experții de depanare online HP să nu fie disponibili în toate limbile.

### **Cčtčţč čnstrucţčunčle generale dčn Ajutor pentru probleme legate de čmposčbčlčtatea de a čmprčma**

#### **Pentru a rezolva problemele de imprimare (Windows)**

Asigurați-vă că imprimanta este turnată și că este hârtie în tava de alimentare. Dacă tot nu puteți imprima, încercați următoarele în ordine:

- **1.** Verificați și rezolvați mesajele de eroare de pe afișajul imprimantei urmând instrucțiunile de pe ecran.
- **2.** În cazul în care computerul este conectat la imprimantă printr-un cablu USB, deconectați și reconectați cablul USB. În cazul în care computerul este conectat la imprimantă printr-o conexiune wireless, verificați dacă aceasta funcționează.
- **3.** Verificați dacă imprimanta nu este în pauză sau offline.

#### Pentru a verifica dacă imprimanta nu este în pauză sau offline

- **a.** În funcție de sistemul de operare, efectuați una dintre următoare acțiuni:
	- **Windows 10**: Din meniul **Start** din Windows, faceti clic pe **All apps** (Toate aplicațiile), selectați **Sistem Windows, Panou de control**, apoi faceți clic pe Vizualizare dispozitive și imprimante din meniul **Hardware și sunete**.
	- **Windows 8.1** și Windows 8: Indicați sau atingeți colțul din dreapta-sus al ecranului pentru a deschide bara cu butoane, faceți clic pe pictograma Setări, faceți clic sau atingeți Panou de **control**, apoi faceți clic sau atingeți Vizualizați dispozitive și imprimante.
	- **Windows 7: Din meniul Start** din Windows, faceți clic pe Dispozitive și imprimante.
	- **Windows Vista: Din meniul Start** din Windows, faceți clic pe Panou de control, apoi faceți clic pe **Imprimante**.
	- **Windows XP**: Din meniul Start din Windows, faceți clic pe Control Panel (Panou de control), apoi faceți clic pe **Printers and Faxes** (Imprimante și faxuri).
- **b.** Faceti clic dublu sau clic dreapta pe pictograma imprimantei și selectați Se vede ceea ce se imprimă pentru a deschide coada de imprimare.
- **c.** Din meniul Printer (Imprimantă), asigurați-vă că nu sunt semne de validare lângă Pause Printing (Pauză imprimare) sau Use Printer Offline (Utilizare imprimantă offline).
- **d.** Dacă ați făcut schimbări, încercați să imprimați din nou.
- 4. Verificați dacă imprimanta este setată ca imprimantă implicită.

#### Pentru a verifica dacă imprimanta este setată ca imprimantă implicită

- **a.** În funcție de sistemul de operare, efectuați una dintre următoare acțiuni:
	- **Windows 10**: Din meniul **Start** din Windows, faceti clic pe **All apps** (Toate aplicațiile), selectați **Sčstem Wčndows**, **Panou de control**, apoč faceĽč clčc pe **Včzualčzare dčspozčtčve Ļč čmprčmante** din meniul **Hardware și sunete**.
	- **Windows 8.1** și Windows 8: Indicați sau atingeți colțul din dreapta-sus al ecranului pentru a deschide bara cu butoane, faceti clic pe pictograma Setări, faceti clic sau atingeti Panou de **control**, apoi faceți clic sau atingeți Vizualizați dispozitive și imprimante.
	- Windows 7: Din meniul Start din Windows, faceți clic pe Dispozitive și imprimante.
- **Windows Vista: Din meniul Start** din Windows, faceti clic pe Panou de control, apoi faceti clic pe *Imprimante*.
- **Windows XP**: Din meniul **Start** din Windows, faceți clic pe **Control Panel** (Panou de control), apoi faceți clic pe **Printers and Faxes** (Imprimante și faxuri).
- **b.** Verificați dacă imprimanta corespunzătoare este setată ca imprimantă implicită.

Imprimanta implicită are un semn de validare în cercul negru sau verde de lângă ea.

- c. Dacă este setată ca imprimantă implicită o altă imprimantă, faceți clic dreapta pe imprimanta corectă și selectați Setare ca imprimantă implicită.
- **d.** Încercați să folosiți imprimanta din nou.
- **5.** Reporniți comprimarea imprimării.

#### **Pentru a reporni comprimarea imprimării**

**a.** În funcție de sistemul de operare, efectuați una dintre următoare acțiuni:

#### **Windows 10**

- **i.** Din meniul **Start** din Windows, faceți clic pe **All apps** (Toate aplicațiile), apoi faceți clic pe **Sistem Windows.**
- ii. Faceți clic pe Panou de control, Sistem și securitate, apoi faceți clic pe Instrumente de **administrare.**
- **iii.** Faceți dublu clic pe **Services** (Servicii).
- **iv.** Faceți clic dreapta pe **Comprimare imprimare** și apoi faceți clic pe **Proprietăți**.
- v. Din fila General, lângă Startup type (Tip pornire), asigurați-vă că este selectat Automatic (Automat).
- vi. Dacă serviciul nu funcționează deja, din Stare serviciu, faceți clic pe Pornire, apoi faceți clic pe **OK**.

#### **Windows 8.1 și Windows 8**

- **i.** Indicați sau atingeți colțul din dreapta-sus al ecranului pentru a deschide bara cu butoane, apoi faceți clic pe pictograma Setări.
- ii. Faceți clic pe sau atingeți Panou de control, apoi faceți clic pe sau atingeți Sistem și securitate.
- iii. Faceți clic pe sau atingeți Instrumente de administrare, apoi faceți dublu clic pe sau atingeți de două ori Servicii.
- iv. Faceți clic dreapta pe sau țineți apăsat Derulator de imprimare, apoi faceți clic pe Proprietăți.
- **v.** Din fila General, lângă Startup type (Tip pornire), asigurați-vă că este selectat Automatic (Automat).
- vi. Dacă serviciul nu funcționează deja, din Stare serviciu, faceți clic pe sau atingeți Pornire, apoi faceți clic pe sau atingeți OK.

#### **Windows 7**

- **i.** Din meniul Windows Start, faceti clic pe Control Panel (Panou de control), System and Security (Sistem și securitate) și apoi faceți clic pe Administrative Tools (Instrumente administrative).
- **ii.** Faceți dublu clic pe **Services** (Servicii).
- **iii.** Faceți clic dreapta pe **Comprimare imprimare** și apoi faceți clic pe **Proprietăți**.
- **iv.** Din fila General, lângă Startup type (Tip pornire), asigurați-vă că este selectat Automatic (Automat).
- v. Dacă serviciul nu funcționează deja, din Stare serviciu, faceți clic pe Pornire, apoi faceți clic pe **OK**.

#### **Windows Vista**

- **i.** Din meniul Windows Start, faceți clic pe Control Panel (Panou de control), System and Maintenance (Sistem și întreținere), Administrative Tools (Instrumente administrative).
- **ii.** Faceți dublu clic pe **Services** (Servicii).
- iii. Faceti clic dreapta pe Service comprimare imprimare și apoi faceti clic pe Proprietăți.
- **iv.** Din fila General, lângă Startup type (Tip pornire), asigurați-vă că este selectat Automatic (Automat).
- v. Dacă serviciul nu funcționează deja, din Service status (Stare serviciu), faceți clic pe Start (Pornire) și apoi faceți clic pe OK.

#### **Windows XP**

- **i.** În meniul **Start** din Windows, faceți clic dreapta pe **Computerul meu**.
- ii. Faceți clic pe Manage (Gestionare) și apoi faceți clic pe Services and Applications (Servicii și aplicații).
- **iii.** Faceți dublu clic pe Services (Servicii), apoi selectați Print Spooler (Comprimare imprimare).
- iv. Faceți clic dreapta pe Print Spooler (Comprimare imprimare) și apoi faceți clic pe Restart (Repornire) pentru a reporni serviciul.
- **b.** Verificați dacă imprimanta corespunzătoare este setată ca imprimantă implicită.

Imprimanta implicită are un semn de validare în cercul negru sau verde de lângă ea.

- c. Dacă este setată ca imprimantă implicită o altă imprimantă, faceți clic dreapta pe imprimanta corectă și selectați Setare ca imprimantă implicită.
- **d.** Încercați să folosiți imprimanta din nou.
- **6.** Reporniți computerul.
- **7.** Goliți coada de imprimare.

#### **Pentru a goli coada de imprimare**

**a.** În funcție de sistemul de operare, efectuați una dintre următoare acțiuni:

- **Windows 10:** Din meniul Start din Windows, faceti clic pe All apps (Toate aplicatiile), selectati **Sistem Windows, Panou de control**, apoi faceți clic pe Vizualizare dispozitive și imprimante din meniul **Hardware și sunete.**
- $\bullet$  **Windows 8.1** și Windows 8: Indicați sau atingeți colțul din dreapta-sus al ecranului pentru a deschide bara cu butoane, faceți clic pe pictograma Setări, faceți clic sau atingeți Panou de **control**, apoi faceți clic sau atingeți Vizualizați dispozitive și imprimante.
- **Windows 7: Din meniul Start** din Windows, faceți clic pe Dispozitive și imprimante.
- **Windows Vista: Din meniul Start** din Windows, faceți clic pe Panou de control, apoi faceți clic pe *Imprimante*.
- **Windows XP**: Din meniul Start din Windows, faceti clic pe Control Panel (Panou de control), apoi faceți clic pe **Printers and Faxes** (Imprimante și faxuri).
- **b.** Faceți dublu clic pe pictograma pentru imprimanta dvs. pentru a deschide coada de imprimare.
- **c.** În meniul **Printer** (Imprimantă), faceți clic pe **Cancel all documents** (Revocare toate documentele) sau Purge Print Document (Golire imprimare documente) apoi faceți clic pe Yes (Da) pentru a confirma.
- **d.** Dacă mai sunt documente în coadă, reporniți computerul și încercați să imprimați din nou după ce computerul a fost repornit.
- **e.** Verificați din nou coada de imprimare pentru a vă asigura că este goală, apoi încercați din nou să imprimati.

#### Pentru verificarea conexiunii de alimentare și resetarea imprimantei

1. Verificați dacă la imprimantă este conectat ferm cablul de alimentare.

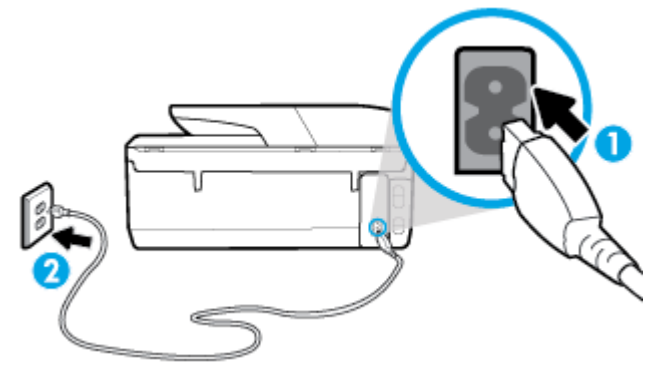

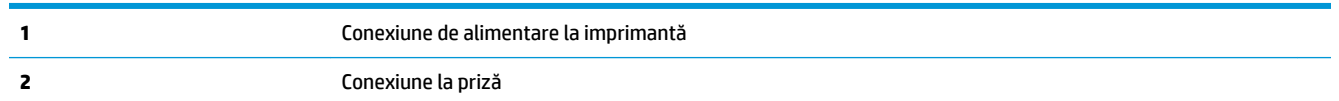

**2.** Uitați-vă la butonul Alimentare de pe imprimantă. Dacă nu este aprins, imprimanta este oprită. Apăsați butonul Alimentare pentru a porni imprimanta.

**WOTĂ:** Dacă imprimanta nu primește energia electrică, conectați-o la altă priză.

- **3.** Cu imprimanta pornită, deconectați cablul de alimentare din partea din spate a imprimantei.
- **4.** Deconectați cablul de alimentare de la priza de perete.
- **5.** Asteptati cel putin 15 secunde.
- **6.** Reconectați cablul de alimentare la priza de perete.
- **7.** Reconectați cablul de alimentare în partea din spate a imprimantei.
- 8. Dacă imprimanta nu pornește singură, apăsați butonul Alimentare pentru a porni imprimanta.
- **9.** Încercați să utilizați din nou imprimanta.

#### **Pentru a rezolva problemele de imprimare (OS X)**

- 1. Verificați și rezolvați mesajele de eroare.
- **2.** Deconectați și reconectați cablul USB.
- **3.** Verificați dacă produsul nu este în pauză sau deconectat.

#### Pentru a verifica dacă produsul nu este în pauză sau deconectat

- **a.** În System Preferences (Preferinte sistem), faceți clic pe Imprimante și scanere .
- **b.** Faceți clic pe butonul **Open Print Queue** (Deschidere coadă de imprimare).
- **c.** Faceți clic pe o lucrare de imprimare pentru a o selecta.

Utilizați următoarele butoane pentru a gestiona lucrarea de imprimare:

- **Stergere**: Revocă lucrarea de imprimare selectată.
- **Așteptare**: Întrerupe lucrarea de imprimare selectată.
- **Reluare**: Continuă o lucrare de imprimare întreruptă.
- Pauză imprimantă: Întrerupe toate lucrările de imprimare din coada de imprimare.
- **d.** Dacă ați făcut modificări, încercați să imprimați din nou.
- 4. Reporniți computerul.

### **Remedierea problemelor legate de calitatea imprimării**

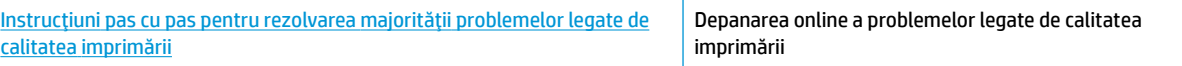

### Citiți instrucțiunile generale din Ajutor pentru rezolvarea problemelor legate de calitatea *imprimării*

**MOTĂ:** Pentru a evita problemele de calitate a imprimării, opriți întotdeauna imprimanta utilizând butonul Alimentare și așteptați până când indicatorul luminos al butonului Alimentare se stinge înainte de a deconecta cablul de alimentare sau prelungitorul. Acest lucru permite ca imprimanta să deplaseze cartușele într-o poziție în care să fie acoperite, în care sunt protejate împotriva uscării.

#### **Pentru a îmbunătăți calitatea imprimării (Windows)**

- 1. Asigurați-vă că utilizați cartușe HP originale.
- 2. Verificați software-ul imprimantei pentru a vă asigura că ați selectat adecvat tipul de hârtie din lista verticală Suport și calitatea de imprimare din lista verticală Setări calitate.
	- În software imprimantă, faceți clic pe **Imprimare, scanare și fax** , apoi faceți clic pe Set Preferences (Setare preferințe) pentru a accesa proprietățile de imprimare.
- **3.** Verificați nivelurile de cerneală estimate pentru a stabili dacă nivelul de cerneală din cartușe este scăzut. Pentru informații suplimentare, consultați Verificarea nivelului de cerneală,. Dacă nivelul de cerneală din cartușe este scăzut, luați în calcul înlocuirea acestora.
- **4.** Aliniați capul de imprimare.

Pentru a alinia capul de imprimare din software imprimantă

- **MOTĂ:** Alinierea capului de imprimare asigură obținerea unor rezultate de înaltă calitate. Capul de imprimare nu trebuie să fie realiniat când sunt înlocuite cartușele.
	- **a.** Încărcați hârtie simplă albă neutilizată, Letter sau A4, în tava de alimentare.
	- **b.** Deschideti software-ul imprimantei HP. Pentru mai multe informații, consultați Deschiderea software-ului imprimantei HP (Windows),.
	- **c.** În software imprimantă, faceți clic pe **Imprimare, scanare și fax**, apoi faceți clic pe Maintain Your **Printer** (Întreținere imprimantă) pentru a accesa **Printer Toolbox** (Casetă de instrumente imprimantă).
	- **d.** În Printer Toolbox (Casetă de instrumente imprimantă), faceți clic pe Align Printheads (Aliniere capete de imprimare) din fila Device Services (Servicii dispozitiv). Imprimanta imprimă o foaie de aliniere.
- **5.** Imprimați o pagină de diagnostic dacă nivelul de cerneală al cartușelor este scăzut.

#### Pentru a imprima o pagină de diagnostic din software imprimantă

- **a.** Încărcați hârtie albă Letter, A4 sau Legal neutilizată în tava de alimentare.
- **b.** Deschideți software-ul imprimantei HP. Pentru mai multe informații, consultați Deschiderea software-ului imprimantei HP (Windows),.
- $c.$  În software imprimantă, faceți clic pe **Imprimare, scanare și fax** , apoi faceți clic pe Maintain Your **Printer** (Întreținere imprimantă) pentru a accesa caseta de instrumente a imprimantei.
- **d.** Faceti clic pe Print Diagnostic Information (Imprimare informatii diagnosticare) în fila Device **Reports (Rapoarte dispozitiv)** pentru a imprima o pagină de diagnosticare.
- 6. Verificați casetele albastră, magenta, galbenă și neagră de pe pagina de diagnostic. Dacă vedeți dungi în casetele color și negre sau dacă nu apare cerneală pe unele porțiuni din casete, curățați automat capul de imprimare.

#### Pentru a curăța capul de imprimare din software imprimantă

- **a.** Încărcați hârtie albă Letter, A4 sau Legal neutilizată în tava de alimentare.
- **b.** Deschideți software-ul imprimantei HP. Pentru mai multe informații, consultați Deschiderea software-ului imprimantei HP (Windows).
- **c.** În software imprimantă, faceți clic pe **Imprimare, scanare și fax**, apoi faceți clic pe **Maintain Your** Printer (Întreținere imprimantă) pentru a accesa Printer Toolbox (Casetă de instrumente imprimantă).
- d. Faceți clic pe **Clean Printheads** (Curățare capete imprimare) din fila Device Services (Servicii dispozitiv). Urmați instrucțiunile de pe ecran.
- **7.** Dacă nici curățarea capului de imprimare nu rezolvă problema, contactați asistența HP. Vizitați [www.support.hp.com](http://h20180.www2.hp.com/apps/Nav?h_pagetype=s-001&h_product=8289578&h_client&s-h-e-008-1&h_lang=ro&h_cc=ro) . Acest site Web oferă informații și utilitare care vă pot ajuta să corectați multe dintre problemele obișnuite ale imprimantei. Dacă vi se solicită, selectați țara/regiunea, apoi faceți clic pe **Toate contactele HP** pentru informații despre apelarea asistenței tehnice.

#### **Pentru a îmbunătăți calitatea imprimării (OS X)**

- 1. Asigurați-vă că utilizați cartușe HP originale.
- **2.** Asigurați-vă că în caseta de dialog **Imprimare** ați selectat tipul corect de hârtie și calitatea adecvată a imprimării.
- **3.** Verificați nivelurile de cerneală estimate pentru a stabili dacă nivelul de cerneală din cartușe este scăzut.

Dacă nivelul de cerneală din cartușe este scăzut, nu pierdeți din vedere înlocuirea acestora.

**4.** Verificați tipul de hârtie.

Pentru o calitate optimă a imprimării, utilizați hârtie HP de înaltă calitate sau hârtie care este în conformitate cu standardul ColorLok®. Pentru informații suplimentare, consultați Noțiuni de bază despre hârtie..

Asigurați-vă întotdeauna că hârtia pe care imprimați este dreaptă. Pentru cele mai bune rezultate la imprimarea imaginilor, utilizați hârtie foto HP Advanced.

Depozitați hârtia specială în ambalajul original într-o pungă de plastic resigilabilă, pe o suprafață plană, într-un loc răcoros și uscat. Când sunteți pregătit să imprimați, scoateți numai hârtia pe care intenționați să o utilizați imediat. Atunci când ați terminat de imprimat, puneți la loc în punga de plastic orice hârtie foto nefolosită. În acest fel preveniți ondularea hârtiei foto.

**5.** Aliniați capul de imprimare.

#### **Pentru a alinia capul de imprimare din software**

- **a.** Încărcați hârtie simplă albă, Letter sau A4 în tava de intrare.
- **b.** Deschideți HP Utility.
- **MOTĂ:** HP Utility se află în folderul **HP** din folderul **Applications** (Aplicaţii) de pe nivelul superior al hard diskului.
- **c.** Selectați imprimanta din lista de dispozitive din partea stângă a ferestrei.
- **d.** Faceți clic pe **Align** (Aliniere).
- **e.** Faceți clic pe **Align** (Aliniere) și urmați instrucțiunile de pe ecran.
- f. Faceți clic pe Toate setările pentru a reveni la panoul Informații și asistență.
- **6.** Imprimați o pagină de test.

#### **Pentru a imprima o pagină de test**

- **a.** Încărcați hârtie simplă albă, Letter sau A4 în tava de intrare.
- **b.** Deschideți HP Utility.
- **WEME:** HP Utility se află în folderul **HP** din folderul **Applications** (Aplicații) de pe nivelul superior al hard diskului.
- **c.** Selectați imprimanta din lista de dispozitive din partea stângă a ferestrei.
- **d.** Faceți clic pe Test Page (Pagină de test.)
- **e.** Faceți clic pe butonul **Imprimare pagină de test** și urmați instrucțiunile de pe ecran.
- **7.** Curățați automat capul de imprimare dacă pagina de diagnosticare prezintă dungi sau porțiuni care lipsesc din text sau din casetele colorate.

#### Pentru a curăța automat capul de imprimare

- **a.** Încărcați hârtie simplă albă, Letter sau A4 în tava pentru hârtie.
- **b.** Deschideți HP Utility.
- **MOTĂ:** HP Utility se află în folderul **HP** din folderul **Applications** (Aplicaţii) de pe nivelul superior al hard diskului.
- **c.** Selectați imprimanta din lista de dispozitive din partea stângă a ferestrei.
- **d.** Faceți clic pe **Clean Printheads** (Curățare capete imprimare).
- **e.** Faceți clic pe **Curățare**, apoi urmați instrucțiunile de pe ecran.

AL **ATENȚIE:** Curățați capul de imprimare numai când este necesar. Curățarea inutilă consumă cerneală și scurtează durata de viață a capului de imprimare.

- **HOTĂ:** În cazul în care calitatea imprimării este în continuare slabă după ce ați finalizat curățarea, încercați să aliniați capul de imprimare. Dacă problemele de calitate la imprimare persistă după curățare și aliniere, contactați serviciul de asistență HP.
- f. Faceți clic pe Toate setările pentru a reveni la panoul Informații și asistență.

#### Pentru a îmbunătăți calitatea de imprimare de la afișajul imprimantei

- 1. Asigurați-vă că utilizați cartușe HP originale.
- **2.** Asigurați-vă că ați selectat tipul corect de hârtie și calitatea adecvată a imprimării.
- **3.** Verificați nivelurile de cerneală estimate pentru a stabili dacă nivelul de cerneală din cartușe este scăzut. Pentru informații suplimentare, consultați Verificarea nivelului de cerneală,. Dacă nivelul de cerneală din cartușe este scăzut, luați în calcul înlocuirea acestora.
- **4.** Aliniați capul de imprimare.

#### Pentru a alinia capul de imprimare de la afișajul imprimantei

- **a.** Încărcați hârtie simplă albă Letter, A4 sau Legal, neutilizată, în tava de intrare.
- **b.** La panoul de control al imprimantei, atingeți sau trageți cu degetul în jos fila din partea superioară a ecranului pentru a deschide tabloul de bord, apoi atingeti **C** ( **Configurare** ).
- **c.** Atingeti Întreținere imprimantă, atingeți Aliniere cap imprimare, apoi urmați instrucțiunile de pe ecran.
- **5.** Imprimați o pagină de diagnostic dacă nivelul de cerneală al cartușelor este scăzut.

#### Pentru a imprima o pagină de diagnostic de la afișajul imprimantei

- **a.** Încărcați hârtie albă Letter, A4 sau Legal neutilizată în tava de alimentare.
- **b.** La panoul de control al imprimantei, atingeți sau trageți cu degetul în jos fila din partea superioară a ecranului pentru a deschide tabloul de bord, apoi atingeti  $\bullet$  (**Configurare** ).
- **c.** Atingeți **Rapoarte** .
- **d.** Atingeți Raport calitate imprimare.
- **6.** Verificați casetele albastră, magenta, galbenă și neagră de pe pagina de diagnostic. Dacă vedeți dungi în casetele color și negre sau dacă nu apare cerneală pe unele porțiuni din casete, curățați automat capul de imprimare.

#### <span id="page-135-0"></span>Pentru a curăța capul de imprimare de la afișajul imprimantei

- **a.** Încărcați hârtie simplă albă Letter, A4 sau Legal, neutilizată, în tava de intrare.
- **b.** La panoul de control al imprimantei, atingeți sau trageți cu degetul în jos fila din partea superioară a ecranului pentru a deschide tabloul de bord, apoi atingeti **C** ( **Configurare** ).
- **c.** Atingeți Întreținere imprimantă, selectați Curățare cap de imprimare, apoi urmați instrucțiunile de pe ecran.
- **7.** Dacă nici curățarea capului de imprimare nu rezolvă problema, contactați asistența HP. Vizitați [www.support.hp.com](http://h20180.www2.hp.com/apps/Nav?h_pagetype=s-001&h_product=8289578&h_client&s-h-e-008-1&h_lang=ro&h_cc=ro) . Acest site Web oferă informații și utilitare care vă pot ajuta să corectați multe dintre problemele obișnuite ale imprimantei. Dacă vi se solicită, selectați țara/regiunea, apoi faceți clic pe **Toate contactele HP** pentru informații despre apelarea asistenței tehnice.

# **Probleme legate de copiere**

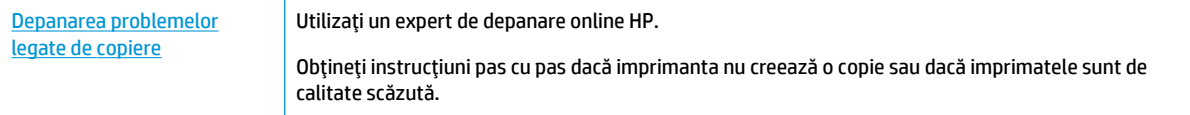

**WOTĂ:** Este posibil ca experții de depanare online HP să nu fie disponibili în toate limbile.

Sfaturi pentru succesul copierii și scanării,

# **Probleme legate de scanare**

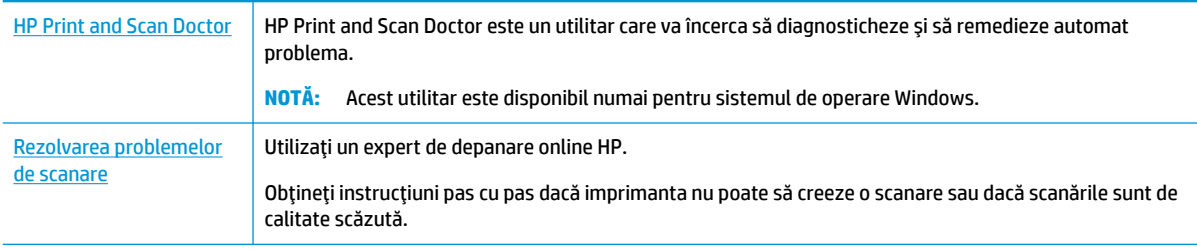

**WOTĂ:** Este posibil ca HP Print and Scan Doctor și experții de depanare online HP să nu fie disponibili în toate limbile.

Sfaturi pentru succesul copierii și scanării,

## **Probleme legate de fax**

Mai întâi executați un raport de testare a faxului pentru a vedea dacă există o problemă la configurarea faxului. Dacă testul reușește și tot mai aveți probleme legate de funcționalitatea de fax, verificați setările de fax listate în raport pentru a vedea dacă acestea sunt corecte.

### **Executarea unui test de fax**

Aveți posibilitatea să testați configurarea faxului pentru a verifica starea imprimantei și pentru a vă asigura că este configurat corespunzător pentru faxuri. Efectuați acest test numai după ce ați finalizat configurarea faxului pe imprimantă. Testul efectuează următoarele operații:

- **•** Testează hardware-ul faxului
- Verifică dacă la imprimantă este conectat tipul corect de cablu telefonic
- Verifică dacă acel cablu telefonic a fost conectat la portul corect
- Verifică existența tonului de apel
- Verifică starea conexiunii la linia telefonică
- Verifică dacă există o linie telefonică activă

#### **Pentru a testa confčguraţča faxuluč prčn čntermedčul panouluč de control al čmprčmanteč**

- **1.** Configurați imprimanta pentru serviciul de fax în funcție de instrucțiunile de configurare specifice pentru acasă sau birou.
- 2. Asigurați-vă că sunt instalate cartușele și că în tava de intrare este încărcată hârtie de dimensiune standard înainte de a lansa testul.
- **3.** În ecranul **Fax**, răsfoiți cu degetul spre dreapta și atingeți **Configurare** , atingeți **Expert configurare**, apoi urmați instrucțiunile de pe ecran.

Imprimanta prezintă starea testului pe afișaj și imprimă un raport.

- 4. Analizați raportul.
	- · Dacă testul de fax nu reușește, examinați soluțiile de mai jos.
	- · Dacă testul a reușit și tot mai aveți probleme legate de funcționalitatea de fax, verificați dacă setările de fax listate în raport sunt corecte. Puteti să utilizați și expertul de depanare online HP.

### **Ce trebuie făcut în cazul în care testul de fax nu reușește**

Dacă ați rulat un test pentru fax și acesta nu a reușit, consultați raportul pentru informații elementare despre eroare. Pentru informații mai detaliate, consultați raportul pentru a vedea care parte a testului nu a reușit, apoi citiți subiectul corespunzător din această secțiune pentru a afla ce soluții să încercați.

#### "Testul hardware fax" nereu**șit**

- **Opriți imprimanta apăsând (!) (butonul Alimentare) care se găsește pe partea stângă frontală a** imprimantei, apoi deconectați cablul de alimentare din partea din spate a imprimantei. După câteva secunde, reconectați cablul de alimentare și porniți alimentarea. Executați din nou testul. Dacă testul eșuează și de data aceasta, continuați să citiți informațiile de depanare din această secțiune.
- ©ncercaĽč să trčmčteĽč sau să prčmčĽč un fax. Dacă trčmčterea Ļč prčmčrea faxurčlor funcĽčoneazÞ, este posčbčl să nu existe o problemă.
- Dacă rulați testul din Expert configurare fax (Windows) sau din HP Utility (OS X), asigurați-vă că dispozitivul nu este ocupat cu finalizarea altei activități, precum primirea unui fax sau copierea. Verificați dacă pe afișaj apare un mesaj indicând faptul că imprimanta este ocupată. Dacă este ocupată, așteptați să termine și să treacă în starea de inactivitate înainte de a executa testul.

Dacă utilizați un splitter de telefon, acesta poate cauza probleme de funcționalitate a faxului. (Un splitter este un conector cu două cabluri care se introduce în priza telefonică de perete.) Încercați să scoateți splitter-ul și să conectați imprimanta direct la priza telefonică de perete.

După ce rezolvați problemele găsite, executați din nou testul pentru fax pentru a vă asigura că este trecut cu succes și că imprimanta este pregătită pentru faxuri. Dacă testul Testare hardware fax tot nu reușește și aveți probleme cu trimiterea/recepționarea faxurilor, contactați asistența HP. Vizitați [www.support.hp.com](http://h20180.www2.hp.com/apps/Nav?h_pagetype=s-001&h_product=8289578&h_client&s-h-e-008-1&h_lang=ro&h_cc=ro) . Acest site Web oferă informații și utilitare care vă pot ajuta să corectați multe dintre problemele obisnuite ale imprimantei. Dacă vi se solicită, selectați țara/regiunea, apoi faceți clic pe Toate contactele HP pentru informații despre apelarea asistenței tehnice.

#### Testul "Fax conectat la priză telefonică de perete activă" nu a reușit

- Verificați conexiunea între priza telefonică de perete și imprimanta pentru a vă asigura că ați fixat corespunzător cablul telefonic.
- Conectați un capăt al cablului telefonic la priza telefonică de perete, apoi conectați celălalt capăt la portul etichetat 1-LINE din spatele imprimantei.
- Dacă utilizați un splitter de telefon, acesta poate cauza probleme de funcționalitate a faxului. (Un splitter este un conector cu două cabluri care se introduce în priza telefonică de perete.) Încercați să scoateți splitter-ul și să conectați imprimanta direct la priza telefonică de perete.
- Încercați să conectați un telefon și un cablu telefonic funcționale la priza telefonică de perete pe care o utilizați pentru imprimantă și verificați dacă există ton de apel. Dacă nu auziți un ton de apel, contactați compania telefonică și solicitați să verifice linia telefonică.
- Încercați să trimiteți sau să primiți un fax. Dacă trimiterea și primirea faxurilor funcționează, este posibil să nu existe o problemă.

După ce rezolvați problemele găsite, executați din nou testul pentru fax pentru a vă asigura că este trecut cu succes și că imprimanta este pregătită pentru faxuri.

#### Testul "Cablul telefonic conectat la portul corect al faxului" nu a reușit

Dacă utilizați un splitter de telefon, acesta poate cauza probleme de funcționalitate a faxului. (Un splitter este un conector cu două cabluri care se introduce în priza telefonică de perete.) Încercați să scoateți splitter-ul și să conectați imprimanta direct la priza telefonică de perete.

#### **Conectarea cablului telefonic la portul corect**

- **1.** Conectați un capăt al cablului telefonic la priza telefonică de perete, apoi conectați celălalt capăt la portul etichetat 1-LINE din spatele imprimantei.
- **WOTĂ:** Dacă utilizați portul 2-EXT pentru a conecta imprimanta la priza telefonică de perete, nu veți putea trimite sau primi faxuri. Portul 2-EXT se utilizează numai pentru conectarea altor echipamente, cum ar fi un robot telefonic.

#### **Figura 10-1** Vedere din spate a imprimantei

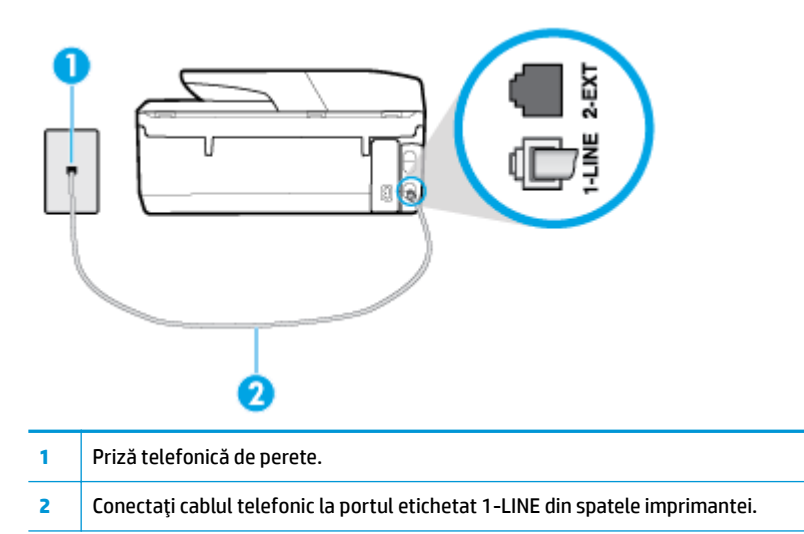

- 2. După ce ați conectat cablul telefonic la portul 1-LINE, executați din nou testul pentru fax pentru a vă asigura că reușește și că imprimanta este pregătită pentru faxuri.
- **3.** Încercați să trimiteți sau să primiți un fax.

#### Testul "Utilizarea unui tip corect de cablu telefonic împreună cu faxul" nu a reușit

● Conectați un capăt al cablului telefonic la priza telefonică de perete, apoi conectați celălalt capăt la portul etichetat 1-LINE din spatele imprimantei.

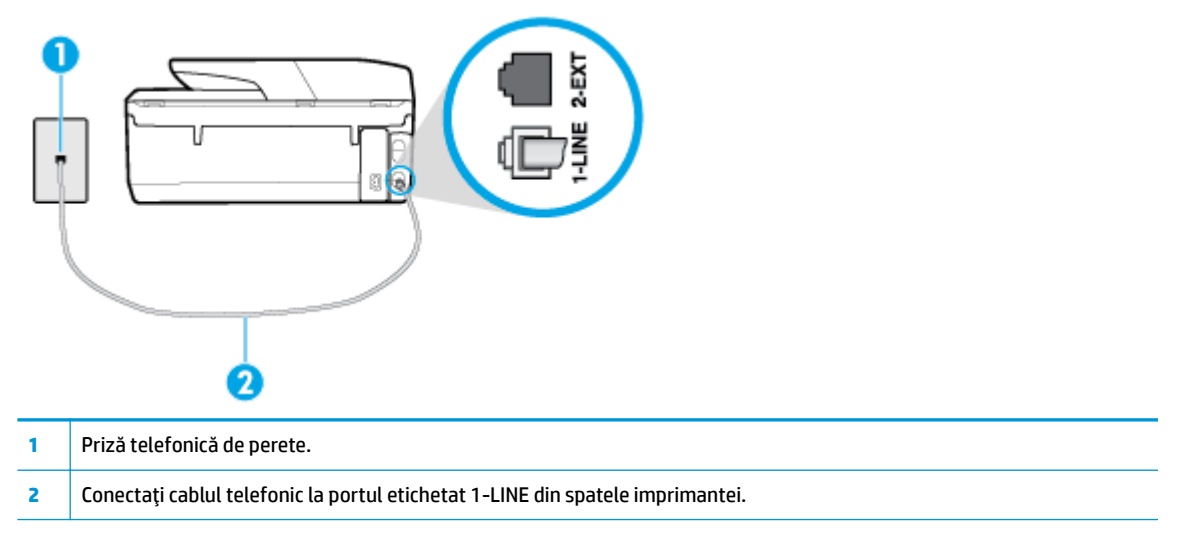

- Verificați conexiunea între priza telefonică de perete și imprimanta pentru a vă asigura că ați fixat corespunzător cablul telefonic.
- · Dacă utilizați un splitter de telefon, acesta poate cauza probleme de funcționalitate a faxului. (Un splitter este un conector cu două cabluri care se introduce în priza telefonică de perete.) Încercați să scoateți splitter-ul și să conectați imprimanta direct la priza telefonică de perete.

#### Testul "Detectare ton de apel" nu a reușit

- Alte echipamente care utilizează aceeași linie telefonică împreună cu imprimanta pot face ca testul să nu reușească. Pentru a afla dacă alt echipament creează probleme, deconectați toate echipamentele de la linia telefonică și executați din nou testul. Dacă se trece Test detectare ton de apel în absența celorlalte echipamente, înseamnă că unul sau mai multe dintre echipamente cauzează problemele; încercați să le conectați pe rând și să executați testul de fiecare dată, până când identificați echipamentul care determină problema.
- Încercați să conectați un telefon și un cablu telefonic funcționale la priza telefonică de perete pe care o utilizați pentru imprimantă și verificați dacă există ton de apel. Dacă nu auziți un ton de apel, contactați compania telefonică și solicitați să verifice linia telefonică.
- Conectați un capăt al cablului telefonic la priza telefonică de perete, apoi conectați celălalt capăt la portul etichetat 1-LINE din spatele imprimantei.
- Dacă utilizați un splitter de telefon, acesta poate cauza probleme de funcționalitate a faxului. (Un splitter este un conector cu două cabluri care se introduce în priza telefonică de perete.) Încercați să scoateți splitter-ul și să conectați imprimanta direct la priza telefonică de perete.
- Dacă sistemul telefonic nu utilizează un ton de apel standard, precum anumite sisteme PBX, acest fapt ar putea reprezenta cauza eșecului testului. Acest lucru nu creează probleme la trimiterea sau recepționarea faxurilor. Încercați să trimiteți sau să recepționați un test de fax.
- Asigurați-vă că setarea pentru țară/regiune este corectă pentru țara/regiunea dvs. Dacă țara/regiunea nu este setată sau este setată incorect, testul poate să nu reușească și puteți întâmpina probleme la trimiterea și primirea faxurilor.
- Asigurați-vă că ați conectat imprimanta la o linie telefonică analogică, deoarece altfel nu veți putea să trimiteți sau să primiți faxuri. Pentru a verifica dacă linia dvs. telefonică este digitală, conectați un telefon analogic obișnuit la linie și ascultați dacă există ton de apel. Dacă nu auziți tonul normal de apel, este posibil ca linia telefonică să fie configurată pentru telefoane digitale. Conectați imprimanta la o linie telefonică analogică și încercați să trimiteți sau să primiți un fax.

După ce rezolvați problemele găsite, executați din nou testul pentru fax pentru a vă asigura că este trecut cu succes și că imprimanta este pregătită pentru faxuri. Dacă testul Detectare ton nu reușește în continuare, contactați compania telefonică și solicitați să verifice linia telefonică.

#### Testul "Stare linie fax" nu a reușit

- Asigurați-vă că ați conectat imprimanta la o linie telefonică analogică, deoarece altfel nu veți putea să trimiteți sau să primiți faxuri. Pentru a verifica dacă linia dvs. telefonică este digitală, conectați un telefon analogic obișnuit la linie și ascultați dacă există ton de apel. Dacă nu auziți tonul normal de apel, este posibil ca linia telefonică să fie configurată pentru telefoane digitale. Conectați imprimanta la o linie telefonică analogică și încercați să trimiteți sau să primiți un fax.
- Verificați conexiunea între priza telefonică de perete și imprimanta pentru a vă asigura că ați fixat corespunzător cablul telefonic.
- Conectați un capăt al cablului telefonic la priza telefonică de perete, apoi conectați celălalt capăt la portul etichetat 1-LINE din spatele imprimantei.
- Alte echipamente care utilizează aceeași linie telefonică împreună cu imprimanta pot face ca testul să nu reușească. Pentru a afla dacă alt echipament creează probleme, deconectați toate echipamentele de la linia telefonică și executați din nou testul.
- Dacă testul Test stare linie de fax este trecut cu succes fără celălalt dispozitiv, unul sau mai multe dispozitive creează probleme; încercați să le instalați din nou pe rând, reluând testul de fiecare dată, până când identificați dispozitivul care cauzează apariția problemei.
- **Dacă testul Test stare linie de fax** nu reușește în absența celorlalte echipamente, conectați imprimanta la o linie telefonică funcțională și continuați să citiți informațiile de depanare din această secțiune.
- Dacă utilizați un splitter de telefon, acesta poate cauza probleme de funcționalitate a faxului. (Un splitter este un conector cu două cabluri care se introduce în priza telefonică de perete.) Încercați să scoateți splitter-ul și să conectați imprimanta direct la priza telefonică de perete.

După ce rezolvați problemele găsite, executați din nou testul pentru fax pentru a vă asigura că este trecut cu succes și că imprimanta este pregătită pentru faxuri. Dacă testul Stare linie fax nu reușește în continuare și aveți probleme la trimiterea/primirea faxurilor, contactați compania telefonică și solicitați să verifice linia telefonică.

### **Depanarea problemelor legate de fax**

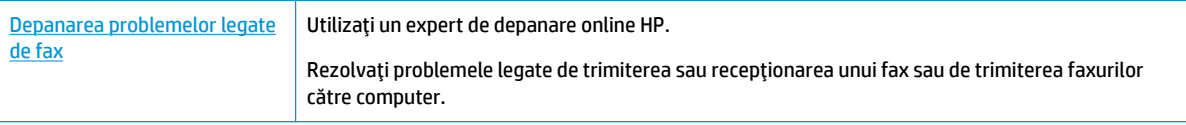

**WOTĂ:** Este posibil ca experții de depanare online HP să nu fie disponibili în toate limbile.

### **Cititi instrucțiunile generale din Ajutor pentru anumite probleme legate de fax**

Ce fel de problemă de fax aveți?

### **Pe afisaj apare permanent mesajul Receptor ridicat**

- HP recomandă utilizarea unui cablu telefonic cu 2 fire.
- Alt echipament care utilizează linia telefonică utilizată de imprimantă poate fi în funcțiune. Asiqurați-vă că telefoanele în derivație (telefoanele de pe aceeași linie telefonică, neconectate la imprimantă) sau alte echipamente nu sunt în funcțiune sau scoase din furcă. De exemplu, nu puteți utiliza imprimanta pentru funcționalitatea de fax dacă un telefon în derivație este scos din furcă sau dacă utilizați la computer un modem pe linie comutată pentru a trimite e-mail sau a accesa Internetul.

#### **Imprimanta** întâmpină probleme la trimiterea și primirea faxurilor

Asigurați-vă că imprimanta este pornită. Priviți afișajul imprimantei. Dacă pe afișaj nu apare nimic, iar indicatorul luminos (butonul Alimentare) nu este aprins, imprimanta este oprită. Asigurați-vă că ați conectat ferm cablul de alimentare la imprimantă și la o priză. Apăsați (butonul Alimentare) pentru a porni imprimanta.

După pornirea imprimantei, HP recomandă să se aștepte cinci minute înainte de a trimite sau primi un fax. Imprimanta nu poate trimite sau primi faxuri în timpul procesului de inițializare care urmează după pornire.

Dacă s-a activat Faxul digital HP, există posibilitatea să nu puteți trimite sau primi faxuri dacă memoria faxului este plină (limitată de memoria imprimantei).

Asigurați-vă că utilizați cablul telefonic livrat împreună cu imprimanta pentru conectarea la priza telefonică de perete. Un capăt al cablului telefonic trebuie conectat la portul cu eticheta 1-LINE din spatele imprimantei, iar celălalt capăt la priza telefonică de perete, așa cum se arată în ilustrație.

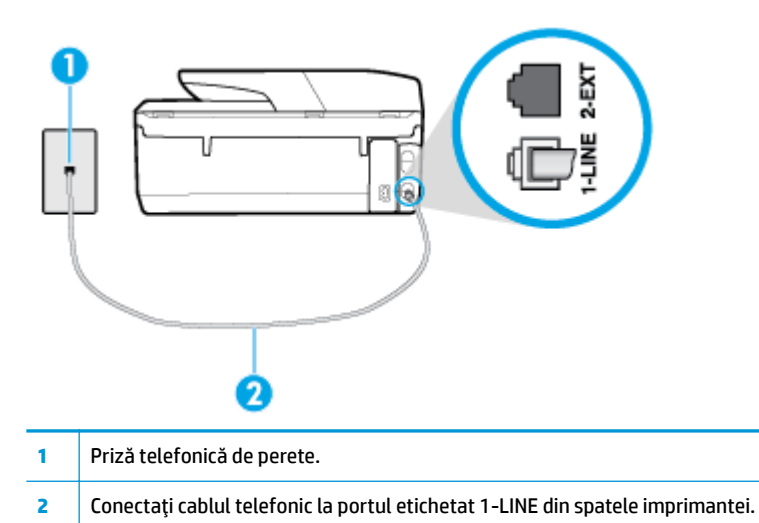

- Încercați să conectați un telefon și un cablu telefonic funcționale la priza telefonică de perete pe care o
- utilizati pentru imprimantă și verificați dacă există ton de apel. Dacă nu auziți un ton de apel, apelați la compania de telefonie locală pentru service.
- Alt echipament care utilizează linia telefonică utilizată de imprimantă poate fi în funcțiune. De exemplu, nu puteți utiliza imprimanta pentru funcționalitatea de fax dacă un telefon în derivație este scos din furcă sau dacă utilizați la computer un modem pe linie comutată pentru a trimite e-mail sau a accesa Internetul.
- Verificați dacă eroarea nu a fost cauzată de alt proces. Verificați afișajul sau computerul pentru un mesaj de eroare care să conțină informații referitoare la problemă și modalități de soluționare a acesteia. Dacă există o eroare, imprimanta nu poate trimite/primi faxuri până la soluționarea acesteia.
- Conexiunea prin linia telefonică poate fi zgomotoasă. Liniile telefonice cu o calitate slabă a sunetului (zgomot) pot crea probleme la trimiterea/receptionarea faxurilor. Verificati calitatea sunetului liniei telefonice conectând un telefon la priza telefonică de perete și ascultând zgomotul static sau de altă natură. Dacă auziți zgomot, dezactivați opțiunea Mod Corectare erori (ECM) și încercați din nou să trimiteti sau să receptionați faxuri. Dacă problema persistă, contactați compania telefonică.
- Dacă utilizați un serviciu DSL (digital subscriber line), asigurați-vă că aveți conectat un filtru DSL, în caz contrar nu puteți trimite cu succes faxuri.
- Asigurați-vă că imprimanta nu este conectată la o priză telefonică de perete destinată telefoanelor digitale. Pentru a verifica dacă linia dvs. telefonică este digitală, conectați un telefon analogic obișnuit la linie și ascultați dacă există ton de apel. Dacă nu auziți tonul normal de apel, este posibil ca linia telefonică să fie configurată pentru telefoane digitale.
- Dacă utilizați un convertor/adaptor pentru terminal de tip PBX sau ISDN, asigurați-vă că imprimanta este conectată la portul corect și că adaptorul este setat la tipul corect de echipament de comutare pentru tara/regiunea dvs., dacă este posibil.
- Dacă imprimanta partajează linia telefonică cu un serviciu DSL, este posibil ca modemul DSL să nu fie legat corect la împământare. Dacă modemul DSL nu este legat corect la împământare, poate induce bruiaj pe linia telefonică. Liniile telefonice cu calitate slabă a sunetului (bruiate) pot cauza probleme de funcționalitate a faxului. Calitatea sunetului liniei telefonice poate fi verificată conectând un telefon la priza telefonică de perete și ascultând zgomotele statice sau de altă natură. Dacă auziți bruiaj, opriți

modemul DSL și întrerupeți complet alimentarea timp de cel puțin 15 minute. Reporniți modemul DSL și ascultați tonul de apel.

**WOTĂ:** Este posibil ca în viitor linia să prezinte din nou bruiaj static. Dacă imprimanta nu mai trimite sau nu mai recepționează faxuri, repetați procesul.

Dacă linia telefonică prezintă bruiaj în continuare, contactați compania de telefonie. Pentru informații referitoare la oprirea funcționării modemului DSL, contactați serviciul de asistență al furnizorului DSL.

● Dacă utilizați un splitter de telefon, acesta poate cauza probleme de funcționalitate a faxului. (Un splitter este un conector cu două cabluri care se introduce în priza telefonică de perete.) Încercați să scoateți splitter-ul și să conectați imprimanta direct la priza telefonică de perete.

#### **Imprimanta nu poate primi faxuri, dar poate trimite faxuri**

- **Dacă nu utilizați un serviciu de sonerie distinctivă, asigurați-vă că opțiunea <b>Semnal de apel distinct** din imprimantă este setată la **Toate soneriile standard** .
- **· Dacă Răspuns automat** s-a setat la **Dezactivat** , va trebui să recepționați faxurile manual; în caz contrar, imprimanta nu poate recepționa faxuri.
- Dacă aveți un serviciu de mesagerie vocală pe același număr de telefon pe care îl utilizați pentru apeluri de fax, trebuie să recepționați faxurile manual, nu automat. Acest lucru înseamnă că trebuie să fiți disponibil pentru a răspunde personal la apelurile de fax primite.
- Dacă la computer aveți un modem de linie comutată pe aceeași linie telefonică cu imprimanta, verificați dacă software-ul care este livrat cu modemul nu este setat pentru a primi faxuri automat. Modemurile care sunt configurate pentru primirea automată a faxurilor ocupă linia telefonică pentru a primi faxurile de intrare, ceea ce împiedică imprimanta să primească apeluri de fax.
- Dacă aveți un robot telefonic pe aceeași linie cu imprimanta, puteți întâmpina una dintre următoarele probleme:
	- Este posibil ca robotul telefonic să nu fie configurat corect pentru imprimantă.
	- Mesajul de ieșire poate fi prea lung sau prea puternic pentru a permite imprimantei să detecteze tonurile de fax, iar faxul apelant s-ar putea deconecta.
	- Este posibil ca robotul telefonic să nu aibă o perioadă de liniște suficientă după mesajul de ieșire pentru a-i permite imprimantei să detecteze tonuri de fax. Această problemă este foarte des întâlnită la roboții telefonici digitali.

Următoarele acțiuni pot conduce la rezolvarea acestor probleme:

- Dacă aveți un robot telefonic pe aceeași linie telefonică pe care o utilizați pentru apeluri de fax, încercați să conectați robotul telefonic direct la imprimantă.
- Asigurați-vă că imprimanta este configurată pentru a recepționa faxurile automat.
- Asigurați-vă că opțiunea **Nr. apeluri până la răspuns** este setată la un număr mai mare de apeluri decât robotul telefonic.
- Deconectați robotul telefonic și încercați să primiți un fax. Dacă puteți primi un fax fără robotul telefonic, este posibil ca robotul telefonic să fie cauza problemei.
- Reconectați robotul telefonic și înregistrați din nou mesajul de ieșire. Înregistrați un mesaj de aproximativ 10 secunde. Vorbiți rar și la un volum scăzut atunci când înregistrați mesajul. Lăsați cel puți cinci secunde de liniște la sfârșitul mesajului vocal. În timpul liniștii nu trebuie să existe nici un zgomot de fond. Încercați din nou să primiți un fax.

 $\tilde{\mathbb{B}}$  **NOTĂ:** Este posibil ca unii roboți telefonici digitali să nu înregistreze perioada fără sunet de la finalul mesajului de ieșire. Ascultați mesajul de ieșire pentru a verifica.

Dacă imprimanta partajează aceeași linie telefonică cu alte tipuri de echipamente telefonice, cum ar fi un robot telefonic, un modem de computer sau un dispozitiv de comutare cu mai multe porturi este posibil ca nivelul semnalului de fax să fie redus. De asemenea, nivelul semnalului poate fi redus când utilizați un splitter sau când conectați cabluri suplimentare pentru a prelungi cablul telefonului. Un semnal redus de fax poate provoca probleme în timpul recepționării faxurilor.

Pentru a afla dacă alt echipament creează probleme, deconectați tot de la linia telefonică, cu excepția imprimantei și apoi încercați să primiți un fax. Dacă puteți primi faxuri cu succes în absența celorlalte echipamente, înseamnă că unul sau mai multe dintre celelalte echipamente cauzează problemele; încercați să le conectați pe rând și să primiți un fax de fiecare dată, până când identificați echipamentul care determină problema.

Dacă utilizați o sonerie specială pentru numărul de fax (utilizați un serviciu de apelare distinctă furnizat de compania telefonică), asigurați-vă că opțiunea Semnal de apel distinct a imprimantei este setată identic.

#### **Imprimanta nu poate trimite faxuri, dar poate primi faxuri**

Este posibil ca imprimanta să formeze numărul prea repede sau prea devreme. Poate fi necesar să inserați unele pauze în secvența de cifre. De exemplu, dacă trebuie să accesați o linie externă înainte de a apela numărul de telefon, introduceți o pauză după numărul de acces. Dacă numărul este 95555555, iar cifra 9 accesează o linie externă, introduceți pauze după cum urmează: 9-555-5555. Pentru a introduce o pauză în numărul de fax pe care îl tastați, atingeți \* în mod repetat, până când pe afișaj apare o cratimă (-).

Mai puteți trimite fax utilizând apelarea monitorizată. Aceasta vă permite să ascultați linia telefonică în timp ce apelați. Puteți să setați viteza de apelare și să răspundeți la solicitări în timp ce apelați.

Formatul numărului introdus la transmiterea faxului nu este corect sau dispozitivul fax destinatar întâmpină probleme. Pentru a verifica acest lucru, încercați să apelați numărul de fax de la un telefon și să ascultați tonul de fax. Dacă nu auziți tonuri de fax, este posibil ca dispozitivul fax destinatar să nu fie pornit sau conectat, sau ca serviciul de mesagerie vocală să interfereze cu linia telefonică a destinatarului. De asemenea, îi puteți cere destinatarului să verifice dacă faxul funcționează corespunzător.

#### **Tonurile de fax sunt înregistrate de robotul telefonic**

- Dacă aveți un robot telefonic pe aceeași linie telefonică pe care o utilizați pentru apeluri de fax, încercați să conectați robotul telefonic direct la imprimantă. Dacă nu conectați robotul telefonic conform recomandărilor, tonurile de fax pot fi înregistrate pe robotul telefonic.
- Asigurați-vă că imprimanta **Nr. apeluri până la răspuns** este setată să recepționeze faxuri automat și că setarea este corectă. Numărul de tonuri de apel după care va răspunde imprimanta trebuie să fie mai mare decât numărul de tonuri de apel pentru robotul telefonic. Dacă robotul telefonic și imprimanta sunt configurate pentru același număr de tonuri de apel înainte de răspuns, ambele echipamente vor răspunde la apel, iar tonurile de fax sunt înregistrate pe robotul telefonic.
- Setați robotul telefonic să răspundă după un număr mai mic de semnale de apel și imprimanta să răspundă după numărul maxim acceptat de semnale de apel. (Numărul maxim de apeluri variază în funcție de țară/regiune). Cu această configurare, robotul telefonic va răspunde la apeluri și imprimanta va monitoriza linia telefonică. Dacă imprimanta detectează tonuri de fax, va recepționa faxul. Dacă apelul este un apel vocal, robotul telefonic înregistrează mesajul.
#### <span id="page-144-0"></span>**Computerul nu poate primi faxuri (Fax digital HP)**

- Computerul selectat pentru primirea faxurilor este oprit. Asigurați-vă că computerul selectat pentru primirea faxurilor este pornit permanent.
- Diferite computere sunt configurate pentru setarea și primirea faxurilor și unul dintre acestea poate fi oprit. În cazul în care computerul care primește faxuri este altul decât cel utilizat pentru configurare, ambele computere trebuie să fie pornite permanent.
- Faxul digital HP nu este activat sau computerul nu este configurat pentru a primi faxuri. Activați Fax digital HP și asigurați-vă că ați configurat computerul pentru a primi faxuri.

# **Probleme legate de rețea și de conexiune**

Ce doriți să faceți?

## **Remedierea unei conexiuni wireless**

Alegeți una din următoarele opțiuni de depanare.

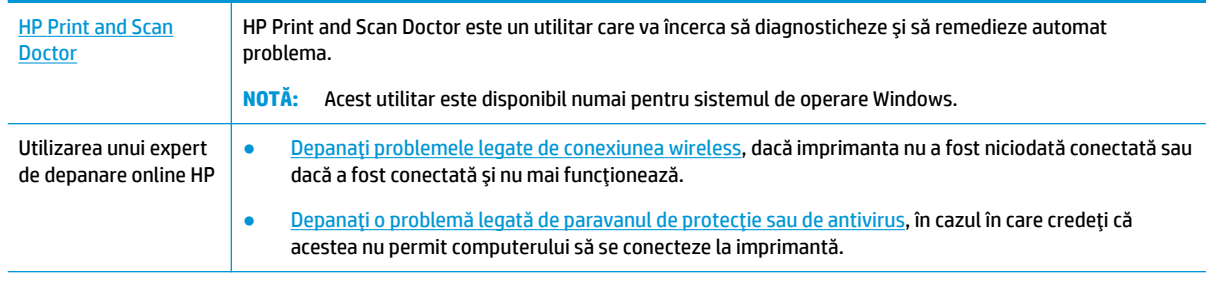

**WOTĂ:** Este posibil ca HP Print and Scan Doctor și experții de depanare online HP să nu fie disponibili în toate limbile.

#### **Citiți instrucțiunile generale din Ajutor pentru depanarea conexiunii wireless**

Verificați configurația rețelei sau imprimați raportul de testare a conexiunii wireless pentru a vă asista la diagnosticarea problemelor de conectare la retea.

- **1.** În ecranul de reședință, atingeți ((p) (Wireless), apoi atingeți ( **Setări** ).
- 2. Atingeți **Imprimare rapoarte**, apoi atingeți **Pagină configurare rețea** sau Raport test wireless.

## **Găsirea setărilor de rețea pentru conexiunea wireless**

Alegeți una din următoarele opțiuni de depanare.

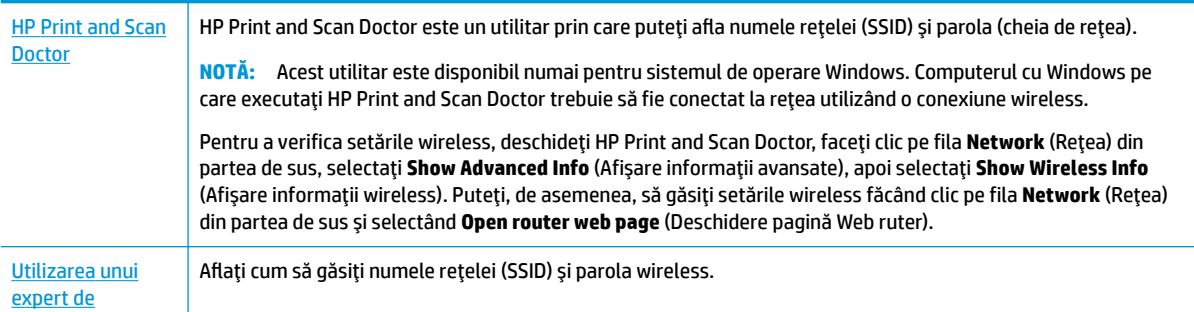

**W NOTĂ:** Este posibil ca HP Print and Scan Doctor și experții de depanare online HP să nu fie disponibili în toate limbile.

## **Remedčerea conexčunčč Wč-Fč Dčrect**

Utilizarea unui expert de depanare online HP Depanați problema legată de Wi-Fi Direct sau aflați cum să configurați Wi-Fi Direct.

**W NOTĂ:** Este posibil ca experții de depanare online HP să nu fie disponibili în toate limbile.

#### **Cčtčţč čnstrucţčunčle generale dčn Ajutor pentru depanarea funcţčeč Wč-Fč Dčrect**

- 1. Verificați imprimanta pentru a vă asigura că funcția Wi-Fi Direct este pornită:
	- **▲** La panoul de control al imprimantei, atingeti sau trageti cu degetul în jos fila din partea superioară a ecranului pentru a deschide tabloul de bord, apoi atingeți Q (Wi-Fi Direct).
- 2. De la un computer wireless sau de la un dispozitiv mobil, porniți conexiunea Wi-Fi, apoi căutați și conectați-vă la numele Wi-Fi Direct al imprimantei.
- **3.** Când vi se solicită, introduceți parola Wi-Fi Direct.
- 4. Dacă utilizați un dispozitiv mobil, asiqurați-vă că ați instalat o aplicație de imprimare compatibilă. Pentru mai multe informații despre imprimarea mobilă, accesați www.hp.com/global/us/en/eprint/ mobile printing apps.html.

## **Remedierea conexiunii Ethernet**

Verificați următoarele:

- Rețeaua este funcțională și hub-ul, switch-ul sau ruterul de rețea este pornit.
- Cablul Ethernet este conectat corespunzător între imprimantă și ruter. Cablul Ethernet este conectat la portul Ethernet de la imprimantă și ledul de lângă conector se aprinde când este conectat.
- Programele antivirus, inclusiv programele anti-spyware, nu influențează conexiunea de rețea la imprimantă. Dacă știți că antivirusul sau software-ul de paravan de protecție nu permit conectarea computerului la imprimantă, utilizați depanatorul online de paravane de protecție HP pentru a rezolva problema.
- **(ff)** Aflati mai multe despre utilizarea software-ului HP Print and Scan Doctor. Faceti clic aici pentru a vă conecta online și a obține mai multe informații. În prezent, este posibil ca acest site Web să nu fie disponibil în toate limbile.

Executați HP Print and Scan Doctor pentru a depana automat problema. Utilitarul va încerca să diagnosticheze și să remedieze problema. Este posibil ca HP Print and Scan Doctor să nu fie disponibil în toate limbile.

# <span id="page-146-0"></span>**Probleme legate de hardware-ul imprimantei**

**※ SFAT:** Executați HP Print and Scan Doctor pentru a diagnostica și a remedia automat problemele de imprimare, de scanare și de copiere. Aplicația este disponibilă numai în anumite limbi.

#### **Imprimanta se oprește în mod imprevizibil**

- Verificați alimentarea și conexiunile de alimentare.
- Verificați dacă este conectat ferm cablul de alimentare al imprimantei la o priză de alimentare functională.

#### **Alinierea capului de imprimare a reușit**

Verificați dacă ați așezat pagina imprimată cu fața în jos și dacă este aliniată corespunzător pe scaner, conform ilustratiei.

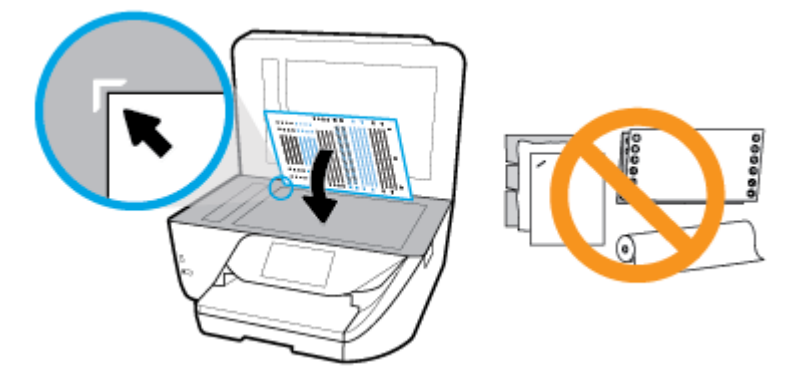

- Dacă procesul de aliniere eșuează, asigurați-vă că ați încărcat hârtie albă, simplă nefolosită în tava de alimentare. Dacă ați încărcat hârtie colorată în tava de intrare când aliniați capul de imprimare, alinierea nu se va efectua.
- Dacă procesul de aliniere nu reușește în mod repetat, este posibil să fie necesar să curățați capul de imprimare sau să aveți un senzor defect. Pentru a curăța capul de imprimare, consultați Întreținerea capului de imprimare și a cartuselor..
- Dacă nici curătarea capului de imprimare nu rezolvă problema, contactați asistența HP. Vizitați [www.support.hp.com](http://h20180.www2.hp.com/apps/Nav?h_pagetype=s-001&h_product=8289578&h_client&s-h-e-008-1&h_lang=ro&h_cc=ro) . Acest site Web oferă informații și utilitare care vă pot ajuta să corectați multe dintre problemele obisnuite ale imprimantei. Dacă vi se solicită, selectati tara/regiunea, apoi faceti clic pe **Toate contactele HP** pentru informații despre apelarea asistenței tehnice.

#### **Rezolvarea erorii imprimantei**

Finalizați pașii următori pentru a rezolva astfel de probleme.

- **1.** Apăsați (butonul Alimentare) pentru a opri imprimanta.
- **2.** Deconectați cablul de alimentare și apoi conectați cablul de alimentare din nou.
- **3.** Apăsați (butonul Alimentare) pentru a porni imprimanta.

Dacă problema persistă, notați codul de eroare furnizat în mesaj și contactați serviciul de asistență HP. Pentru informații despre contactarea asistenței HP, consultați Asistență HP,.

# <span id="page-147-0"></span>**Obțineți ajutor de la panoul de control al imprimantei**

Puteți să utilizați subiectele de ajutor ale imprimantei pentru a afla mai multe despre imprimantă, iar anumite subiecte de ajutor includ animații care vă ghidează prin proceduri, precum încărcarea hârtiei.

Pentru a accesa meniul Ajutor din ecranul de reședință sau ajutorul contextual pentru un ecran, atingeți ? de pe panoul de control al imprimantei.

# **Semnificația rapoartelor despre imprimantă**

Puteți să imprimați următoarele rapoarte pentru ajutor în cazul problemelor de depanare legate de imprimantă.

- Raportul despre starea imprimantei
- · Pagina de configurare pentru rețea
- · Raport de calitate a imprimării
- Raport testare wireless
- [Raport test acces Web](#page-148-0)

#### Pentru a imprima un raport despre imprimantă

- **1.** La panoul de control al imprimantei, atingeți sau trageți cu degetul în jos fila din partea superioară a ecranului pentru a deschide tabloul de bord, apoi atingeți **( Configurare** ).
- **2.** Atingeți **Rapoarte** .
- **3.** Selectați un raport despre imprimantă pentru a-l imprima.

#### **Raportul despre starea imprimantei**

Utilizați raportul de stare a imprimantei pentru a vizualiza informațiile curente despre imprimantă și despre starea cartuşelor. De asemenea, utilizați raportul de stare a imprimantei pentru ajutor în cazul problemelor de depanare legate de imprimantă.

De asemenea, raportul de stare a imprimantei conține un jurnal cu evenimente recente.

Dacă doriți să contactați telefonic HP, este adesea util să imprimați raportul de stare a imprimantei înainte de a suna.

#### **Pagina de configurare pentru rețea**

Dacă imprimanta este conectată la o rețea, puteți să imprimați o pagină de configurare a rețelei pentru a vizualiza setările de rețea pentru imprimantă și o listă a rețelelor detectate de imprimantă. Ultima pagină a raportului include o listă cu toate rețele wireless detectabile din zonă, împreună cu puterea semnalului și canalele utilizate. Această listă vă poate ajuta să selectați un canal pentru rețeaua dumneavoastră, care nu este intens utilizat de alte rețele (fapt ce va îmbunătăți performanța rețelei).

**MOTĂ:** Pentru a obține lista rețelelor wireless detectate din zonă, funcția radio wireless de pe imprimantă trebuie să fie activată. Dacă este dezactivată sau dacă imprimanta este conectată utilizând Ethernet, lista nu este afisată.

Puteți utiliza pagina de configurare a rețelei pentru a vă asista la depanarea problemelor de conectivitate în rețea. Dacă doriți să contactați telefonic HP, este adesea util să imprimați această pagină înainte de a suna.

## <span id="page-148-0"></span>**Raport de calitate a imprimării**

Problemele de calitate a imprimării pot avea multe cauze, precum setările de software, un fișier imagine de calitate slabă sau chiar sistemul de imprimare. Dacă nu sunteți mulțumit de calitatea materialelor imprimate, un raport privind calitatea imprimării vă poate ajuta să stabiliți dacă sistemul de imprimare funcționează corect.

## **Raport testare wireless**

Când imprimați raportul de test wireless, se efectuează un număr de teste pentru a verifica diferite condiții ale conexiunii wireless a imprimantei. Raportul prezintă rezultatul testelor. Dacă este descoperită o problemă, în partea de sus a raportului apare un mesaj și modul de rezolvare a problemei. Anumite detalii cheie de configurare a rețelei wireless sunt furnizate în secțiunea inferioară a raportului.

## **Raport test acces Web**

Imprimați raportul de acces la Web pentru a vă ajuta să identificați problemele de conectivitate la Internet care pot afecta Serviciile Web.

# **Rezolvarea problemelor utilizând Serviciile Web**

Dacă aveți probleme la utilizarea Serviciilor Web, precum **HP ePrint**, verificați următoarele:

- Asigurați-vă că imprimanta este conectată la Internet utilizând o conexiune Ethernet sau wireless.
- **W NOTĂ:** Nu aveți posibilitatea să utilizați aceste caracteristici Web dacă imprimanta se conectează prin cablu USB.
- Asigurați-vă că pe imprimantă s-au instalat cele mai recente actualizări de produs.
- Asigurați-vă că s-au activat Serviciile Web pe imprimantă. Pentru mai multe informații, consultați Configurarea serviciilor Web...
- Asigurați-vă că hub-ul, switch-ul sau routerul de rețea sunt pornite și funcționează corespunzător.
- În cazul în care conectați imprimanta utilizând un cablu Ethernet, asiqurați-vă că nu utilizați un cablu telefonic sau un cablu crossover pentru a conecta imprimanta la rețea și că la imprimantă cablul Ethernet este conectat în siguranță. Pentru mai multe informații, consultați Probleme legate de rețea și de conexiune..
- În cazul în care conectați imprimanta utilizând o conexiune wireless, asigurați-vă că rețeaua wireless funcționează corespunzător. Pentru informații suplimentare, consultați Probleme legate de rețea și de conexiune,.
- Dacă utilizați **HP ePrint**, verificați următoarele:
	- · Asigurați-vă că adresa de e-mail a imprimantei este corectă.
	- Asigurați-vă că adresa de e-mail a imprimantei este singura adresă listată în linia "Către" a mesajului de e-mail. Dacă în linia "Către" există și altă adresă de e-mail, este posibil ca atașările trimise să nu se imprime.
	- Asigurați-vă că trimiteți documente care îndeplinesc cerințele HP ePrint . Pentru mai multe informații, vizitați [HP Connected](http://www.hpconnected.com) Este posibil ca acest site să nu fie disponibil în toate țările/ regiunile..
- Dacă rețeaua dvs. utilizează setări proxy când vă conectați la Internet, asigurați-vă că setările proxy pe care le introduceți sunt corecte:
- <span id="page-149-0"></span>Verificați setările utilizate de browserul Web pe care îl utilizați (precum Internet Explorer, Firefox sau Safari).
- Consultați administratorul IT sau persoana care a configurat paravanul de protecție.

Dacă setările proxy utilizate de paravanul de protecție au fost modificate, trebuie să actualizați aceste setări în panoul de control al imprimantei sau în serverul Web încorporat. Dacă aceste setări nu sunt actualizate, nu veți avea posibilitatea să utilizați Serviciile Web.

Pentru mai multe informații, consultați Configurarea serviciilor Web,.

**SFAT:** Pentru ajutor suplimentar privind configurarea și utilizarea serviciilor Web, vizitați **HP Connected** . Este posibil ca acest site să nu fie disponibil în toate țările/regiunile.

# **©ntreţčnerea čmprčmanteč**

Ce doriți să faceți?

## **Curățarea geamului scanerului**

Praful sau mizeria de pe geamul scanerului, de pe căptușeala capacului sau de pe cadrul scanerului pot duce la reducerea performanțelor, degradarea calității documentelor scanate și poate afecta precizia funcțiilor speciale cum ar fi încadrarea copiilor într-un anumit format de pagină.

#### **Pentru a curăţa geamul scaneruluč**

AVERTISMENT! Înainte de a curăța imprimanta, opriți imprimanta apăsând (butonul Alimentare) și deconectând cablul de alimentare de la priza electrică.

1. Ridicați capacul scanerului.

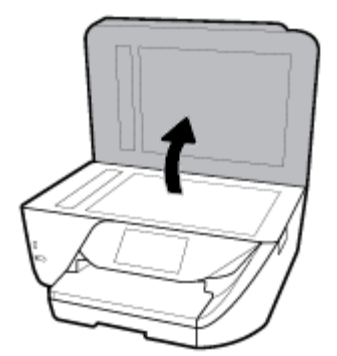

<span id="page-150-0"></span>**2.** Curățați geamul scanerului și căptușeala capacului utilizând o cârpă moale, fără scame, pe care s-a pulverizat o soluție delicată de curățat geamuri.

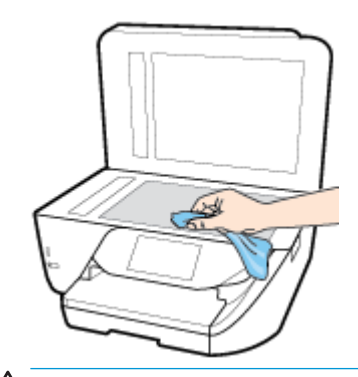

ATENȚIE: Pentru curățarea geamului scanerului, utilizați doar substanțe pentru curățarea sticlei. Evitați substanțele de curățare care conțin abrazivi, acetonă, benzen sau tetraclorură de carbon, deoarece toate acestea pot deteriora geamul scanerului. Evitați alcoolul izopropilic, deoarece poate lăsa dungi pe geamul scanerului.

ATENȚIE: Nu pulverizați soluția de curățat geamuri direct pe geamul scanerului. Dacă soluția de curătat geamuri este în exces, lichidul ar putea să se scurgă sub geamul scanerului și să deterioreze scanerul.

**3.** Coborâți capacul scanerului și porniți imprimanta.

## **Curățarea exteriorului**

**AVERTISMENT!** Înainte de a curăța imprimanta, opriți imprimanta apăsând (<sup>1</sup>) (butonul Alimentare) și deconectați cablul de alimentare de la priza electrică.

Folosiți o cârpă moale, umedă, fără scame pentru a șterge praful, urmele și petele de pe carcasă. Evitați contactul fluidelor cu interiorul imprimantei și panoul de control al imprimantei.

## **Curățarea alimentatorului de documente**

Dacă alimentatorul de documente preia mai multe pagini sau dacă nu preia hârtie simplă, puteți să curățați rolele și căptușeala separatorului.

#### Pentru a curăța rolele sau căptușeala separatorului

AVERTISMENT! Înainte de a curăța imprimanta, opriți imprimanta apăsând (butonul Alimentare) și deconectați cablul de alimentare de la priza electrică.

1. Scoateți toate originalele din tava de alimentare pentru documente.

<span id="page-151-0"></span>**2.** Ridicați capacul alimentatorului de documente.

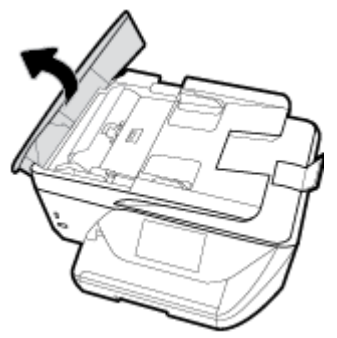

Astfel obțineți mai ușor acces la role (1) și la căptușeala separatorului (2).

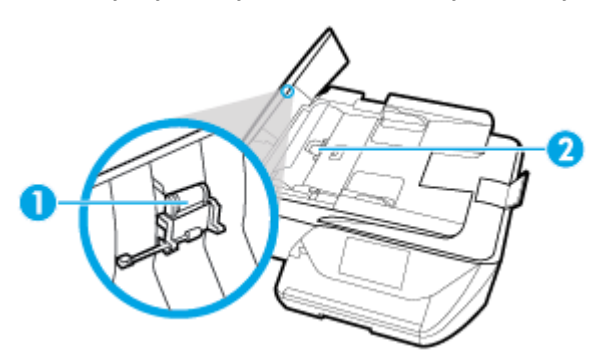

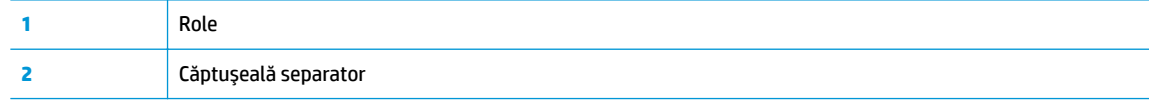

- **3.** Umeziți ușor o cârpă curată fără scame în apă distilată și stoarceți lichidul în exces din material.
- 4. Utilizați cârpa umedă pentru a șterge impuritățile de pe role sau de pe căptușeala separatorului.
- **MOTĂ:** Dacă înlăturarea impurităților nu reușește cu apă distilată, încercați să utilizați alcool izopropilic.
- **5.** Închideți capacul alimentatorului de documente.

## **©ntreţčnerea capuluč de čmprčmare Ļč a cartuşelor**

Dacă aveți probleme la imprimare, este posibil să aveți o problemă la capul de imprimare. Trebuie să parcurgeți procedurile din secțiunile următoare numai când vi se recomandă să faceți acest lucru pentru a rezolva problemele de calitate a imprimării.

Efectuarea inutilă a procedurilor de aliniere și curățare poate irosi cerneală și poate scurta durata de funcționare a cartușelor.

Curătati capul de imprimare dacă materialul imprimat are dungi sau are culori incorecte sau lipsă.

Există trei stadii de curățare. Fiecare stadiu durează în jur de două minute, utilizează o foaie de hârtie și o cantitate mai mare de cerneală. După fiecare stadiu, verificați calitatea paginii imprimate. Trebuie să inițiați următoarea fază a curățării numai în cazul în care calitatea imprimării este slabă.

<span id="page-152-0"></span>În cazul în care calitatea imprimării este tot slabă după ce ați parcurs toate etapele de curățare, încercați să aliniați capul de imprimare. Dacă problemele de calitate la imprimare persistă după curățare și aliniere, contactați serviciul de asistență HP. Pentru informații suplimentare, consultați Asistență HP,.

- Aliniați capul de imprimare atunci când pagina de stare a imprimantei prezintă dungi sau linii albe pe blocurile de culoare sau dacă aveți probleme de calitate a imprimării pe materialele imprimate.
- **W NOTĂ:** Curățarea utilizează cerneală, așadar curățați capul de imprimare numai când este necesar. Procesul de curățare durează câteva minute. Este posibil ca în timpul procesului să se genereze zgomot.

Utilizați întotdeauna butonul Alimentare pentru a opri imprimanta. Oprirea incorectă a imprimantei poate cauza probleme de calitate a imprimării.

#### Pentru a curăța sau a alinia capul de imprimare

- **1.** Ûncărcați hârtie simplă albă neutilizată, Letter sau A4, în tava de intrare. Pentru informații suplimentare, consultați Încărcarea hârtiei,.
- **2.** La panoul de control al imprimantei, atingeți sau trageți cu degetul în jos fila din partea superioară a ecranului pentru a deschide tabloul de bord, apoi atingeti **C** ( **Configurare** ).
- **3.** Atingeți **Întreținere imprimantă**, selectați opțiunea dorită, apoi urmați instrucțiunile de pe ecran.
	- **WOTĂ:** Puteți face același lucru din software-ul imprimantei HP sau din serverul Web încorporat (EWS). Pentru a accesa software-ul sau EWS, consultați Deschiderea software-ului imprimantei HP (Windows), sau Deschideți serverul Web încorporat,.

# **Restabilirea valorilor și setărilor implicite din fabrică**

Dacă dezactivați unele funcții sau modificați unele setări și doriți să reveniți la cele inițiale, puteți restaura imprimanta la setările inițiale din fabrică sau de rețea.

#### **Pentru a restaura funcțiile imprimantei selectate la setările inițiale din fabrică**

- **1.** La panoul de control al imprimantei, atingeți sau trageți cu degetul în jos fila din partea superioară a ecranului pentru a deschide tabloul de bord, apoi atingeti **C** ( **Configurare** ).
- **2.** Atingeți **Întreținere imprimantă**.
- **3.** Atingeți Restaurare.
- 4. Atingeți Restaurare setări.
- **5.** Selectați ce funcție doriți să restaurați pentru setările inițiale din fabrică:
	- Copiere
	- Scanare
	- **Fax**
	- Foto
	- Reţea
- **6.** Atingeți **Continuare**.

Apare un mesaj care indică faptul că setările vor fi restaurate.

**7.** Atingeți Yes (Da).

#### <span id="page-153-0"></span>**Pentru a restaura imprimanta la setările inițiale din fabrică**

- **1.** La panoul de control al imprimantei, atingeți sau trageți cu degetul în jos fila din partea superioară a ecranului pentru a deschide tabloul de bord, apoi atingeți **( Configurare** ).
- **2.** Atingeți **Întreținere imprimantă**.
- **3.** Atingeți Restaurare.
- **4.** Atingeți Restaurare setări implicite.

Apare un mesaj care indică faptul că setările implicite din fabrică vor fi restaurate.

**5.** Atingeți **Continuare**.

#### Pentru a restaura imprimanta la setările inițiale de rețea

- **1.** La panoul de control al imprimantei, atingeți sau trageți cu degetul în jos fila din partea superioară a ecranului pentru a deschide tabloul de bord, apoi atingeți **( Configurare** ).
- **2.** Atingeți **Configurare rețea**.
- **3.** Atingeți Restore Network Settings (Restaurare setări rețea).

Apare un mesaj care indică faptul că setările implicite de rețea vor fi restaurate.

- **4.** Atingeți Yes (Da).
- 5. Imprimați pagina de configurare a rețelei și verificați dacă setările rețelei au fost reinițializate.
- **MOTĂ:** Când resetați setările de rețea ale imprimantei, setările wireless și Ethernet configurate anterior (precum viteza legăturii sau adresa IP) sunt eliminate. Adresa IP este setată din nou la modul Automat.
- **SFAT:** Puteți vizita site-ul Web de asistență online HP la adresa [www.support.hp.com](http://h20180.www2.hp.com/apps/Nav?h_pagetype=s-001&h_product=8289578&h_client&s-h-e-008-1&h_lang=ro&h_cc=ro) pentru informații și utilitare care vă pot ajuta să solutionați numeroase probleme obisnuite ale imprimantei.

(Windows) Executați HP Print and Scan Doctor pentru a diagnostica și a remedia automat problemele de imprimare, de scanare și de copiere. Aplicația este disponibilă numai în anumite limbi.

## **Asistență HP**

Pentru cele mai recente actualizări pentru produs și pentru informații despre asistență, vizitați site-ul Web de asistență pentru imprimantă la [www.support.hp.com.](http://h20180.www2.hp.com/apps/Nav?h_pagetype=s-001&h_product=8289578&h_client&s-h-e-008-1&h_lang=ro&h_cc=ro) Asistența online HP furnizează o varietate de opțiuni utile în legătură cu imprimanta:

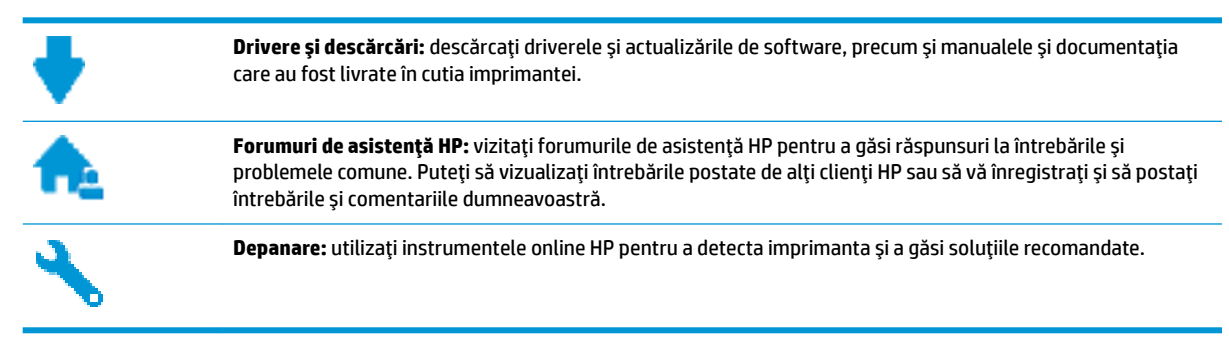

## <span id="page-154-0"></span>**Contactare HP**

Dacă aveți nevoie de ajutor de la un reprezentant al serviciului de asistență tehnică HP pentru a rezolva o problemă, vizitați Contact Support website. Următoarele opțiuni de contact sunt disponibile gratuit pentru clienții care au produse în garanție (asistența oferită de un agent HP pentru clienții care nu mai beneficiază de garanție poate necesita plata unei taxe):

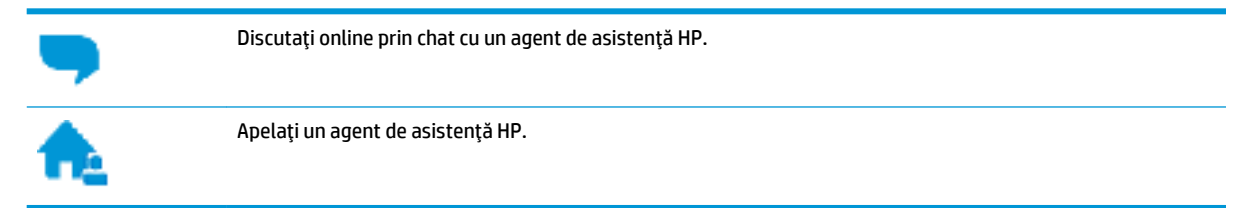

Când contactați asistența HP, fiți pregătit să furnizați următoarele informații:

- Numele produsului (situat pe imprimantă, ca HP OfficeJet Pro 6960)
- Numărul produsului (situat lângă zona de acces la cartușe)

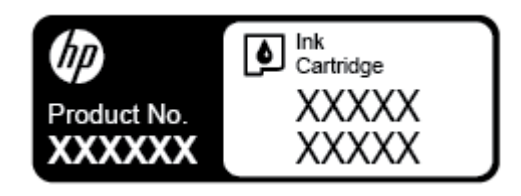

· Numărul de serie (aflat pe partea din spate sau inferioară a imprimantei)

## **©nregčstraţč čmprčmanta**

Rezervând doar câteva minute pentru înregistrare, vă puteți bucura de service mai rapid, asistență mai eficientă și mesaje de alertă despre asistența pentru produs. Dacă nu ați înregistrat imprimanta în timp ce instalați software-ul, o puteți înregistra acum la http://www.register.hp.com.

## **Optiuni suplimentare de garanție**

Sunt disponibile și planuri de service extinse pentru imprimantă, la costuri suplimentare. Mergeți la www.support.hp.com, selectați țara/regiunea și limba, apoi explorați opțiunile de garanție extinsă disponibile pentru imprimanta dumneavoastră.

# <span id="page-155-0"></span>**A Informații tehnice**

Această secțiune cuprinde următoarele subiecte:

- Specificații
- · Informații legale
- · Programul de sustinere a produselor ecologice

# **Specificații**

Pentru mai multe informații, vizitați [www.support.hp.com](http://h20180.www2.hp.com/apps/Nav?h_pagetype=s-001&h_product=8289578&h_client&s-h-e-008-1&h_lang=ro&h_cc=ro) . Selectați țara/regiunea dvs. Faceți clic pe Product Support & Troubleshooting (Asistență și depanare produs). Introduceți numele afișat pe partea frontală a imprimantei, apoi selectați Search (Căutare). Faceți clic pe Product information (Informații produs), apoi faceți clic pe **Product specifications** (Specificații produs).

#### **Cerințe de sistem**

Pentru informații despre cerințele de software și de sistem sau despre versiunile ulterioare de sisteme de operare și asistență, vizitați site-ul web de asistență online HP la [www.support.hp.com](http://h20180.www2.hp.com/apps/Nav?h_pagetype=s-001&h_product=8289578&h_client&s-h-e-008-1&h_lang=ro&h_cc=ro) .

#### **Specificații de mediu**

- Temperatură de funcționare: 5° 40° C (41° 104° F)
- Umiditate acceptată pentru funcționare: 15 80% umiditate relativă fără condens
- Condiții de operare recomandate:  $15^{\circ}$   $32^{\circ}$  C (59° 90° F)
- Umiditate relativă recomandată: 20 80% fără condens

#### **Capacitatea tăvii de alimentare**

- Coli de hârtie simplă (60 105 g/m<sup>2</sup> [16 28 lb]): Maximum 225
- Plicuri: până la 10
- **•** Cartele index: până la 60
- Coli de hârtie foto: până la 60

#### **Capacitatea tăvii de ieșire**

 $\bullet$  Coli de hârtie simplă (de la 60 până la 105 g/m<sup>2</sup> [de la 16 până la 28 lb]): până la 60 (imprimare text)

#### **Capacitatea alimentatorului de documente:**

 $\bullet$  Coli de hârtie simplă (de la 60 până la 90 g/m<sup>2</sup> [de la 16 până la 24 lb]): până la 35

#### <span id="page-156-0"></span>**Dimensiuni și greutăți pentru hârtie**

Pentru o listă completă a dimensiunilor de hârtie acceptate, consultați software-ul imprimantei HP.

- Hârtie simplă: 60 105 g/m<sup>2</sup> (16 28 lb.)
- Plicuri:  $75 90$  g/m<sup>2</sup> (20 24 lb.)
- **•** Cartele: Până la 200 g/m<sup>2</sup> (maximum 110 livre pentru index)
- Hârtie foto: până la 280 g/m<sup>2</sup> (75 lb)

#### Specificații pentru imprimare

- Vitezele de imprimare variază în conformitate cu complexitatea documentului și modelul imprimantei
- Metodă: imprimare termică inkjet drop-on-demand
- Limbaj: PCL3 GUI
- Rezoluție de imprimare:

Pentru o listă cu rezoluțiile de imprimare acceptate, vizitați site-ul Web de asistență pentru imprimantă la [www.support.hp.com.](http://www.hp.com/embed/sfs/doc?client=IWS-eLP&lc=ro&cc=ro&ProductNameOID=8289580&TapasOnline=PRODUCT_SPECS)

Marginile imprimării:

Pentru setările marginilor diferitelor suporturi de imprimare, vizitați site-ul Web de asistență pentru imprimantă la [www.support.hp.com.](http://www.hp.com/embed/sfs/doc?client=IWS-eLP&lc=ro&cc=ro&ProductNameOID=8289580&TapasOnline=PRODUCT_SPECS)

#### Specificații pentru copiere

- Procesare digitală a imaginilor
- Vitezele de copiere variază în funcție de calitatea de copiere selectată.

#### **Specificații de scanare**

Rezoluție: optică până la 1200 x 1200 dpi

Pentru mai multe informații despre rezoluția de scanare, consultați software-ul de imprimantă HP.

- Color: Color 24 de biti, tonuri de gri (256 de niveluri de gri) 8 biti
- Dimensiune de scanare maximă:
	- Geamul scanerului:  $216 \times 297$  mm  $(8.5 \times 11.7$  inchi)
	- $\bullet$  Alimentator de documente: 216 x 356 mm (8.5 x 14 inchi)

#### **Specificații fax**

- $\bullet$  Capacitate walk-up pentru fax alb-negru și color.
- **•** Trimitere și primirea manuală a faxurilor.
- Reapelare automată pentru ocupat de până la cinci ori (variază în funcție de țară/regiune).
- Reapelare automată pentru apel nepreluat de cel mult două ori (variază în funcție de țară/regiune).
- Reapelare automată la problemă de comunicație de până la cinci ori (variază în funcție de țară/regiune).
- Rapoarte de confirmare și de activitate.
- Fax CCITT/ITU Group 3 cu mod de corectare a erorilor.
- <span id="page-157-0"></span>Transmisie până la 33,6 Kbps.
- 4 secunde per pagină la 33,6 Kbps (pe baza testului de imagine ITU-T #1, la rezoluție standard). Paginile mai complicate sau cu rezoluție mai înaltă vor dura mai mult și utilizează mai multă memorie.
- Detectare a soneriilor cu comutare automată fax/robot telefonic.
- Rezoluție fax:

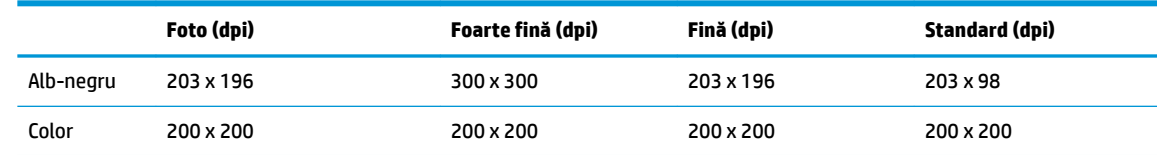

- Specificații pentru Fax către PC
	- Tipuri de fișiere acceptate: TIFF și PDF
	- Tipuri de fax acceptate: faxuri alb-negru

#### **Randamentul cartuşelor**

Vizitați www.hp.com/go/learnaboutsupplies pentru informații suplimentare despre randamentele estimate ale cartuşelor.

## **Informații legale**

Imprimanta îndeplinește cerințele de produs stabilite de agențiile de reglementare din țara/regiunea dvs.

Această secțiune cuprinde următoarele subiecte:

- Numărul de identificare a modelului reglementat
- Declarație FCC
- Notificare pentru utilizatorii din Coreea
- Declarație de conformitate VCCI (Clasa B) pentru utilizatorii din Japonia
- Notificare pentru utilizatorii din Japonia privind cablul de alimentare
- Declarație privind emisia de zgomot pentru Germania
- Declarație privind spațiile de lucru cu afișaje vizuale pentru Germania
- Notificare pentru utilizatorii rețelei de telefonie din SUA: Cerințe FCC
- · Notificare pentru utilizatorii rețelei de telefonie canadiene
- Notificare pentru utilizatorii rețelei de telefonie germane
- Declarație privind faxurile prin cablu în Australia
- Notă de reglementare pentru Uniunea Europeană
	- Produse cu funcționalitate wireless
	- Declarație privind rețeaua telefonică europeană (modem/fax)
- Declaratie de conformitate
- Informații legale pentru produse wireless
	- Expunerea la radiațiile de radiofrecvență
- <span id="page-158-0"></span>– Notificare pentru utilizatorii din Brazilia
- Notificare pentru utilizatorii din Canada
- Notificare pentru utilizatorii din Taiwan
- Notă pentru utilizatorii din Mexic
- Notificări pentru utilizatorii din Japonia
- Notificare pentru utilizatorii din Coreea

## **Numărul de identificare a modelului reglementat**

Pentru identificarea impusă de agențiile de reglementare, produsul dvs. are asociat un număr de model reglementat. Numărul de model reglementat pentru produsul dvs. este SNPRC-1501-02. Acest număr de model reglementat nu trebuie confundat cu numele de marketing (HP OfficeJet Pro 6960 All-in-One series etc.) sau cu codurile de produse (J7K33A etc.).

## <span id="page-159-0"></span>**Declaratie FCC**

#### **FCC** statement

The United States Federal Communications Commission (in 47 CFR 15.105) has specified that the following notice be brought to the attention of users of this product.

This equipment has been tested and found to comply with the limits for a Class B digital device, pursuant to Part 15 of the FCC Rules. These limits are designed to provide reasonable protection against harmful interference in a residential installation. This equipment generates, uses and can radiate radio frequency energy and, if not installed and used in accordance with the instructions, may cause harmful interference to radio communications. However, there is no quarantee that interference will not occur in a particular installation. If this equipment does cause harmful interference to radio or television reception, which can be determined by turning the equipment off and on, the user is encouraged to try to correct the interference by one or more of the following measures:

- Reorient or relocate the receiving antenna.
- Increase the separation between the equipment and the receiver.
- Connect the equipment into an outlet on a circuit different from that to which the receiver is connected.
- Consult the dealer or an experienced radio/TV technician for help.

For further information, contact:

Manager of Corporate Product Regulations HP Inc. 1501 Page Mill Road. Palo Alto, CA 94304, U.S.A.

Modifications (part 15.21)

The FCC requires the user to be notified that any changes or modifications made to this device that are not expressly approved by HP may void the user's authority to operate the equipment.

This device complies with Part 15 of the FCC Rules. Operation is subject to the following two conditions: (1) this device may not cause harmful interference, and (2) this device must accept any interference received, including interference that may cause undesired operation.

## Notificare pentru utilizatorii din Coreea

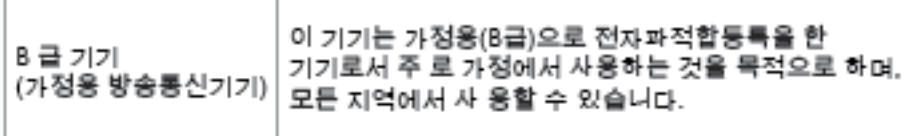

## <span id="page-160-0"></span>**Declaratie de conformitate VCCI (Clasa B) pentru utilizatorii din Japonia**

この装置は、クラスB情報技術装置です。この装置は、家・ 庭環境で使用することを目的としていますが、この装置が ラジオやテレビジョン受信機に近接して使用されると、受 信障害を引き起こすことがあります。取扱説明書に従って 正しい取り扱いをして下さい。

**VCCI-B** 

## **Notificare pentru utilizatorii din Japonia privind cablul de alimentare**

製品には、同梱された電源コードをお使い下さい。 同梱された電源コードは、他の製品では使用出来ません。

## **Declaraţče prčvčnd emčsča de zgomot pentru Germanča**

#### Geräuschemission

LpA < 70 dB am Arbeitsplatz im Normalbetrieb nach DIN 45635 T. 19

## **Declaratie privind spatiile de lucru cu afișaje vizuale pentru Germania**

#### GS-Erklärung (Doutschland)

Das Gerät ist nicht für die Benutzung im unmittelbaren Gesichtsfeld am Bildschirmarbeitsplatz vorgesehen. Um störende Reflexionen am Bildschirmarbeitsplatz zu vermeiden, darf dieses Produkt nicht im unmittelbaren Gesichtsfeld platziert werden.

## <span id="page-161-0"></span>Notificare pentru utilizatorii retelei de telefonie din SUA: Cerinte FCC

Notice to users of the U.S Telephone network: FCC requirements

This equipment camplies with Part 68 of the FCC rules and the requirements adopted by the ACTA. On the nor (or bottom) of this aquipment is a label that contains, among other information, a product identifier in<br>the format US:AAAEQ##TXXXX. If requested, this number must be provided to the telephone company.

Applicable connector jack Universal Sarvice Order Codes ("USOC") for the Equipment is: RH1C.

A plug and jack used to connect this equipment to the promises wiring and telephone network must comply with the applicable FCC Part 68 rules and requirements adopted by the ACTA. A compliant samply want are upproach to be completed with this product. It is designed to be connected to a<br>telephone cord and modular plug is provided with this product. It is designed to be connected to a<br>compatible modular jack tha

The REN is used to determine the number of devices that may be connected to a telephone line. Executive RENs on a tolephone line may result in the devices not ringing in response to an incoming call.<br>In mast but not all areas, the sum of RENs should not asceed tive (5.0). To be centain of the number of dovices that may be connected to a line, as determined by the total RENs, contact the local telephone company. For products approved after July 23, 2001, the REN for this product is part of the product identifier that has the format US:AAAEQ##TXXXX. The digits represented by ## are the REN without a docimal point (e.g., 00 is a REN of 0.0).

If this aquipment causas harm to the talaphone network, the talaphone company will notify you in advance that tamparary discontinuance of service may be required. But if advance notice isn't practical, the telephone company will notify the customer as soon as possible. Also, you will be advised of your right to file a complaint with the FCC if you believe it is necessary.

The telephone company may make changes in its facilities, equipment, operations or procedures that<br>could aftect the operation of the aquipment. If this happens the telephone company will provide advance notice in order for you to make necessary modifications to maintain uninterrupted service.

If trouble is experienced with this equipment, please contact the manufacturer, or look elsewhere in this manual, for repair ar warranty information. If the equipment is causing harm to the telephone network,<br>the telephone company may request that you disconnect the oquipment until the problem is resolved.

Connection to party line service is subject to state tariffs. Contact the state public utility commission, public sarvice commission or corporation commission for information.

If your home has specially wired alarm equipment connected to the telephone line, arsure the installation of this equipment does not disable your alarm equipment. If you have questions about what will disable<br>alarm equipment, consult your telephone company or a qualified installar.

WHEN PROGRAMMING EMERGENCY NUMBERS AND(OR) MAKING TEST CALLS TO EMERGENCY NUMBERS.

1) Ramain on the line and briefly explain to the dispatcher the reason for the call.

2) Perform such activities in the off-peak hours, such as early morning or late ovenings.

مرتقا M

Note The FCC hearing aid compatibility rules for telephones are not applicable to this cquipmant.

The Telephone Consumer Protection Act of 1001 makes it unlowful for any person to use a computer or other electronic dovice, including FAX machines, to send any massage unless such message clearly sion, the data and time it is sent and an identification of the business or other entity, or other individual sonding the message and the telephone number of the sending machine ar such business, other entity, ar individual. (The talephone number provided may not be a 900 number or any other number for which charges exceed local or long distance transmission charges.)

In order to program this information into your FAX machine, you should complete the steps described in the software.

## <span id="page-162-0"></span>Notificare pentru utilizatorii rețelei de telefonie canadiene

## Note à l'attention des utilisateurs du réseau téléphonique Canadien/notice to users of the Canadian telephone network

Cet appareil est conforme aux spécifications techniques des équipements terminaux d'Industrie Canada. Le numéro d'enregistrement atteste de la conformité de l'appareil. L'abréviation IC qui précède le numéro d'enregistrement indique que l'enregistrement a été effectué dans le cadre d'une Déclaration de conformité stipulant que les spécifications techniques d'Industrie Canada ont été respectées. Néanmoins, cette abréviation ne signifie en aucun cas que l'appareil a été validé par Industrie Canada.

Pour leur propre sécurité, les utilisateurs doivent s'assurer que les prises électriques reliées à la terre de la source d'alimentation, des lignes téléphoniques et du circuit métallique d'alimentation en eau sont, le cas échéant, branchées les unes aux autres. Cette précaution est particulièrement importante dans les zones rurales.

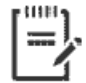

Remarque Le numéro REN (Ringer Equivalence Number) attribué à chaque appareil terminal fournit une indication sur le nombre maximal de terminaux qui peuvent être connectés à une interface téléphonique. La terminaison d'une interface peut se composer de n'importe quelle combinaison d'appareils, à condition que le total des numéros REN ne dépasse pas 5.

Basé sur les résultats de tests FCC Partie 68, le numéro REN de ce produit est 0.1.

This equipment meets the applicable Industry Canada Terminal Equipment Technical Specifications. This is confirmed by the registration number. The abbreviation IC before the registration number signifies that registration was performed based on a Declaration of Conformity indicating that Industry Canada technical specifications were met. It does not imply that Industry Canada approved the equipment. Users should ensure for their own protection that the electrical ground connections of the power utility, telephone lines and internal metallic water pipe system, if present, are connected together. This precaution might be particularly important in rural areas.

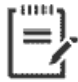

Note The Ringer Equivalence Number (REN) assigned to each terminal device provides an indication of the maximum number of terminals allowed to be connected to a telephone interface. The termination on an interface might consist of any combination of devices subject only to the requirement that the sum of the Ringer Equivalence Numbers of all the devices does not exceed 5.

The REN for this product is 0.1, based on FCC Part 68 test results.

## <span id="page-163-0"></span>Notificare pentru utilizatorii rețelei de telefonie germane

#### Hinweis für Benutzer des deutschen Telefonnetzwerks

Dieses HP-Fax ist nur für den Anschluss eines analogen Public Switched Telephone Network (PSTN) godacht. Schließen Sie den TAE N-Telefonstecker, der im Lieferumfang des HP All-in-One enthalten ist, an die Wandsteckdose (TAE 6) Code N an. Dieses HP-Fax kann als einzelnes Gerät und/oder in Verbindung (mit seriellem Anschluss) mit anderen zugelassenen Endaeräten verwendet werden.

## **Declarație privind faxurile prin cablu în Australia**

In Australia, the HP device must be connected to Telecommunication Network through a line cord which meets the requirements of the Technical Standard AS/ACIF S008.

## **Notă de reglementare pentru Uniunea Europeană**

 $\epsilon$ 

Produsele care poartă marcajul CE se conformează cu una sau mai multe din următoarele Directive UE, după caz: Directiva pentru joasă tensiune 2006/95/EC, Directiva EMC 2004/108/CE, Directiva Ecodesign 2009/125/CE, Directiva R&TTE 1999/5/CE, Directiva RoHS 2011/65/UE. Conformitatea cu aceste directive este evaluată utilizând Standardele europene armonizate aplicabile. Continutul integral pentru Declaratia de conformitate este disponibil pe următorul site Web: www.hp.com/go/certificates (Căutați cu numele de model al produsului sau cu numărul de model reglementat (RMN – Regulatory Model Number), care poate fi găsit pe eticheta de reglementare.)

Punctul de contact pentru aspecte legate de reglementări este:

HP Deutschland GmbH, HQ-TRE, Schickardstrasse 32, 71034 Boeblingen, Germania

#### **Produse cu funcționalitate wireless**

#### **Câmp electromagnetčc**

Acest produs respectă liniile directoare internationale (ICNIRP) pentru expunerea la radiatie de radiofrecventă.

Dacă acesta încorporează un dispozitiv de emisie și recepție radio, în utilizare normală, o distanță de separare de 20 cm asigură faptul că nivelurile de expunere la radiofrecvență sunt în conformitate cu cerințele UE.

#### **Functionalitatea wireless în Europa**

Acest produs este proiectat pentru a fi utilizat fără restricții în țările/regiunile UE și în Islanda, Liechtenstein, Norvegia și Elveția.

#### **Declarație privind rețeaua telefonică europeană (modem/fax)**

Produsele HP cu capabilitate de FAX respectă prevederile directivei R&TTE 1999/5/EC (Anexa II) și poartă în mod corespunzător marcajul CE. Totuși, datorită diferențelor dintre rețelele publice de telefonie pe linie

comutată (PSTN) din diferitele țări/regiuni, aprobarea în sine nu oferă o asigurare necondiționată privind funcționarea cu succes în fiecare punct terminal din rețeaua PSTN. În cazul în care aveți probleme, luați legătura în primul rând cu furnizorul echipamentelor.

## <span id="page-165-0"></span>**Declarație de conformitate**

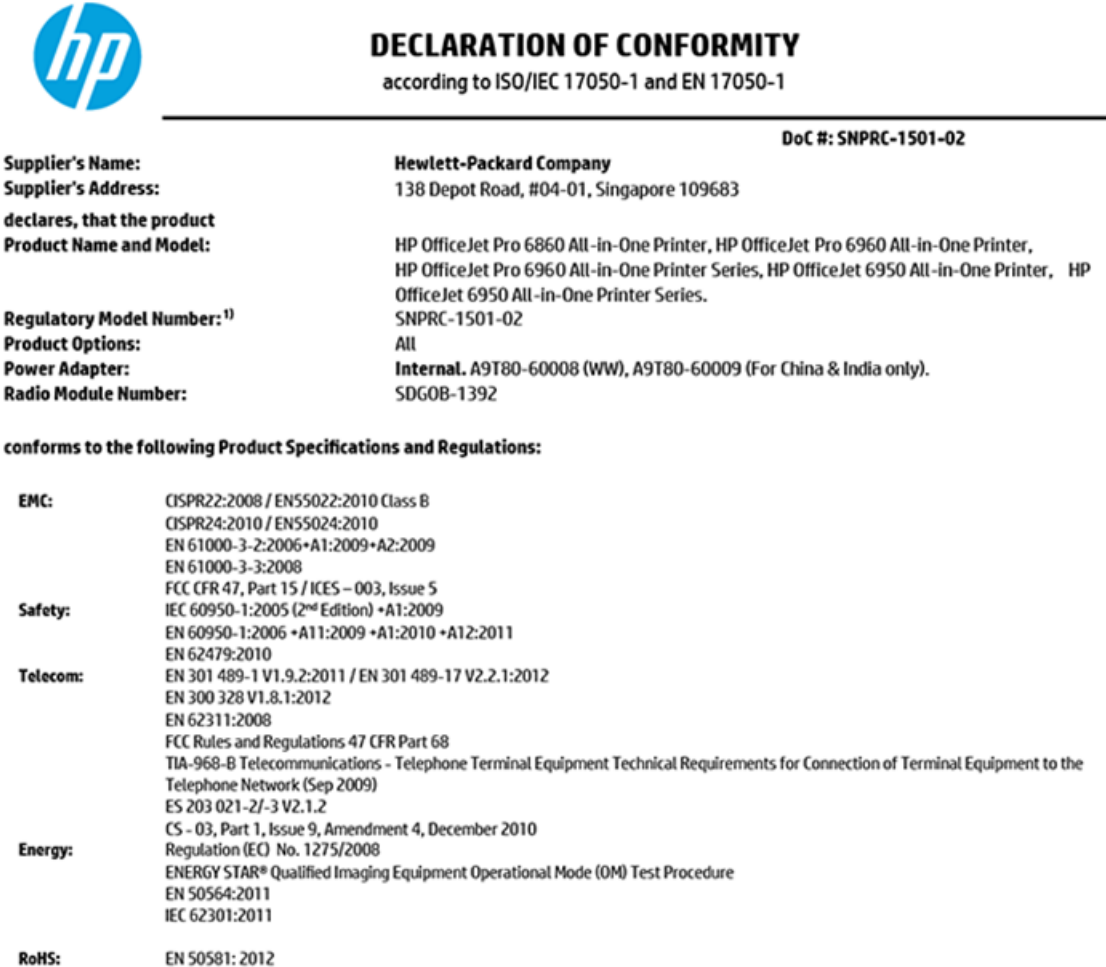

The product herewith complies with the requirements of the Low Voltage Directive 2006/95/EC, the EMC Directive 2004/108/EC, the R&TTE Directive 1999/5/EC, the Ecodesign Directive 2009/125/EC, RoHS Directive 2011/65/EU, and carries the CE marking accordingly.

This device complies with part 15 of the FCC Rules. Operation is subject to the following two conditions: (1) This device may not cause harmful interference, and (2) this device must accept any interference received, including interference that may cause undesired operation.

#### **Additional Information:**

- 1) This product is assigned a Regulatory Model Number which stays with the regulatory aspects of the design. The Regulatory Model Number is the main product identifier in the regulatory documentation and test reports, this number should not be confused with the marketing name or the product numbers.
- 2) The product was tested in a typical configuration.
- 3) The internal power adapter A9T80-60009 is for India and China market only.
- 4) WIFI module operates only in 2.4 GHz band within this product.

Singapore **Nov 2015** 

Hou-Meng Yik, Manager **Product Regulations Manager** HP Singapore Inkjet Printing Solutions

#### Local contact for regulatory topics only:

- HP Deutschland GmbH, HQ-TRE, Schickardstrasse 32, 71034 Boeblingen, Germany EU:
- **U.S.:** HP Inc, 1501 Page Mill Road Palo Alto, CA 94304, U.S.A. 650-857-1501

www.hp.eu/certificates

## <span id="page-166-0"></span>**Informații legale pentru produse wireless**

Această secțiune conține următoarele informații despre reglementări referitoare la produsele wireless:

- Expunerea la radiațiile de radiofrecvență
- Notificare pentru utilizatorii din Brazilia
- Notificare pentru utilizatorii din Canada
- Notificare pentru utilizatorii din Taiwan
- Notă pentru utilizatorii din Mexic
- Notificări pentru utilizatorii din Japonia
- Notificare pentru utilizatorii din Coreea

#### **Expunerea la radiațiile de radiofrecvență**

#### Exposure to radio frequency radiation

Caution The radiated output power of this device is far below the FCC radio frequency exposure limits. Nevertheless, the device shall be used in such a manner that the potential for human contact during normal operation is minimized. This product and any attached external antenna, if supported, shall be placed in such a manner to minimize the potential for human contact during normal operation. In order to avoid the possibility of exceeding the FCC radio frequency exposure limits, human proximity to the antenna shall not be less than 20 cm (8 inches) during normal operation.

#### **Notificare pentru utilizatorii din Brazilia**

#### Aviso aos usuários no Brasil

Este equipamento opera em caráter secundário, isto é, não tem direito à proteção contra interferência prejudicial, mesmo de estações do mesmo tipo, e não pode causar interferência a sistemas operando em caráter primário.

#### <span id="page-167-0"></span>Notificare pentru utilizatorii din Canada

#### Notice to users in Canada/Note à l'attention des utilisateurs canadiens

Under Industry Canada regulations, this radio transmitter may only operate using an antenna of a type and maximum (or lesser) gain approved for the transmitter by Industry Canada. To reduce potential radio interference to other users, the antenna type and its gain should be so chosen that the equivalent isotropically radiated power (e.i.r.p.) is not more than that necessary for successful communication.

This device complies with Industry Canada licence-exempt RSS standard(s). Operation is subject to the following two conditions: (1) this device may not cause interference, and (2) this device must accept any interference, including interference that may cause undesired operation of the device.

WARNING! Exposure to Radio Frequency Radiation The radiated output power of this device is below the Industry Canada radio frequency exposure limits. Nevertheless, the device should be used in such a manner that the potential for human contact is minimized during normal operation.

To avoid the possibility of exceeding the Industry Canada radio frequency exposure limits, human proximity to the antennas should not be less than 20 cm (8 inches).

Conformément au Règlement d'Industrie Canada, cet émetteur radioélectrique ne peut fonctionner qu'avec une antenne d'un type et d'un gain maximum (ou moindre) approuvé par Industrie Canada. Afin de réduire le brouillage radioélectrique potentiel pour d'autres utilisateurs, le type d'antenne et son gain doivent être choisis de manière à ce que la puissance isotrope rayonnée équivalente (p.i.r.e.) ne dépasse pas celle nécessaire à une .<br>communication réussie.

Cet appareil est conforme aux normes RSS exemptes de licence d'Industrie Canada. Son fonctionnement dépend des deux conditions suivantes : (1) cet appareil ne doit pas provoquer d'interférences nuisibles et (2) doit accepter toutes interférences reçues, y compris des interférences pouvant provoquer un fonctionnement non souhaité de l'appareil.

AVERTISSEMENT relatif à l'exposition aux radiofréquences. La puissance de rayonnement de cet appareil se trouve sous les limites d'exposition de radiofréquences d'Industrie Canada. Néanmoins, cet appareil doit être utilisé de telle sorte qu'il soit mis en contact le moins possible avec le corps humain.

Afin d'éviter le dépassement éventuel des limites d'exposition aux radiofréquences d'Industrie Canada, il est recommandé de maintenir une distance de plus de 20 cm entre les antennes et l'utilisateur.

#### Notificare pentru utilizatorii din Taiwan

#### 低功率電波輻射性電機管理辦法

#### 第十二條

經型式認證合格之低功率射頻電機,非經許可,公司、商號或使用者均不得擅自變更頻 率、加大功率或變更設計之特性及功能。

#### 第十四條

低功率射频電機之使用不得影響飛航安全及干擾合法通信;經發現有干擾現象時,應立 即停用,並改善至無干擾時方得**繼續**使用。

前项合法通信,指依電信法規定作業之無線電通信。低功率射频電機須忍受合法通信或 工業、科學及醫藥用電波輻射性電機設備之干擾。

## <span id="page-168-0"></span>**Notă pentru utilizatorii din Mexic**

#### Aviso para los usuarios de México

La operación de este equipo está sujeta a las siguientes dos condiciones: (1) es posible que este equipo o dispositivo no cause interferencia perjudicial y (2) este equipo o dispositivo debe aceptar cualquier interferencia, incluyendo la que pueda causar su operación no deseada.

Para saber el modelo de la tarjeta inalámbrica utilizada, revise la etiqueta regulatoria de la impresora.

#### **Notificări pentru utilizatorii din Japonia**

この機器は技術基準適合証明又は工事設計認証を受けた無線設備を搭載しています。

#### **Notificare pentru utilizatorii din Coreea**

해당 무선설비는 전파혼신 가능성이 있으므로 인명안전과 관련된 서비스는 할 수 없음

# **Programul de susținere a produselor ecologice**

Compania HP este angajată în furnizarea unor produse de calitate, care respectă standardele de protecție a mediului. Acest produs a fost proiectat pentru a putea fi reciclat. S-a utilizat un număr minim de materiale, asigurându-se în același timp o funcționalitate și fiabilitate corespunzătoare. Materialele diferite au fost proiectate astfel încât să fie clasate simplu. Dispozitivele de fixare și alte conexiuni sunt simplu de localizat, de accesat și de demontat utilizând scule obișnuite. Componentele de mare prioritate au fost proiectate pentru a fi accesate rapid în vederea dezasamblării și reparării eficiente. Pentru mai multe informații, vizitați site-ul Web cu angajamentul companiei HP privind protecția mediului, la adresa:

www.hp.com/hpinfo/globalcitizenship/environment

- Sfaturi ecologice
- Regulamentul nr. 1275/2008 al Comisiei Uniunii Europene
- **H**ârtie
- Materiale plastice
- Specificații privind siguranța materialelor
- Programul de reciclare
- Programul de reciclare a consumabilelor HP inkjet
- Consum energie
- Dezafectarea de către utilizatori a echipamentelor uzate
- Substanțe chimice
- Restricția privind substanțele periculoase (Ucraina)
- Restricția privind substanțele periculoase (India)
- Informații pentru utilizatori referitoare la eticheta ecologică SEPA din China
- <span id="page-169-0"></span>Eticheta de energie în China pentru imprimantă, fax și copiator
- Tabelul cu substanțele/elementele periculoase și conținutul acestora (China)
- Declarație privind condiția de prezență a marcajului de substanțe interzise (Taiwan)
- **[EPEAT](#page-174-0)**
- Dezafectarea acumulatorilor în Taiwan
- Notificare pentru California privind materialele cu perclorat
- Directiva UE privind acumulatorii
- Notificare privind acumulatorii, pentru Brazilia

## **Sfaturi ecologice**

HP este angajat în asistarea clienților pentru a-și reduce impactul asupra mediului. Pentru mai multe informații privind inițiativele HP în privința protecției mediului, vizitați site-ul Web HP Environmental Programs and Initiatives.

www.hp.com/hpinfo/globalcitizenship/environment/

## **Regulamentul nr. 1275/2008 al Comisiei Uniunii Europene**

Pentru date referitoare la alimentarea cu energie electrică a produsului, inclusiv consumul de energie al produsului în mod standby conectat în rețea, dacă toate porturile de rețea cablată sunt conectate și toate porturile de rețea wireless sunt activate, consultați secțiunea P14 "Additional Information" (Informații suplimentare) din Declarația IT ECO pentru produs, de la www.hp.com/hpinfo/globalcitizenship/environment/ productdata/itecodesktop-pc.html.

## **H**ârtie

Acest produs permite utilizarea de hârtie reciclată, în conformitate cu DIN 19309 și EN 12281:2002.

## **Materiale plastice**

Componentele din plastic care depășesc 25 grame sunt marcate în conformitate cu standardele internaționale care impun identificarea materialelor plastice în scopul reciclării, la sfârșitul perioadei de exploatare a produsului.

## **Specčfčcaţčč prčvčnd sčguranţa materčalelor**

Specificațiile privind siguranța materialelor (MSDS) pot fi obținute de pe site-ul Web HP de la adresa:

[www.hp.com/go/msds](http://www.hp.com/go/msds)

## **Programul de reciclare**

HP oferă un număr din ce în ce mai mare de programe de returnare și reciclare a produselor în numeroase tări/regiuni și are relații de parteneriat cu cele mai mari centre de reciclare a produselor electronice din întreaga lume. HP conservă resursele prin revânzarea unora dintre cele mai populare produse ale sale. Pentru informații suplimentare despre reciclarea produselor HP, vizitați:

[www.hp.com/recycle](http://www.hp.com/recycle)

## <span id="page-170-0"></span>**Programul de reciclare a consumabilelor HP inkjet**

Compania HP este angajată în lupta pentru protejarea mediului. Programul de reciclare a consumabilelor HP inkjet este disponibil în numeroase țări/regiuni și vă permite să reciclați gratuit cartușele de imprimare și de cerneală uzate. Pentru informații suplimentare, vizitați următorul site Web:

www.hp.com/hpinfo/globalcitizenship/environment/recycle/

## **Consum energie**

Echipamentul HP de imprimare și prelucrare a imaginilor marcat cu sigla ENERGY STAR® este certificat de Agenția de Protecție a Mediului din S.U.A. Semnul următor va apărea pe produsele de prelucrare a imaginii certificate ENERGY STAR:

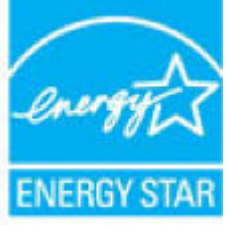

Informatii suplimentare despre modelele de produse de prelucrare a imaginii certificate ENERGY STAR sunt listate la: [www.hp.com/go/energystar](http://www.hp.com/go/energystar)

## **Dezafectarea de către utilizatori a echipamentelor uzate**

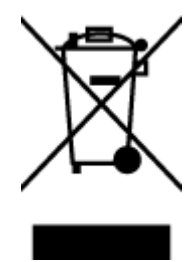

Acest simbol înseamnă că produsul nu trebuie aruncat împreună cu deșeurile menajere. Pentru a proteja sănătatea umană și mediul, trebuie să predați echipamentul uzat la un punct de colectare desemnat pentru reciclarea echipamentelor electrice și electronice uzate. Pentru mai multe informații, luați legătura cu serviciul de dezafectare a deșeurilor menajere sau mergeți la<http://www.hp.com/recycle>.

## **Substanțe chimice**

Compania HP și-a luat angajamentul de a furniza clienților informații despre substanțele chimice din produsele sale, respectând cerințe legale precum REACH (Regulamentul CE Nr. 1907/2006 al Parlamentului *European și al Consiliului)*. Un raport cu informații despre substanțele chimice pentru acest produs poate fi găsit la: [www.hp.com/go/reach](http://www.hp.com/go/reach).

## **Restrčcţča prčvčnd substanţele perčculoase (Ucračna)**

Технічний регламент щодо обмеження використання небезпечних речовин (Україна)

Обладнання відповідає вимогам Технічного регламенту щодо обмеження використання делких небезпечних речовин в електричному та електронному обладнанні, затвердженого постановою Кабінету Міністрів України від 3 грудня 2008 № 1057

## <span id="page-171-0"></span>**Restricția privind substanțele periculoase (India)**

#### Restriction of hazardous substances (India)

This product complies with the "India E-waste (Management and Handling) Rule 2011" and<br>prohibits use of lead, mercury, hexavalent chromium, polybrominated biphenyls or<br>polybrominated diphenyl ethers in concentrations excee % for cadmium, except for the exemptions set in Schedule 2 of the Rule.

## **Informații pentru utilizatori referitoare la eticheta ecologică SEPA din China**

#### 中国环境标识认证产品用户说明

噪声大于63.0Db(A)的办公设备不宜放置于办公室内,请在独立的隔离区域使用。

如需长时间使用本产品或打印大量文件,请确保在通风良好的房间内使用。

如您需要确认本产品处于零能耗状态,请按下电源关闭按钮,并将插头从电源插 座断开。

您可以使用再生纸,以减少资源耗费。

## <span id="page-172-0"></span>Eticheta de energie în China pentru imprimantă, fax și copiator

# 复印机、打印机和传真机能源效率标识 实施规则

依据"复印机、打印机和传真机能源效率标识实施规则",该打印机具有中国能效标识。标识上显示的能效等级 和操作模式值根据"复印机、打印机和传真机能效限定值及能效等级"标准("GB 21521")来确定和计算。

1. 能效等级

产品能效等级分为 3 级,其中 1 级能效最高。能效限定值根据产品类型和打印速度由标准确定。能效等级则根据 基本功耗水平以及网络接口和内存等附加组件和功能的功率因子之和来计算。

2. 能效信息

喷墨打印机

- 操作模式功率 睡眠状态的能耗按照 GB 21521 标准来衡量和计算。该数据以瓦特 (W) 表示。
- 待机功率 待机状态是产品连接到电网电源上功率最低的状态。该状态可以延续无限长时间,且使用者无法改变此 状态下产品的功率。对于"成像设备"产品,"待机"状态通常相当于"关闭"状态,但也可能相当于 "准备"状态或"睡眠"状态。该数据以瓦特(W)表示。
- 睡眠状态预设延迟时间 出厂前由制造商设置的时间决定了该产品在完成主功能后进入低耗模式(例如睡眠、自动关机)的时间。 该数据以分钟表示。
- 附加功能功率因子之和 网络接口和内存等附加功能的功率因子之和。该数据以瓦特(W)表示。

标识上显示的能耗数据是根据典型配置测量得出的数据,此类配置包含登记备案的打印机依据复印机、打印机和 传真机能源效率标识实施规则所选的所有配置。因此,该特定产品型号的实际能耗可能与标识上显示的数据有所 不同。

要了解规范的更多详情,请参考最新版的GB21521 标准。

# <span id="page-173-0"></span>Tabelul cu substanțele/elementele periculoase și conținutul acestora (China)

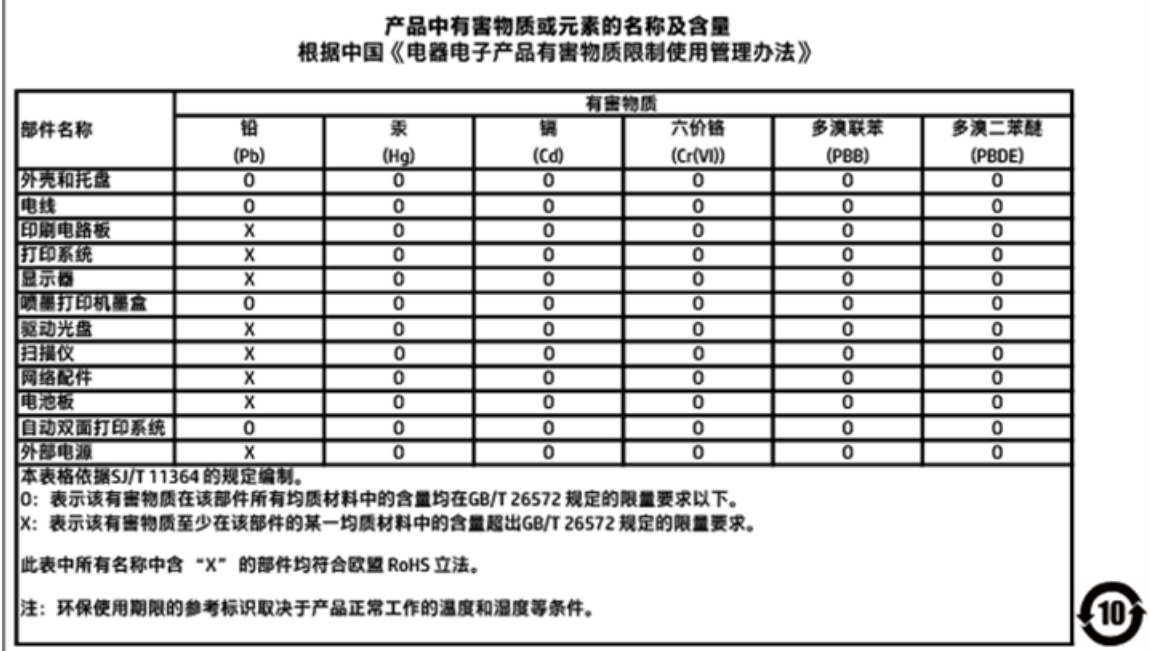

'n

## <span id="page-174-0"></span>Declarație privind condiția de prezență a marcajului de substanțe interzise (Taiwan)

# 限用物質含有情況標示聲明書

Declaration of the Presence Condition of the Restricted Substances Marking

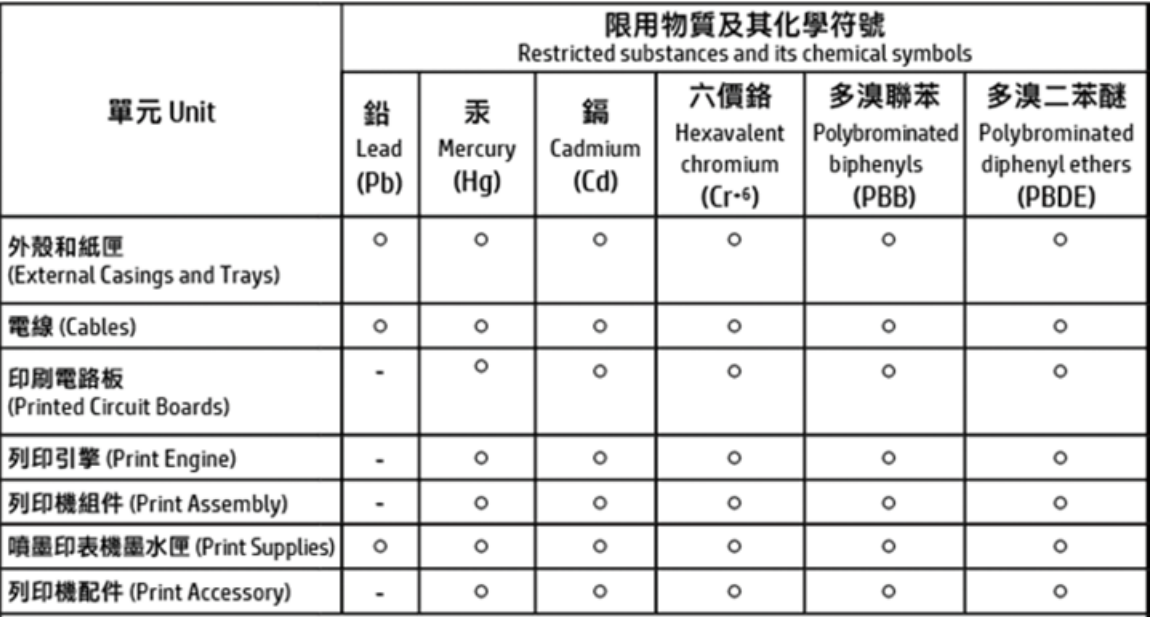

備考 1. "超出 0.1 wt %"及 "超出 0.01 wt %"係指限用物質之百分比含量超出百分比含量基準值。 Note 1: "Exceeding 0.1 wt %" and "exceeding 0.01 wt %" indicate that the percentage content of the restricted substance exceeds the reference percentage value of presence condition.

#### 備考 2. "o"係指該項限用物質之百分比含量未超出百分比含量基準值。

Note 2: " o " indicates that the percentage content of the restricted substance does not exceed the percentage of reference value of presence.

備考 3. "-"係指該項限用物質為排除項目。

Note 3: The "-" indicates that the restricted substance corresponds to the exemption.

#### 若要存取產品的最新使用指南或手冊,請前往 http://www.hp.com/support。選取搜尋您的產品,然後依照 畫面上的指示繼續執行。

To access the latest user quides or manuals for your product, go to http://www.support.hp.com. Select Find your product, and then follow the on-screen instructions.

## **EPEAT**

## **EPEAT**

Most HP products are designed to meet EPEAT. EPEAT is a comprehensive environmental rating that helps identify greener electronics equipment. For more information on EPEAT go to www.epeat.net. For information on HP's EPEAT registered products go to www.hp.com/hpinfo/globalcitizenship/environment/pdf/epeat\_printers.pdf.

## <span id="page-175-0"></span>Dezafectarea acumulatorilor în Taiwan

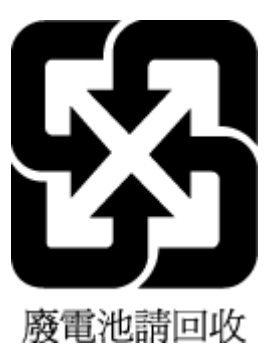

## Notificare pentru California privind materialele cu perclorat

California Perchlorate Material Notice

Perchlorate material - special handling may apply. See: http://www.dtsc.ca.gov/hazardouswaste/perchlorate/

This product's real-time clock battery or coin cell battery may contain perchlorate and may<br>require special handling when recycled or disposed of in California.

# <span id="page-176-0"></span>Directiva UE privind acumulatorii

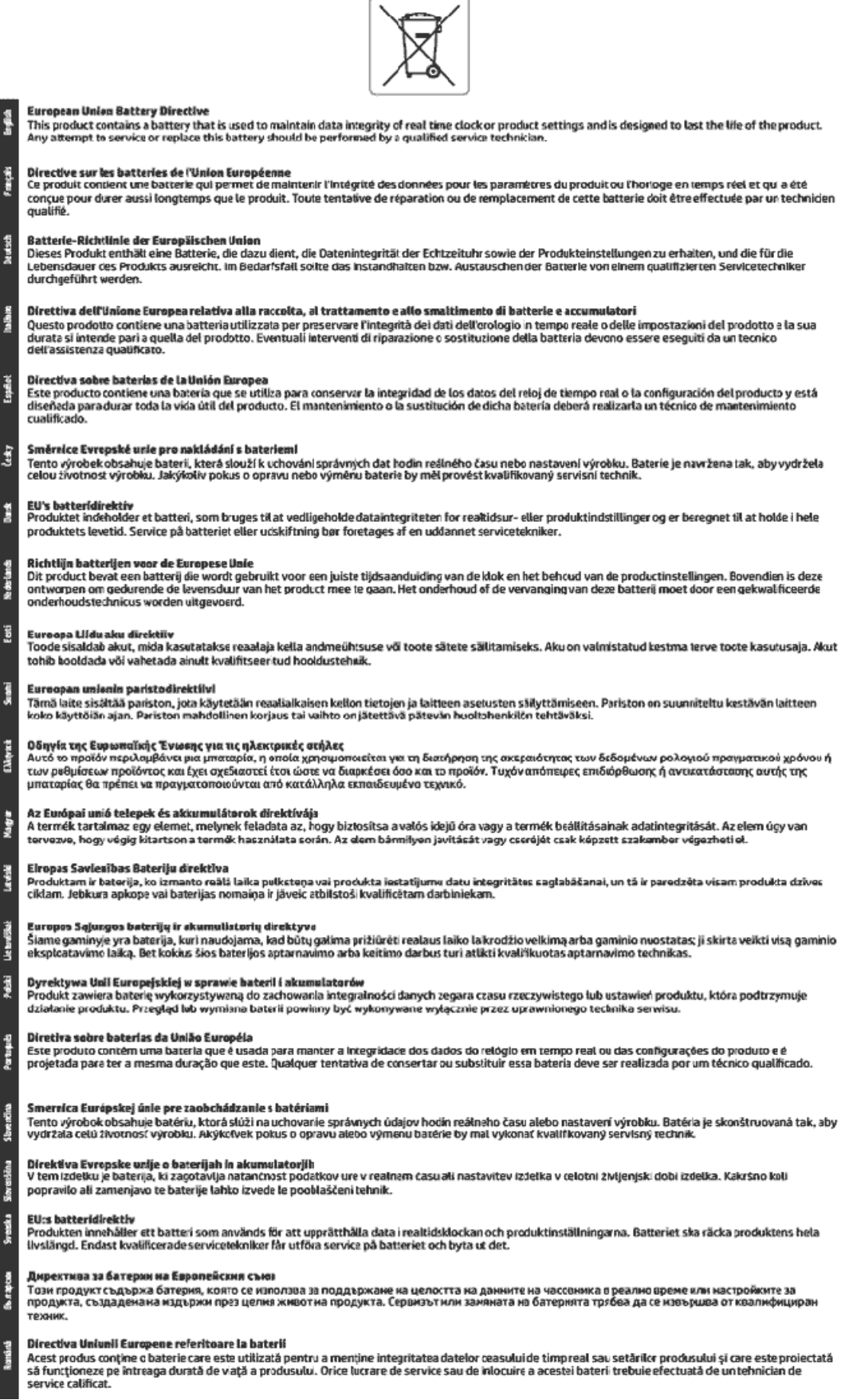

# <span id="page-177-0"></span>Notificare privind acumulatorii, pentru Brazilia

A bateria deste equipamento não foi projetada para ser removida pelo cliente.

# **Index**

#### **Simboluri/Numerice**

ştergere jurnale faxuri [61](#page-73-0)

#### **A**

accesibilitate [2](#page-14-0) adresa IP verificare imprimantă [106](#page-118-0) ADSL, configurare fax cu sisteme telefonice paralele [66](#page-78-0) agendă telefonică configurare [52](#page-64-0) configurare contacte de grup [53](#page-65-0) imprimare listă [54](#page-66-0) modificare contact [52](#page-64-0) modificare contacte de grup [53](#page-65-0) ştergere contacte [54](#page-66-0) transmitere fax [43](#page-55-0) alimentare cu curent depanare [134](#page-146-0) alimentator de documente curăţare [138](#page-150-0) încărcare documente originale [21](#page-33-0) probleme de alimentare, depanare [138](#page-150-0) alimentări suprapuse, depanare [114](#page-126-0) aliniere cap de imprimare [139](#page-151-0) ambele fete, imprimare [30](#page-42-0) antet, fax [55](#page-67-0) apelare cu puls [57](#page-69-0) apelare cu ton [57](#page-69-0) apelare distinctă sisteme telefonice de tip paralel [67](#page-79-0) apelare monitorizată [45](#page-57-0),[46](#page-58-0) asistență clienți garanție [142](#page-154-0)

#### **B**

blocaje eliminare [107](#page-119-0) tipuri de hârtie nerecomandate [13](#page-25-0)

butoane, panou de control [8](#page-20-0)

#### **C**

cablu telefonic conectat la portul corect, test nereușit [125](#page-137-0) test tip corect nereușit [126](#page-138-0) calitate imprimare curățare pete de pe pagină [139](#page-151-0) cap de imprimare [139](#page-151-0) curăţare [140](#page-152-0) cap de imprimare, aliniere [139](#page-151-0) car eliminare blocaje car [112](#page-124-0) cartuşe [93](#page-105-0) înlocuire [91](#page-103-0) localizare [7](#page-19-0) sfaturi [90](#page-102-0) verificarea nivelurilor de cerneală [91](#page-103-0) Cartuşe [7](#page-19-0) cartuşe de cerneală coduri componente [93](#page-105-0) cerinte de sistem [143](#page-155-0) cod de identificare a abonatului [55](#page-67-0) comunicare wireless configurare [96](#page-108-0) comunicații wireless informații legale [154](#page-166-0) conectori, localizare [7](#page-19-0) conexiune USB port, localizare [6](#page-18-0), [7](#page-19-0) configurare DSL (sisteme telefonice paralele) [66](#page-78-0) linie ISDN (sisteme telefonice paralele) [67](#page-79-0) modem de computer și robot telefonic (sisteme telefonice de tip paralel) [78](#page-90-0) robot telefonic și modem (sisteme telefonice de tip paralel) [78](#page-90-0) scenarii fax  $63$ semnal distinct [56](#page-68-0)

sistem PBX (sisteme telefonice paralele) [67](#page-79-0) test fax [83](#page-95-0) copiere specificații [144](#page-156-0) curăţare alimentator de documente [138](#page-150-0) cap de imprimare [139,](#page-151-0) [140](#page-152-0) exterior [138](#page-150-0) geam scaner [137](#page-149-0)

## **D**

depanare alimentare cu curent [134](#page-146-0) fax [123](#page-135-0) hârtie nepreluată din tavă [113](#page-125-0) imprimare [134](#page-146-0) pagină de configurare rețea [135](#page-147-0) pagini strâmbe [114](#page-126-0) primire faxuri [128](#page-140-0), [130](#page-142-0) probleme legate de alimentarea cu hârtie [113](#page-125-0) raport de stare a imprimantei [135](#page-147-0) roboți telefonici [131](#page-143-0) server Web încorporat [106](#page-118-0) sistem de ajutor panou de control [135](#page-147-0) sunt preluate mai multe pagini [114](#page-126-0) test detectare ton apel fax nereusit [127](#page-139-0) teste fax [124](#page-136-0) test fax priză telefonică de perete, nereușit [125](#page-137-0) test hardware fax nereușit [124](#page-136-0) test stare linie fax nereușit [127](#page-139-0) test tip cablu telefonic fax nereușit [126](#page-138-0) testul conectare cablu telefonic fax nereușit [125](#page-137-0) trimitere faxuri [128,](#page-140-0) [131](#page-143-0) difuzare prin fax trimitere [46](#page-58-0)

DSL, configurare fax cu sisteme telefonice paralele [66](#page-78-0)

#### **E**

ECM. *Vezi* mod corectare erori editare text în program OCR [39](#page-51-0) EWS. *Vezi* server Web încorporat

#### **F**

față/verso, imprimare [30](#page-42-0) fax antet [55](#page-67-0) apelare monitorizată [45](#page-57-0), [46](#page-58-0) blocare numere [50](#page-62-0) depanare [123](#page-135-0) depanare robot telefonic [131](#page-143-0) DSL, configurare (sisteme telefonice paralele) [66](#page-78-0) fax de rezervă [48](#page-60-0) imprimarea detaliilor ultimei tranzacții [61](#page-73-0) jurnal, imprimare [61](#page-73-0) jurnal, ştergere [61](#page-73-0) linie ISDN, configurare (sisteme telefonice paralele) [67](#page-79-0) mesagerie vocală, setare (sisteme telefonice de tip paralel) [70](#page-82-0) mod corectare erori [47](#page-59-0) modem, partajat cu (sisteme telefonice de tip paralel) [71](#page-83-0) modem și linie de voce, partajat cu (sisteme telefonice de tip paralel) [73](#page-85-0) modem și mesagerie vocală, partajat cu (sisteme telefonice de tip paralel) [81](#page-93-0) modem și robot telefonic, partajat cu (sisteme telefonice de tip paralel) [78](#page-90-0) mod răspuns [55](#page-67-0) număr tonuri apel până la răspuns [55](#page-67-0) opțiuni reapelare [57](#page-69-0) primire, depanare [128](#page-140-0), [130](#page-142-0) protocol Internet, peste [59](#page-71-0) rapoarte [59](#page-71-0) rapoarte de confirmare [60](#page-72-0) rapoarte de eroare [60](#page-72-0) răspuns automat [55](#page-67-0)

recepționare [47](#page-59-0) recepționare manuală [47](#page-59-0) redirectionare [49](#page-61-0) reducere [50](#page-62-0) reimprimare [49](#page-61-0) robot telefonic, setare (sisteme telefonice de tip paralel) [76](#page-88-0) robot telefonic și modem, partajat cu (sisteme telefonice de tip paralel) [78](#page-90-0) semnal distinct, modificare model [56](#page-68-0) setare apelare distinctă (sisteme telefonice de tip paralel) [67](#page-79-0) setare linie separată (sisteme telefonice de tip paralel) [65](#page-77-0) setare linie telefonică partajată (sisteme telefonice de tip paralel) [69](#page-81-0) setări, modificare [54](#page-66-0) sisteme telefonice paralele [62](#page-74-0) sistem PBX, configurare (sisteme telefonice paralele) [67](#page-79-0) specificații [144](#page-156-0) test conexiune cablu telefonic, nereușit [125](#page-137-0) test configurare [83](#page-95-0) test nereușit [124](#page-136-0) test priză telefonică de perete, nereușit [125](#page-137-0) test stare linie, nereușit [127](#page-139-0) test tip cablu telefonic fax, nereușit [126](#page-138-0) test ton apel, nereușit [127](#page-139-0) tip apelare, configurare [57](#page-69-0) tipuri de configurare [63](#page-75-0) trimitere [43](#page-55-0) trimitere, depanare [128](#page-140-0), [131](#page-143-0) viteză [57](#page-69-0) volum sunet [58](#page-70-0) fax de rezervă [48](#page-60-0) fax manual receptionare [47](#page-59-0) trimitere [45](#page-57-0)

#### **G**

garanție [142](#page-154-0) geam, scaner curățare [137](#page-149-0) localizare [6](#page-18-0)

geam scaner curăţare [137](#page-149-0) încărcare originale [20](#page-32-0) localizare [6](#page-18-0)

#### **H**

hardware, test setare fax [124](#page-136-0) hârtie depanarea alimentării [113](#page-125-0) eliminare blocaje [107](#page-119-0) HP, comandă [13](#page-25-0) încărcare tavă [14](#page-26-0) pagini strâmbe [114](#page-126-0) selectare [13](#page-25-0) specificații [144](#page-156-0) HP Utility (OS X) deschidere [104](#page-116-0)

#### **I**

imprimare ambele feţe [30](#page-42-0) depanare [134](#page-146-0) detaliile ultimului fax [61](#page-73-0) faxuri [49](#page-61-0) jurnale fax [61](#page-73-0) pagina de diagnostic [136](#page-148-0) rapoarte fax [59](#page-71-0) Imprimare broșuri imprimare [26](#page-38-0) imprimare față/verso [30](#page-42-0) indicatori luminoși, panou de control [8](#page-20-0) informații legale [145,](#page-157-0) [154](#page-166-0) informații tehnice specificații de scanare [144](#page-156-0) specificații fax [144](#page-156-0) specificații pentru copiere [144](#page-156-0) interferență radio informații legale [154](#page-166-0) intrare alimentare, localizare [7](#page-19-0)

## **Î**

înlocuire cartușe [91](#page-103-0) întreținere aliniere cap de imprimare [139](#page-151-0) cap de imprimare [139](#page-151-0) curăţare [138](#page-150-0) curățare cap imprimare [140](#page-152-0) înlocuire cartuşe [91](#page-103-0) pagina de diagnostic [136](#page-148-0)
pete pe pagină [139](#page-151-0) verificarea nivelurilor de cerneală [91](#page-103-0)

## **J**

jurnal, fax imprimare [61](#page-73-0)

### **L**

linie ISDN, configurare cu fax sisteme telefonice paralele [67](#page-79-0) linie telefonică, model semnal apel [56](#page-68-0)

### **M**

Mac OS [26](#page-38-0) memorie reimprimare faxuri [49](#page-61-0) salvare faxuri [48](#page-60-0) mesagerie vocală setare cu fax (sisteme telefonice de tip paralel) [70](#page-82-0) setare cu fax și modem pentru computer (sisteme telefonice de tip paralel) [81](#page-93-0) mod blocare faxuri [50](#page-62-0) mod corectare erori [47](#page-59-0) model semnal apel modificare [56](#page-68-0) model semnal apelare sisteme telefonice de tip paralel [67](#page-79-0) modem partajat cu fax (sisteme telefonice de tip paralel) [71](#page-83-0) partajat cu fax și linie voce (sisteme telefonice de tip paralel) [73](#page-85-0) partajat cu fax și mesagerie vocală (sisteme telefonice de tip paralel) [81](#page-93-0) partajat cu fax și robot telefonic (sisteme telefonice de tip paralel) [78](#page-90-0) modem de computer partajat cu fax și linie voce (sisteme telefonice de tip paralel) [73](#page-85-0) partajat cu fax și robot telefonic (sisteme telefonice de tip paralel) [78](#page-90-0)

modem dial-up partajat cu fax (sisteme telefonice de tip paralel) [71](#page-83-0) partajat cu fax și linie voce (sisteme telefonice de tip paralel) [73](#page-85-0) partajat cu fax și mesagerie vocală (sisteme telefonice de tip paralel) [81](#page-93-0) partajat cu fax și robot telefonic (sisteme telefonice de tip paralel) [78](#page-90-0) modem pentru computer partajat cu fax (sisteme telefonice de tip paralel) [71](#page-83-0) partajat cu fax și mesagerie vocală (sisteme telefonice de tip paralel) [81](#page-93-0)

### **N**

niveluri cerneală, verificare [91](#page-103-0) număr tonuri apel până la răspuns [55](#page-67-0) numere fax blocate configurare [50](#page-62-0)

## **O**

oblicitate, depanare imprimare [114](#page-126-0) **OCR** editare documente scanate [39](#page-51-0) opțiuni reapelare, configurare [57](#page-69-0) OS X HP Utility [104](#page-116-0)

# **P**

pagina de diagnostic [136](#page-148-0) pagini alb-negru fax [43](#page-55-0) panou acces spate imagine [7](#page-19-0) panou de control butoane [8](#page-20-0) indicatori luminoși [8](#page-20-0) pictograme stare [9](#page-21-0) panou de control imprimantă localizare [6](#page-18-0) trimitere faxuri [44](#page-56-0) panoul de control al imprimantei setări de rețea [98](#page-110-0) pictogramă Configurare [9](#page-21-0)

pictograme conexiune wireless [9](#page-21-0) pictograme nivel de cerneală [9](#page-21-0) pictograme stare [9](#page-21-0) primire faxuri automat [47](#page-59-0) blocare numere [50](#page-62-0) depanare [128](#page-140-0), [130,](#page-142-0) [131](#page-143-0) manual [47](#page-59-0) mod răspuns automat [55](#page-67-0) număr tonuri apel până la răspuns [55](#page-67-0) redirecționare [49](#page-61-0) priză telefonică de perete, fax [125](#page-137-0) probleme legate de alimentarea cu hârtie, depanare [113](#page-125-0) program de sustenabilitate pentru mediu [156](#page-168-0) protocol Internet fax, utilizare [59](#page-71-0)

# **R**

rapoarte acces la Web [136](#page-148-0) confirmare, fax [60](#page-72-0) diagnostic [136](#page-148-0) eroare, fax [60](#page-72-0) testare wireless [136](#page-148-0) test fax nereușit [124](#page-136-0) rapoarte de confirmare, fax [60](#page-72-0) rapoarte de eroare, fax [60](#page-72-0) raport bauzi [57](#page-69-0) raport de calitate a imprimării [136](#page-148-0) raport de stare a imprimantei informații despre [135](#page-147-0) raport test acces Web [136](#page-148-0) raport testare wireless [136](#page-148-0) reciclare cartuşe de cerneală [158](#page-170-0) redirecționare faxuri [49](#page-61-0) reducere automată fax [50](#page-62-0) reducere fax [50](#page-62-0) reglementări număr de identificare a modelului reglementat [146](#page-158-0) reimprimare faxuri din memorie [49](#page-61-0) retele configurarea comunicațiilor wireless [96](#page-108-0) imagine a conectorului [7](#page-19-0)

setări, modificare [98](#page-110-0) Setări IP [99](#page-111-0) setări wireless [135](#page-147-0) Viteză legătură [99](#page-111-0) vizualizare și imprimare setări [99](#page-111-0) robot telefonic configurarea cu faxul și modemul [78](#page-90-0) setare cu fax (sisteme telefonice de tip paralel) [76](#page-88-0) tonuri de fax înregistrate [131](#page-143-0)

# **S**

salvare faxuri în memorie [48](#page-60-0) scanare din Webscan [38](#page-50-0) OCR [39](#page-51-0) specificații de scanare [144](#page-156-0) scaner, geam încărcare originale [20](#page-32-0) semnal distinct modificare [56](#page-68-0) server Web încorporat depanare, nu poate fi deschis [106](#page-118-0) deschidere [105](#page-117-0) despre [104](#page-116-0) Webscan [38](#page-50-0) setare apelare distinctă (sisteme telefonice de tip paralel) [67](#page-79-0) fax, cu sisteme telefonice paralele [62](#page-74-0) linie fax separată (sisteme

telefonice de tip paralel) [65](#page-77-0) linie telefonică partajată (sisteme telefonice de tip paralel) [69](#page-81-0) mesagerie vocală (sisteme telefonice de tip paralel) [70](#page-82-0) mesagerie vocală și modem pentru computer (sisteme telefonice de tip paralel) [81](#page-93-0) modem de computer și linie voce (sisteme telefonice de tip paralel) [73](#page-85-0) modem pentru computer (sisteme telefonice de tip paralel) [71](#page-83-0)

modem pentru computer și mesagerie vocală (sisteme telefonice de tip paralel) [81](#page-93-0) robot telefonic (sisteme telefonice de tip paralel) [76](#page-88-0) setåri reţea [98](#page-110-0) viteză, fax [57](#page-69-0) volum, fax [58](#page-70-0) Setări IP [99](#page-111-0) sisteme de operare acceptate [143](#page-155-0) sisteme paralele de telefonie tări/regiuni cu [62](#page-74-0) sisteme telefonice de tip paralel configurarea modemului și a un robotului telefonic [78](#page-90-0) setare apelare distinctă [67](#page-79-0) setare linie separată [65](#page-77-0) setare linie telefonică partajată [69](#page-81-0) setare modem [71](#page-83-0) setare modem partajat cu linie voce [73](#page-85-0) setare modem și mesagerie vocală [81](#page-93-0) setare robot telefonic [76](#page-88-0) sisteme telefonice paralele configurare DSL [66](#page-78-0) configurare ISDN [67](#page-79-0) configurare PBX [67](#page-79-0) tipuri de configurare [63](#page-75-0) sisteme telefonice seriale tipuri de configurare [63](#page-75-0) tări/regiuni cu [62](#page-74-0) sistem PBX, configurare cu fax sisteme telefonice paralele [67](#page-79-0) site-uri Web informații despre accesibilitate [2](#page-14-0) programe de protecție a mediului [156](#page-168-0) software OCR [39](#page-51-0) Webscan [38](#page-50-0) software imprimantă (Windows) deschidere [23,](#page-35-0) [104](#page-116-0) despre [104](#page-116-0) specificații cerințe de sistem [143](#page-155-0)

fizice [143](#page-155-0) hârtie [144](#page-156-0) specificații de mediu [143](#page-155-0) specificații de temperatură [143](#page-155-0) specificații de umiditate [143](#page-155-0) stare pagină de configurare rețea [135](#page-147-0) suport de imprimare imprimare față/verso [30](#page-42-0)

#### **T**

tavă de ieșire localizare [6](#page-18-0) tăvi depanarea alimentării [113](#page-125-0) eliminare blocaje de hârtie [107](#page-119-0) imagine a ghidajelor de lățime a hârtiei [6](#page-18-0) încărcare hârtie [14](#page-26-0) localizare [6](#page-18-0) telefon, fax de la recepționare [47](#page-59-0) trimitere [45](#page-57-0) trimitere, [45](#page-57-0) teste, fax conexiune port, nereușit [125](#page-137-0) configurare [83](#page-95-0) hardware, nereușit [124](#page-136-0) nereușit [124](#page-136-0) priză telefonică de perete [125](#page-137-0) stare linie fax [127](#page-139-0) test tip cablu telefonic fax nereușit [126](#page-138-0) ton apel, nereuşit [127](#page-139-0) test port corect, fax [125](#page-137-0) test priză telefonică de perete, fax [125](#page-137-0) test stare linie, fax [127](#page-139-0) test ton apel, nereușit [127](#page-139-0) text colorat și OCR [39](#page-51-0) tip apelare, configurare [57](#page-69-0) transmitere documente scanate pentru OCR [39](#page-51-0) trimitere faxuri apelare monitorizată [45](#page-57-0), [46](#page-58-0) de la un telefon [45](#page-57-0) depanare [128](#page-140-0) fax obișnuit [43](#page-55-0) memorie, din [46](#page-58-0)

### $\mathbf U$

ușă de acces la cartușe, localizare 7

#### $\mathbf v$

viteză legătură, setare 99 vizualizare setări de rețea 99 VoIP 59 volum sunete fax 58

### W

Webscan 38 Windows cerințe de sistem 143 imprimare broșuri 25

© Copyright 2018 HP Development Company, L.P.

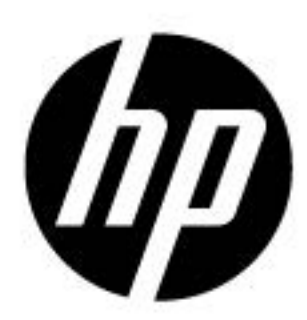